# **Repository Guide**

Informatica PowerCenter® (Version 8.6)

Informatica PowerCenter Repository Guide

Version 8.6 June 2008

Copyright (c) 1998-2008 Informatica Corporation. All rights reserved.

This software and documentation contain proprietary information of Informatica Corporation and are provided under a license agreement containing restrictions on use and disclosure and are also protected by copyright law. Reverse engineering of the software is prohibited. No part of this document may be reproduced or transmitted in any form, by any means (electronic, photocopying, recording or otherwise) without prior consent of Informatica Corporation. This Software may be protected by U.S. and/or international Patents and other Patents Pending.

Use, duplication, or disclosure of the Software by the U.S. Government is subject to the restrictions set forth in the applicable software license agreement and as provided in DFARS 227.7202-1(a) and 227.7702-3(a) (1995), DFARS 252.227-7013(c)(1)(ii) (OCT 1988), FAR 12.212(a) (1995), FAR 52.227-19, or FAR 52.227-14 (ALT III), as applicable.

The information in this product or documentation is subject to change without notice. If you find any problems in this product or documentation, please report them to us in writing.

Informatica, PowerCenter, PowerCenterRT, PowerCenter Connect, PowerCenter Data Analyzer, PowerExchange, PowerMart, Metadata Manager, Informatica Data Quality, Informatica Data Explorer, Informatica B2B Data Exchange and Informatica On Demand are trademarks or registered trademarks of Informatica Corporation in the United States and in jurisdictions throughout the world. All other company and product names may be trade names or trademarks of their respective owners.

Portions of this software and/or documentation are subject to copyright held by third parties, including without limitation: Copyright DataDirect Technologies. All rights reserved. Copyright © 2007 Adobe Systems Incorporated. All rights reserved. Copyright © Sun Microsystems. All rights reserved. Copyright © RSA Security Inc. All Rights Reserved. Copyright © Ordinal Technology Corp. All rights reserved. Copyright © Platon Data Technology GmbH. All rights reserved. Copyright © Melissa Data Corporation. All rights reserved. Copyright © Adadacht c.v. All rights reserved. Copyright 1996-2007 ComponentSource®. All rights reserved. Copyright Genivia, Inc. All rights reserved. Copyright © Adadacht c.v. All rights reserved. Copyright © Melissa Data Corporation. Software. All rights reserved. Copyright © Meta Integration Technology, Inc. All rights reserved. Copyright © Microsoft. All rights reserved. Copyright © Oracle. All rights reserved. Copyright © AKS-Labs. All rights reserved. Copyright © Quovadx, Inc. All rights reserved. Copyright © SAP. All rights reserved. Copyright © SAP. All rights reserved. Copyright © 2007 Instantiations, Inc. All rights reserved. Copyright © Instantiations, Inc. All rights reserved. Copyright © Instantiations, Inc. All rights reserved. Copyright © Instantiations, Inc. All rights reserved. Copyright © Instantiations, Inc. All rights reserved. Copyright © Instantiations, Inc. All rights reserved. Copyright © Instantiations, Inc. All rights reserved. Copyright © Instantiations, Inc. All rights reserved. Copyright © Instantiations, Inc. All rights reserved. Copyright © Instantiations, Inc. All rights reserved. Copyright © Instantiations, Inc. All rights reserved. Copyright © Instantiations, Inc. All rights reserved. Copyright © Instantiations, Inc. All rights reserved. Copyright © Instantiations, Inc. All rights reserved. Copyright © Instantiations, Inc. Instantiations, Inc. Instantiations, Inc. Instantiations, Inc. Instantiations, Inc. Instantiations, Inc. Instantiations, Inc. Instantiation

This product includes software developed by the Apache Software Foundation (http://www.apache.org/), software copyright 2004-2005 Open Symphony (all rights reserved) and other software which is licensed under the Apache License, Version 2.0 (the "License"). You may obtain a copy of the License at http://www.apache.org/licenses/LICENSE-2.0. Unless required by applicable law or agreed to in writing, software distributed under the License is distributed on an "AS IS" BASIS, WITHOUT WARRANTIES OR CONDITIONS OF ANY KIND, either express or implied. See the License for the specific language governing permissions and limitations under the License.

This product includes software which was developed by Mozilla (http://www.mozilla.org/), software copyright The JBoss Group, LLC, all rights reserved; software copyright, Red Hat Middleware, LLC, all rights reserved; software copyright © 1999-2006 by Bruno Lowagie and Paulo Soares and other software which is licensed under the GNU Lesser General Public License Agreement, which may be found at http://www.gnu.org/licenses/lgpl.html. The materials are provided free of charge by Informatica, "as-is", without warranty of any kind, either express or implied, including but not limited to the implied warranties of merchantability and fitness for a particular purpose.

The product includes ACE(TM) and TAO(TM) software copyrighted by Douglas C. Schmidt and his research group at Washington University, University of California, Irvine, and Vanderbilt University, Copyright (c) 1993-2006, all rights reserved.

This product includes software copyright (c) 2003-2007, Terence Parr. All rights reserved. Your right to use such materials is set forth in the license which may be found at http://www.antlr.org/ license.html. The materials are provided free of charge by Informatica, "as-is", without warranty of any kind, either express or implied, including but not limited to the implied warranties of merchantability and fitness for a particular purpose.

This product includes software developed by the OpenSSL Project for use in the OpenSSL Toolkit (copyright The OpenSSL Project. All Rights Reserved) and redistribution of this software is subject to terms available at http://www.openssl.org.

This product includes Curl software which is Copyright 1996-2007, Daniel Stenberg, <daniel@haxx.se>. All Rights Reserved. Permissions and limitations regarding this software are subject to terms available at http://curl.haxx.se/docs/copyright.html. Permission to use, copy, modify, and distribute this software for any purpose with or without fee is hereby granted, provided that the above copyright notice and this permission notice appear in all copies.

The product includes software copyright 2001-2005 (C) MetaStuff, Ltd. All Rights Reserved. Permissions and limitations regarding this software are subject to terms available at http://www.dom4j.org/license.html.

The product includes software copyright (c) 2004-2007, The Dojo Foundation. All Rights Reserved. Permissions and limitations regarding this software are subject to terms available at http:// svn.dojotoolkit.org/dojo/trunk/LICENSE.

This product includes ICU software which is copyright (c) 1995-2003 International Business Machines Corporation and others. All rights reserved. Permissions and limitations regarding this software are subject to terms available at http://www-306.ibm.com/software/globalization/icu/license.jsp

This product includes software copyright (C) 1996-2006 Per Bothner. All rights reserved. Your right to use such materials is set forth in the license which may be found at http://www.gnu.org/software/kawa/Software-License.html.

This product includes OSSP UUID software which is Copyright (c) 2002 Ralf S. Engelschall, Copyright (c) 2002 The OSSP Project Copyright (c) 2002 Cable & Wireless Deutschland. Permissions and limitations regarding this software are subject to terms available at http://www.opensource.org/licenses/mit-license.php.

This product includes software developed by Boost (http://www.boost.org/) or under the Boost software license. Permissions and limitations regarding this software are subject to terms available at http://www.boost.org/LICENSE\_1\_0.txt.

This product includes software copyright © 1997-2007 University of Cambridge. Permissions and limitations regarding this software are subject to terms available at http://www.pcre.org/license.txt.

This product includes software copyright (c) 2007 The Eclipse Foundation. All Rights Reserved. Permissions and limitations regarding this software are subject to terms available at http://www.eclipse.org/org/documents/epl-v10.php.

The product includes the zlib library copyright (c) 1995-2005 Jean-loup Gailly and Mark Adler.

This product includes software licensed under the terms at http://www.tcl.tk/software/tcltk/license.html.

This product includes software licensed under the terms at http://www.bosrup.com/web/overlib/?License.

This product includes software licensed under the terms at http://www.stlport.org/doc/license.html.

This product includes software licensed under the Academic Free License (http://www.opensource.org/licenses/afl-3.0.php). This product includes software copyright © 2003-2006 Joe WaInes, 2006-2007 XStream Committers. All rights reserved. Permissions and limitations regarding this software are subject to terms available at http://xstream.codehaus.org/license.html. This product includes software developed by the Indiana University Extreme! Lab. For further information please visit http://www.extreme.indiana.edu/.

This Software is protected by U.S. Patent Numbers 6,208,990; 6,044,374; 6,014,670; 6,032,158; 5,794,246; 6,339,775; 6,850,947; 6,895,471; 7,254,590 and other U.S. Patents Pending.

DISCLAIMER: Informatica Corporation provides this documentation "as is" without warranty of any kind, either express or implied, including, but not limited to, the implied warranties of noninfringement, merchantability, or use for a particular purpose. Informatica Corporation does not warrant that this software or documentation is error free. The information provided in this software or documentation may include technical inaccuracies or typographical errors. The information in this software and documentation is subject to change at any time without notice.

# **Table of Contents**

| Preface                                         |
|-------------------------------------------------|
| Informatica Resources                           |
| Informatica Customer Portalxi                   |
| Informatica Documentation                       |
| Informatica Web Site                            |
| Informatica Knowledge Basexi                    |
| Informatica Global Customer Support             |
|                                                 |
| Chapter 1: Understanding the Repository1        |
| Overview                                        |
| Repository Architecture                         |
| Repository Connectivity                         |
| Understanding Metadata                          |
| Objects Created in the Designer 4               |
| Objects Created in the Workflow Manager 4       |
| Objects Created in the Repository Manager 5     |
| Global Objects                                  |
| Dependent Objects                               |
| Modifying Dependent Objects                     |
| Example                                         |
| Rules and Guidelines for Object Compatibility7  |
| Administering Repositories                      |
| Creating the Repository                         |
| Creating Folders                                |
| Security                                        |
| PowerCenter Repository Domains                  |
| Reusing Metadata                                |
| Reusing Data                                    |
| Version Control                                 |
|                                                 |
| Chapter 2: Using the Repository Manager13       |
| Overview                                        |
| Repository Manager Windows13                    |
| Repository Manager Tasks                        |
| Understanding the Repository Manager Windows 14 |
| Displaying Windows                              |
| Navigator Window                                |
| Main Window                                     |
| Dependency Window                               |
| Output Window                                   |
| Configuring Repository Manager Options 19       |
| Connecting to Domains and Repositories          |

| Configuring a Domain Connection                           | . 20 |
|-----------------------------------------------------------|------|
| Adding a Repository to the Navigator                      | . 21 |
| Connecting to a Repository                                | . 22 |
| Reconnecting to a Repository and Canceling Auto-Reconnect | . 22 |
| Managing Domain and Repository Connections                | . 23 |
| Editing a Domain Connection                               | . 23 |
| Removing a Domain Connection                              | . 23 |
| Exporting and Importing Repository Connection Information | . 24 |
| Removing a Repository from the Navigator                  | . 24 |
| Changing Your Password                                    | . 24 |
| Searching for Repository Objects                          | . 25 |
| Performing Keyword Searches                               | . 25 |
| Searching All Repository Objects                          | . 26 |
| Viewing Object Dependencies                               | . 26 |
| Validating Multiple Objects                               | . 30 |
| Comparing Repository Objects                              | . 32 |
| Truncating Workflow and Session Log Entries               | . 33 |
|                                                           |      |
| Chapter 3: Working with Folders                           | . 35 |
| Overview                                                  | . 35 |
| Managing Folder Properties                                |      |
| Operating System Profile                                  | . 36 |
| Shortcuts and Shared Folders                              | . 36 |
| Steps to Manage Folder Properties                         | . 36 |
| Comparing Folders                                         |      |
| Compared Attributes and Object Differentiation            |      |
| One-Way and Two-Way Comparisons                           |      |
| Editing and Saving Results Files                          |      |
| Steps to Compare Folders                                  |      |
|                                                           |      |
| Chapter 4: Managing Object Permissions                    | . 41 |
| Overview                                                  | . 41 |
| Assigned Permissions                                      | . 41 |
| Accessing Object Permissions                              | . 42 |
| Managing Permissions                                      | . 42 |
| Maintaining the User List                                 | . 42 |
| Adding Users and Groups                                   | . 42 |
| Removing Users and Groups                                 | . 43 |
| Assigning Permissions                                     |      |
| Changing the Object Owner                                 |      |
|                                                           |      |
| Chapter 5: Local and Global Shortcuts                     | . 47 |
| Overview                                                  | . 47 |
| Shortcuts Versus Copies                                   |      |
| Understanding Shortcut Properties                         |      |
|                                                           |      |

| Default Shortcut Name                                  | . 48 |
|--------------------------------------------------------|------|
| Describing the Object and the Shortcut                 | . 49 |
| Locating the Referenced Object                         | . 49 |
| Creating a Local Shortcut                              | . 50 |
| Creating a Global Shortcut                             | . 52 |
| Working with Shortcuts                                 | . 53 |
| Refreshing Shortcut Properties                         | . 54 |
| Copying a Shortcut                                     | . 55 |
| Renaming Source Qualifiers to Shortcut Sources         | . 55 |
| Tips                                                   | . 56 |
| Troubleshooting                                        | . 56 |
|                                                        |      |
| Chapter 6: Working with Versioned Objects              | . 57 |
| Overview                                               | . 57 |
| Sample Scenario                                        | . 58 |
| Viewing Results View Windows                           | . 59 |
| Customizing Results View Windows                       | . 59 |
| Working with Version Properties                        | . 60 |
| Viewing Version Properties                             | . 61 |
| Object Properties                                      | . 61 |
| Version Properties                                     | . 61 |
| Labels Properties                                      | . 61 |
| Object Status Properties                               | . 61 |
| Changing Object Status                                 | . 61 |
| Changing Folder Status                                 | . 62 |
| Tracking Changes to Versioned Objects                  | . 62 |
| Viewing Object History                                 | . 62 |
| Comparing Versions                                     | . 64 |
| Checking Out and Checking In Objects                   | . 64 |
| Checking Out Objects                                   | . 64 |
| Viewing Checked-Out Objects                            | . 64 |
| Undoing a Checkout                                     | . 65 |
| Checking In Objects                                    | . 65 |
| Checking Out and Checking In Composite Objects         | . 66 |
| Working with Labels                                    | . 66 |
| Creating and Editing Labels                            | . 67 |
| Applying Labels                                        | . 67 |
| Working with Deployment Groups                         | . 68 |
| Creating a Deployment Group                            | . 69 |
| Editing a Deployment Group                             | . 71 |
| Viewing the Objects in a Deployment Group              | . 71 |
| Adding or Removing Objects in Static Deployment Groups | . 71 |
| Using Queries in Dynamic Deployment Groups             | . 72 |
| Viewing Deployment History                             | . 72 |
| Rolling Back a Deployment                              |      |
| Deleting and Recovering Versioned Objects              | . 73 |

| Deleting a Versioned Object                                      | 73  |
|------------------------------------------------------------------|-----|
| Recovering a Deleted Object                                      | 74  |
| Purging Versions of Objects                                      | 74  |
| Purging Individual Object Versions                               | 75  |
| Purging Versions Based on Criteria                               | 75  |
| Purging Composite Objects                                        | 77  |
| Rules and Guidelines for Purging Versions of Objects             | 78  |
|                                                                  |     |
| Chapter 7: Working with Object Queries                           | 81  |
| Overview                                                         | 81  |
| Using the Query Browser                                          | 82  |
| Configuring Query Conditions                                     | 82  |
| Query Parameters                                                 | 83  |
| Validating and Saving a Query                                    | 87  |
| Running a Query                                                  | 89  |
| Viewing Query Results                                            |     |
| Sample Queries                                                   |     |
| Finding Object Dependencies                                      |     |
| Finding Impacted Mappings                                        |     |
| Finding Invalid Mappings                                         |     |
| Finding the Used Status of Objects                               |     |
| Finding Recently Deployed Versioned Objects                      |     |
| Finding Recently Checked-Out Objects                             |     |
| Finding Older Versions of Versioned Objects                      |     |
| Finding Versioned Objects Older than a Specified Date            |     |
| Troubleshooting                                                  |     |
| Indubieshooting                                                  |     |
| Chapter 8: Copying Folders and Deployment Groups                 | 95  |
| Overview                                                         | 95  |
| Copying or Replacing Running Workflows, Sessions, and Tasks      |     |
| Using the Copy Wizards                                           |     |
| Copy Modes                                                       |     |
| Associated Integration Services                                  |     |
| Connections                                                      |     |
| Metadata Extensions                                              |     |
| Copying Plug-in Application Information                          |     |
| Copying or Replacing a Folder                                    |     |
| Naming                                                           |     |
| Locking and Checkouts                                            |     |
| Shortcuts                                                        |     |
| Folder Permissions and Owners                                    |     |
| Copying Within a Repository                                      |     |
| Copying Folders Between Versioned and Non-Versioned Repositories |     |
| Copying from Local Repositories                                  |     |
| Steps to Copy or Replace a Folder                                |     |
|                                                                  |     |
| Copying a Deployment Group                                       | 104 |

| Locking and Checkouts                                        | 05 |
|--------------------------------------------------------------|----|
| Copying Composite Objects 10                                 | 05 |
| Copying Shortcuts                                            | 06 |
| Object Naming                                                | 07 |
| Object Status                                                | 07 |
| Steps to Copy a Deployment Group 10                          | 07 |
| Troubleshooting                                              | 10 |
| Chapter 9: Exporting and Importing Objects11                 | 11 |
| Overview                                                     |    |
| Working with Objects and Object Types 11                     | 12 |
| Working with Different Repository Versions11                 | 13 |
| Code Pages                                                   |    |
| The XML and DTD Files                                        | 13 |
| CRCVALUE Codes                                               | 14 |
| Exporting and Importing Multiple Objects and Object Types 11 | 14 |
| Working with Dependent Objects 11                            |    |
| Exporting and Importing Parent Objects11                     |    |
| Working with Object Versions 11                              |    |
| Working with Shortcuts 11                                    | 17 |
| Shortcut Types                                               | 18 |
| Importing Shortcuts to Sources 11                            | 18 |
| Exporting Objects 11                                         |    |
| Modifying an Exported XML File 11                            | 19 |
| Modifiable Objects                                           | 20 |
| Importing Objects 12                                         |    |
| Validating XML Files Against the DTD 12                      | 22 |
| Validating Objects                                           | 22 |
| Resolving Object Conflicts                                   | 22 |
| Steps to Export Objects 12                                   | 24 |
| Steps to Import Objects                                      |    |
| Troubleshooting                                              | 27 |
| Chapter 10: Exchanging Metadata                              | 29 |
| Overview                                                     | 29 |
| Working with Column Properties                               | 30 |
| Rules and Guidelines                                         | 31 |
| Working with Metadata Extensions 13                          | 31 |
| Working with Star Schemas                                    | 31 |
| Steps to Export Metadata 13                                  | 32 |
| Steps to Import Metadata                                     | 33 |
| Exchanging Metadata with Business Objects Designer 13        | 34 |
| Metadata and Datatype Conversion                             | 34 |
| Exporting Metadata to Business Objects Designer              | 35 |
| Troubleshooting                                              | 36 |

| Chapter 11: Copying Objects                        |
|----------------------------------------------------|
| Overview                                           |
| Code Pages                                         |
| Copy Wizard                                        |
| Resolving Copy Conflicts                           |
| Steps to Copy Objects                              |
| Copying Dependent Objects                          |
| Copying Workflow Manager Objects                   |
| Copying Workflows and Worklets                     |
| Copying Sessions                                   |
| Copying Workflow Segments                          |
| Copying Designer Objects 144                       |
| Copying Mapping and Mapplets Segments              |
|                                                    |
| Chapter 12: Metadata Extensions 145                |
| Overview                                           |
| Working with Metadata Extensions                   |
| Creating Reusable Metadata Extensions              |
| Editing Reusable Metadata Extensions 148           |
| Deleting Reusable Metadata Extensions 148          |
|                                                    |
| Chapter 13: Using Metadata Exchange (MX) Views149  |
| Viewing the Repository Metadata 149                |
| MX View Categories                                 |
| Using PowerCenter Repository Reports 151           |
| SQL Definition of Views 151                        |
| Integrating MX Views with Third-Party Software 152 |
| Database Definition View 152                       |
| REP_DATABASE_DEFS 152                              |
| Source Views                                       |
| REP_ALL_SOURCES 153                                |
| REP_ALL_SOURCE_FLDS 154                            |
| REP_SRC_FILES                                      |
| REP_SRC_TBLS 157                                   |
| REP_SRC_FILE_FLDS and REP_SEG_FLDS 157             |
| REP_SRC_TBL_FLDS 158                               |
| Target Views                                       |
| REP_ALL_TARGETS 159                                |
| REP_ALL_TARGET_FLDS 161                            |
| REP_TARG_TBLS 162                                  |
| REP_TARG_TBL_COLS 163                              |
| Mapping and Mapplet Views                          |
| REP_ALL_MAPPINGS 164                               |
| REP_ALL_MAPPLETS 165                               |
|                                                    |

| REP_TARG_FLD_MAP16                | 7 |
|-----------------------------------|---|
| REP_FLD_MAPPING16                 | 8 |
| REP_SRC_MAPPING 16                | 9 |
| REP_SRC_FLD_MAP 16                | 9 |
| REP_TBL_MAPPING17                 | 0 |
| REP_TARG_TBL_JOINS 17             | 1 |
| REP_MAPPING_CONN_PORTS 17         | 1 |
| REP_MAPPING_UNCONN_PORTS 17       | 2 |
| Metadata Extension Views          | 3 |
| REP_METADATA_EXTNS 17             |   |
| REP_METADATA_EXTN_DEFINES 17      | 4 |
| Transformation Views              |   |
| REP_ALL_TRANSFORMS 17             | 5 |
| REP_WIDGET_INST                   | 6 |
| REP_WIDGET_DEP                    |   |
| REP WIDGET ATTR                   |   |
| REP_WIDGET_FIELD                  |   |
| Workflow, Worklet, and Task Views |   |
| REP WORKFLOWS                     |   |
| REP_ALL_TASKS                     |   |
| REP_ALL_SCHEDULERS                |   |
| REP_WFLOW_VAR                     |   |
| REP_EVENT                         |   |
| REP_TASK_INST                     |   |
| REP_WORKFLOW_DEP                  |   |
| REP_TASK_INST_RUN                 |   |
| REP_WFLOW_RUN                     |   |
| REP_LOAD_SESSIONS                 |   |
| REP SESSION CNXS                  |   |
| REP_SESSION_INSTANCES             |   |
| REP_SESSION_FILES                 |   |
| REP_SESSION_INST_FILES            |   |
| REP_SESS_WIDGET_CNXS              |   |
| REP_COMPONENT                     |   |
| REP_SESS_PARTITION_DEF            |   |
| REP_SESS_CONFIG_PARM              |   |
| REP_TASK_ATTR         19          |   |
|                                   |   |
| REP_SESS_LOG                      |   |
| REP_SESS_TBL_LOG                  |   |
| Security Views                    |   |
| Deployment Views                  |   |
| REP_DEPLOY_GROUP                  |   |
| REP_DEPLOY_GROUP_DETAIL           |   |
| Repository View                   |   |
| REP_REPOSIT_INFO                  |   |
| Integration Service Views         | 1 |

| REP_SERVER_INFO 198         |
|-----------------------------|
| REP_SERVER_NET              |
| REP_SERVER_NET_REF 198      |
| Change Management Views 199 |
| REP_VERSION_PROPS 199       |
| REP_LABEL 200               |
| REP_LABEL_REF               |
| Folder View                 |
| REP_SUBJECT 201             |
|                             |
| Index                       |

# Preface

The *PowerCenter Repository Guide* is written for database administrators and developers who manage repositories. This guide assumes you have knowledge of relational database concepts, and the database engines, flat files, or mainframe systems in your environment. You should also be familiar with the interface requirements of your supporting applications. For additional information on related database connectivity issues not covered by this guide, refer to the documentation accompanying your database products.

## Informatica Resources

#### Informatica Customer Portal

As an Informatica customer, you can access the Informatica Customer Portal site at http://my.informatica.com. The site contains product information, user group information, newsletters, access to the Informatica customer support case management system (ATLAS), the Informatica Knowledge Base, Informatica Documentation Center, and access to the Informatica user community.

### Informatica Documentation

The Informatica Documentation team takes every effort to create accurate, usable documentation. If you have questions, comments, or ideas about this documentation, contact the Informatica Documentation team through email at infa\_documentation@informatica.com. We will use your feedback to improve our documentation. Let us know if we can contact you regarding your comments.

## Informatica Web Site

You can access the Informatica corporate web site at http://www.informatica.com. The site contains information about Informatica, its background, upcoming events, and sales offices. You will also find product and partner information. The services area of the site includes important information about technical support, training and education, and implementation services.

## Informatica Knowledge Base

As an Informatica customer, you can access the Informatica Knowledge Base at http://my.informatica.com. Use the Knowledge Base to search for documented solutions to known technical issues about Informatica products. You can also find answers to frequently asked questions, technical white papers, and technical tips.

## Informatica Global Customer Support

There are many ways to access Informatica Global Customer Support. You can contact a Customer Support Center through telephone, email, or the WebSupport Service.

Use the following email addresses to contact Informatica Global Customer Support:

- support@informatica.com for technical inquiries
- support\_admin@informatica.com for general customer service requests

WebSupport requires a user name and password. You can request a user name and password at http://my.informatica.com.

Use the following telephone numbers to contact Informatica Global Customer Support:

| North America / South America                                                                                     | Europe / Middle East / Africa                                                                                                    | Asia / Australia                                                                                                    |
|----------------------------------------------------------------------------------------------------|----------------------------------------------------------------------------------------------------|----------------------------------------------------------------------------------------------------|
| Informatica Corporation<br>Headquarters<br>100 Cardinal Way<br>Redwood City, California<br>94063<br>United States | Informatica Software Ltd.<br>6 Waltham Park<br>Waltham Road, White Waltham<br>Maidenhead, Berkshire<br>SL6 3TN<br>United Kingdom                                              | Informatica Business<br>Solutions Pvt. Ltd.<br>Diamond District<br>Tower B, 3rd Floor<br>150 Airport Road<br>Bangalore 560 008<br>India |
| Toll Free<br>+1 877 463 2435                                                                                      | Toll Free<br>00 800 4632 4357                                                                                                    | <b>Toll Free</b><br>Australia: 1 800 151 830<br>Singapore: 001 800 4632 4357                                                            |
| <b>Standard Rate</b><br>Brazil: +55 11 3523 7761<br>Mexico: +52 55 1168 9763<br>United States: +1 650 385 5800    | <b>Standard Rate</b><br>Belgium: +32 15 281 702<br>France: +33 1 41 38 92 26<br>Germany: +49 1805 702 702<br>Netherlands: +31 306 022 797<br>United Kingdom: +44 1628 511 445 | Standard Rate<br>India: +91 80 4112 5738                                                                                                |

# CHAPTER 1

# Understanding the Repository

This chapter includes the following topics:

- ♦ Overview, 1
- Repository Architecture, 2
- Repository Connectivity, 2
- Understanding Metadata, 3
- Modifying Dependent Objects, 6
- Administering Repositories, 8
- PowerCenter Repository Domains, 9
- Version Control, 10

## Overview

The PowerCenter repository is a relational database managed by the Repository Service.

The repository consists of database tables that store metadata. Metadata describes different types of objects, such as mappings and transformations, that you can create or modify using the PowerCenter Client tools. The Integration Service uses repository objects to extract, transform, and load data. The repository also stores information such as permissions for users.

All repository clients access the repository database tables through the Repository Service. The Repository Service protects metadata in the repository by managing repository connections and using object-locking to ensure object consistency. The Repository Service also notifies you when another user modifies or deletes repository objects that you are using.

Each Repository Service manages a single repository database. You can configure a Repository Service to run on multiple machines, or nodes, in the domain. Each instance running on a node is called a Repository Service process. This process accesses the database tables and performs most repository-related tasks.

The Repository Service uses native drivers to communicate with the repository database. PowerCenter Client tools and the Integration Service communicate with the Repository Service over TCP/IP. When a repository client connects to the repository, it connects directly to the Repository Service process.

You administer the repository using the Repository Manager client tool, the PowerCenter Administration Console, and the *pmrep* and *infacmd* command line programs.

You can connect to and manage multiple repositories. A *repository domain* is a group of repositories in the PowerCenter Client. Repository domains share metadata through a special type of repository called a global

repository. When you configure shared folders in a repository, you can share the objects in the folder with other repositories in the repository domain. You share objects to reuse metadata.

**Note:** A repository domain is different from a PowerCenter domain, which is the primary unit of administration for the PowerCenter environment. For more information about repository domains, see "PowerCenter Repository Domains" on page 9. For more information about PowerCenter domains, see the *PowerCenter Administrator Guide*.

If you have the team-based development option, you can enable the repository for version control. You can store multiple versions of objects in a versioned repository. You can also perform change-management tasks such as version comparison, change tracking, labeling, and deployment.

# **Repository Architecture**

The PowerCenter repository resides in a relational database. The repository database tables contain the instructions required to extract, transform, and load data. Repository clients access the repository database tables through the Repository Service. A repository client is any PowerCenter component that connects to the repository.

The Repository Service manages repository metadata transaction requests from repository clients. Each Repository Service manages a single repository. The Repository Service uses object-locking to ensure the consistency of metadata in the repository.

A Repository Service process is a multi-threaded process that fetches, inserts, and updates metadata in the repository database tables. A Repository Service process is an instance of the Repository Service that runs on a particular machine, or node.

The Repository Service accepts client metadata transaction requests from the following PowerCenter components:

- PowerCenter Client tools. Use the Designer to create and store mapping metadata in the repository. Use the Workflow Manager to store workflow metadata and connection object information in the repository. Use the Workflow Monitor to retrieve workflow run status information and session logs written by the Integration Service. Use the Repository Manager to organize and secure metadata by creating folders. You can manage the repository from the PowerCenter Administration Console.
- *pmrep and infacmd.* Use *pmrep* to perform repository metadata administration tasks, such as listing repository objects. Use *infacmd* to perform service-related functions, such as creating or removing a Repository Service.
- Integration Service. When you start the Integration Service, it connects to the repository to schedule workflows. When you run a workflow, the Integration Service retrieves workflow task and mapping metadata from the repository. During the workflow run, the Integration Service writes workflow status information to the repository.

# **Repository Connectivity**

Repository clients such as the PowerCenter Client, the Integration Service, *pmrep*, and *infacmd* connect to the repository through the Repository Service.

Repository clients communicate with the Repository Service through a specified port over a TCP/IP connection. You configure the TCP/IP port number when you install the Repository Service.

Because PowerCenter services can reside on multiple nodes in the domain, the Repository Service relies on another service called the Service Manager to direct client requests to the appropriate Repository Service process.

Figure 1-1 shows a request process when you use a repository client, such as the Repository Manager or the Integration Service, to update the repository database.

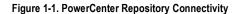

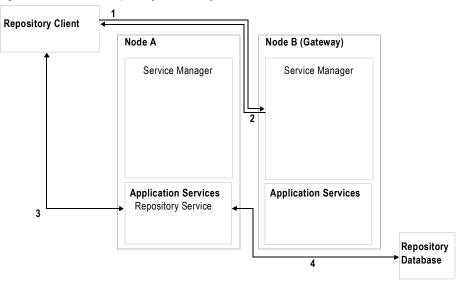

The following process describes how a repository client connects to the repository database:

- 1. The repository client sends a repository connection request to the master gateway node, which is the entry point to the domain. This is node B in the diagram.
- 2. The Service Manager sends back the host name and port number of the node running the Repository Service. In the diagram, the Repository Service is running on node A. If you have the high availability option, you can configure the Repository Service to run on a backup node.
- 3. The repository client establishes a link with the Repository Service process on node A. This communication occurs over TCP/IP.
- 4. The Repository Service process communicates with the repository database and performs repository metadata transactions for the client.

## **Understanding Metadata**

The repository stores metadata that describes how to extract, transform, and load source and target data. PowerCenter metadata describes different kinds of repository objects. You use different PowerCenter Client tools to develop each kind of object.

If you enable version control, you can store multiple versions of metadata objects in the repository.

You can also extend the metadata stored in the repository by associating information with repository objects. For example, when someone in your organization creates a source definition, you may want to store the name of that person with the source definition. You associate information with repository metadata using metadata extensions.

#### **RELATED TOPICS:**

- "Version Control" on page 10
- "Metadata Extensions" on page 145

## Objects Created in the Designer

Use the Designer to create and edit the following repository objects:

- Source definitions. Detailed descriptions of database objects (tables, views, and synonyms), flat files, XML files, or COBOL files that provide source data. For example, a source definition might be the complete structure of the EMPLOYEES table, including the table name, column names and datatypes, and any constraints applied to these columns, such as NOT NULL or PRIMARY KEY. Use the Source Analyzer tool to import and create source definitions.
- Target definitions. Detailed descriptions for database objects, flat files, or XML files to receive transformed data. During a session, the Integration Service writes the transformed data to targets. Use the Target Designer tool to import or create target definitions.
- Transformations. A transformation generates, modifies, or passes data through ports that you connect in a mapping or mapplet. When you build a mapping or mapplet, you add transformations and configure them to handle data according to your business purpose.
- Reusable transformations. You can design a transformation that you can reuse in multiple mappings or mapplets within a folder, a repository, or a repository domain. Rather than recreate the same transformation each time, you can make the transformation reusable and add instances of the transformation to individual mappings or mapplets. Use the Transformation Developer tool to create reusable transformations.
- Mappings. A mapping specifies how to move and transform data from sources to targets. Mappings include source and target definitions and transformations. Transformations describe how the Integration Service transforms data. Mappings can also include shortcuts, reusable transformations, and mapplets. Use the Mapping Designer tool to create mappings.
- Mapplets. You can design a mapplet to contain sets of transformation logic to be reused in multiple mappings within a folder, a repository, or a repository domain. Rather than recreate the same set of transformations each time, you can create a mapplet containing the transformations and then add instances of the mapplet to individual mappings. Use the Mapplet Designer tool to create mapplets.
- User-defined functions. You can create user-defined functions using the PowerCenter transformation language. Create user-defined functions to reuse expression logic and build complex expressions. User-defined functions are available to other users in a repository.
- Multi-dimensional metadata. Multi-dimensional metadata refers to the logical organization of data used for analysis in OLAP applications. Dimensions and cubes are most often used by end users of OLAP applications. Use the Target Designer tool to create dimensions and cubes.

You can also create shortcuts to metadata in shared folders. Use shortcuts to repository objects in shared folders. You can create local shortcuts to shared folders within the same repository and global shortcuts to shared folders in the global repository of the repository domain. Use the Designer to create shortcuts.

## Objects Created in the Workflow Manager

Use the Workflow Manager to create and edit the following repository objects:

- Database connections. The Integration Service uses database connections to connect to the source and target databases.
- Sessions. Sessions are workflow tasks that contain information about how the Integration Service moves data through mappings. You create a session for each mapping you want to run. To run the session, place it in a workflow. Use the Workflow Designer to create sessions.
- Workflows. A workflow is a set of instructions, divided into tasks, the Integration Service uses to extract, transform, and load data.
- Workflow tasks. Workflow tasks are instructions the Integration Service executes when running a workflow. Workflow tasks perform functions supplementary to extracting, transforming, and loading data. Workflow tasks include commands, decisions, timers, and email notification.
- Worklets. Worklets are objects that represent a set of workflow tasks that allow you to reuse a set of workflow logic in several workflows. You can run worklets in workflows and nest worklets in other worklets.

## Objects Created in the Repository Manager

Use the Repository Manager to create, edit, and delete folders. Folders organize and store metadata in the repository. You can control access to a folder by configuring folder permissions. You can also configure a folder to share stored metadata with other users.

## **Global Objects**

When you edit a global object, the Repository Service applies the changes at the repository level. You use different PowerCenter Client tools to develop each kind of global object. You can create the following global objects:

- Labels. You can associate labels with any versioned object or group of versioned objects in a repository. Use labels to track versioned objects during development, mark development milestones, improve query results, and organize groups of objects for deployment or import and export. Use the Repository Manager to create and edit labels.
- Deployment groups. A deployment group is a set of versioned objects that you deploy to a repository. You can create a deployment group that contains references to versioned objects from multiple folders across the repository. You can create a static deployment group that you manually add objects to or create a dynamic deployment group that uses a query to populate the group. Use the Repository Manager to create and edit deployment groups.
- Object queries. Use an object query to search for versioned and non-versioned objects in the repository that meet specified conditions. You can save object queries for later use. You can create a private object query, or you can share it with all users in the repository. Use the Designer, Workflow Manager, or Repository Manager to create and run an object query.
- Connection objects. You create connection objects in the repository when you define database, FTP, and external loader connections in the Workflow Manager. You can configure and manage permissions within each connection object. Use the Workflow Manager to create and edit connection objects.

Labels, deployment groups, and object queries help you perform version control by grouping versioned objects.

#### **RELATED TOPICS:**

• "Version Control" on page 10

## **Dependent Objects**

A dependent object is an object used by another object. For example, a source definition referenced by a mapping is a dependent object of that mapping. You can perform the following tasks on dependent objects.

- Copy. You can copy dependent objects with the Copy Wizard in the Workflow Manager, Designer, and Repository Manager. When you copy an object, the Copy Wizard also copies all dependent objects. For more information about copying dependent objects, see "Copying Dependent Objects" on page 141.
- **Deploy.** You can add dependent objects to a static deployment group. You use a deployment group to copy versioned objects to another folder or repository. For more information about deploying dependent objects to a deployment group, see "Working with Deployment Groups" on page 68.
- View. You can view dependent objects before modifying or deleting parent objects in the Repository Manager, Designer, and Workflow Manager. For more information about viewing dependent objects, see "Viewing Object Dependencies" on page 26.
- Modify or validate. When you modify a dependent object, you may cause the parent object to become invalid. For example, if you modify a mapping by updating a port datatype to an incompatible dataype, the session may become invalid. For more information about modifying dependent objects, see "Modifying Dependent Objects" on page 6.
- Import or export. You can choose to import or export a parent object with or without its dependent child objects. You might want to export and import an object without its dependent objects if you change a workflow property, such as a workflow variable, but you did not change any task in the workflow. For more

information about importing and exporting dependent objects, see "Working with Dependent Objects" on page 115.

# **Modifying Dependent Objects**

When you modify a child object, you may cause a parent object to become invalid. For example, if you modify a mapping by changing a port datatype to an incompatible datatype, the session may become invalid.

A repository object can have a valid, invalid, or impacted state. The Repository Service assigns valid and invalid states when you save an object or when you validate an object. The Repository Service assigns an impacted state when it fetches a parent object of a child object modified in a way that may cause invalidation. The impacted state is an indeterminate state that is resolved when you validate or save an object.

When you modify repository objects, the Repository Service assigns one of three states to the modified object and dependent parent object.

Table 1-1 describes the object validation states:

| Object State | Assigned                                                                                                    | Running the Workflow                                                                                                    |
|--------------|----------------------------------------------------------------------------------------------------|----------------------------------------------------------------------------------------------------|
| Valid        | When you save or validate an object.                                                                                                    | The object is valid, and workflows run. You do not need to modify the state.                                                                                                    |
| Invalid      | When you save or validate an object.                                                                                                    | The object is invalid, and workflows will not<br>run. Use the message displayed by the<br>PowerCenter Client to determine the cause of<br>the invalidation. Modify and validate the<br>object again. |
| Impacted     | If you modify a child object in such a way<br>that it may cause the parent object to<br>become invalid, the Repository Service<br>marks parent objects as impacted. The<br>Repository Service marks the object as<br>impacted when it fetches the parent<br>object. | The object is impacted, and you can perform validation or configure the Integration Service to run the impacted session.                                                                             |

Table 1-1. Object Validation States

The Repository Service marks dependent objects and shortcuts to parent objects in other folders with warnings to denote the impacted status. A question mark icon denotes impacted status in the Navigator. The Repository Service marks the most immediate parent object as impacted, but it does not mark all related objects as impacted. For example, if you modify a mapping, the Repository Service marks the session as impacted, but it does not mark the workflow as impacted.

Figure 1-2 shows invalid and impacted objects:

Figure 1-2. Invalid and Impacted Objects

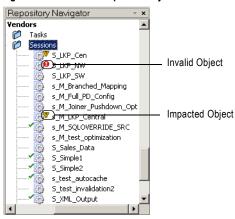

You can validate impacted sessions, or you can choose to ignore the warning and run the session. To ignore the warning, you must configure the Integration Service to run impacted sessions. At run time, the Integration Service validates the session and determines if the session is valid or invalid. The Integration Service will not run an impacted session if it detects that the session is invalid.

## Example

For example, a mapping in Folder A contains a shortcut to an Expression transformation in Folder B. In Folder B, you update the Expression transformation in a way that causes invalidation. The Repository Service marks the parent mappings in Folder B that use the Expression transformation. The Repository Service also marks the mappings in Folder A that use the shortcut to the Expression transformation with a warning. When you run a session that uses the impacted mappings, the Integration Service validates the mappings. If the mappings are valid, the Integration Service runs the session. If the mappings are invalid, the Integration Service marks the session as invalid and it does not run the session.

## Rules and Guidelines for Object Compatibility

The Repository Service treats modified dependent objects as compatible when you perform the following tasks:

- Change datatypes in a source, target, or transformation to a compatible datatype. The Repository Service marks objects as impacted only when you change the datatypes to incompatible datatypes.
- Rename ports in a reusable transformation.
- Add a port in a source, target, or transformation.
- Replace objects such as sources, targets, mapplets, and mappings with compatible objects.

When you replace a repository object with another object, the following conditions must be true for the Repository Service to treat the objects as compatible:

| Repository Object              | Compatibility Requirements                                                                                                    |
|--------------------------------|----------------------------------------------------------------------------------------------------|
| Source, Target, Transformation | <ul> <li>Name of the replacement object must match the original object.</li> <li>All port names in the original object must be represented in the replacement object.</li> <li>Datatypes must be compatible.</li> </ul>              |
| Mapping                        | Name and number of the following objects must match the original object:<br>- Targets<br>- Mapplets<br>- Sources<br>- Source Qualifiers<br>- Joiner transformations<br>- Update Strategy transformations<br>- Custom transformations |
| Mapplet                        | Name and number of the following objects must match the original object:<br>- Sources<br>- Source Qualifiers<br>- Joiner transformations<br>- Update Strategy transformations<br>- Custom transformations                            |

# Administering Repositories

Use the PowerCenter Administration Console and the *pmrep* and *infacmd* command line programs to administer repositories. Use the Repository Manager and the *pmrep* command line program to manage folders and to manage permissions for folders and global objects.

The Repository Service creates and updates the repository tables. These tables store metadata that the Integration Service and the PowerCenter Client use.

**Warning:** The PowerCenter repository tables have an open architecture. Although you can view the repository tables, never manually edit them through other utilities. Informatica is not responsible for corrupted data that is caused by customer alteration of the repository tables or data within those tables.

Use the PowerCenter Administration Console to configure security and to copy, back up, delete, and restore repository content. You can back up the repository to a binary file. You can restore the entire repository from a binary file. You can also copy all the repository tables from another database.

## Creating the Repository

Before you create a repository, you need a database for the repository tables. You use the database management system client to create the database. The repository database name must be unique.

After you create a database for the repository, you can use the Administration Console to create a Repository Service to manage the repository. When you create the Repository Service, you can create the database tables for the repository. Alternatively, you can create the Repository Service without creating any database tables. You can create the repository tables later or use existing database tables for the repository. The repository name is the same as the name of the Repository Service.

## **Creating Folders**

After you create the repository, you can add folders to it in the Repository Manager. Use folders to organize repository objects. You can separate different types of metadata and projects into easily identifiable areas. You

can configure a folder to be shared so that its content is available to all other folders in the same repository. If you plan to use the same object in several projects, store it in a shared folder.

For example, you use a shared folder to store a definition of the CUSTOMERS table, which provides data for a variety of projects. You make shortcuts to the table in other folders in the same repository. If you are working in a repository domain, you can also make shortcuts to the CUSTOMER table in folders in local repositories that are registered with the repository domain.

#### **RELATED TOPICS:**

- "PowerCenter Repository Domains" on page 9
- "Steps to Manage Folder Properties" on page 36

### Security

You manage users, groups, privileges, and roles on the Security page of the Administration Console. The Service Manager stores users and groups in the domain configuration database and copies the list of users and groups to the PowerCenter repository. The Service Manager periodically synchronizes the list of users and groups in the repository with the users and groups in the domain configuration database.

When you assign privileges and roles to users and groups for the Repository Service in the Administration Console or when you assign permissions to users and groups in the PowerCenter Client, the Repository Service stores the privilege, role, and permission assignments with the list of users and groups in the repository.

You manage permissions for repository objects in the PowerCenter Client. Permissions control access to folders and objects in the repository. Even if a user has the privilege to perform certain actions, the user may also require permission to perform the action on a particular object. If the Integration Service uses operating system profiles, the user that runs the workflow must have permission on the operating system profile that is assigned to the workflow or folder that contains the workflow.

To secure data in the repository, you can create folders in the Repository Manager and assign permissions to them. When you create a folder, you are the owner of the folder by default. The owner has all permissions, which you cannot change. The owner can assign permissions to users, groups, operating system profiles, and others in the repository. If the Integration Service uses operating system profiles, an operating system profile must be assigned to the folder to run workflows.

#### RELATED TOPICS:

• "Managing Object Permissions" on page 41

# **PowerCenter Repository Domains**

You can organize, simplify, and manage the process of developing and maintaining multiple data warehouses and other integration projects by using a repository domain. You connect repositories within the repository domain.

A repository domain consists of a single global repository and any number of local repositories. The global repository is used for storing and reusing shared metadata.

You can save any metadata that you plan to share across repositories in the global repository. Local repositories can then use shortcuts to objects in the global repository shared folders, or you can create copies of objects in unshared folders. You can also copy objects in shared folders.

You can share data and metadata between global and local repositories by copying individual repository objects and entire folders within and between repositories. You can also use the Designer to create shortcuts to reference objects in other repositories.

## **Reusing Metadata**

In a repository domain, you frequently need to share metadata across repositories. PowerCenter provides a mechanism for sharing metadata among multiple repositories.

Sharing metadata can help you save time and reduce work by reusing metadata. It also helps enforce standards for the design of transformations at the enterprise level. For example, a sales division develops a standard calculation for the profitability of each product. This calculation is complex. It is based on variables such as production costs and marketing expenses. Because profitability is important information when investing in product development and building a sales strategy, you need everyone in the organization to use the same calculation. If you share the profitability calculation, you ensure that everyone views the value of each product the same way.

When you develop the component of a mapping that performs this calculation, you might want to reuse it in other mappings, even in other repositories. The profitability calculation might appear in several mappings in the sales division repository. The production, marketing, and accounting divisions might also need to use the same calculation in mappings in their repositories.

#### Shared Folders

You can configure folders in global and local repositories to be shared. After you designate a folder as shared, you can create shortcuts to objects in that folder. Use shortcuts in any other folder in the repository. If the shared folder is in a global repository, use shortcuts to that folder in any repository in the repository domain.

If a folder is not shared, you cannot create shortcuts to objects in the folder. However, you can still create copies of objects in non-shared folders.

Shared folders are useful when you want to use the same repository objects in several projects within the same repository. For example, each folder within a repository might represent a different development project. However, every project in the repository needs to store bug reports in a consistent format, so you might put the source definition for the BUG\_REPORTS table in a shared folder.

### **Reusing Data**

The need to share data is just as important as the need to share metadata. Often, several departments in the same organization need the same information. For example, each department may need to read the same product data from operational sources, perform the same profitability calculations, and format this information to make it easy to review.

If each department reads, transforms, and writes this product data separately, the throughput for the entire organization is lower than it could be. A more efficient approach is to read, transform, and write the data to one central data store shared by all users.

A central data store improves throughput at the level of the entire enterprise. To improve performance further, you might want to capture incremental changes to sources. For example, rather than reading all the product data each time you update the central data store, you can improve performance by capturing the inserts, deletes, and updates that have occurred in the PRODUCTS table since the last time you updated the central data store.

You can format data in a standard fashion with the central data store. For example, you can filter employee data that should remain confidential. You can also display date and time values in a standard format. You can perform these and other data cleansing tasks when you move data into the central data store instead of performing them repeatedly.

# **Version Control**

If you have the team-based development option, you can enable version control for the repository. A versioned repository stores multiple versions of an object. Each version is a separate object with unique properties.

PowerCenter version control features allow you to efficiently develop, test, and deploy metadata into production.

During development, you can perform the following change management tasks to create and manage multiple versions of objects in the repository:

- Check out and check in versioned objects. You can check out and reserve an object you want to edit, and check in the object when you are ready to create a new version of the object in the repository.
- **Compare objects.** The Repository Manager, Workflow Manager, and Designer allow you to compare two repository objects of the same type to identify differences between them. The PowerCenter Client tools allow you to compare objects across open folders and repositories. You can also compare different versions of the same object.
- Track changes to an object. You can view an object history that includes all versions of the object. You can also compare any version of the object in the history to any other version. You can see the changes made to an object over time.
- Delete or purge a version. You can delete an object so that it no long appears in the PowerCenter Client. However, you continue to store deleted objects in the repository. If you decide later that you need a deleted object, you can recover it from the repository. When you purge an object version, you permanently remove it from the repository.
- Use global objects such as queries, deployment groups, and labels to group versioned objects. Object queries, deployment groups, and labels are global objects that exist at the repository level. When you group versioned objects, you can associate multiple objects into logical categories. For example, you can create a deployment group that contains references to objects from multiple folders across the repository.

#### **RELATED TOPICS:**

• "Working with Versioned Objects" on page 57

# CHAPTER 2

# Using the Repository Manager

This chapter includes the following topics:

- Overview, 13
- Understanding the Repository Manager Windows, 14
- Configuring Repository Manager Options, 19
- Connecting to Domains and Repositories, 20
- Managing Domain and Repository Connections, 23
- Changing Your Password, 24
- Searching for Repository Objects, 25
- Viewing Object Dependencies, 26
- Validating Multiple Objects, 30
- Comparing Repository Objects, 32
- Truncating Workflow and Session Log Entries, 33

## Overview

You can navigate through multiple folders and repositories and perform basic repository tasks with the Repository Manager. Menu items in the Repository Manager are enabled or disabled according to the privileges and permissions you have.

#### **Repository Manager Windows**

The Repository Manager can display four main windows: the Navigator window, the Main window, the Dependency window, and the Output window. You can dock and undock the Navigator, Dependency, and Output windows. You can also hide and display the Navigator, Dependency, and Output windows.

In the Navigator window, you can connect to a repository, navigate through the folders, and browse repository objects. The Navigator window organizes the repository objects of the same type in each folder in groups called nodes. When you select an object in a node, you can view details for the object in the Main window.

If you configure the Repository Manager to display object dependencies, the Dependency window displays the dependency details when you select an object in the Navigator window. You can view dependency information for sources, targets, mappings, and shortcuts.

The Output window displays detailed information for complex repository operations, such as copying folders. The Output window also displays Repository Service notification messages.

**Note:** Because the status of the repository changes as users access it, refresh the view of the repository before performing tasks, such as deleting a folder or unlocking an object.

## **Repository Manager Tasks**

Use the Repository Manager to complete the following tasks:

- Add domain connection information. You can configure domain connection information. For more information, see "Configuring a Domain Connection" on page 20.
- Add and connect to a repository. You can add repositories to the Navigator window and client registry and then connect to the repositories. For more information, see "Connecting to a Repository" on page 22.
- Work with PowerCenter domain and repository connections. You can edit or remove domain connection information. You can connect to one repository or multiple repositories. You can export repository connection information from the client registry to a file. You can import the file on a different machine and add the repository connection information to the client registry. For more information, see "Managing Domain and Repository Connections" on page 23.
- Change your password. You can change the password for your user account. For more information, see "Changing Your Password" on page 24.
- Search for repository objects or keywords. You can search for repository objects containing specified text. If you add keywords to target definitions, use a keyword to search for a target definition. For more information, see "Searching for Repository Objects" on page 25.
- View object dependencies. Before you remove or change an object, you can view dependencies to see the impact on other objects. For more information, see "Viewing Object Dependencies" on page 26.
- Compare repository objects. In the Repository Manager, you can compare two repository objects of the same type to identify differences between the objects. For more information, see "Comparing Repository Objects" on page 32.
- Truncate session and workflow log entries. You can truncate the list of session and workflow logs that the Integration Service writes to the repository. You can truncate all logs, or truncate all logs older than a specified date. For more information, see "Truncating Workflow and Session Log Entries" on page 33.
- Exchange metadata with other business intelligence tools. You can export metadata to and import metadata from other business intelligence tools, such as Cognos ReportNet Framework Manager. For more information, see "Exchanging Metadata" on page 129.

# Understanding the Repository Manager Windows

The Repository Manager has a main window and a status bar for information about the operation you are performing. The Repository Manager can display the following windows:

- Navigator
- ♦ Main
- Dependency
- Output

Figure 2-1 shows the Repository Manager components:

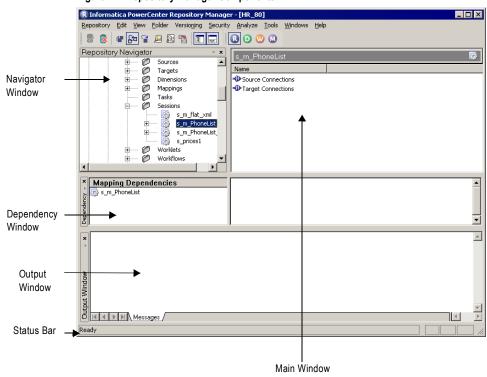

Figure 2-1. Repository Manager Components

When the Repository Manager accesses the repository, the status bar reflects the connection in progress with a progress indicator.

## **Displaying Windows**

You can dock and undock the following windows in the Repository Manager:

- Navigator
- Dependency
- ♦ Output

#### To dock or undock a window:

▶ Double-click the title bar.

-or-

Drag the title bar toward the Main window.

The windows that the Repository Manager displays depend on the tasks you perform. When you launch the Repository Manager, the Navigator and the Main windows appear. The Dependency window appears when you want to view dependencies, and the Output window appears when the Repository Manager displays status messages. You can configure the Repository Manager to display or hide any window.

#### To display a window:

- **1.** Double-click the title bar.
- 2. From the menu, choose View. Then select the window you want to open.

#### To close a window:

• Click the small x in the upper-right corner of the window.

#### **Navigator Window**

Use the Navigator window to connect to a repository and navigate through the folders and objects in the repository. The Navigator window displays the following types of objects:

- Repositories. PowerCenter repositories can be standalone, local, or global.
- **Deployment groups.** Deployment groups contain collections of objects for deployment to another repository in the repository domain.
- Folders. Folders can be shared or not shared.
- Nodes. Nodes contain sessions, sources, targets, transformations, mapplets, workflows, tasks, worklets, and mappings.
- **Repository objects.** Repository objects displayed in the Navigator can include sources, targets, transformations, mappings, mapplets, sessions, tasks, workflows, workflow logs, and session logs.

Figure 2-2 shows the Navigator components:

#### Figure 2-2. Repository Manager Navigator

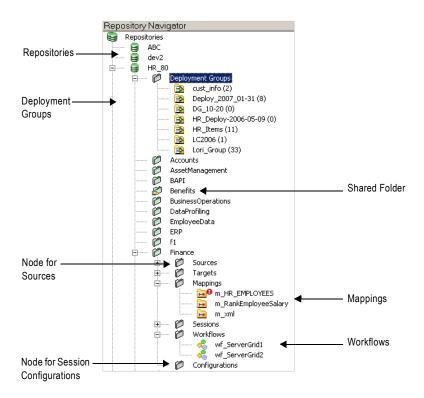

#### **Viewing Properties**

You can view the properties of the objects in the Navigator by selecting the object, and then clicking the View Properties button in the toolbar. You can also right-click the object in the Navigator and select Properties from the shortcut menu.

Note: If you enable versioning when you create the repository, you can view all tabs on the Properties dialog box.

#### **RELATED TOPICS:**

"Viewing Version Properties" on page 61

## Main Window

The Main window of the Repository Manager displays information about the object selected in the Navigator. For example, if you select a repository in the Navigator, the Main window displays all the folders in the repository along with additional folder information, such as whether the folder is shared or in use.

#### Sorting and Organizing

You can sort items in the Main window by each of the columns. For example, to sort mappings by validity, select the mappings node, and then click the Valid column heading. Click the heading again to reverse the order in which the mappings are sorted.

You can also change the order in which the columns appear. For example, you might want the Valid column to appear first, on the left side of the Main window. To do this, drag the Valid column heading to the location. The Repository Manager displays the columns in the new order until you change the display.

Note: You can double-click an object in the Main window to view its properties.

#### Viewing Object Details

To view information about repository objects, select a node in the Navigator. Or, to view detailed information about a particular repository object, drill down on a node and select the object.

Table 2-1 describes the object details displayed in the Main window:

| Node                      | Information Displayed                                                                                                    |
|---------------------------|----------------------------------------------------------------------------------------------------|
| Repository Node           | Displays properties for each folder in the selected repository.                                                                                                    |
| Deployment<br>Groups Node | Displays properties for each deployment group in the selected repository. Select a static deployment group to view details for deployment group objects.                                                                                                    |
| Sources Node              | Displays the properties for each source within the selected node. Select a source definition to view details for each port in the selected source definition.                                                                                                    |
| Targets Node              | Displays the properties for each target within the selected node. Select a target definition to view details for each target definition port.                                                                                                    |
| Transformations<br>Node   | Displays the properties for each reusable transformation in the selected node. Select a transformation to view details for the specified transformation ports.                                                                                                    |
| Mapplets Node             | Displays the properties for each mapplet in the selected node. Select a mapplet to view the Transformations node containing the mapplet.                                                                                                    |
| Mappings Node             | Displays the properties for each mapping in the node. Select a mapping to view Sources, Targets, and Transformations nodes that contain the sources, targets, and transformations used in the mapping. Select a target in a mapping to view details for each port in the selected target definition. |
| Tasks Node                | Displays properties for each task in the selected node. Select a task to view the task details.                                                                                                    |
| Sessions Node             | Displays properties for each session in the folder. Select a session to view Session Logs, Source Connections, and Target Connections nodes for the selected session. The Main window also displays information about pre- and post-session email and commands.                                      |
| Worklets Node             | Displays properties for each worklet in the folder. Select a worklet to view the nodes for sessions, tasks, and other objects associated with the worklet.                                                                                                    |
| Workflows Node            | Displays properties for each workflow in the folder. Select a workflow to view information for tasks and objects associated with the selected workflow.                                                                                                    |
| Workflow Logs<br>Node     | Displays workflow log information for the selected workflow. The Workflow Logs node appears under each workflow in the Workflows node.                                                                                                    |
| Session Logs Node         | Displays session log information for the selected session. The Session Logs node appears under each session in the Sessions node.                                                                                                    |

Table 2-1. Object Details Displayed in Main Window of Repository Manager

| Node                            | Information Displayed                                                                                                    |
|---------------------------------|----------------------------------------------------------------------------------------------------|
| Source<br>Connections Node      | Displays connection properties for each source connection associated with the session.<br>The Source Connections node appears under each session in the Sessions node and<br>under each session associated with a workflow under the Workflows node. |
| Source File<br>Connections Node | Displays properties for each source file associated with the session. The Source File Connections node appears under each session in the Sessions node and under each session associated with a workflow under the Workflows node.                   |
| Target Connections<br>Node      | Displays connection properties for each target connection associated with the session.<br>The Target Connections node appears under each session in the Sessions node and<br>under each session associated with a workflow under the Workflows node. |
| Target File<br>Connections Node | Displays properties for each target file associated with the session. The Target File<br>Connections node appears under each session in the Sessions node and under each<br>session associated with a workflow under the Workflows node.             |
| Transformation<br>Logs Node     | Displays log details for each transformation in the session when you select the Transformation Logs node.                                                                                                    |

## **Dependency Window**

The Dependency window appears when you configure the Repository Manager to display dependencies. You can view dependencies by using the menu items or the dependency buttons on the toolbar. You can also view dependencies using the Dependency dialog box.

When you view dependencies, the left pane of the Dependency window lists the object that has dependency information, and the dependency information appears in the right pane.

Figure 2-3 shows the Dependency window:

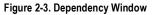

| * Mapping Dependencies | Name    | Comments | Last Saved | Repository | Folder Name | Object Valid | BAD ATTRIBUTE | Checked Out | Version | Locked By |
|------------------------|---------|----------|------------|------------|-------------|--------------|---------------|-------------|---------|-----------|
| MailAddress            | iam_xml | -<br>•   | 10/24/2003 | HR_80      | Finance     | yes          | no            | No          | 1       | -         |
| Depe                   | •       |          |            |            |             |              |               |             |         | •         |
|                        |         |          |            |            |             |              |               |             |         |           |
| Selected Object        | Dep     | endenci  | es         |            |             |              |               |             |         |           |

The Dependency window can display the following types of dependencies:

- Source-target dependencies. When you view source-target dependencies, the Dependency window lists all sources or targets related to the selected object, including relevant information about those sources or targets. For example, if you select a target, you view all sources that provide data for that target, along with information about each source.
- Mapping dependencies. When you view mapping dependencies, the Dependency window lists all mappings containing the selected object, and relevant information about those mappings. For example, if you select a reusable transformation, you view all mappings using that transformation and information about each mapping.
- Shortcut dependencies. When you view shortcut dependencies, the Dependency window lists all shortcuts to the selected object and relevant details, such as the repository and folder in which the shortcut exists. When you edit an object referenced by shortcuts, use the Repository Manager to see which folders contain the shortcut.

When you open the Dependency window, it displays dependencies for the object selected in the Navigator.

You can also view mapping object dependencies in the Designer. You can view dependencies for sources, targets, transformations, mappings, mapplets, and shortcuts in the Designer.

**RELATED TOPICS:** 

• "Viewing Object Dependencies" on page 26

### **Output Window**

The Repository Manager displays status messages in the status bar. For complex operations, the Repository Manager displays detailed information in the Output window.

For example, when you connect to a repository, the status bar displays the following message:

Accessing the repository...

After you connect to the repository, the status bar displays the word Ready.

When you perform a complex operation, such as copying a folder, the Repository Manager displays details about the operation in the Output window.

Figure 2-4 shows the Output window:

Figure 2-4. Output Window

| Dotaining locks            |     |
|----------------------------|-----|
| Finding Dependencies       |     |
| Copying Version 1.0.0      |     |
| Copying table OPB_SCHEMA   |     |
| Copying table OPB_SHORTCUT |     |
| Copying table OPB TARG FLD |     |
| Conving table OPB TABG     |     |
| Messages /                 | ↓ ▶ |
| Ready                      | NUM |

The Repository Manager receives notifications when folders are created, modified, or deleted. You must be connected to the repository to receive notifications about folders.

You can change the font type and size displayed in the output window by right-clicking the window and selecting Change Font.

# **Configuring Repository Manager Options**

Use the Options dialog box of the Repository Manager to configure general options. Click Tools > Options to access the general options, which relate to saving Metadata Exchange (MX) data and adding to deployment groups.

Table 2-2 describes the general options:

| Table | 2-2. | General | Options |
|-------|------|---------|---------|
|-------|------|---------|---------|

| Option                                             | Description                                                                                                    |
|----------------------------------------------------|----------------------------------------------------------------------------------------------------|
| Prompt User While<br>Adding to Deployment<br>Group | Displays the Dependency for Deployment Group dialog box when you add<br>objects to a static deployment group. If you clear this check box, the Repository<br>Manager adds all child objects when you add an object to a static deployment<br>group. For more information about adding to static deployment groups, see<br>"Adding or Removing Objects in Static Deployment Groups" on page 71. |

#### Table 2-2. General Options

| Option                                  | Description                                                                                                    |
|-----------------------------------------|----------------------------------------------------------------------------------------------------|
| Save All MX Data                        | Saves all MX data when you use the Repository Manager to import mappings.<br>You can then access the data in MX views to analyze repository metadata or to<br>integrate with third-party repository tools. Default is disabled. For more<br>information about MX views, see "Using Metadata Exchange (MX) Views" on<br>page 149. |
| Save Only Source/Target<br>Dependencies | Saves only the MX data related to source/target dependencies when you use the Repository Manager to import mappings. Select this option if you use the Repository Manager to view source/target dependencies, but you do not need to view expressions of fields in MX views. Default is disabled.                                |

Note: Saving MX data can impact performance. Select this option only if you intend to use MX views.

You can also configure the Designer to save MX data when you save mappings in the Designer. The MX data option in the Repository Manager controls the behavior of mapping imports in the Repository Manager only. It does not affect the behavior of the Designer.

When you save MX data for mappings, PowerCenter creates a field expression for each target field in the mappings. The field expression describes the source definition and transformation expression corresponding to the target field. In addition to viewing the MX data in MX views, you can view the field expressions in the Main window of the Repository Manager when you analyze source-target dependencies.

# Connecting to Domains and Repositories

Each repository belongs to a PowerCenter domain. You connect to a repository through the domain. Before you can initially connect to a repository, you must provide connection information for the domain. You also need to add the repository to the Navigator in the PowerCenter Client.

Complete one the following tasks before initially connecting to a repository:

• Configure the domain connection information first, and then add a repository. For more information, see "Configuring a Domain Connection" on page 20.

-or-

• Add a repository to the Navigator, and then configure the domain connection information when you connect to the repository. For more information, see "Adding a Repository to the Navigator" on page 21.

Configure the domain connection information first if you need to add multiple repositories to the Navigator.

After you create a domain connection, you may need to update or remove it. For information about updating domain connections, see "Editing a Domain Connection" on page 23. For information about deleting domain connections, see "Removing a Domain Connection" on page 23.

You manage PowerCenter domains and repositories in the PowerCenter Administration Console.

## Configuring a Domain Connection

You add domain connection information to the PowerCenter Client so that you can connect to repositories in the domain. After you add a domain connection, you can select from a list of associated repositories to add to the Navigator.

Note: You can also enter domain connection information when you connect to a repository.

#### To configure a domain connection and add repositories to the Navigator:

- 1. In a PowerCenter Client tool, select the Repositories node in the Navigator.
- 2. Click Repository > Configure Domains to open the Configure Domains dialog box.

| Configure Domains 🛛 🔀                                                                                                    | Add a                                                                       |
|----------------------------------------------------------------------------------------------------|-----------------------------------------------------------------------------|
| Domains:       Image: Comparis in the second second | domain.<br>Remove a<br>domain.<br>Edit domain<br>connection<br>information. |

**3.** Click the Add button.

The Add Domain dialog box appears.

4. Enter the domain name, gateway host name, and gateway port number.

**Note:** Use the gateway HTTP port number to connect to the domain from the PowerCenter Client. You cannot connect to the domain using the HTTPS port number.

5. Click OK to add the domain connection.

After you add a domain connection, you can add repositories to the Navigator by selecting them in the list of associated repositories.

**Note**: The list of associated repositories might change if a user adds or deletes a Repository Service in the Administration Console while you are working in the PowerCenter Client. You refresh the list of associated repositories each time you click a domain other than the currently selected domain in the left panel. Click Refresh to update the list of associated repositories for the currently selected domain.

- 6. If you need to add repositories to the Navigator, complete the following steps:
  - Click a domain name in the left panel of the Configure Domains dialog box.
  - In the right panel, select the repositories to add to the Navigator.
  - Click OK.

#### **RELATED TOPICS:**

• "Connecting to a Repository" on page 22

## Adding a Repository to the Navigator

Add a repository when a repository exists but does not appear in the Navigator. You can add a repository in the Repository Manager, the Designer, the Workflow Manager, or the Workflow Monitor. After you add a repository in one of the PowerCenter Client tools, it appears in the Navigator window of all the tools.

#### To add a repository to the Navigator:

- 1. In any of the PowerCenter Client tools, click Repository > Add.
- 2. Enter the name of the repository and a valid user name.
- 3. Click OK.

The repository appears in the Navigator of the PowerCenter Client tools. Before you can connect to the repository for the first time, you must configure the connection information for the domain that the repository belongs to.

## Connecting to a Repository

Before you can connect to a repository, you must first add the repository to the Navigator.

#### To connect to a repository:

- **1.** Launch a PowerCenter Client tool.
- Select the repository in the Navigator and click Repository > Connect, or double-click the repository. The Connect to Repository dialog box appears.
- 3. Enter the user name and password.
- 4. Select Native or the name of a specific security domain.

The Security Domain field appears when the PowerCenter domain contains an LDAP security domain. If you do not know the security domain that your user account belongs to, contact the PowerCenter domain administrator.

5. To connect to a repository that you have connected to before, go to step 12.

To select an existing domain connection for the repository, go to step 10.

To enter the domain connection information for the repository, complete steps 6 through 9.

- 6. If the Connect to Repository dialog box is not expanded, click More to view the connection settings.
- **7.** Click Add.

The Add Domain dialog box appears.

8. Enter the domain name, gateway host name, and gateway port number.

**Note:** Use the gateway HTTP port number to connect to the domain from the PowerCenter Client. You cannot connect to the domain using the HTTPS port number.

- 9. Click OK.
- **10.** If the connection settings of the Connect to Repository dialog box are hidden, click More to view the connection settings.
- 11. In the connection settings, select the appropriate domain connection from the list.
- **12.** Click Connect.

## Reconnecting to a Repository and Canceling Auto-Reconnect

After you connect to a repository, the PowerCenter Client can maintain the connection when a temporary network or hardware failure occurs. The ability to maintain the connection is called resilience.

If you perform a PowerCenter Client action that requires a connection to the repository while the PowerCenter Client is trying to reestablish the connection, the PowerCenter Client prompts you to try the operation again after it reestablishes the connection. If the PowerCenter Client is unable to reestablish the connection during the resilience timeout period, the PowerCenter Client prompts you to reconnect to the repository manually.

The PowerCenter Client resilience timeout controls how long the client attempts to reconnect to the repository after the connection is interrupted. The PowerCenter Client resilience timeout is 180 seconds and is not configurable.

In the Designer, Workflow Manager, and Repository Manager, you can temporarily disable PowerCenter Client resilience to prevent the client from attempting to reestablish a repository connection during the resilience timeout period. If you do not want to wait for the resilience timeout to expire, cancel the automatic reconnection. Then, you need to manually connect to the repository again.

After the resilience timeout expires or you cancel the automatic reconnection, you must reconnect to the repository to save changes that you made before the repository connection failed.

#### To cancel automatic reconnection:

1. Verify that the PowerCenter Client is attempting to reestablish the repository connection.

Execute an operation that requires a repository connection. If the resilience timeout has not expired, the PowerCenter Client prompts you to retry the operation after the connection is reestablished.

2. Click Repository > Cancel Auto-Reconnect.

The PowerCenter Client stops attempting to reconnect. To perform actions that require a repository connection, you must manually connect to the repository.

# Managing Domain and Repository Connections

You may need to modify or remove domain connection information that is outdated. Similarly, you may need to manage connections to individual repositories. You can connect to multiple repositories at one time. You can perform the following tasks to manage domain and repository connections:

- Edit domain connection information.
- Remove domain connection information.
- Export and import repository connection information.
- Remove a repository from the Navigator.

### Editing a Domain Connection

Edit domain connection information when you need to change a gateway host name or gateway port number for a domain connection.

#### To edit a domain connection:

- 1. Click Repository > Configure Domains.
- 2. In the Configure Domains dialog box, select a domain and click the Edit button.

The Edit Domain dialog box appears.

- 3. Enter a new gateway host name and gateway port number, if necessary.
- 4. Click OK.

Note: You can also edit a domain connection when you connect to a repository.

#### Removing a Domain Connection

You can remove a domain connection from the PowerCenter Client.

#### To remove a domain connection:

- **1.** Click Repository > Configure Domain.
- 2. In the Configure Domains dialog box, select the domain connection that you want to delete.
- 3. Click the Remove button.
- 4. In the warning message that appears, click Yes.

**Note:** When you remove a domain connection, you terminate connectivity between the PowerCenter Client and all services in the domain. To restore connectivity, add the domain connection, and then add repositories.

## Exporting and Importing Repository Connection Information

The Repository Manager saves repository connection information in the registry. To simplify the process of setting up client machines, you can export that information and then import it to a different client machine. Both machines must use the same operating system. The section of the registry you can import and export contains the following repository connection information:

- Repository name
- User name and 7-bit ASCII password
- Security domain
- Gateway host name and port number

#### To export the repository connection information from the registry:

- 1. In the Repository Manager, click Tools > Export Registry.
- 2. Enter the name of the export file.

To identify the file, use a file name with the extension.reg, such as MySources.reg.

3. Click OK.

A dialog box appears, informing you that the Repository Manager successfully exported the repository registry file.

You import this file on other client machines with the same operating systems.

#### To import the repository connection information to the registry:

- 1. In the Repository Manager, click Tools > Import Registry.
- 2. Navigate to the directory containing the import file and select it.
- 3. Click Open.

### Removing a Repository from the Navigator

You can remove a repository from the Navigator of the PowerCenter Client. You might need to remove a repository from the Navigator if the repository no longer exists or if you no longer use the repository.

#### To remove a repository from the Navigator:

- 1. In the Navigator of a PowerCenter Client tool, select the repository you want to remove.
- 2. Press Delete.

After you remove a repository from the Navigator, you can also remove it from the PowerCenter Client registry.

#### To remove a repository from the PowerCenter Client registry:

- 1. In the Navigator of the Repository Manager, click Tools > Remove Repository.
- 2. Select the repository you want to remove from the registry, and click Delete.
- 3. In the message box that appears, click OK to remove the repository.

# **Changing Your Password**

If you are a native user, you can change the password for your user account.

**Note**: If you change your password, you must update environment variables or *pmcmd* or *pmrep* script files that use the password. Replace the existing password with the new password.

You can change the password for another native user on the Security page of the Administration Console.

#### To change your password:

- **1.** In the Repository Manager, connect to the repository.
- 2. Click Security > Change Current Password.
- **3.** Enter the old password.
- 4. Enter the new password twice to confirm it.

The password can be between 1 and 80 characters long.

5. Click OK.

# Searching for Repository Objects

In the Repository Manager, you can search for repository objects using the following methods:

- Keyword search
- Search text

Perform a keyword search when you have associated a keyword with a target definition. Use Search All when you want to search through text in object names and comments associated with the repository object.

### Performing Keyword Searches

After you add keywords to target definitions, use them to perform searches in the Repository Manager.

#### To search for targets containing a keyword:

- **1.** In the Repository Manager, connect to a repository.
- **2.** Click Analyze > Search by Target Keyword.

The Search Target Tables For Keyword dialog box appears.

You can enter a keyword, or you can select one from the list of all keywords applied to target definitions in the repository.

3. If you want to select a keyword, click List Keywords, select a keyword, and then click OK.

-or-

Enter a keyword in the Keyword field.

4. Select the options you want to use in the search:

| Option      | Description                                                                                                    |
|-------------|----------------------------------------------------------------------------------------------------|
| Exact Match | If selected, the Repository Manager looks for the entire keyword entered. If cleared, the Repository Manager looks for keywords that contain the keyword entered. For example, if you enter REPOS without selecting the Exact Match option, the search would return a keyword match for REPOSITORY. |
| Ignore Case | If selected, the Repository Manager does not try to match the case of the keyword entered. Otherwise, the keyword search is case sensitive.                                                                                                    |

5. Click OK.

The Repository Manager searches for matching keywords in all target definitions in the repository. A list of matching keywords appears at the bottom of the Repository Manager window.

| R Informatica PowerCenter Repository Manager - [HR_85]                                                                                                    |                 |           |           | - 0         | ×                 |           |            |          |
|----------------------------------------------------------------------------------------------------|-----------------|-----------|-----------|-------------|-------------------|-----------|------------|----------|
| 19 😝 📽 🎦 🖳 😫 📑 🔳 🐷 🔃 💽 🕐 🔍 🔍                                                                                                    |                 |           |           |             |                   |           |            |          |
| Repository Navigator                                                                                                    | - x             | ITEMS F   | E del     |             |                   |           | Ş          | 1        |
| 🚊 🦳 🎁 Snaps2                                                                                                    |                 |           |           | 1           |                   |           |            |          |
| 🔅 🧭 Sources                                                                                                    |                 | Name      | Comn      | nents Order | Business Name     | Data Type | Precision  | <u>n</u> |
| 🗄 🦳 🎁 Targets                                                                                                    |                 | D ITEM_ID | · -       | 1           |                   | number    | 6          |          |
| 🕺 hier_da                                                                                                    | ta              | D ITEM_N. | AME -     | 2           |                   | string    | 15         |          |
| ITEMS     ORDEF                                                                                                    |                 | D PRICE   |           | 3           | •                 | number    | 5          |          |
| ORDERS_Union     Mapplet     Mapplet     Ordeformations     Ordeformations     Ordeformations     Ordeformations     Ordeformations     Tutorial     Tutorial |                 | •         |           |             |                   |           |            | •        |
| Keyword Search Results Na                                                                                                    | ame             | Comments  | Is Shared | Owner       | Group             | Owner Pe  | ermissions | G        |
|                                                                                                    | Accounts        |           | no        | Administrat | or Administrators | s rwx     |            | [**      |
| l 🖉 Alexandri 🗌 🖓                                                                                                    | HumanReso       |           | ves       | ron         | TUTORIAL          | rwx       |            | rv       |
| 🖞 🚽 🖉 HumanResources_East 🎽 🎽                                                                                                    | Snaps           |           | no        | daphne      | Administrator     |           |            | rv       |
| 🗧 🚽 🖉 Snaps 🧭                                                                                                    | Tutorial_Alison |           | yes       | alison      | Public            | rwx       |            | rv       |
| Accounts<br>HumanResources_East<br>Carlos Snaps<br>Tutorial_Alison                                                                                            |                 |           |           | dison       | 1 abito           | 1         |            | •        |
| Ready                                                                                                    |                 |           |           | N           | M                 | /         |            |          |

### Searching All Repository Objects

Use Search All to search for text in the object name, comments, group name, and owner name associated with repository objects. You can search for text in the repository objects such as transformations, source and target fields, and tasks.

#### To search for text in all repository objects:

- 1. In the Repository Manager, connect to the repository.
- **2.** Click Analyze > Search All.

The Search All dialog box appears.

- **3.** Enter the text you want to find.
- 4. Select Match Case if you want to perform a case-sensitive search.
- 5. In the item list, select the repository objects in which you want to search for the text. The Repository Manager selects all objects by default.
- 6. Select the repository object attributes in which you want to search for the text. The Repository Manager selects all attributes by default.
- 7. Click Find Next.

The Repository Manager displays the first repository object matching the search text in the Main window.

- 8. Click Find Next to find the next repository object matching the search text.
- 9. Click Close to close the Search All dialog box.

# **Viewing Object Dependencies**

Before you change or delete repository objects, you can view dependencies to see the impact on other objects. For example, before you remove a session, you can find out which workflows use the session. You can view dependencies for repository objects in the Repository Manager, Workflow Manager, and Designer tools.

In the Repository Manager, Workflow Manager, and Designer, you can view dependencies when you perform the following tasks:

- View object history. You can view dependencies from the View History window when you view the history of an object.
- View checkouts. You can view dependencies from the View Checkouts window when you search for persistent checkouts.
- View query results. You can view dependencies from the Query Results window when you search for object dependencies or run an object query.

**Note:** You can check in objects from the View Dependencies dialog box, but you cannot check in original objects for global shortcuts.

In addition, you can view dependencies from the tools in the Workflow Manager and Designer. For userdefined functions, you can right-click the function or click Tools > User-Defined Functions > Dependencies to view dependencies in the Designer.

Table 2-3 lists the tools used to display dependencies and the objects that View Dependencies displays when you view dependencies:

| Parent Object             | Tool                                                             | Types of Child Objects Displayed                                                                                                    |
|---------------------------|------------------------------------------------------------------|----------------------------------------------------------------------------------------------------|
| Mappings                  | Mapping Designer                                                 | <ul> <li>Global and local shortcuts to the mapping.</li> <li>Sources the mapping uses.</li> <li>Targets the mapping uses.</li> <li>Transformations the mapping uses.</li> </ul>                                                                                                    |
| Mapplets                  | Mapping Designer<br>Mapplet Designer                             | <ul> <li>Global and local shortcuts to the mapplet.</li> <li>Sources the mapplet uses.</li> <li>Targets the mapplet uses.</li> <li>Transformations the mapplet uses.</li> </ul>                                                                                                    |
| Sources                   | Mapplet Designer<br>Mapping Designer<br>Source Analyzer          | <ul> <li>Sources within the same folder that reference or are referenced by the source through a foreign key relationship.</li> <li>Global and local shortcuts to the source.</li> </ul>                                                                                                    |
| Targets                   | Mapping Designer<br>Target Designer                              | <ul> <li>Targets within the same folder that reference or are referenced by the target through a foreign key relationship.</li> <li>Global and local shortcuts to the target.</li> </ul>                                                                                                    |
| Transformations           | Mapplet Designer<br>Mapping Designer<br>Transformation Developer | - Global and local shortcuts to the transformation.                                                                                                    |
| User-Defined<br>Functions | n/a                                                              | <ul> <li>User-defined functions that use the user-defined function.</li> <li>Transformations that use the user-defined function.</li> <li>Mappings with transformations that use the user-defined function</li> <li>Workflow tasks that use the user-defined function.</li> <li>Worklets that use the user-defined function.</li> <li>Workflows that use the user-defined function.</li> </ul> |
| Sessions                  | Task Developer<br>Worklet Designer<br>Workflow Designer          | <ul> <li>Sources the session uses.</li> <li>Targets the session uses.</li> <li>Mappings the session uses.</li> <li>Mapplets the session uses.</li> <li>Transformations the session uses.</li> <li>Tasks the session uses.</li> <li>Mapping the session uses.</li> <li>Session configuration the session uses.</li> </ul>                                                                       |

#### Table 2-3. Viewing Object Dependencies

#### Table 2-3. Viewing Object Dependencies

| Parent Object | Tool                                  | Types of Child Objects Displayed                                                                                                    |
|---------------|---------------------------------------|----------------------------------------------------------------------------------------------------|
| Vorkflows     | Workflow Designer                     | <ul> <li>Sources the workflow uses.</li> <li>Targets the workflow uses.</li> <li>Mappings the workflow uses.</li> <li>Mapplets the workflow uses.</li> <li>Transformations the workflow uses.</li> <li>Sessions the workflow uses.</li> <li>Tasks the workflow uses.</li> <li>Schedulers the workflow uses.</li> <li>Session configuration the workflow uses.</li> <li>Worklet the workflow uses.</li> </ul> |
| Worklets      | Worklet Designer<br>Workflow Designer | <ul> <li>Sources the worklet uses.</li> <li>Targets the worklet uses.</li> <li>Mappings the worklet uses.</li> <li>Mapplets the worklet uses.</li> <li>Transformations the worklet uses.</li> <li>Sessions the worklet uses.</li> <li>Tasks the worklet uses.</li> <li>Schedulers the worklet uses.</li> <li>Session configuration the worklet uses.</li> </ul>                                              |

You can view object dependencies when you open objects in the following tools:

- Mapping Designer
- Mapplet Designer
- Workflow Designer
- Worklet Designer

The Dependencies dialog box displays the object name, the object type, and a list of dependent objects and their properties.

Figure 2-5 shows the Dependencies dialog box:

#### Figure 2-5. Dependencies Dialog Box Dependen<u>cies</u> X Ľ View Dependency Object Name: LKP\_Manufacturers ΟK Search for Select dependencies. Options Cancel options. Primary/Foreign Key dependencies Help Global Shortcut dependencies 🔽 All children Object Types: Filter by object type 🔽 All parents Mappings Select All Mapplets 💀 when you search for ✓ Transformations ✓ Workflows UnSelect All parent or child dependencies. -🕺 Worklets

When you search for dependencies, you can filter the results by selecting options and object types.

#### 28 Chapter 2: Using the Repository Manager

Table 2-4 shows the options you can select when you search for dependencies:

| Table 2-4. Dependencies | Options |
|-------------------------|---------|
|                         |         |

| Option                                                                                                    | Description                                                                                                    |  |
|----------------------------------------------------------------------------------------------------|----------------------------------------------------------------------------------------------------|--|
| Primary/Foreign Key<br>Dependencies                                                                                                    | View primary and source object dependencies where there is a primary key-<br>foreign key relationship.                                                            |  |
| Global ShortcutView global shortcuts across repositories. You can select this option when yoDependenciessearch for parents, children, or primary key-foreign key dependencies. |                                                                                                    |  |
| All Children                                                                                                    | View the objects that the selected object uses. For example, if you search for the child objects for a workflow, the results might include sessions and worklets. |  |
| All Parents                                                                                                    | View the objects that use the selected object. For example, if you search for the parent objects for a session, the results might include a workflow or worklet.  |  |

When you search for dependencies, the View Dependencies window displays the properties for each dependent object.

Figure 2-6 shows the View Dependencies window:

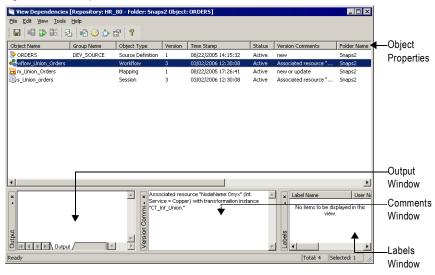

Table 2-5 describes the object properties that appear in the View Dependencies window:

Table 2-5. Object Properties in View Dependencies Window

| Properties  | Description                                                                                                    |  |
|-------------|----------------------------------------------------------------------------------------------------|--|
| Object Name | Name of the dependent object.                                                                                                    |  |
| Group Name  | DBD associated with the source of the object. For example, the group type can be Oracle, DB2, or XML.                                                                                                    |  |
| Object Type | The type of dependent object. Dependent objects can be any of the following types:         - Foreign key dependency         - Shortcuts         - Mappings         - Mapplets         - Sessions         - Workflows         - Target definition         - Source definition |  |
| Version     | Version number of the dependent object.                                                                                                    |  |

Table 2-5. Object Properties in View Dependencies Window

| Properties Description |                                                            |  |
|------------------------|------------------------------------------------------------|--|
| Time Stamp             | Time the object was created or saved.                      |  |
| Status                 | Status of the object, Active or Deleted.                   |  |
| Version Comments       | Comments associated with the dependent object.             |  |
| Folder Name            | Folder name where the dependent object resides.            |  |
| User Name              | User who created the object.                               |  |
| Host Name              | Host name for the machine hosting the object.              |  |
| Checkout Type          | Type of checkout for object, Persistent or Non-Persistent. |  |
| Purged by User         | Name of the user who purged the object.                    |  |
| Is Reusable            | Status of object as reusable, Yes or No.                   |  |
| Is Deleted             | Status of object deletion, Yes or No.                      |  |
| Repository             | Repository hosting the object.                             |  |

The View Dependencies window also displays output, comments, and label information associated with the object. The Output window displays validation information, and the Comments window displays text entered during object check in or check out. The Labels window displays labels associated with the object and information associated with the label object.

To save the list of dependent objects as an HTML file, click File > Save to File.

# Validating Multiple Objects

You can validate multiple objects in the repository without fetching them into the workspace. You can save and optionally check in objects that change from invalid to valid status as a result of the validation. You can validate sessions, mappings, mapplets, workflows, and worklets.

You can select objects to validate from the Navigator window of the Repository Manager. You can also select objects from query results or an object dependencies list. If you select objects from the Navigator, you must select objects of the same type in the same folder. If you select objects from query results or an object dependencies list, you can choose different types of objects to validate.

#### To validate multiple objects:

- 1. Select the objects you want to validate.
- **2.** Initiate the validation.

If you select objects from query results or a list view, you must right-click one of the selected objects and select Validate. If you are selecting objects from the Navigator, you can also click Tools > Validate to initiate a validation. The Validate Objects dialog box appears.

- 3. Select validation options from the Validate Objects dialog box:
  - Save validated objects. If you do not choose to save the objects in the repository, the validation just provides a report.
  - Choose whether to check in validated objects. You can check in valid objects. You can select this option if you have selected the Save Objects that Are Successfully Made Valid option and versioning is enabled in the repository.
  - Check in comments. If you are checking in validated objects, you must enter check-in comments. Otherwise, this option is disabled.
- 4. Click Validate.

The validation displays status in a progress dialog box. The output window shows the status of each object being validated. You can cancel the validation from the progress dialog box. If you cancel, you do not cancel the current operation, but you cancel the remaining operations in the validation.

Figure 2-7 shows the Validate Objects results box. The results box appears when validation completes. Use the results box to determine how many objects were validated and saved. To view the objects in each total, click the link.

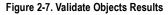

| Validate Objects                                                  | ×        |                                         |
|-------------------------------------------------------------------|----------|-----------------------------------------|
| Validate Objects                                                  |          |                                         |
| Objects provided for validation:                                  | <u> </u> |                                         |
| Skipped objects: 0                                                |          |                                         |
| Objects that were invalid before the validation: $1$ $\leftarrow$ |          | Links to view the objects in the group. |
| Objects successfully validated: <u>6</u>                          |          |                                         |
| Objects still invalid:                                            |          |                                         |
| Validated objects that were Saved/Checked in: 0                   |          |                                         |
| Cannot save objects due to lock conflict:                         | 0        |                                         |
|                                                                   |          |                                         |
| ОК Нер                                                            | ]        |                                         |

Table 2-6 describes the information that appears in the Validate Objects window:

| Properties                                         | Description                                                                                                    |
|----------------------------------------------------|----------------------------------------------------------------------------------------------------|
| Objects Provided for<br>Validation                 | Total number of objects that you selected to validate. The total includes skipped objects.                                                                                                    |
| Skipped Objects                                    | <ul> <li>Number of the following types of objects:</li> <li>Objects that do not require validation, such as sources, targets, transformations, and shortcuts.</li> <li>Objects that cannot be fetched, such as a deleted mapping associated with a session being validated.</li> </ul> |
| Objects that Were Invalid<br>Before the Validation | Number of invalid objects provided for validation.                                                                                                    |
| Objects Successfully<br>Validated                  | Number of selected objects that are valid.                                                                                                    |
| Objects Still Invalid                              | Number of objects that require fixing or editing.                                                                                                    |
| Saved/Checked In                                   | Total number of objects saved. If you do not choose the Save Objects or Check In Objects options, this number is zero.                                                                                                    |
| Cannot Save Objects<br>Due to Lock Conflict        | Number of validated objects you cannot save because someone has them locked.                                                                                                    |

**5.** Click a link to view the objects in the results group. Validation results that include objects provide links to the object details. When you click the link, a window displays each object in the results group you select.

| The Territ Territ   | Eile Edit View Iools Help |             |         |                   |                  |             |            |        |
|---------------------|---------------------------|-------------|---------|-------------------|------------------|-------------|------------|--------|
| 🛢   48 66   25      | 🔁 🥌 🏠                     | 8           |         |                   |                  |             |            |        |
| Object Name         | Group Na                  | Object Type | Version | Time Stamp Status | Version Comments | Folder Name | User Name  | Host N |
| m_Test2RelSources   |                           | Mapping     | 1       | Active            |                  | Orders      |            |        |
| m_TestPartitioningS |                           | Mapping     | 1       | Active            |                  | Orders      |            |        |
| m_XMLEmployees      |                           | Mapping     | 1       | Active            |                  | Orders      |            |        |
| m_TestPartChanges   |                           | Mapping     | 1       | Active            |                  | Orders      |            |        |
| Test_AggFunction_It |                           | Mapping     | 1       | Active            |                  | Orders      |            |        |
| 🗃 TestExpSubsystem  |                           | Mapping     | 1       | Active            |                  | Orders      |            |        |
|                     |                           |             |         |                   |                  |             |            |        |
|                     |                           |             |         |                   |                  |             |            |        |
| I [                 |                           |             |         |                   |                  |             |            |        |
|                     |                           |             |         | Label Name        | User Name        | 3           | Time Stamp |        |

# **Comparing Repository Objects**

You can compare two repository objects of the same type to identify differences between the objects. For example, you can compare two sessions to check for differences. When you compare two objects, the Repository Manager displays their attributes.

You can compare objects across folders and repositories. To do this, you must have both the folders open. You can compare a reusable object with a non-reusable object. You can also compare different versions of the same object.

You can compare the following types of objects:

- Designer objects. You can compare Designer objects, such as sources, targets, transformations, mapplets and mappings.
- Workflow Manager objects. You can compare Workflow Manager objects, such as tasks, sessions, worklets, and workflows. You can compare schedulers and session configuration objects in the Repository Manager, but not in the Workflow Manager.

You can compare instances of the same type in detail. For example, if the workflows you compare contain worklet instances with the same name, you can compare the instances to see if they differ. You can compare instances of sessions and tasks in a workflow or worklet comparison. You can compare instances of mappings and transformations in a session comparison. Further, you can compare instances of the same type within a mapping or mapplet comparison.

You cannot compare objects of different types. For example, you cannot compare a source definition with a target definition.

#### To compare repository objects:

- 1. In the Repository Manager, connect to the repository.
- 2. In the Navigator, select the object you want to compare.

Tip: To compare the first two objects in a node, select the node.

**3.** Click Edit > Compare Objects.

The Mappings dialog box appears.

4. Click Compare.

If you choose a Designer object, a window shows the result of comparing the objects. For example, the Sources window shows the result of comparing two sources:

| Sources                                                  | ×                                      |
|----------------------------------------------------------|----------------------------------------|
| General Table Columns Metadata Extensions                |                                        |
| Table Name: Table                                        | Name:                                  |
|                                                          | tcut_To_ORDERS                         |
|                                                          | umn Name Datatype P., S., N. Key T., B |
|                                                          | USTOM int 10 0 P (FORE)                |
| COMPANY varchar 50 0 NOT                                 | View Object                            |
| FIRST_NA varchar 30 0 🗹 NOT                              | View Object                            |
| LAST_NA varchar 30 0 V NOT                               | Differences                            |
| ADDRESS1 varchar 72 0 ✓ NOT<br>ADDRESS2 varchar 72 0 NOT |                                        |
| CITY varchar 30 0 V NOT                                  |                                        |
| STATE varebar 2 0 🗹 NOT                                  |                                        |
| POSTAL varchar 10 0 V NOT                                |                                        |
|                                                          |                                        |
| Primary table: Prima                                     | ny table:                              |
|                                                          |                                        |
| Primary column: Prima                                    | ry column:                             |
|                                                          |                                        |
| Description: Desc                                        | ription:                               |
|                                                          |                                        |
| <b>v</b>                                                 |                                        |
|                                                          |                                        |
|                                                          | Close Help                             |

If you choose a Workflow Manager object, such as a session, the Diff Tool window shows the result of comparing two sessions:

| 💈 Diff Tool - s_ItemSummary (Version 3) vs. s_ItemSummaryPROD (Version 1) 📃 📃 🗙                                                                                                    | Filter nodes           |
|----------------------------------------------------------------------------------------------------|------------------------|
| View Navigate Tools Help                                                                                                    | that have              |
|                                                                                                    | same attribute values. |
| Session   s_ItemSummary s_ItemSummaryPROD                                                                                                    |                        |
| Reference setter setter | Compare                |
| 🚽 🧳 Type Session Session                                                                                                    | object                 |
| Repository HR_70 HR_70                                                                                                    | instances.             |
| Folder Snaps Snaps                                                                                                    | motanoco.              |
| 🖉 💑 Description 🛛 🛛 🕹 Getting Started Guide Lesson 5 - 2nd                                                                                                    |                        |
| Kapping Name n_ItemSummary_dbg n_ItemSummaryPROD                                                                                                    |                        |
|                                                                                                    | Differences            |
| 🕀 🖻 General Options                                                                                                    | Differences            |
| 🗄 🖻 Performance                                                                                                    | ∖ between              |
| 🔁 🔂 Configuration                                                                                                    | ↓ objects are          |
| E Components                                                                                                    | highlighted            |
| E Sources                                                                                                    |                        |
| 🕂 🖻 Targets                                                                                                    | and the                |
| E Transformations                                                                                                    | / nodes are            |
| 🕀 🎒 T_ITEM_SUMMARY Target Definition Target Definition                                                                                                    | / flagged.             |
| TEMS1 Source Definition -                                                                                                    | lagged.                |
| 🖉 🦉 SQ_ITEMS Source Qualifier                                                                                                    | Differences            |
| AGG_PriceCalculations Aggregator Aggregator                                                                                                    | between                |
| EXP_AvgProfit Expression Expression                                                                                                    |                        |
| LKP_Manufacturers Lookup Procedure Lookup Procedure                                                                                                    | object                 |
| 🕀 🚰 ITEMS                                                                                                    | properties are         |
| E Representation - Source Qualifier                                                                                                    | marked.                |
| E → De Metadata Extensions                                                                                                    | markeu.                |
| Mapping Name Value1 Value2                                                                                                    | Displays the           |
|                                                                                                    |                        |
| ←                                                                                                    | properties of          |
|                                                                                                    | the node you           |
|                                                                                                    | select.                |
| Ready Number of Differences: 51                                                                                                    |                        |

# **Truncating Workflow and Session Log Entries**

When you configure a session or workflow to archive session logs or workflow logs, the Integration Service saves those logs in local directories. The repository also creates an entry for each saved workflow log and session log. If you move or delete a session log or workflow log from the workflow log directory or session log directory, you can remove the entries from the repository. Use the Repository Manager to truncate the list of workflow logs for workflows that have completed. You can also use the *pmrep* TruncateLog command to truncate workflow logs.

You can truncate all log entries for a workflow or log entries that were created before a specified date. You cannot truncate a workflow log for a workflow that is still running. The Repository Service truncates the workflow log list and the session log list at the same time.

When the Repository Service truncates log entries for sessions and workflows, it also deletes the following runtime information for the sessions and workflows:

- Workflow details
- Session statistics
- Task details
- Source and target statistics
- Partition details
- Performance details

**Tip:** You can truncate log entries to reduce the size of the repository in the database. The log entries can use a significant amount of space in the repository.

#### To truncate workflow and session log entries:

- 1. In the Repository Manager, select the workflow in the Navigator window or in the Main window.
- **2.** Choose Edit > Truncate Log.

The Truncate Workflow Log dialog box appears.

- **3.** Choose to delete all workflow and session log entries or to delete all workflow and session log entries with an end time before a particular date.
- 4. If you want to delete all entries older than a certain date, enter the date and time.
- 5. Click OK.

The Repository Service deletes the workflow and session log entries from the repository.

# CHAPTER 3

# Working with Folders

This chapter includes the following topics:

- Overview, 35
- Managing Folder Properties, 35
- Comparing Folders, 37

## Overview

Folders provide a way to organize and store metadata in the repository, including mappings, schemas, and sessions. Folders help you logically organize the repository. Each folder has a set of properties that you can configure to define how users access the folder. You can verify folder content by comparing folders.

You can perform the following tasks when you work with folders:

- **Configure folder properties.** When you create a folder, you can configure properties such as name, description, and owner. For more information, see "Managing Folder Properties" on page 35.
- Compare folders. You can compare the contents of a folder with other folders to verify content. You can compare objects between two folders in the same repository or in different repositories. You can perform folder comparisions before copying or replacing a folder. For more information, see "Comparing Folders" on page 37.
- Manage permissions. A permission is the level of access a user has to an object. A user with the privilege to perform certain actions can require permissions to perform the action on a particular object. For more information about permissions, see "Managing Object Permissions" on page 41.
- Copy folders. You can copy a folder and all of its contents within a repository or to another repository. For more information, see "Copying Folders and Deployment Groups" on page 95.

# Managing Folder Properties

When you create a folder, you can configure folder properties and permissions on the folder. For example, you can create a folder and share the objects within the folder with other users in the repository. You can create shared and non-shared folders.

Table 3-1 describes the properties that you can configure for each folder:

| Folder Properties | Required/<br>Optional | Description                                                                                                    |
|-------------------|-----------------------|----------------------------------------------------------------------------------------------------|
| Name              | Required              | Folder name. Do not use the period character (.) in folder names. Folder names with periods can cause errors when you run sessions.                                   |
| Description       | Optional              | Description of the folder that appears in the Repository Manager.                                                                                                    |
| Owner             | n/a                   | Owner of the folder. By default, the folder owner is the user who creates<br>the folder. This field is read-only. You can change the owner on the<br>Permissions tab. |
| OS Profile        | Optional              | Operating system profile name. If the Integration Service uses operating system profiles, specify an operating system profile for the Integration Service to use.     |
| Allow Shortcut    | Optional              | Makes the folder shared.                                                                                                    |
| Status            | Conditional           | Applies the status applied to all objects in the folder. Required for versioned repositories.                                                                         |

### **Operating System Profile**

If the Integration Service uses operating system profiles, specify an operating system profile for the Integration Service to use. The Integration Service uses the operating system profile to run workflows in the folder. Operating system profiles allow the Integration Service to run a workflow and write output files using the setting of the operating system profile. You can use the Start Workflow Advanced option in the Workflow Manager to override the operating system profile assigned to the folder.

When you copy a folder or back up a repository, the operating system profile assignment is not copied. After you copy a folder or restore a repository, you must assign an operating system profile to the folder.

### Shortcuts and Shared Folders

You can designate a folder to be shared. In the Designer, shared folders allow users to create shortcuts to objects in the folder. If you have an object that you want to use in several mappings or across multiple folders, you can place the object in a shared folder. You can access the object from other folders by creating shortcuts to the object.

Shortcuts inherit changes to the original object. To use an object in a shared folder without inheriting future changes, you can copy the existing object.

When you create a shared folder, the folder icon in the Navigator displays an open hand icon.

Note: After you make a folder shared, you cannot reverse the change.

#### Shared Folders in Global Repositories

Shared folders in global repositories can be used by any folder in the domain. For example, if you are working in a folder in a local repository, you can select the global repository and create a shortcut to a shared folder. As with local shared folders, if the original object is changed, all shortcuts reflect those changes.

### Steps to Manage Folder Properties

You can perform the following tasks to manage folder properties:

- Create a folder. When you create a folder, you become the folder owner by default.
- Edit a folder. When you edit a folder, you can edit the properties, change the owner, and configure the permissions.

• Delete a folder. If a folder becomes obsolete, you can delete that folder from the repository.

#### To create a folder:

- **1.** In the Repository Manager, connect to the repository.
- **2.** Click Folder > Create.

The Create Folder dialog box appears.

- 3. Enter the information for folder properties.
- 4. Click the Permissions tab.

Assign permissions on the folder to users and groups.

5. Click OK.

#### To edit a folder:

- 1. In the Repository Manager, connect to a repository and select a folder.
- **2.** Click Folder > Edit.
- **3.** Enter the changes, and click OK.

#### To delete a folder:

- 1. In the Repository Manager, connect to a repository and select a folder.
- **2.** Click Folder > Delete.
- 3. In the confirmation message that appears, click OK.

# **Comparing Folders**

Before you copy or replace a folder in a repository, you might want to verify the contents of a folder or compare it with other folders. The Repository Manager lets you quickly and accurately compare the objects in different folders using the Compare Folders Wizard.

If you use a versioned repository, the Repository Manager uses the latest checked in version of an object for comparison.

In the Compare Folders Wizard, you can complete the following comparisons:

- Compare objects between two folders in the same repository.
- Compare objects between two folders in different repositories.

You can specify the following comparison criteria for each comparison:

- Object types to compare. You can specify the object types to compare and display between folders. The wizard compares objects based on specific object attributes. For a list of compared attributes for object types, see Table 3-2 on page 38.
- Direction of comparison. The wizard performs directional comparisons. A directional comparison checks the contents of one folder against the contents of the other. You can specify either one-way or two-way comparisons.

The wizard displays the following information:

- Similarities between objects
- Differences between objects
- Outdated objects

You can edit and save the result of the comparison.

### Compared Attributes and Object Differentiation

The Compare Folders Wizard compares objects based on specific object attributes.

Table 3-2 lists the object types and attributes you can compare:

| Table 3-2. Com | pared Object    | t Types and | Attributes |
|----------------|-----------------|-------------|------------|
|                | pa. 0 a 0 a job |             |            |

| Object Type                                  | Compared Attribute                    |
|----------------------------------------------|---------------------------------------|
| Sources                                      | Source name and database name         |
| Targets                                      | Target name and database name         |
| Reusable transformations                     | Transformation name and type          |
| Mappings                                     | Mapping name                          |
| Mapplets                                     | Mapplet name                          |
| Source fields                                | Column names                          |
| Target fields                                | Column names                          |
| Reusable transformation fields               | Port names                            |
| Sessions                                     | Session name                          |
| Session components                           | Component value                       |
| Tasks                                        | Task name                             |
| Task instances                               | Task instance name                    |
| Workflows                                    | Workflow name                         |
| Workflow events                              | Workflow event name                   |
| Workflow variables                           | Workflow variable name                |
| Worklets                                     | Worklet name                          |
| Shortcuts                                    | Shortcut name and object type         |
| Transformation instances                     | Transformation instance name and type |
| Mapping variables                            | Mapping variable name                 |
| External procedure initialization properties | Property name                         |
| Schedulers                                   | Scheduler name                        |
| Configurations                               | Configuration name                    |

Some objects you choose to compare also cause the wizard to compare other objects, regardless of whether you select the other objects to compare.

Table 3-3 lists objects the wizard compares by default when you select certain objects to compare:

| Selected Object                              | Compared Object         |
|----------------------------------------------|-------------------------|
| Source field                                 | Source                  |
| Target field                                 | Target                  |
| Reusable transformation field                | Reusable transformation |
| Mapping variable                             | Mapping                 |
| External procedure initialization properties | Transformation instance |
| Session component                            | Session                 |

#### Table 3-3. Compared Objects in Compare

| Selected Object   | Compared Object      |
|-------------------|----------------------|
| Task Instance     | Workflow and worklet |
| Workflow event    | Workflow and worklet |
| Workflow variable | Workflow and worklet |

The wizard compares the attribute of each object in the source folder with the attribute of each object in the target folder. You can choose to compare based on the following criteria:

- Different objects. Object name and type exist in one folder but not the other.
- Similar objects. Object name, type, and modification date are the same in both folders.
- Outdated objects. Object modification date is older than objects with the same name.

The wizard does not compare the field attributes of the objects in the folders when performing the comparison. For example, if two folders have matching source names and column or port names but differing port or column attributes, such as precision or datatype, the wizard does not note these as different.

### One-Way and Two-Way Comparisons

Comparison results depend on the direction of the comparison. One-way comparisons check the selected objects of Folder1 against the objects in Folder2. Two-way comparisons check objects in Folder1 against those in Folder2 and also check objects in Folder2 against those in Folder1.

A two-way comparison can sometimes reveal information a one-way comparison cannot. A one-way comparison does not note a difference if an object is present in the target folder but not in the source folder.

Figure 3-1 shows two folders, ADS1 and ADS2, in the same repository. If you compare the folders using a oneway comparison, the source definition ORDER\_ITEMS, present in ADS2 but not in ADS1, is not noted as a comparison. If you compare the folders using a two-way comparison, the absence of ORDER\_ITEMS in ADS1 is noted as a difference.

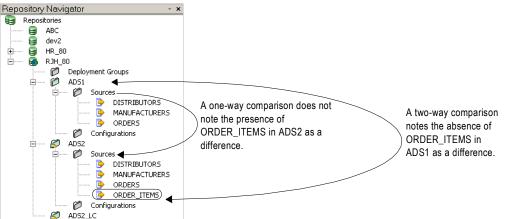

#### Figure 3-1. One-Way and Two-Way Comparisons

### Editing and Saving Results Files

You can edit and save the result of a folder comparison. The Compare Folders wizard displays similar objects in green text, unmatched objects denoting a difference in red text, and outdated objects in blue text. The Compare Folders Wizard always displays the total number of differences, similarities, and outdated objects found during the comparison, even if you do not choose to display differences or similarities in the edit field.

You can save the results of the comparison in the edit field to an .rtf or a .txt file. To retain the color and font attributes of the result, save it as an .rtf file. By default the results file is saved in the My Documents directory.

### Steps to Compare Folders

Before comparing folders, verify that you have Read permission for each folder you want to compare. Connect to the repositories containing the folders in the wizard.

#### To compare folders:

- **1.** In the Repository Manager, click Folder > Compare.
- 2. Click Next.
- **3.** Connect to the repositories containing the folders you want to compare and select the folders for comparison.
- 4. Click Next.
- 5. Select the object types you want to compare.
- 6. Click Next.
- 7. Select the display options.
- 8. Click Next.

The wizard always displays the number of differences, similarities, and outdated objects.

- **9.** View the results of the comparison.
- 10. If you want to save the comparison results to a file, select Save results to file.
- 11. Click Finish.
- 12. If you chose to save the results to a file, specify the file type, name, and directory.
- **13.** Click Save.

# CHAPTER 4

# Managing Object Permissions

This chapter includes the following topics:

- Overview, 41
- Maintaining the User List, 42
- Assigning Permissions, 44
- Changing the Object Owner, 44

## Overview

Permissions control the level of access a user has to an object. In the PowerCenter Client, you can assign permissions on folders and global objects. Global objects include object queries, deployment groups, labels, and connection objects. You can assign the following permissions to users and groups in the repository:

- Read permission. You can view the folder and objects.
- Write permission. You can create or edit objects in a folder, maintain object queries or labels, or add or delete objects from deployment groups.
- Execute permission. You can run or schedule a workflow in the folder, run object queries, apply labels, or copy deployment groups.

When you create a folder or global object, it is created with one user and one default group:

- The user who creates the object is the owner and has read, write, and execute permissions. You can change the owner, but you cannot change the permissions for the owner.
- The default group represents the minimum level of permissions you can assign to any user or group. It displays as "Others" and is created with read permissions. You can grant write and execute permission to the default group. The permissions assigned to the default group are the default permissions that each user and group receives when added to the object user list.

**Note**: Permissions work in conjunction with privileges. Privileges are actions that a user performs in PowerCenter applications. A user with the privilege to perform certain actions can require permissions to perform the action on a particular object.

### **Assigned Permissions**

Users and groups receive permissions based on the following conditions:

• When you add a user or group to the object list, the user or group receives default permissions. You can increase the level of permissions, but you cannot decrease the level of permissions beyond the level of default permissions.

For example, the default group has read and write permissions. When you add a user to the object user list, the user receives read and write permissions. You can grant execute permission to the user, but you cannot remove write permission. To remove write permission, you must remove it from the default group.

- Users and groups that are assigned to a group inherit permission of the parent group. Users and groups that inherit permissions from the parent group do not appear in the object user list.
- Users and groups that are assigned the Administrator role for the Repository Service inherit read, write, and execute permissions. You cannot change the permissions for the administrators. Users and groups that inherit permissions from the Administrator role do not appear in the object user list.
- All users and groups that you do not add to the object user list and who do not have the Administrator role for the Repository Service inherit default permissions.

### Accessing Object Permissions

Configure permissions for an object in the tool where you create the object. The following table shows where you configure permissions for folders and global objects:

| Object             | Configure Permissions                          |
|--------------------|------------------------------------------------|
| Folders            | Repository Manager                             |
| Labels             | Repository Manager                             |
| Deployment Groups  | Repository Manager                             |
| Object Queries     | Repository Manager, Designer, Workflow Manager |
| Connection Objects | Workflow Manager                               |

You access folder permissions on the Permissions tab. You access permissions for global objects from the object browser.

### **Managing Permissions**

When you manage permissions, you can perform the following tasks:

- Maintain the object user list. The user list for an object is the list of users or groups that have permission on the object. You can add and remove users and groups from the list. For more information, see "Maintaining the User List" on page 42.
- Assign permissions. Assign permissions on objects to users, groups, and all others in the repository. You can assign read, write, and execute permissions. For more information, see "Assigning Permissions" on page 44.
- Change the object owner. Change the object owner to any user in the object user list. For more information, see "Changing the Object Owner" on page 44.

# Maintaining the User List

Add users and groups to the user list of an object when you want to assign permissions or change ownership. You can also remove users from the user list.

### Adding Users and Groups

When you add a user or group to the object user list, you can use the following search filters:

• Security domain. Enter the security domain to search for users or groups.

• Pattern string. Enter a string to search for users or groups. The PowerCenter Client returns all names that contain the search string. The string is not case sensitive. For example, the string "DA" can return "iasdaemon," "daphne," and "DA\_AdminGroup."

When you add a user or group to the object user list, the user or group receives default permissions. After you add a user to the object user list, you can grant permissions or change the ownership. After you add a group to the object user list, you can grant permissions.

Figure 4-1 shows the Add Users or Groups dialog box where you can choose users and groups to add to the list:

| Add Users or Groups                                                                                                    |                                                      |
|----------------------------------------------------------------------------------------------------|------------------------------------------------------|
| Type pattern to filter your search:                                                                                                    | — Filter by security domain and by<br>search string. |
| C List User C List Groups C List All User Name Security Domain DA_AdminGroup Native DA_DesignerGroup Native                                                                                                    | List the search results by user, group, or all.      |
| BDA_Engineering     Native       Idabee     LDAP_Development       Idabne     Native       Idabne     Native       Idabne     Native       Idabne     Native       Idabne     Native       Idabne     Native       Idabne     Native       Idabne     Native       Idabne     Native       Idabne     Native       Idabne     Native | Choose a user or group.                              |
| Add Cancel Help                                                                                                    | Add the selected user or group.                      |

#### Figure 4-1. Add Users or Groups

#### To add users and groups:

**1.** On the Permissions tab of the folder, click Add.

-or-

In the global object browser, click Permissions, and then click Add.

- 2. Enter the filter conditions to search for users and groups, and click Go.
- **3.** Choose to list users, groups, or all users and groups.
- **4.** Select a user or group, and click Add.

You can use Ctrl-click to select multiple users or group, or you can use Shift-click to select a range of users and groups.

### **Removing Users and Groups**

When you remove users and groups, you can choose to remove one user or group at a time, or you can remove all users and groups. When you remove all users and groups, you cannot remove the object owner or the default object group.

#### To remove users and groups:

- 1. Select a user or group in the user list of the object.
- 2. To remove a user or group, select the user or group, and click Remove.
- 3. To remove all users and groups, click Remove All.
- 4. Click OK.

# **Assigning Permissions**

When you assign permissions to a user or group, you can assign permissions to any user or group in the list. You can filter the list to show users, groups, or users and groups.

Use the following rules and guidelines when you assign permissions:

- You can increase the level of permission for any user or group.
- You cannot revoke default permissions from any user or group. For example, if default permissions are read and write, you cannot remove write permission from any user or group. To reduce the level of permissions, you must change permissions assigned to the default user group, "Others."

**Note:** When you change the permissions for a user that is connected to the repository, the permissions take effect the next time the user connects to the repository.

Assign permissions for a folder on the Permissions tab of the folder. Assign permissions for global objects in the global object.

#### To assign permissions:

- **1.** Select a user or group in the user list of the object.
- 2. Select the permissions to assign to the user or group.

-or-

If the user or group is not in the list, click Add to add the user or group to the list.

3. Click OK.

# Changing the Object Owner

When you change the owner of a folder or global object, you choose from the list of users associated with the object. Use the same filters to search for users that you use to search for users and groups when you add users and groups to the list. If the user does not appear in the list, you can add the user to the list for the object.

Figure 4-2 shows the Select Owner dialog box where you can change the object owner:

Figure 4-2. Change the Object Owner

|           | ions:                                         |   | — Filter by security domain and by search string. |
|-----------|-----------------------------------------------|---|---------------------------------------------------|
| User Name | Security Domain<br>Native<br>Native<br>Native |   | — Select a user to change ownership.              |
| •         | Select Other User OK Cancel                   | - | — Add a user that does not appear<br>in the list. |

#### To change the object owner:

**1.** On the Permissions tab of the folder, click Change Owner.

-or-

In the object, click Change Owner.

- 2. In the Select Owner dialog box, enter the filter conditions to search for users and groups, and click Go.
- **3.** Select a user.

-or-

If the user does not appear in the list to select, use a different filter condition, or click Select Other User to add a user to the list of object users.

**4.** Click OK.

# CHAPTER 5

# Local and Global Shortcuts

This chapter includes the following topics:

- ♦ Overview, 47
- Shortcuts Versus Copies, 48
- Understanding Shortcut Properties, 48
- Creating a Local Shortcut, 50
- Creating a Global Shortcut, 52
- Working with Shortcuts, 53
- Tips, 56
- Troubleshooting, 56

## Overview

Shortcuts allow you to use metadata across folders without making copies. This helps to ensure uniform metadata. A shortcut inherits all properties of the object to which it points. After you create a shortcut, you can configure the shortcut name and description.

When the original object changes, the shortcut inherits those changes. By using a shortcut instead of a copy, you ensure each use of the shortcut matches the original object. For example, if you have a shortcut to a target definition and you add a column to the definition, the shortcut inherits the additional column.

Shortcuts allow you to reuse an object without creating multiple objects in the repository. For example, you use a source definition in 10 mappings in 10 different folders. Instead of creating 10 copies of the same source definition, one in each folder, you can create 10 shortcuts to the original source definition.

**Note:** In a versioned repository, a shortcut inherits the properties of the latest version of the object that it references.

You can create shortcuts to objects in shared folders. If you try to create a shortcut to an object in a non-shared folder, the Designer creates a copy of the object instead.

You can create shortcuts to the following repository objects:

- Source definitions
- Reusable transformations
- Mapplets
- Mappings
- Target definitions

#### • Business components

You can create the following types of shortcuts:

- Local shortcut. A shortcut created in the same repository as the original object.
- Global shortcut. A shortcut created in a local repository that references an object in a global repository.

# Shortcuts Versus Copies

One of the primary advantages of using a shortcut is maintenance. If you need to change all instances of an object, you can edit the original repository object. All shortcuts accessing the object inherit the changes. In contrast, if you have multiple copies of an object, you need to edit each copy of the object, or recopy the object, to obtain the same results.

However, some changes can invalidate mappings and sessions. For example, if you use a shortcut to a reusable transformation and then change a port datatype, you can invalidate all mappings with shortcuts to the transformation and all sessions using those mappings.

Therefore, if you want the object to inherit changes immediately, create a shortcut. Otherwise, create a copy.

Shortcuts have the following advantages over copied repository objects:

- You can maintain a common repository object in a single location. If you need to edit the object, all shortcuts immediately inherit the changes you make.
- You can restrict users to a set of predefined metadata by asking users to incorporate the shortcuts into their work instead of developing repository objects independently.
- You can develop complex mappings, mapplets, or reusable transformations and then reuse them easily in other folders.
- You can save space in the repository by keeping a single repository object and using shortcuts to that object, instead of creating copies of the object in multiple folders or multiple repositories.

For information about exporting and importing objects to makes copies, see "Exporting and Importing Objects" on page 111.

# **Understanding Shortcut Properties**

When you create a shortcut to a repository object, the shortcut inherits the attributes of the object. The shortcut inherits the following properties that cannot be edited in the shortcut object:

- Object business name and owner name
- Port attributes, including datatype, precision, scale, default value, and port description
- Object properties

The shortcut also inherits a name and description which you can edit in the shortcut.

### **Default Shortcut Name**

The Designer names a shortcut after the original object based on the original object name as it appears in the Navigator when you create the shortcut. The Designer uses the following naming convention: Shortcut\_To\_DisplayedName.

By default, the Designer displays all objects in the Navigator by object name. If you create a shortcut while using the default display option, the Designer names the shortcut Shortcut\_To\_*ObjectName*.

Alternatively, you can enable the Designer tools to display sources and targets by business name. When you enable this option, the Designer displays sources and targets by business names if they exist. If you create a shortcut to a source or target when this option is enabled, the Designer names the shortcut Shortcut\_To\_BusinessName.

**Note:** If the business name contains characters that are not allowed as in the object name, the Designer replaces the character with an underscore (\_).

You can edit the default shortcut name at any time.

### Describing the Object and the Shortcut

Shortcuts inherit the description associated with the referenced object when you first create the shortcut. Afterwards, you can add object descriptions for each shortcut. Since the description is unique to the shortcut, if the description of the referenced object subsequently changes, shortcuts do not inherit those changes.

Figure 5-1 shows the shortcut with a description inherited from the original object:

Figure 5-1. Object and Shortcut Description

| Edit Tables    | ×                                                            |                                   |  |
|----------------|--------------------------------------------------------------|-----------------------------------|--|
| Table Columns  | Metadata Extensions                                          |                                   |  |
| Select table:  | HQ_SOURCES:Shortcut_to_ORDERS                                |                                   |  |
| Business name: |                                                              |                                   |  |
| Owner name:    | dbo                                                          |                                   |  |
| Description:   | Original description of the ORDERS source.                   |                                   |  |
|                | This is the description for the Shortcut_to_ORDERS shortcut. | Description added to the shortcut |  |
| Database type: | Microsoft SQL Server                                         |                                   |  |
| - Shortcut to: |                                                              |                                   |  |
| Repository:    | HR_70                                                        |                                   |  |
| Folder:        | Orders                                                       |                                   |  |
| Table:         | ORDERS (HQ_SOURCES)                                          |                                   |  |
|                | OK Cancel Apply Help                                         |                                   |  |

Shortcuts do not inherit edits to the description of the referenced object. However, any shortcuts created after the change contain the latest description.

### Locating the Referenced Object

Each shortcut tracks the location of the object it references and displays it in the transformation property sheet. The shortcut object displays the following details about the referenced object:

- Repository name
- Folder name
- Table or transformation name

Figure 5-2 shows the referenced shortcut objects:

| Figure | 5-2. | Referenced | Shortcut | Object |
|--------|------|------------|----------|--------|
|--------|------|------------|----------|--------|

| Edit Tables    |                          |            |                        |       | ×      |                      |
|----------------|--------------------------|------------|------------------------|-------|--------|----------------------|
| Table Column   | s Properties Metadata    | Extensions |                        |       |        |                      |
| Select table:  | FlatFile:Shortcut_to_shi | rt_items   |                        | •     | Rename |                      |
| Business name: |                          |            |                        |       |        |                      |
| Owner name:    |                          |            |                        |       |        |                      |
| Description:   |                          |            |                        |       |        |                      |
|                |                          |            |                        |       |        |                      |
|                |                          |            |                        |       |        |                      |
| Database type: | Flat File                | <u>_</u>   |                        |       |        |                      |
| Shortcut to: - |                          |            | ,                      |       |        |                      |
| Repository:    | HR_70                    |            | Flat file information: |       |        | <u> </u>             |
| Folder:        | Orders                   |            | C Delimited            | Adv   | anced  | — Original<br>Object |
| Table:         | shirt_items (FlatFile)   |            | C Fixed width          |       |        | Location             |
|                |                          | OK         | Cancel                 | Apply | Help   |                      |

Note: If you move or delete an object referenced by a shortcut, the shortcut becomes invalid.

# **Creating a Local Shortcut**

You can reuse metadata within a single repository by creating a local shortcut. You can create a local shortcut to objects in a shared folder in the same repository. If an object is in a non-shared folder, you can make a *copy* of the object.

You can create a local shortcut in any folder in the repository. After you create a local shortcut, you can reuse it within the same folder. After you create a shortcut, it appears in the Navigator as an available repository object with the shortcut icon. When you drag the resulting shortcut into the workspace, the same shortcut icon appears. The Designer names shortcuts after the original object by default, Shortcut\_To\_ObjectName.

For example, when you create a shortcut to the DetectChanges reusable Expression transformation, the shortcut, named Shortcut\_To\_DetectChanges appears in the Transformations node of the folder. When you drag it into the workspace, the shortcut icon indicates the transformation is a shortcut.

Figure 5-3 shows shortcut icons in the Navigator and Workspace windows:

Figure 5-3. Flat File Source Shortcut Icon

| D Informatica PowerCenter Designer - [Source Analyzer - Huma    | anResources_East -              | [HR_80]]         |                                  |
|-----------------------------------------------------------------|---------------------------------|------------------|----------------------------------|
| 😥 Repository Edit View Tools Layout Versioning Sources Win      | idow <u>H</u> elp               |                  | _ 8 ×                            |
| 🕘 💿 🖂 🧭 HumanResources_East - [HR_80] 📼 🛐                       | ] ব                             |                  |                                  |
| l≫ l≫ ⊕ 100% ▼ 🔤   🐺 Ă                                          |                                 | 1                |                                  |
| 🗷 🖸 🥺 🚨 📄 🖶 🛱 🕼 fix 🕈 💆 🖓 12° Pix Pi                            | () <b>)  ( ( ( ( ( ( ( ( ( </b> | a Ba 🕫 💈 🙆       | SQ XML APP MG AMG<br>SQ SQ SQ SQ |
| Repository Navigator     ▼ ×       → ⊡ - Ø HumanResources     ▲ |                                 |                  |                                  |
|                                                                 |                                 |                  |                                  |
| Business Components                                             |                                 |                  | <b>_</b>                         |
| ⊡ DEN SALES                                                     |                                 |                  |                                  |
| DEV_SALES                                                       |                                 |                  |                                  |
|                                                                 |                                 |                  |                                  |
| orders                                                          |                                 |                  | _                                |
| orders1                                                         |                                 |                  |                                  |
| products                                                        | Shortcut_to_Items (             | Flat File)       | 2 🖬                              |
| € Flat_File                                                     | K. Name                         | Datatype         | Length/Precision                 |
|                                                                 | R ITEM ID                       | number           | 9                                |
| E Sources                                                       | ITEM NAME                       | string           | 72                               |
| Targets                                                         | ITEM_DESC                       | string           | 72                               |
|                                                                 | PRICE                           | number           | 9                                |
| Dimensions                                                      | WHOLESALE                       | number           | 19                               |
| Transformations                                                 | DISCONTINUE                     | number           | 19                               |
| Mapplets                                                        | DISTRIBUTOR                     | number<br>number | 10                               |
|                                                                 | B DISTRIBUTOR                   | namber           | 10                               |
| HumanResources East                                             |                                 |                  |                                  |
| Business Components                                             |                                 |                  |                                  |
|                                                                 |                                 |                  |                                  |
|                                                                 |                                 |                  |                                  |
| Ev<br>⊡  → FlatFile                                             |                                 |                  |                                  |
| orders                                                          | -                               |                  |                                  |
| products                                                        |                                 |                  |                                  |
| Shortcut_to_Items                                               |                                 |                  |                                  |
| → Sales Source ↑                                                |                                 |                  |                                  |
| E Sources                                                       |                                 |                  |                                  |
| Targets                                                         |                                 |                  | -                                |
|                                                                 |                                 |                  | <b>F</b>                         |
|                                                                 |                                 |                  |                                  |
| × III Save λ Fetch Log λ Generate λ Validate λ Debugger         | λ Session Log λ Notifi          | cations /        | - F                              |
| Ready                                                           |                                 |                  |                                  |
| 14007                                                           |                                 |                  |                                  |
|                                                                 | 1                               |                  |                                  |
| Shared Original Object Shortcut Shortc                          | ut Icon                         |                  |                                  |
| enginal expect enerteur                                         |                                 |                  |                                  |
| Folder                                                          |                                 |                  |                                  |

**Note:** When you drag an object from a shared folder to a business component directory, the Designer creates a shortcut if the object does not exist in the destination folder.

You can create a local shortcut in the Navigator or in the workspace.

#### To create a local shortcut in the Navigator:

- 1. In the Navigator, expand the shared folder containing the object you want to use and drill down to locate the object.
- 2. Open the destination folder, the folder in which you want the shortcut.
- 3. Drag the object from the shared folder to the destination folder.

After you drop the object, the Designer displays the following message:

```
Create a shortcut to <object type> <object name>?
```

**Note**: If the object is not saved in the repository, the Designer displays a message asking if you want to create a copy of the object. To create a shortcut, cancel the operation, save the object, and then create the shortcut.

4. When prompted for confirmation, click OK to create a shortcut.

The shortcut now appears in the Navigator.

**5.** Click Repository > Save.

You can now use the shortcut in this folder.

#### To create a local shortcut in the workspace:

- 1. In the Navigator, expand the shared folder containing the object you want to use and drill down to locate the object.
- 2. Open the destination folder, the folder in which you want the shortcut.
- 3. Select the appropriate Designer tool for the shortcut.

For example, to create a shortcut for a source, choose the Source Analyzer or Mapping Designer tool. To create a shortcut for a target, choose the Target Designer or Mapping Designer tool.

4. Drag the object from the shared folder into the workspace.

After you drop the object, the Designer displays the following message:

Create a shortcut to <object type> <object name>?

**Note**: If the object is not saved in the repository, the Designer displays a message asking if you want to create a copy of the object. To create a shortcut, cancel the operation, save the object, and then create the shortcut.

5. When prompted for confirmation, click OK to create a shortcut, or click Cancel to cancel the operation.

The shortcut now appears in the workspace and in the Navigator.

6. Click Repository > Save.

You can now use the shortcut in this folder.

# Creating a Global Shortcut

You can reuse metadata between repositories by creating a *global* shortcut. A global shortcut is a shortcut in a local repository that references an object in a global repository.

You can create a global shortcut in any folder in the local repository. After you create the global shortcut in a folder, you can reuse it in the folder as you would any other repository object.

You can create a global shortcut to any object in a shared folder in a global repository. If a folder is not shared, you can make a *copy* of these objects if the global and local repository have compatible code pages.

To create a global shortcut, you must be able to connect to the global repository through the local repository. That is, if you connect to the local repository directly, the global repository must appear in the local repository. Similarly, if you connect to the global repository directly, the local repository must appear in the global repository.

You can use the Designer to connect to both the local and the global repositories individually. However, to create a global shortcut, you must connect to one repository through the other. You can connect to the global repository first and then connect to the local repository directly below it to create a global shortcut. Or, you can connect to the local repository and then connect to the global repository that appears below it.

You can create a global shortcut in the Navigator or in the workspace.

#### To create a global shortcut in the Navigator:

1. In the Designer, connect to the local repository and open the folder in which you want a shortcut.

The global repository appears in the Navigator below the local repository. If it does not, the repository to which you are connected is not registered with the global repository.

2. In the Navigator, connect to the global repository appearing below the local repository.

The Designer expands the global repository, displaying folders for which you have permission.

If the Designer does not allow you to connect to the global repository, you might need to reconfigure aspects of the repository domain.

- 3. In the global repository, drill down through the shared folder until you locate the object you want to use.
- 4. Drag the object into the destination folder in the local repository.

After you drop the object, the Designer displays the following message:

Create a shortcut to <object type> <object name>?

**Note**: If the object is not saved in the repository, the Designer displays a message asking if you want to create a copy of the object. To create a shortcut, cancel the operation, save the object, and then create the shortcut.

**5.** When prompted for confirmation, click OK to create a global shortcut, or click Cancel to cancel the operation.

The shortcut now appears in the Navigator.

6. Click Repository > Save.

You can now use the shortcut in this folder.

#### To create a global shortcut in the workspace:

1. In the Designer, connect to the local repository and open the folder in which you want a shortcut.

The global repository appears in the Navigator below the local repository. If it does not, the repository to which you are connected is not registered with the global repository.

2. Select the appropriate Designer tool for the shortcut.

For example, to create a shortcut for a source, choose the Source Analyzer or Mapping Designer tool. To create a shortcut for a target, choose the Target Designer or Mapping Designer tool.

3. In the Navigator, connect to the global repository appearing below the local repository.

The Designer expands the global repository, displaying folders for which you have permission.

If the Designer does not allow you to connect to the global repository, you might need to reconfigure aspects of the repository domain.

- 4. In the global repository, drill down through the shared folder until you locate the object you want to use.
- 5. Drag the object from the shared folder into the workspace.

After you drop the object, the Designer displays the following message:

Create a shortcut to <object type> <object name>?

**Note**: If the object is not saved in the repository, the Designer displays a message asking if you want to create a copy of the object. To create a shortcut, cancel the operation, save the object, and then create the shortcut.

**6.** When prompted for confirmation, click OK to create a global shortcut, or click Cancel to cancel the operation.

The shortcut now appears in the workspace and in the Navigator.

**7.** Click Repository > Save.

You can now use the shortcut in this folder.

# Working with Shortcuts

After you create a shortcut, you can reuse it in the folder.

When you edit an object referenced by a shortcut, the Designer does not validate mappings using shortcuts to the object. Some changes might invalidate mappings, such as deleting a port or changing the port datatype, precision, or scale. When a mapping is invalid, the Integration Service cannot run the session.

When editing a referenced object, use the View Dependencies features in the Repository Manager to determine which mappings contain shortcuts to the object. To ensure mappings are valid, open and validate the mapping. When validating a mapping, make sure you have the most recent version of the mapping. For information about viewing dependencies in the Repository Manager, see "Viewing Object Dependencies" on page 26.

You can also view object dependencies in the Designer. For information about viewing dependencies in the Designer, see the *PowerCenter Designer Guide*.

### **Refreshing Shortcut Properties**

When working with shortcuts, ensure you have the most recent version of the local or global shortcut in the workspace.

If you launch the Designer and then drag into the workspace a shortcut or a mapping or mapplet that uses a shortcut, you view the current version of the object that the shortcut references. However, if another user then edits and saves changes to the referenced object, the shortcut displayed in the workspace is no longer an accurate description of the referenced object. When you work in this type of environment, verify that you have updated the view of local and global shortcuts.

The Integration Service always uses the latest version of a referenced object. When the Integration Service starts a session containing a shortcut, it accesses the repository to retrieve the mapping. If the mapping contains a shortcut, the Integration Service accesses the repository for details about the original object.

#### Updating Views of Global and Local Shortcuts

The Designer updates properties for a global or local shortcut when it retrieves object information from the repository. If you think the original object referenced by a global or local shortcut has changed, you can refresh the view of the shortcut by performing one of the following:

• Open metadata. When you drag an object into the Designer workspace, the Designer retrieves the object from the repository. If the object is a shortcut or contains a shortcut, the Designer retrieves and displays the most recent version of the shortcut.

For example, if you open a folder to view a shortcut to a source or a mapping using that shortcut, the Designer displays the most recent version of the source.

**Note:** When possible, the Designer uses information in memory. If the mapping was open on the client machine, the Designer might display the version in memory rather than accessing the repository for the latest version. To ensure you have the most recent version, perform one of the following tasks in addition to opening metadata.

- **Revert to saved.** When you use the Designer menu command, Edit > Revert To Saved, the Designer accesses the repository to retrieve the last-saved version of the object. If you select a shortcut or a mapping using a shortcut and then click Edit > Revert To Saved, the Designer displays the last-saved version of the object in the workspace.
- Close the folder or close all tools. To ensure you have correct shortcut information, you can clear the Designer memory by closing the folder or closing all tools (Repository > Close All Tools) then reopening the folder or tool.

For example, a mapping includes a shortcut named Shortcut\_To\_FIL\_InsertChanged. This shortcut points to a reusable transformation named FIL\_InsertChanged. Another user edits the filter condition in the original transformation, FIL\_InsertChanged, and saves changes to the repository. When you open the mapping in the Designer, it retrieves the mapping from the repository. It also retrieves information for Shortcut\_To\_FIL\_InsertChanged (and any other shortcuts used in the mapping). To validate the mapping, click Mappings > Validate.

However, if the mapping is in memory, the Designer uses the version in memory. To ensure you have the correct version, click Edit > Revert to Saved. Designer displays the mapping with the latest shortcut properties. To validate the mapping, click Mappings > Validate.

### Copying a Shortcut

You can copy a shortcut to other folders. When the Designer copies a shortcut, it creates another shortcut in the new folder. The new shortcut points to the original object used by the original shortcut.

The Designer cannot copy a shortcut when it cannot find the object that the shortcut references. This might occur if, for example, you copy a local shortcut from one repository to an unrelated repository.

When the Designer cannot successfully copy a shortcut, it creates a copy of the shortcut object. The copy of the shortcut object is identical to the original object the shortcut references. Unlike an actual shortcut, the copy will not inherit any changes to the original object. Use the copy of the shortcut as you would the original object. However, if the object is a source definition, you might need to rename the source definition.

Table 5-1 lists the results of copying global and local shortcuts to different repositories:

| Shortcut Type                                                                                       | Shortcut<br>Location     | Copied to                                  | Designer Creates                   |  |
|----------------------------------------------------------------------------------------------------|--------------------------|--------------------------------------------|------------------------------------|--|
| Local shortcut                                                                                      | Standalone<br>repository | Another folder,<br>same repository         | Local shortcut to original object  |  |
| Local shortcut                                                                                      | Local repository         | Another folder,<br>same repository         | Local shortcut to original object  |  |
| Local shortcut                                                                                      | Local repository         | Different local repository, same domain*   | Copy of the shortcut object        |  |
| Global shortcut                                                                                     | Local repository         | Different local repository, same domain*   | Global shortcut to original object |  |
| Global shortcut                                                                                     | Local repository         | Different repository,<br>different domain* | Copy of the shortcut object        |  |
| Local shortcut                                                                                      | Global repository        | Local repository, same domain              | Global shortcut to original object |  |
| Local shortcut                                                                                      | Global repository        | Different repository,<br>different domain* | Copy of the shortcut object        |  |
| * To avoid losing metadata during the copy, the code pages of both repositories must be compatible. |                          |                                            |                                    |  |

Table 5-1. Copying Global or Local Shortcuts

For example, if you copy a shortcut named Shortcut\_to\_Employees from one standalone repository to another, the Designer creates a new source definition in the destination folder named Shortcut\_to\_Employees. This source definition is a copy of the original shortcut, but is not a shortcut. When you use the source definition in a mapping, the default SQL used to extract data from the source defines the source as Shortcut\_to\_Employees. If the source table is named Employees in the source database, you must rename the source definition (Employees) or enter an SQL override for the source qualifier connected to the source definition (renaming the source table Employees) for the Integration Service to extract source data.

For example, the fourth row of the table indicates when you copy a global shortcut (a shortcut to an object in a global repository) from one local repository to another local repository in the same domain, the Designer creates a global shortcut to the object in the global repository.

### **Renaming Source Qualifiers to Shortcut Sources**

By default, shortcuts are named after their original object, Shortcut\_To\_*ObjectName*. If you create a shortcut to a source and you have enabled the Mapping Designer option to create source qualifiers, the Mapping Designer creates a source qualifier based on the source name. If you do not change the name of the source shortcut, the resulting source qualifier is named SQ/ESQ/NRM\_Shortcut\_To\_*SourceName*. Despite the name, however, the source qualifier is not a shortcut.

Tip: If names of source qualifiers created for shortcut sources cause confusion, you might want to rename those source qualifiers.

# Tips

#### Keep shared objects in centralized folders.

This keeps maintenance simple. This also simplifies the process of copying folders into a production repository.

#### Create shortcuts to finalized objects.

Changes to an object referenced by shortcuts can invalidate the mappings or mapplets using the shortcut and any sessions using these objects. To avoid invalidating repository objects, create shortcuts objects in their finalized version.

#### After editing a referenced object, make sure affected mappings are still valid.

If you need to edit an object referenced by a shortcut, use the Analyze Dependencies feature in the Repository Manager to view affected mappings. After editing the object, see if the changes invalidate the listed mappings.

To ensure a mapping is valid, open and validate it in the Designer.

#### Refresh views of shortcuts when working in a multiuser environment.

To refresh a shortcut in the workspace, click Edit > Revert To Saved. You can also use Repository > Close All Tools in the destination folder then reopen the workspace.

# Troubleshooting

The following message appears in the Designer status bar when I try to create a shortcut: "The selected folder is not open."

You try to create a shortcut from a shared folder to a folder that is not open. Open the destination folder by opening at least one tool in the folder or by clicking Folder > Open before creating the shortcut.

#### When I try to create a shortcut, the Designer creates a copy instead.

This can occur when one of the following is true:

- The object is not saved in the repository. You can create shortcuts to objects that are in the repository. Save the object to the repository, and then try creating the shortcut again.
- You try to create a shortcut for an object in a non-shared folder. You can create shortcuts to objects in shared folders.
- You hold down the Ctrl key when dragging the object. To create a shortcut, drag the object without holding down any additional keys.
- You try to create a shortcut between two local repositories, or between two repositories that are not in the same domain. You can create a shortcut between repositories in the same domain. In addition, you can create a shortcut in a local repository, referencing an object in a global repository. You cannot create a shortcut in a global repository that references an object in the local repository.
- You drag an object from a shared folder in the global repository to a folder in the local repository, but you are connecting to the repositories separately. To create a global shortcut, you must connect to one repository and then connect to the second repository through the first repository.

# CHAPTER 6

# Working with Versioned Objects

This chapter includes the following topics:

- Overview, 57
- Working with Version Properties, 60
- Tracking Changes to Versioned Objects, 62
- Checking Out and Checking In Objects, 64
- Working with Labels, 66
- Working with Deployment Groups, 68
- Deleting and Recovering Versioned Objects, 73
- Purging Versions of Objects, 74

## Overview

If you have the team-based development option, you can configure the repository to store multiple versions of objects. You can configure a repository for versioning when you create it, or you can upgrade an existing repository to support versioned objects. With object versioning, you can store copies of previous versions of objects in development, track changes to those objects, and prepare them for deployment to a production environment.

A versioned repository assigns multiple version numbers to versions of the same object. Each time you check in an object, the repository increments the version number by one and stores a new version of the object in the repository database. A repository enabled for versioning can store multiple versions of the following objects:

- ♦ Sources
- Targets
- Transformations
- Mappings
- Mapplets
- Sessions
- Tasks
- ♦ Workflows
- ♦ Worklets
- User-defined functions
- Session configurations

- ♦ Schedulers
- Cubes
- Dimensions

You can complete the following tasks when you work with a versioned object:

- View object version properties. Each versioned object has a set of version properties and a status. You can also configure the status of a folder to freeze all objects it contains or make them active for editing.
- Track changes to an object. You can view a history that includes all versions of a given object, and compare any version of the object in the history to any other version. With the history, you can determine changes made to an object over time.
- Check out or check in the versioned object. You can check out an object to reserve it while you edit the object. When you check in an object, the repository saves a new version of the object, and you can add comments to the version. You can also find objects checked out by yourself and other users.
- View multiple versions of an object in the workspace. You can view multiple versions of an object in the workspace of the Designer and Workflow Manager.
- Apply labels to objects. You can create labels to associate with any versioned object or group of versioned objects in a repository. Use labels to track versioned objects during development, improve query results, and associate groups of objects for deployment or import and export.
- Group objects for deployment. You can create groups of versioned objects to deploy to another repository or folder. Use the result set from an object query to group objects for deployment. Or, you can create a static group of objects for deployment.
- Delete or purge the object version. You can delete an object from view and continue to store it in the repository. You can recover, or undelete, deleted objects. If you want to permanently remove an object version, you can purge it from the repository.

You can perform these tasks in the Repository Manager, Designer, and Workflow Manager.

### Sample Scenario

You are working in an environment that includes a development repository and a production repository. You create and test metadata in the development repository and then deploy it to the production repository. While working in the development repository, you want to exclusively edit objects, retain older versions, and freeze the folder when you are finished with development to prevent further changes to the objects it contains.

#### Creating the Initial Version

You use the Designer to create a mapping, including source definition, target definition, and transformations. While you are working with the mapping, the repository locks the object for your use. Other users are unable to edit the objects you have checked out.

When the mapping is ready to test, you check it in to the repository. When you check in the mapping, the repository creates a new version of the object and assigns it a version number. The first time you check in the object, the repository assigns it version number one. You also include comments with the checked-in version, noting that it is the initial version of the mapping.

#### **Creating Successive Versions**

After creating a session and workflow and testing the initial version of the mapping, you edit the mapping based on the results of the tests. When you finish editing the mapping, you check it in to commit changes to a new version. Each time you check in the mapping, the repository creates a new version and increments the version number by one.

### Applying Labels and Deploying Objects

After you finish editing the mapping, you want to move it to the production repository. To track the versioned object, you apply a label to it. You apply this label to all the objects that you are ready to deploy to the target

repository. You create a query to identify all objects that use the deployment label, and associate this query with a dynamic deployment group. When you run the dynamic deployment group, the query groups objects that use the label. Later, you use the Copy Deployment Group Wizard to deploy this group of objects to the production repository.

### Deleting and Purging an Object

You want to remove a transformation instance from the mapping. When you delete the transformation, it no longer appears in the Navigator window, but the repository retains all versions of the transformation in the repository database.

You do not need to use this transformation any more. You purge all versions of the transformation, permanently removing them from the repository and freeing up space in the repository database.

### Freezing a Folder

After you finish developing and testing the metadata, you decide to freeze the folder. Freezing the folder prevents other users from checking out objects. You decide to freeze the folder and allow deployment of objects in the folder.

Later, a query locates the object in the repository and includes it in a dynamic deployment group. The deployment group specifies objects in the development repository you want to put into production.

#### **RELATED TOPICS:**

• "Working with Deployment Groups" on page 68

### Viewing Results View Windows

You can query the repository for information about versioned objects. You can view results for the following types of versioned objects:

- **Object dependencies.** View object dependencies to see the impact of changing or deleting an object. For more information about viewing object dependencies, see "Viewing Object Dependencies" on page 26.
- Object queries. You can search the repository for versioned objects that meet conditions you specify. For more information about viewing object queries, see "Overview" on page 81.
- Checked-out objects. You can view objects you and other users have checked out. For more information about viewing checked-out objects, see "Checking Out and Checking In Objects" on page 64.
- Object histories. Object histories allow you to see the changes made to the object. For more information about viewing object histories, see "Tracking Changes to Versioned Objects" on page 62.

To switch between open results view windows, click Window > Results View List.

### **Customizing Results View Windows**

The columns of a results view window show the properties of objects in the window. You can specify the columns that appear in the results view window, and you can change the order of the columns. You can also choose the display font for the elements of the results view window.

#### To customize a results view window:

- 1. Open the results view window that you want to customize.
- 2. Click View > Options to modify the display options.

| Options 🛛 🔀                                                                                                    |                                                             |
|----------------------------------------------------------------------------------------------------|-------------------------------------------------------------|
| Display<br>Results View Mode:<br>View History<br>Properties:<br>Available:<br>Is Modified<br>Is Reusable<br>Selected:<br>Selected:<br>Coject Name<br>Group Name | Add a column. Remove a column. Change the order of columns. |
| Is Deleted Object Type<br>Repository Version<br>Parent Path<br>Checkout Time<br>Checkin Time<br>Folder Name                                                     |                                                             |
| Categories:     Comments       Current     Arial       OK     Cancel       Apply     Help                                                                       |                                                             |

- **3.** To add a column to the results view window, select the object property in the Available list and click the Move button. The object property moves to the Selected list.
- **4.** To remove a column from the results view window, select the object property in the Selected list and click the Remove button. The object property moves to the Available list.
- 5. To change the order of the columns in the results view window, select an object property in the Selected list and click the up or down arrow.
- 6. To change the font of a results view window element, complete the following steps:
  - Select a category and click Change.
  - Select the font settings in the Font dialog box and click OK.
- 7. In the Options dialog box, click OK.

**Note:** By default, the timestamp that appears in results view windows shows the last-saved time for an object. You can also display the checkout time and the checkin time by moving those properties from the Available list to the Selected list in the results view window display options.

## Working with Version Properties

When you enable version control in a repository, you allow the repository to store multiple copies of the same object as you make changes and save it. The repository assigns each copy, or version, of the object a version number. Each time you check in an object, the repository creates a new version and increments the version number by one.

By default, the Navigator and workspace always display the latest version of an object. You can view the version history of an object or create a query to search for previous versions of an object. If you rename an object during development, different versions of the same object may have different names.

Every version of an object takes up approximately the same amount of space in the repository database. To conserve space, you can purge older object versions.

### **Viewing Version Properties**

Use the Designer, Workflow Manager, or Repository Manager to view the version properties of an object. You can view the version properties, labels applied to the version, and the status of the object in the Properties dialog box.

To access the object properties, select the object in the Navigator and click View > Properties. Alternatively, right-click the object in the Main window or Navigator and click Properties. In a versioned repository, the Properties dialog box for a versioned object has the following tabs: Object, Version, Labels, and Object Status. In a non-versioned repository, the Properties dialog box displays the Object Status tab.

### **Object Properties**

The Object tab of the Properties dialog box shows the object properties. Object properties are associated with the object when you create it. You can also view the current object version number and whether the object is checked out.

### **Version Properties**

On the Version tab, you can view properties that are specific to the latest version of the object. This includes the version number, the user and host that created the version, and any comments associated with the version.

### Labels Properties

On the Labels tab, you can view all labels applied to the object. For each label, you can also view the name of the user who applied the label, the time the label was applied, and comments associated with the label.

### **Object Status Properties**

On the Object Status tab, you can view the current status of the object. In the Repository Manager, you can also change the object status on this tab.

The object status defines what actions you and other users can perform on the object. An object can have one of the following statuses:

- Active. You and other users can edit the object.
- Deleted. The object is marked as deleted and is not visible in the Navigator. You can find a deleted object through a query.

You can manually change the status of an object from the Repository Manager.

### **Changing Object Status**

You can change the status of individual repository objects from the Repository Manager. Each version of an object maintains its own status. You must check in the object for other users to view changes to the object status. This is true even if you delete the object.

If you change the status of an object from Active to Deleted, the repository removes the object from view. No other objects can use or reference the deleted object. You can recover a deleted object by changing its status from Deleted to Active.

You can change the status of an object when you view object history, query results, object dependencies, deployment group contents, or checkouts. To change object status, complete the following steps.

#### To change the status of an object:

1. In the Repository Manager, right-click the object in the Navigator and click Versioning > View History.

The View History window appears.

- Select the latest version of the object, and click Tools > View Properties. The object properties appear.
- 3. In the Properties dialog box, click the Object Status tab.
- 4. From the Object Status list, select a status for the object.
- 5. Click OK.
- 6. Check in the object for other users to view changes to the status.

You can also change the status of folders in the repository.

### **Changing Folder Status**

To configure operations that users can perform, you can change the folder status. To change the folder status, edit the folder in the Repository Manager. You can configure a folder with one of the following statuses:

- Active. This status allows users to check out versioned objects in the folder.
- Frozen, Allow Deploy to Replace. This status prevents users from checking out objects in the folder. Deployment into the folder creates new versions of the objects.
- Frozen, Do Not Allow Deploy to Replace. This status prevents users from checking out objects in the folder. You cannot deploy objects into this folder.

You might change the status of a folder to serve different purposes depending on the configuration of the environment and the development processes. For example, an environment uses a development repository for creating and testing metadata, and it uses a production repository for running the workflows and sessions. In the development repository, you might change the status of a folder from active to Frozen-Do Not Allow Deploy to Replace in a code freeze situation. This prevents other users from checking out objects in the folder and creating new versions. Both of the Frozen statuses allow the Repository Manager to add objects in the folder to a deployment group.

In the production repository, you might change the status of a folder from active to Frozen-Allow Deploy to Replace to ensure that copy deployment group operations successfully complete. The Frozen-Allow Deploy to Replace status prevents other users from checking out objects in the folder, but it allows the Copy Deployment Group operation to create new versions of objects. The Frozen-Do Not Allow Deploy to Replace status prevents the Copy Deployment Group operation from creating new versions of the objects.

**Note:** Before you change the status of a folder, you might want to verify that other users do not have objects in the folder checked out.

## **Tracking Changes to Versioned Objects**

A repository enabled for version control maintains an audit trail of version history. It stores multiple versions of an object as you check it out, modify it, and check it in. As the number of versions, you may want to view the object version history. You may want to view version history for the following reasons:

- Determine versions that are obsolete and no longer necessary to store in the repository.
- Troubleshoot changes in functionality between different versions of metadata.

To accomplish tasks like these, you can view a history of all of the versions of an object stored in the repository. You can also compare two versions of an object displayed in the history.

### Viewing Object History

The history of an object is a record of all of the versions of an object stored in the repository, going back to the initial version, version number one. You can view user changes to an object, the date and time of changes, and comments associated with and labels applied to each version. If you or another user purges a version from the

repository, the object history retains a record of the version in the object history and specifies the user who purged the version.

You can view object history in the Designer, Repository Manager, and Workflow Manager.

To view object version history in the Repository Manager, right-click the object in the Main window or the Navigator and click Versioning > View History.

Use the following methods to view the object version history in the Designer or Workflow Manager:

- Right-click the object in the Navigator and click Versioning > View History.
- Right-click the object in the workspace and click Versioning > View History.
- Select the object in the workspace and click Versioning > View History from the menu.

When you click View History, the View History window displays the object version history.

Figure 6-1 shows the View History window:

| Object Name Group . | i 🔄 🔁 🧭 🖞 | Version | Time Stamp | Status | Version Comments  | Folder Name | User Name | Host Name  | Purged by    |
|---------------------|-----------|---------|------------|--------|-------------------|-------------|-----------|------------|--------------|
| m_Income            | Mapping   | 8       | 06/23/20   | Active | Check in for depl | Orders      | Administr | p15389     |              |
| m_Income            | Mapping   | 7       | 06/16/20   | Active | Edit Aaa.         | Orders      | brian     | p15389     |              |
| m_Income            | Mapping   | 6       | 06/16/20   | Active | Remove shortcu    | Orders      | brian     | p15389     |              |
| m Income            | Mapping   | 5       | 06/16/20   | Active | Remove Filter sh  | Orders      | brian     | p15389     |              |
| 🗃 m_Income          | Mapping   | 4       | 06/04/20   | Active | Editing mapping.  | Orders      | Administr | p15389     |              |
| 🗃 m_Income          | Mapping   | 2       | 04/30/20   | Active | Re-enable Distin  | Orders      | Administr | p15389     | Administrate |
|                     |           |         | 0.4100100  | Active | Disabled Distinct | Orders      | Administr | p15389     | Administrato |
| 🖮 m_Income          | Mapping   | 1       | 04/30/20   | ALUVE  | Disabled District | orders      | Auministr | p15569     | Administrat  |
|                     | Mapping   | 1       | 04/30/20   | ALUVE  | Disabled Distinct | Olders      | Auministr | h1220a     |              |
| <                   | Mapping   | 1       |            |        | abel Name         | User Name   | Administr | Time Stamp |              |
| <                   | Mapping   | 1       |            |        |                   |             | Administr |            |              |
| <                   | Mapping   | 1       |            |        |                   |             | Administr |            |              |
| 1<br>X<br>1         | Mapping   | 1       |            |        |                   |             | Aunimistr |            |              |
| 4                   | Mapping   | 1       |            |        |                   |             | Aunimistr |            |              |
| <                   | Mapping   | 1       |            |        |                   |             | Aunmistr  |            |              |

Table 6-1 lists additional tasks you can perform from the View History window:

Table 6-1. Tasks Available in View History Window

| Task                                      | Description                                                                    |
|-------------------------------------------|--------------------------------------------------------------------------------|
| Compare versions.                         | Compare the selected object with the previous checked-in version.              |
| View version properties.                  | View the object and version properties of the selected object.                 |
| Apply or remove a label.                  | Apply a label to a versioned object or a group of versioned objects.           |
| Purge object version.                     | Purge individual versions of objects.                                          |
| Perform an advanced purge.                | Purge obsolete versions of objects based on purge criteria.                    |
| Add versioned object to deployment group. | Add an object or a group of objects to a deployment group.                     |
| View object dependencies.                 | View dependencies for the selected object.                                     |
| Check in object or undo checkout.         | Check in or undo the checkout for the selected object.                         |
| Save object version history to a file.    | To save the object version history to an HTML file, click File > Save to File. |
| Export object version to an XML file.     | Export the object version to an XML file.                                      |

### **Comparing Versions**

When you view the version history of an object, you can compare two selected versions of the object. When you compare two versions of an object, the PowerCenter Client displays the attributes of each object.

To compare two versions of an object, select the versions that you want to compare in the object history and click Tools > Compare > Selected Versions. Alternatively, select one version and click Tools > Compare > Previous Version.

## **Checking Out and Checking In Objects**

When you work with versioned objects, you must check out an object each time you want to change it, and save it when you want to commit the changes to the repository. You must check in the object to allow other users to make changes to it. Checking in an object adds a new version to the object history.

An object is in read-only mode until you or another user checks it out. When you view an object that is in readonly mode, it is available for other users to check in or check out. If another user checks out or checks in an object that you are viewing in read-only mode, a message appears in the Notifications tab of the Output window. If another user has an object checked out, you can open the object as read-only. To update the view of an object with the latest version of the object, select the object in the Navigator, and then click View > Refresh.

You can check out and check in objects in the Designer, Repository Manager, and Workflow Manager.

### **Checking Out Objects**

To edit an object, you must check out the object. When you check out an object, the repository obtains a writeintent lock on the object. No other users can edit the object when you have it checked out. If you disconnect from the repository and do not save the object, it remains checked out to you, but you lose the changes you made to it.

Note: An object is checked out by default when you create, copy, replace, or import it.

#### To check out an object:

- 1. Select the object you want to check out.
- 2. Click Versioning > Check Out.
- 3. In the Check Out dialog box, enter an optional comment in the comment field.
- 4. Click OK to check out the object, or Apply to All to apply the checkout comment to multiple objects.

### Viewing Checked-Out Objects

You can view objects you and other users have checked out. You might want to view checkouts to check in all of the objects you have checked out or to see if an object is available for you to check out.

You can narrow or broaden the search for checked-out objects in the following ways:

- By folder. Search for checkouts in the selected folder, or search all folders in the repository.
- By user. Search for objects you checked out, or search for objects checked out by all users in the repository.

#### To view checkouts:

1. In the Designer, Workflow Manager, or Repository Manager, click Versioning > Find Checkouts.

| Find Checkouts X                                                                                                    |                    |
|----------------------------------------------------------------------------------------------------|--------------------|
| Please specify the search criteria for this find checkouts operation           OK         OK           Search in:         Cancel           Folder:         Vendors |                    |
| Selected folder only     All Folders in the current repository                                                                                                    | - Specify folders. |
| Users:<br>C Current user only C All users                                                                                                    | —Specify users.    |

2. Select options to narrow or broaden the search, and click OK.

The View Checkouts window appears. The results depend on the options you select for the search. Table 6-2 lists additional tasks you can perform from the View Checkouts window:

Table 6-2. Tasks Available in View Checkouts Window

| Task                                   | Description                                                             |
|----------------------------------------|-------------------------------------------------------------------------|
| Compare versions.                      | Compare the selected checkout with the previous checked-in version.     |
| View version properties.               | View the object and version properties of the checkout.                 |
| View object dependencies.              | View dependencies for the selected checkout.                            |
| Check in object or undo checkout.      | Check in or undo checkout for the selected unmodified checkouts.        |
| Save object version history to a file. | To save the version history to an HTML file, click File > Save to File. |
| View object history.                   | View the object version history for the selected checkout.              |
| Export object version to an XML file.  | Export the version to an XML file.                                      |

### Undoing a Checkout

When you undo a checkout, the repository releases the write-intent lock on the object and removes the checkout version from the repository. The most recently checked-in version of the object becomes the latest version of the object.

You can undo a checkout from the View History, View Checkouts, and Query Results windows.

To undo a checkout, select the checked-out object and click Versioning > Undo Checkout.

### **Checking In Objects**

You must save an object before you can check it in. When you check in an object, the repository creates a new version of the object and assigns it a version number. The repository increments the version number when you check in an object. You must check in an object to purge it.

If you save an object without checking it in, the changes are committed to the repository, and the object remains checked out until you check it in. You can check in objects from the Designer, Workflow Manager, or Repository Manager.

You can also check in an object from the View History, View Checkouts, View Dependencies, and Query Results windows.

#### To check in an object:

- **1.** Select the object or objects.
- 2. Click Versioning > Check in.
- 3. In the Check In dialog box, enter a comment in the comment field
- 4. Click OK to check in the object or Apply to All to apply the comment to multiple objects.

When you check in an object, the repository creates a new version of the object and increments the version number by one.

### Checking Out and Checking In Composite Objects

Use the following rules and guidelines when you check out and check in composite objects:

- The Repository Service does not check out or check in reusable objects when you check out or check in a composite parent object, such as a mapping. For example, if you want to check out a mapping and all objects used in the mapping, you must check out all mapplets and reusable transformations individually.
- The Repository Service treats non-reusable objects as part of the parent object, so you cannot check out or check in individual non-reusable objects. For example, if you have a mapping that contains a non-reusable Aggregator transformation, you cannot check out the Aggregator transformation individually. When you check out the parent mapping, the Repository Service checks out the non-reusable Aggregator transformation.
- When you check out or check in cubes, the child objects (the fact tables) are also checked out or checked in. Likewise, when you check out or check in dimensions, the child objects (the levels) are checked out or checked in.
- You can check out or check in scheduler objects in the Workflow Manager or the Repository Manager:
  - In the Workflow Manager, run an object query. You can also check out a scheduler object in the Scheduler Browser window when you edit the object. However, you must run an object query to check in the object.
  - In the Repository Manager, run an object query. You can also select the Schedulers node in the Navigator and then check out objects from the Main window.
- You can check out or check in session configuration objects in the Workflow Manager:
  - In the Workflow Manager, run an object query. You can also click Tasks > Session Configuration and then check out objects from the Session Config Browser window.
  - In the Repository Manager, run an object query. Or, select the Configurations node in the Navigator and then check out objects from the Main window.

## Working with Labels

A label is a global object that you can associate with any versioned object or group of versioned objects in a repository. You may want to apply labels to versioned objects to achieve the following results:

- Track versioned objects during development.
- Improve query results.
- Associate groups of objects for deployment.
- Associate groups of objects for import and export.

For example, you might apply a label to sources, targets, mappings, and sessions associated with a workflow so that you can deploy the workflow to another repository without breaking any dependency.

You can apply the label to multiple versions of an object. Or you can specify that you can apply the label to one version of the object.

You can create and modify labels in the Label Browser. From the Repository Manager, click Versioning > Labels to browse for a label.

### Creating and Editing Labels

When you create or edit a label, you can specify the label name and add comments.

You can also lock the label, which prevents other users from editing or applying the label. You lock a label to limit access to the label or ensure you apply a label once. For example, you might want to apply a label to a group of objects to indicate that you tested the objects and are ready to deploy them. After you apply the label, you can lock it to prevent users from editing the label or applying the label to other objects.

To create a label, click Versioning > Labels from the Repository Manager to open the Label Browser.

Note: Click a column heading to sort labels by that column.

Click New to open the Label Editor. Select from the options in the Label Editor to create a label object.

When you edit a label object, you can edit the name or the comments associated with it, or you can lock the label to prevent other users from editing or applying the label. When you delete a label, the Repository Service permanently deletes all instances of the label that have been applied to versioned objects.

### **Applying Labels**

You can apply one or more labels to any versioned object in the repository. You can select any label you have execute permissions for. You can also apply the label to selected dependent objects. For example, if you want to group dependencies for a workflow, you can label all child objects. The Repository Service applies labels to sources, targets, mappings, and tasks associated with the workflow.

If you deploy objects to multiple repositories, you can apply the label to global shortcut dependencies. When you deploy labels to global shortcut dependencies, you can apply the label to dependent objects in a global repository from a local repository. You can also apply the label to dependent objects in all registered local repositories in a global repository.

You can apply labels to objects when you complete one of the following tasks from the Designer, Workflow Manager, or Repository Manager:

- View the history of an object. When you view the history of an object, click Tools > Labels > Apply Label from the View History window.
- Create an object query. When you run an object query, click Tools > Labels > Apply Label from the Query Results window.

Alternatively, you can apply labels by selecting Versioning > Apply Labels in the Repository Manager. In the Repository Manager, you open the Label Wizard. You can apply labels to groups of objects in the Label Wizard.

Table 6-3 describes the label options:

| Table 6-3. Label Options and Description |                                                                                                    |  |  |  |
|------------------------------------------|----------------------------------------------------------------------------------------------------|--|--|--|
| Label Options                            | Description                                                                                                    |  |  |  |
| Move Label                               | Moves the label from a previous version of the object to the latest version of the object. If the Repository Service detects the label is applied to another version of the same object, you can move the label to the selected version of the object. |  |  |  |
| Primary/Foreign Key<br>Dependencies      | Applies the label to the source object containing the primary key referenced by the foreign key in the selected source object.                                                                                                    |  |  |  |
| Global Shortcut<br>Dependencies          | Applies the label to global shortcut objects. Select one of the previous options such as Label All Children. Select Global Shortcut Dependencies. The Repository Service applies the label to global shortcuts that meet the conditions you specify.   |  |  |  |
| Label all Children                       | Applies the label to all repository objects that the selected object uses.                                                                                                    |  |  |  |

#### Table 6-3. Label Options and Description

| Label Options     | Description                                                                                                    |
|-------------------|----------------------------------------------------------------------------------------------------|
| Label all Parents | Applies the label to all repository objects that use the selected object.                                                  |
| Preview           | Previews the group of objects that the Repository Service applies the label to when you apply labels to dependent objects. |

When you apply labels to objects, you can apply a label to one version of an object at a time. For example, you apply the Deployment label to version 1 of a mapping. When you create version 2 of this mapping, you can move the Deployment label to version 2 of the mapping, or you can apply a different label to version 2 of the mapping. You cannot apply the Deployment label to both versions of the mapping.

When you label parent objects, such as mappings, workflows, and worklets, you must apply the label to non-reusable child objects. If you do not apply labels to non-reusable child objects, the labels for parent and non-reusable child objects may not be synchronized.

When you search for an object, view an object history, or view object properties, you can view metadata for the labels applied to an object. You can view the label owner, the timestamp when the label was applied, and the comments you entered when you applied the label to the object.

**Note:** The Repository Service applies the label to objects that are checked in to the repository. You cannot apply labels to checked-out objects.

#### Applying Labels to Groups of Objects

In the Repository Manager, use the Apply Label Wizard to apply a label to groups of objects. To open the Apply Label Wizard, click Versioning > Apply Labels and click Next. You can apply labels to the following groups of objects:

- One or more objects in a folder
- All objects in one or more folders
- All objects in one or more selected repositories

After you select objects to label, browse to select the label to apply and choose label options. For more information about label options, see Table 6-3 on page 67.

Click Preview to view the objects the Repository Service labels.

## Working with Deployment Groups

A deployment group is a global object that consists of versioned objects from one or more folders. You use a deployment group to copy the versioned objects to another folder or repository. You can use a deployment group when you want to copy some, but not all, of the objects in a folder. You can also use a deployment group to copy objects from multiple folders.

You can create the following types of deployment groups:

- Static. You populate a static deployment group by manually selecting objects. Create a static deployment group if you do not expect the set of deployment objects to change. For example, you might group objects for deployment on a certain date and deploy all objects at once.
- Dynamic. You use the result set from an object query to populate the deployment group. Create a dynamic deployment group if you expect the set of deployment objects to change frequently. For example, you can use a dynamic deployment group if you develop multiple objects to deploy on different schedules. You can run the dynamic deployment group query multiple times and add new objects to the group each time you run the query.

You can complete the following tasks when you work with deployment groups:

- Create a deployment group. Create a global object for deploying objects from one or more folders. For more information, see "Creating a Deployment Group" on page 69.
- Edit a deployment group. Modify a deployment group. For example, you can convert a static deployment group to a dynamic group, or you can convert a dynamic deployment group to a static group. For more information, see "Editing a Deployment Group" on page 71.
- **Configure permissions for a deployment group**. Control who has read, write, and execute permissions for a deployment group. For more information, see "Managing Object Permissions" on page 41.
- View the objects in a static or dynamic deployment group. Preview the objects that the Repository Service will deploy. For more information, see "Viewing the Objects in a Deployment Group" on page 71.
- Add or remove objects in a static deployment group. Specify the objects that belong to a static deployment group. For more information, see "Adding or Removing Objects in Static Deployment Groups" on page 71.
- Associate a query with a dynamic deployment group. Assign a query to a deployment to dynamically update the objects that the group contains. For more information, see "Using Queries in Dynamic Deployment Groups" on page 72.
- View the history of a deployment group. View the history of a deployment group, including the source and target repositories, deployment date, and user who ran the deployment. For more information, see "Viewing Deployment History" on page 72.
- Roll back a deployment group. Roll back a deployment group to purge deployed versions of objects from the target repository. For more information, see "Rolling Back a Deployment" on page 73.

### Creating a Deployment Group

You use the Deployment Group Editor to create and edit deployment groups.

#### To create a deployment group:

1. In the Repository Manager, click Versioning > Deployment > Groups to view the existing deployment groups in the Deployment Group Browser.

|                                                                                                    |                                                |                                                               | leployment groups                                                  | from here.                                                           |                                     |
|----------------------------------------------------------------------------------------------------|------------------------------------------------|---------------------------------------------------------------|--------------------------------------------------------------------|----------------------------------------------------------------------|-------------------------------------|
| Deployment Groups:         Name         Group_3         Sales_West1         Test_Group         Sales_West         Vendor_Group         Owner         Comments: | Type<br>Dynamic<br>Static<br>Static<br>Dynamic | Created By<br>Hah<br>Administrator<br>brian<br>Hilah<br>Hilah | Created On<br>05/12/2003<br>05/14/2003<br>05/13/2003<br>05/13/2003 | Close<br>Help<br>Edit<br>Delete<br>New<br>View Group<br>View History | —— Create a<br>deployment<br>group. |

2. Click New to configure the deployment group in the Deployment Group Editor.

| Deployment Group Editor                    |                                                                                      |
|--------------------------------------------|--------------------------------------------------------------------------------------|
| Deployment Group Editor                    |                                                                                      |
| Name: Group_3                              | — Enter a name for the deployment group.                                             |
| Created by: lilah Cancel                   |                                                                                      |
| Created on: 05/12/2003 14:07:10            |                                                                                      |
| Group Type: C Static 💿 Dynamic 🗲           | Create a static or dynamic group.                                                    |
| Query Name: Deploy_Labels (Shared) Queries | <ul> <li>Select a query to associate with a<br/>dynamic deployment group.</li> </ul> |
| Comments:                                  |                                                                                      |
| Deploy groups with Deploy_Labels           |                                                                                      |

- **3.** Enter a name for the deployment group.
- 4. Select whether to create a static or dynamic deployment group.
- **5.** If you are creating a dynamic deployment group, click Queries to select a query from the Query Browser, and then click Close to return to the Deployment Group Editor.
- 6. Optionally, enter a comment for the deployment group.
- **7.** Click OK.

After you create a deployment group, it appears in the Deployment Groups node in the Navigator of the Repository Manager.

After you create a static deployment group, you can add objects to it.

#### **RELATED TOPICS:**

- "Adding or Removing Objects in Static Deployment Groups" on page 71
- "Using Queries in Dynamic Deployment Groups" on page 72

### Editing a Deployment Group

You edit a deployment group to convert a static deployment group into a dynamic deployment group, to convert a dynamic deployment group into a static group, or to associate a different query with a dynamic deployment group.

#### To edit a deployment group:

- 1. In the Repository Manager, click Versioning > Deployment > Groups.
- 2. In the Deployment Group Browser, select the deployment group, and click Edit.
- 3. In the Deployment Group Editor, configure the static or dynamic deployment group.
- 4. Click OK.

### Viewing the Objects in a Deployment Group

Before you deploy a static or dynamic deployment group, you can preview the objects that will be deployed.

#### To view the objects in a deployment group:

- 1. In the Repository Manager, click Version > Deployment > Groups.
- 2. In the Deployment Group Browser, select the deployment group, and click View Group.

For a static deployment group, the deployment group objects appear in the Deployment Group Contents window. For a dynamic deployment group, the deployment group objects appear in the Query Results window.

#### **RELATED TOPICS:**

• "Running a Query" on page 89

### Adding or Removing Objects in Static Deployment Groups

You manually add or delete objects from a static deployment group. You can add checked-in objects to a static deployment group from the Repository Manager. You cannot add checked-out objects to a deployment group. You can add objects to a deployment group when you view the results of an object query or view the results of an object history query from the Repository Manager. To add objects from the Query Results or View History window, click Tools > Add to deployment group.

In the Repository Manager, right-click an object in the Navigator or in a detail window, and click Versioning > View History. In the View History window, click Tools > Add to deployment group.

To add several objects to a deployment group, select the objects in the Navigator and drag them into the deployment group. When you select a static deployment group in the Navigator, the Main window displays the objects within the deployment group.

When you add objects to a static deployment group, you can also add dependent objects to the deployment group. You can specify the following conditions to add dependencies:

- All dependencies. Select to deploy all dependent objects.
- Non-reusable. Select to deploy non-reusable dependent objects.
- No dependencies. Select to skip deploying dependent objects.

When you click All Dependencies, you add all dependent objects to the static deployment group. Dependent objects include dependent objects within a workflow or mapping, original objects that shortcuts reference, and primary key sources where there is a primary-key/foreign-key relationship.

To have the Repository Manager use the recommended setting without prompting you, select the option to prevent the dialog box from appearing again. Alternatively, click Tools > Options, and clear Prompt User While Adding to Deployment Group.

### Using Queries in Dynamic Deployment Groups

When you associate an object query with a deployment group, the Repository Service runs the query at the time of deployment. You can associate an object query with a deployment group when you edit or create a deployment group.

To deploy composite objects using a dynamic deployment group, you must deploy all components of the composite object the first time you deploy the deployment group to another repository. For example, if you deploy a mapping, you must also deploy the reusable and non-reusable child objects associated with the mapping. To do this, you must create a query that returns parent objects and their dependent child objects. A common way to group versioned objects for deployment is to use labels to identify the objects you want to deploy.

To find the latest versions of objects in a dynamic deployment group, you must create all mappings in the group with labels. If the dynamic deployment group contains a non-reusable object in an unlabeled mapping, the group will not deploy.

When you use labels to identify versioned objects for a dynamic deployment group, the labels for parent and dependent child objects can become out of sync. When this occurs, queries may return part of a composite object, and the dynamic deployment fails. This can occur in the following cases:

- You apply a label to a parent object, but do not label the dependent child objects. When you apply a label to a parent object, the label does not apply to child objects. For example, you apply label 1 to mapping 1 without labeling the dependent child objects. Later, you run a dynamic deployment group using a query that searches for objects in a specified folder that use label 1. The query returns the parent object but not the child objects. The deployment fails because you attempted to deploy only the parent for a composite object. To ensure that dynamic deployment queries return these child objects, manually apply the label to dependent objects each time you apply a label or move a label to a different version of the parent object.
- You do not apply a specified label to the same version of the parent and child object. By default, object queries return the latest versions of objects. For example, you apply label 1 to version 1 of a child object and apply label 1 to version 2 of the parent object. In the query, you search for objects that use label 1 and reusable and non-reusable objects. The query returns the parent object but not the child objects because the most recent versions of the child objects do not have the label applied. To ensure that dynamic deployment queries return both parent and child objects when you apply a specified label to different versions of parent and child objects, include a Latest Status parameter in the query and specify the latest checked-in and older values.
- The dynamic deployment query does not return non-reusable child objects with parent objects. To ensure that the dynamic query returns reusable and non-reusable child objects, include the Reusable Status parameter in the query and specify reusable and non-reusable values. In addition, include a Latest Status parameter in the query and specify the latest checked-in and older values.

### Viewing Deployment History

You can view the following information about groups you have deployed:

- Date/time. The date and time you deployed the group.
- User name. The user name of the person who deployed the group.
- **Deployment group name**. The name of the deployment group.
- Source repository. The repository you deployed the group from.
- Target repository. The repository where you deployed the group.
- Status. The status of the group as either deployed or not deployed.
- Rollback time. The date and time for the rollback if the deployment group was rolled back.

#### To view the history of a deployment group:

- 1. Click Versioning > Deployment > Groups to open the Deployment Group Browser.
- **2.** Select a deployment group.

- 3. Click View History to view the history of the deployment group.
- 4. Optionally, click Details to view details about the objects in the deployment group.
- 5. Click OK to close the Deployment Group History window.

### Rolling Back a Deployment

You can roll back a deployment to purge the deployed versions from the target repository or folder. When you roll back a deployment, you roll back all the objects in a deployment group that you deployed at a specific date and time. You cannot roll back part of a deployment.

To initiate a rollback, you must roll back the latest version of each object. The Repository Service ensures that the check-in time for the repository objects is the same as the deploy time. If the check-in time is different, then the repository object is not the same as the object in the deployment, and the rollback fails. The rollback also fails if the rollback process causes you to create duplicate object names. This might occur if you rename a deployed object, create a new object with the same name, and attempt to roll back the original deployment.

#### To roll back a deployment:

- 1. In the Repository Manager, connect to the target repository where you deployed the objects.
- 2. Click Versioning > Deployment > Group.
- 3. Select a deployment group in the Deployment Group Browser, and click View History.
- 4. Select a deployment to roll back.
- 5. Click Rollback.

The Repository Service checks the object versions in the deployment against the objects in the target repository or folder, and the rollback either succeeds or fails. The rollback results appear at the end of processing. If the rollback fails, the Repository Service notifies you of the object that caused the failure.

## **Deleting and Recovering Versioned Objects**

When you delete an object in a versioned repository, the repository removes the object from view in the Navigator and the workspace but does not remove it from the repository database. Instead, the repository creates a new version of the object and changes the object status to Deleted. You can recover a deleted object by changing its status to Active.

### Deleting a Versioned Object

You can delete a versioned object in the Designer or Workflow Manager. When you delete a versioned object, the repository changes the object status to Deleted and removes the object from view in the Navigator and workspace. After you delete an object, you must check it in for other users to view the changed status. Check in a deleted object in the Find Checkouts dialog box.

You can check out an object before you delete it to keep it as a current checkout object. You can also delete objects without first checking them out. In the Options dialog box, enable the option to delete objects without checkout. When you delete an object, the Repository Service checks out the object to you and then deletes it.

When you delete a composite object that contains non-reusable objects, the Repository Service treats the nonreusable objects as part of the parent object and deletes them. For example, when you delete a mapping, the Repository Service deletes all of the non-reusable child objects associated with the mapping.

The repository retains the metadata information for all versions of a deleted object. To permanently remove the object from the repository, you must purge it.

### Recovering a Deleted Object

You can recover a deleted object by changing the object status to Active. This makes the object visible in the Navigator and workspace. Use a query to search for deleted objects.

You use the Repository Manager to recover deleted objects. Complete the following steps to recover a deleted object:

1. Create and run a query to search for deleted objects in the repository. You can search for all objects marked as deleted, or add conditions to narrow the search. Include the following condition when you query the repository for deleted objects:

Version Status Is Equal To Deleted

- 2. Change the status of the object you want to recover from Deleted to Active.
- 3. If the recovered object has the same name as another object that you created after you deleted the recovered object, you must rename the object.

## **Purging Versions of Objects**

You can purge specific versions of objects, or you can purge all versions of objects.

To permanently remove an object version from the repository, you must purge it. You need to check in object versions to purge them. You might want to purge a version if you no longer need it and you want to reduce the size of the repository database.

You can purge multiple versions of an object from the repository at the same time. To completely purge an object from the repository, you must purge all versions. If you purge a version that is not the latest version, the repository keeps a record of the purge in the object history. If you purge the latest version, the repository does not keep a record of the purge.

You can revert to an older version of an object by purging more recent versions. You cannot, however, promote an older version to the current version without purging the more recent versions. For example, you create 12 versions of a mapping. You then determine that you need to use version 10 of the mapping instead of version 12. You can purge versions 11 and 12 to make version 10 the current version.

You use the Repository Manager to purge versions. When you purge versions of objects, you can perform the following tasks:

- Purge individual object versions. You can select object versions in the View History window or Query Results window to purge the individual object versions. For more information, see "Purging Individual Object Versions" on page 75.
- Purge versions based on criteria. You can purge versions at the repository, folder, or object level based on purge criteria. This type of purge is called an advanced purge. Use advanced purges to purge deleted or active objects. For deleted objects, you can specify the objects to purge based on the date of deletion. For active objects, you specify the versions to purge based on the version number, the check-in date, or both. For more information, see "Purging Versions Based on Criteria" on page 75.
- **Preview purge results.** Preview an advanced purge to view the purge results before you purge objects from the repository. You can view summary or detailed information about the purge. For more information, see "Previewing Purge Results" on page 77.
- Purge composite objects. You can purge versions of composite objects, and you can purge versions of dependent objects that make up composite objects. View object dependencies before you purge composite objects. You might get unexpected results if you do not determine the dependent object versions that a purge affects. For more information, see "Purging Composite Objects" on page 77.

Table 6-4 shows the Repository Manager commands that you can use to purge versions at the object, folder, or repository level:

#### Table 6-4. Methods of Purging Object Versions

| Purge Type                                  | Single Object<br>Version | Multiple Object<br>Versions | Versions at<br>Folder Level | Versions at<br>Repository<br>Level |
|---------------------------------------------|--------------------------|-----------------------------|-----------------------------|------------------------------------|
| By Object Version<br>(View History Window)  | х                        | х                           |                             |                                    |
| By Object Version<br>(Query Results Window) | Х                        | Х                           |                             |                                    |
| Based on Criteria<br>(Navigator)            | Х                        | Х                           | X                           | X                                  |
| Based on Criteria<br>(View History Window)  | Х                        | Х                           |                             |                                    |
| Based on Criteria<br>(Query Results window) | Х                        | X                           |                             |                                    |

### Purging Individual Object Versions

You can select individual versions of objects in the View History window or the Query Results window to purge the versions.

#### To purge individual object versions:

1. Select an object in the Navigator, and click Versioning > View History.

-or-

Click Tools > Query, and run a query from the Query Browser.

- 2. In the results window, select the object versions to purge.
- **3.** Click Tools > Purge Object Version.
- **4.** In the confirmation message, click Yes.
- 5. Click OK.

Warning: When you purge an object version, you might invalidate dependent objects.

#### **RELATED TOPICS:**

• "Purging Composite Objects" on page 77

### Purging Versions Based on Criteria

In the Repository Manager, you can purge object versions based on criteria. This type of purge is called an advanced purge. You can purge object versions at the repository, folder, or object level.

When you purge versions based on criteria, you can perform the following tasks:

- **Purge versions of deleted objects.** Purge versions of checked-in deleted objects to permanently remove the versions from the repository. You can purge all checked-in deleted objects, or you can purge objects that were deleted before a specified date. When you purge deleted objects, you purge all versions of the objects.
- **Purge versions of active objects.** Purge specified checked-in versions of active objects. Active objects are undeleted objects and deleted objects that are not checked in. When you purge versions of active objects, you specify the number of versions to keep, a purge cutoff time, or both. If you specify a number of versions to keep and a purge cutoff time, you purge versions that meet both conditions.
- Preview versions before purging. Before you purge versions based on criteria, you can preview the purge results to verify that the purge criteria produces the expected results.

**Note:** When you purge versions based on criteria, you cannot purge a dependent object version if it is used in an unpurged composite object.

Table 6-5 describes the options in the Advanced Purge window:

| Option                   | Description                                                                                                    |
|--------------------------|----------------------------------------------------------------------------------------------------|
| Purge Deleted<br>Objects | Purges versions of checked-in deleted objects. Select All to purge versions of all deleted objects in a repository or folder, or select Older Than to purge versions of objects deleted before an end time. You can specify the end time either as the number of days before the current date or in MM/DD/YYYY HH24:MI:SS format.                                                                                                    |
| Purge Active<br>Objects  | Purges specified versions of active objects. Select Older Than the Last <i>n</i> Versions to specify the number of latest checked-in versions to keep. For example, select 6 to purge all versions except the last six checked-in versions. If the object is checked out, you also retain the checked-out version. Select Older Than and specify a number of days or a date and time to purge versions that were checked in before a specified time. |
| Save Purge List          | Output file to save information about purged object versions. Default is disabled.                                                                                                    |
| Summary Only             | Saves summary information in the purge output file and displays summary information in purge previews. Disable to view detailed information about each object version. Default is enabled.                                                                                                    |

| Table | 6-5  | Advanced | Purge | Ontions |
|-------|------|----------|-------|---------|
| Table | U-J. | Auvanceu | ruige | Options |

The amount of time that the Repository Service takes to purge versions depends on the size of the repository, the number of deleted and old objects, and the composite objects that are affected. For optimal performance, purge at the folder level or use purge criteria to reduce the number of purged object versions. Avoid purging all deleted objects or all older versions at the repository level.

#### To purge versions based on criteria:

1. Connect to a repository and then select it in the Navigator to purge versions at the repository level.

-or-

Select a folder to purge versions from the folder.

-or-

Select one or more objects to purge objects based on criteria.

**Note:** You can also use the View History window or the Query Results window to purge based on criteria. Select one or more objects in the window, and click Tools > Advanced Purge.

**2.** Click Versioning > Advanced Purge.

Alternatively, right-click the repository or folder and select Advanced Purge, or right-click the selected objects and click Versioning > Advanced Purge.

**3.** To purge deleted objects, select Deleted Objects, and then specify whether to purge all deleted objects or objects deleted before an end date.

-or-

To purge active objects, select Active Objects, and then specify the versions to keep, the purge cutoff, or both. After you purge an object version, you cannot retrieve it. To ensure that you can revert to past versions, avoid purging all versions of an object.

- 4. Optionally, click Save Purge List to create an output file for the purge information.
- 5. Optionally, choose to view and save summary information instead of detailed purge information.
- 6. Optionally, click Preview to preview the purge.
- 7. Click Purge to purge the deleted objects.

**Tip:** When you use an advanced purge to purge deleted objects, you purge all versions of the objects. To keep recent versions of deleted objects and purge older versions, define a query that returns the deleted objects.

Then, use the *pmrep* PurgeVersion command with the -q option to retrieve the deleted objects and specify the versions to purge.

#### **Previewing Purge Results**

Before you purge versions based on criteria, you might want to preview the purge results. When you preview purge results, check the purge criteria before you purge versions from the repository. Also, review the affected object versions to verify that the Repository Service removes the obsolete versions and retains the versions that you want to keep.

When you preview a purge, you can view summary or detailed information about the purge.

To preview a purge, configure the purge criteria for an advanced purge. Choose to view and save summary or detailed information. Then, click Preview.

In the Preview window, you can click Purge to proceed with the purge, or you can click Cancel to close the Preview window without purging. Click Save To File to save the purge preview results to an output file.

### **Purging Composite Objects**

When you purge versions based on criteria, the purged objects might include composite objects such as mappings or workflows. Before you purge a composite object, you need to consider object dependencies. Object dependencies can affect the way that dependent reusable objects are purged.

If you purge a composite object that consists of non-reusable dependent objects, you also purge the nonreusable dependent objects. If you purge a composite object that contains reusable dependent objects, you purge the dependent object versions if they are not used in another composite object.

You cannot purge a version of a dependent object if it is used in a version of a composite object that you do not purge. Also, if you cannot purge a particular version of an object, you cannot purge more recent versions of that object, even if the more recent versions are not used in composite objects.

This section provides two examples that show how dependencies can affect purges of active objects. The first example describes a frequently modified composite object with rarely updated dependent objects. The second example describes a composite object with few versions but frequently modified dependent objects.

**Tip:** View dependencies before you purge an object to determine if a dependency might affect the versions that you purge.

### Example of a Frequently Checked-Out Composite Object

You update the mapping m\_Payroll often, and you frequently check it in and out. Five checked-in versions of the mapping exist. You rarely modify the source and target objects in the mapping. There are three checked-in versions of the source and one checked-in version of the target.

At the repository level, you purge versions based on criteria, and you indicate that you want to keep the last two checked-in versions of objects.

Figure 6-2 shows the history of versions 1 through 5 of the mapping:

#### Figure 6-2. Version History of Mapping m\_Payroll

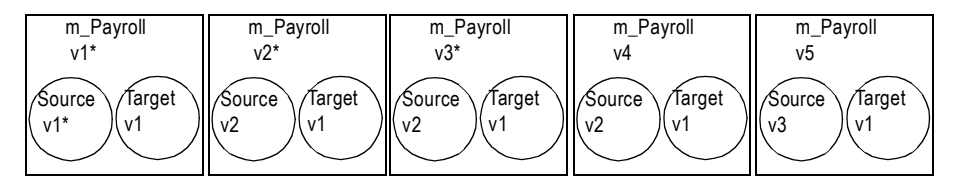

\*Indicates purged versions.

The advanced purge produces the following results:

| Object            | Purged Versions                                                                                                    |
|-------------------|----------------------------------------------------------------------------------------------------|
| Mapping m_Payroll | Versions 1 through 3, assuming that no Session task or other composite object uses m_Payroll.                                                                                                    |
| Source            | Version 1. Because you purge the version of m_Payroll that uses source version 1, you also purge that version of the source. The purge keeps the last two checked-in versions of objects, so you do not purge versions 2 and 3 of the source. |
| Target            | None. The purge keeps the last two checked-in versions of objects. Only one checked-<br>in version of the target exists.                                                                                                    |

#### Example of a Rarely Checked-Out Composite Object

You rarely check in and check out the mapping m\_PhoneList. Two checked-in versions of the mapping exist. However, you frequently check in and out the reusable transformation in the mapping. The transformation is a Filter transformation named FIL\_Tr. It has six versions.

At the repository level, you purge versions based on criteria, and you specify that you want to keep only the latest checked-in version of objects.

Figure 6-3 shows the history of the mapping and transformation versions:

#### Figure 6-3. Version History of Mapping m\_PhoneList

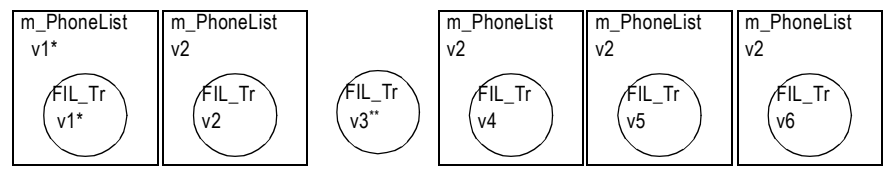

\*Indicates purged versions.

\*\*The mapping does not use version 3 of the transformation.

The advanced purge produces the following results:

| Object                | Purged Versions                                                                                                    |
|-----------------------|----------------------------------------------------------------------------------------------------|
| Mapping m_PhoneList   | Version 1, assuming that no Session task or other composite object uses m_PhoneList.                                                                                                    |
| Transformation FIL_Tr | Version 1. You do not purge versions 2, 4, 5, and 6 of the transformation, because version 2 of m_PhoneList uses those transformation object versions. You do not purge version 3 of the transformation, because you retain version 2, which is an older version. |

**Note:** If you cannot purge an older version of an object, the Repository Service retains all newer versions of the object during an advanced purge.

### Rules and Guidelines for Purging Versions of Objects

Use the following rules and guidelines when you purge versions of objects:

- If you purge the latest version of an object and the preceding version has a different name, the preceding version takes the name of purged version. For example, you have the source src\_Records. The latest version is named src\_Records, but the name of the preceding version in the history is src\_RecordsWeekly. If you purge the latest version, the name of the preceding version becomes src\_Records.
- When you purge an individual version of a dependent object, you render composite objects invalid if they use the dependent object version. Verify object dependencies before purging individual object versions.
- In an advanced purge of an active object, you cannot purge a version of a dependent object if it is used in an unpurged version of a composite object.

• In an advanced purge of an active object, if you specify a number of versions to keep, you keep the latest checked-in version, even if it was checked in after the purge cutoff time. If the number of versions to keep is greater than the number of object versions, you keep all object versions.

## CHAPTER 7

# Working with Object Queries

This chapter includes the following topics:

- Overview, 81
- Configuring Query Conditions, 82
- Running a Query, 89
- Sample Queries, 90
- Troubleshooting, 92

### Overview

An object query is a global object that you use to search for repository objects that meet specified conditions. When you run a query, the repository returns results based on those conditions. You can run an object query to locate versioned and non-versioned objects. You can run an object query from the Designer, Workflow Manager, or Repository Manager.

You can create an object query to complete the following tasks:

- Find and maintain object relationships. Use object queries to locate parent and child dependencies, shortcut dependencies, and primary and foreign key relationships. For more information, see "Query Parameters" on page 83.
- Find groups of invalidated objects to validate. Use a query to locate invalidated objects. For more information about validating groups of objects, see "Validating Multiple Objects" on page 30.
- Associate a query with a deployment group. When you create a dynamic deployment group, you can associate an object query with it. For more information, see "Working with Deployment Groups" on page 68.
- Track versioned objects during development. You can add Label, User, Last saved, or Comments parameters to queries to track versioned objects during development. For more information, see "Query Parameters" on page 83.
- Find deleted versioned objects to recover. For more information about recovering deleted versioned objects, see "Recovering a Deleted Object" on page 74.

To create and run an object query, you configure the query conditions and run the query. Each query condition consists of a parameter, an operator, and a value. You can add, cut, copy, paste, and move query conditions. When you run the query, the Repository Service queries the repository and displays the results in the Query Results window.

#### **RELATED TOPICS:**

- "Configuring Query Conditions" on page 82
- "Running a Query" on page 89

### Using the Query Browser

You can create, edit, run, or delete object queries in the Query Browser. You can view the list of available queries in the Query Browser. Click Tools > Queries to browse for a query.

You can also configure permissions for the query from the Query Browser.

Note: Click a column heading to sort queries by that column.

In the Query Browser, click New or Edit to open the Query Editor. You can create, validate, and run a query in the Query Editor. To save the query with another name, click Query > Save As.

Figure 7-1 shows the Query Editor:

| Figure 7-1. Query I             | Editor                                                   |                                                 |                                           |                      |            |          |
|---------------------------------|----------------------------------------------------------|-------------------------------------------------|-------------------------------------------|----------------------|------------|----------|
|                                 | 🤹 Query Editor (SALES_70 - Bu                            |                                                 |                                           |                      |            |          |
| Save query                      | Query Query Param View Help                              | 0                                               |                                           |                      |            |          |
| Validate query.                 | Repostory: SALES_70                                      |                                                 |                                           | 0 <u>w</u> ner Name: | daphne     |          |
| Run query.                      | Query Name: BusinessName                                 | 1 <i></i>                                       |                                           | Query Type:          | Shared     | ~        |
| Add a logical ——                | Description:                                             | and targets from the financ                     | e folder that contain cu                  | istomer and produ    | uct.       | <u>*</u> |
| operator.                       | Query Conditions                                         | -                                               |                                           | And/Or Y             | a∦ 4a ma ≁ | ÷ + →    |
| Add a query ———<br>condition.   | Parameter Name AND Folder OR Business Name Business Name | Operator<br>Is Equal To<br>Contains<br>Contains | Value 1<br>Finance<br>Product<br>Customer |                      | Value 2    |          |
| Specify<br>query<br>conditions. | Parameter Description:                                   |                                                 |                                           |                      |            | Þ        |
|                                 | Joins query conditions or groups of Ready                | of query conditions.                            |                                           |                      |            |          |

When you create a query, you can make it personal or shared. You can run any personal object query you own and any shared object query in the repository.

## **Configuring Query Conditions**

Each query condition consists of a parameter, an operator, and a value. You can add, cut, copy, paste, and move query conditions. Each time you add a query parameter, you specify an operator and a value. You can view the valid operators and values for each parameter when you add the parameter to a query.

You may need to configure multiple query conditions to effectively narrow the results. Use the AND and OR logical operators to add multiple query conditions. For example, you might want to deploy a group of objects with the Deployment\_2 label, but you also want to ensure that the objects were saved after a particular date.

Figure 7-2 shows a query with multiple conditions:

| Figure 7-2. Qu | uery with Multiple Co            | onditions                       |                           |                      |                                         |          |
|----------------|----------------------------------|---------------------------------|---------------------------|----------------------|-----------------------------------------|----------|
|                | s Query Editor (SALES_70         | - BusinessName)                 |                           |                      |                                         |          |
| Add, edit, or  | Query Query Param View           | Help                            |                           |                      |                                         |          |
| move query     | 🔲 😂 🕨 🖇                          |                                 |                           |                      |                                         |          |
| conditions -   |                                  |                                 |                           |                      | <b></b>                                 |          |
| and            | Repository: SALES_70             |                                 |                           | 0 <u>w</u> ner Name: | daphne                                  |          |
| operators.     | Query <u>N</u> ame: BusinessName | 1                               |                           | Query Type:          | Shared                                  | 7        |
|                | Query Returns all sou            | rces and targets from the finar | nce folder that contain o | ustomer and produ    | ict.                                    | <u>_</u> |
|                | Description:                     | -                               |                           |                      |                                         |          |
|                |                                  |                                 |                           |                      | N V IN DR                               |          |
|                | Query Conditions                 |                                 |                           | And/Or               | ) X I I I I I I I I I I I I I I I I I I | 7777     |
| Add logical    | Parameter Name                   | Operator                        | Value 1                   |                      | Value 2                                 |          |
| operators.     | Folder                           | Is Equal To                     | Finance                   |                      |                                         |          |
| oporatoro.     | OR                               | ISEQUALITO                      | Finance                   |                      |                                         |          |
| Add ——         | Business Nam                     |                                 | Product                   |                      |                                         |          |
| multiple       | Business Nam                     | e Contains                      | Customer                  |                      |                                         |          |
| query          |                                  |                                 |                           |                      |                                         |          |
| conditions.    |                                  |                                 |                           |                      |                                         |          |
| conditions.    |                                  |                                 |                           |                      |                                         |          |
|                |                                  |                                 |                           |                      |                                         |          |
|                |                                  |                                 |                           |                      |                                         |          |
|                |                                  |                                 |                           |                      |                                         | Þ        |
|                | Parameter Description:           | 2 P.                            |                           |                      |                                         |          |
|                | Joins query conditions or gro    | ups of query conditions.        |                           |                      |                                         | <u> </u> |
|                |                                  |                                 |                           |                      |                                         | <b>T</b> |
|                | Ready                            |                                 |                           |                      |                                         |          |

When the Repository Service processes a parameter with multiple conditions, it processes them in the order you enter them. To receive expected results and improve performance, enter parameters in the order you want them to run.

If you nest several parameters within a query, the Repository Service resolves each inner parameter conditions before outer parameter conditions.

For example, when you run the following query with nested conditions, the Repository Service resolves the innermost conditions and the next outer conditions until it resolves all parameter conditions. The following sample query shows the order in which the Repository Service resolves query conditions:

| 5 2 1             |              |                     |         |
|-------------------|--------------|---------------------|---------|
|                   |              |                     |         |
| ParameterName     | Operator     | Values              | Values2 |
| E                 |              |                     |         |
| 🖻 🔮 AND 🗸         |              |                     |         |
| 🖻 🔮 AND 🔻         |              |                     |         |
| 📥 Label           | Is Equal To  | Production          |         |
| - A Folder        | Is Equal To  | Customers           |         |
| 🖻 🖷 😬 OR          |              |                     |         |
| 🔤 📥 Comments      | Contains     | Production          |         |
| 📥 Deploym         | Greater Than | 01/01/2003 00:00:00 |         |
| 🖻 🔮 AND           |              |                     |         |
| — 🄺 Object Name   | Contains     | Deployment          |         |
| 🛄 🚣 Check-in Time | Greater Than | 01/01/2003 00:00:00 |         |
| •                 |              |                     |         |
| 4 3               |              |                     |         |

### **Query Parameters**

You build queries using query parameters. Each query parameter uses operators and accepts values. Some query parameters are available for versioned objects only. These are query parameters that relate to configuration management. For example, the Deployment Dispatch History query parameter displays versioned objects deployed to another folder or repository through deployment groups in a given time period.

Table 7-1 describes the query parameters and the valid operators and values for each parameter:

| Parameter                         | Description                                                                                                    | Valid<br>Operator                                                                                                    | Accepted<br>Values   | Repository<br>Type         |
|-----------------------------------|----------------------------------------------------------------------------------------------------|----------------------------------------------------------------------------------------------------|----------------------|----------------------------|
| AND                               | Joins query conditions or groups of query conditions.                                                                                                    | None                                                                                                    | None                 | versioned<br>non-versioned |
| Business<br>Name                  | Displays sources and targets<br>based on their business names.<br>For example, the query<br>Business Name is Equal to<br>Informatica, returns sources<br>and targets that contain the<br>Informatica business name and<br>filters out all other objects. | Contains,<br>Does Not<br>Contain,<br>Does Not End<br>With,<br>Does Not Start<br>With,<br>Ends With,<br>Is Equal To,<br>Is Not Equal<br>To,<br>Is Not One Of,<br>Is One Of,<br>Starts With | String               | versioned<br>non-versioned |
| Check-in Time                     | Displays checked in versioned<br>objects for a specified time,<br>before or after a specified time,<br>or within a specified number of<br>days.                                                                                                    | Greater Than,<br>Is Between,<br>Less Than,<br>Is Not<br>Between,<br>Within Last<br>(days)                                                                                                 | Date/time<br>Numeric | versioned                  |
| Check-out<br>Time                 | Displays checked out versioned<br>objects for a specified time,<br>before or after a specified time,<br>or within a specified number of<br>days.                                                                                                    | Greater Than,<br>Is Between,<br>Less Than,<br>Is Not<br>Between,<br>Within Last<br>(days)                                                                                                 | Date/time<br>Numeric | versioned                  |
| Comments                          | Displays comments associated<br>with a source, target, mapping,<br>or workflow.                                                                                                    | Contains,<br>Does Not<br>Contain,<br>Does Not End<br>With,<br>Does Not Start<br>With,<br>Ends With,<br>Is Equal To,<br>Is Not Equal<br>To,<br>Is Not One Of,<br>Is One Of,<br>Starts With | String               | versioned<br>non-versioned |
| Deployment<br>Dispatch<br>History | Displays versioned objects<br>deployed to another folder or<br>repository through deployment<br>groups in a given time period.                                                                                                    | Greater Than,<br>Is Between,<br>Less Than,<br>Is Not<br>Between,<br>Within Last<br>(days)                                                                                                 | Date/time<br>Numeric | versioned                  |
| Deployment<br>Receive<br>History  | Displays versioned objects<br>deployed from another folder or<br>repository using deployment<br>groups in a given time period.                                                                                                    | Greater Than,<br>Is Between,<br>Less Than,<br>Is Not<br>Between,<br>Within Last<br>(days)                                                                                                 | Date/time<br>Numeric | versioned                  |

Table 7-1. Query Parameters and Values

#### Table 7-1. Query Parameters and Values

| Parameter                                          | Description                                     | Valid<br>Operator                                                  | Accepted<br>Values                                                                                                    | Repository<br>Type         |
|----------------------------------------------------|-------------------------------------------------|--------------------------------------------------------------------|----------------------------------------------------------------------------------------------------|----------------------------|
| Folder                                             | Displays objects in a specified folder.         | Is Equal To,<br>Is Not Equal<br>To,<br>Is Not One Of,<br>Is One Of | Folder name                                                                                                    | versioned<br>non-versioned |
| Include<br>Children                                | Displays child dependent<br>objects.            | Where (Value<br>1) depends on<br>(Value 2)                         | Any<br>Source<br>Definition<br>Target<br>Definition<br>Transformation<br>Mapplet<br>Mapping<br>Cube<br>Dimension<br>Task<br>Session<br>Worklet<br>Workflow<br>Scheduler<br>SessionConfig | versioned<br>non-versioned |
| Include<br>Children and<br>Parents                 | Displays child and parent<br>dependent objects. | Where (Value<br>1) depends on<br>(Value 2)                         | Any<br>Source<br>Definition<br>Target<br>Definition<br>Transformation<br>Mapplet<br>Mapping<br>Cube<br>Dimension<br>Task<br>Session<br>Worklet<br>Workflow<br>Scheduler<br>SessionConfig | versioned<br>non-versioned |
| Include<br>Parents                                 | Displays parent dependent<br>objects.           | Where (Value<br>1) depends on<br>(Value 2)                         | Any<br>Source<br>Definition<br>Target<br>Definition<br>Transformation<br>Mapplet<br>Mapping<br>Cube<br>Dimension<br>Task<br>Session<br>Worklet<br>Workflow<br>Scheduler<br>SessionConfig | versioned<br>non-versioned |
| Include<br>Primary/Foreig<br>n Key<br>Dependencies | Displays primary key-foreign key dependencies.  | n/a                                                                | n/a                                                                                                    | versioned<br>non-versioned |

#### Table 7-1. Query Parameters and Values

| Parameter             | Description                                                                                                    | Valid<br>Operator                                                                                                    | Accepted<br>Values                           | Repository<br>Type         |
|-----------------------|----------------------------------------------------------------------------------------------------|----------------------------------------------------------------------------------------------------|----------------------------------------------|----------------------------|
| Impacted<br>Status    | Displays objects based on<br>impacted status. Objects can<br>be marked as impacted when a<br>child object changes in such a<br>way that the parent object may<br>not be able to run.                                           | Is Equal To                                                                                                    | Impacted<br>Not Impacted                     | versioned<br>non-versioned |
| Label                 | Displays versioned objects<br>associated with a label or group<br>of labels.                                                                                                    | Contains,<br>Does Not<br>Contain,<br>Does Not End<br>With,<br>Does Not Start<br>With,<br>Ends With,<br>Is Equal To,<br>Is Not Equal<br>To,<br>Is Not One Of,<br>Is One Of,<br>Starts With | String                                       | versioned                  |
| Last Saved<br>Time    | Displays objects saved at a particular time or within a particular time range.                                                                                                    | Greater Than,<br>Is Between,<br>Less Than,<br>Is Not<br>Between,<br>Within Last<br>(days)                                                                                                 | Date/time<br>Numeric                         | versioned<br>non-versioned |
| Latest Status         | Displays versioned objects<br>based on the object history. The<br>query can return local objects<br>that are checked out, the latest<br>version of checked-in objects,<br>or a collection of all older<br>versions of objects. | Is Equal To,<br>Is Not Equal<br>To,<br>Is One Of                                                                                                    | Checked-out<br>Latest<br>checked-in<br>Older | versioned                  |
| Metadata<br>Extension | Displays objects based on an<br>extension name or value pair.<br>Use this query parameter to find<br>non-reusable metadata<br>extensions. The query does not<br>return user-defined reusable<br>metadata extensions.           | Is Equal To,<br>Is Not Equal To                                                                                                    | Vendor-defined<br>metadata<br>domain         | versioned<br>non-versioned |
| Object Name           | Displays objects based on the object name.                                                                                                    | Contains,<br>Does Not<br>Contain,<br>Does Not End<br>With,<br>Does Not Start<br>With,<br>Ends With,<br>Is Equal To,<br>Is Not Equal<br>To,<br>Is Not One Of,<br>Is One Of,<br>Starts With | String                                       | versioned<br>non-versioned |

#### Table 7-1. Query Parameters and Values

| Parameter             | Description                                                                                                    | Valid<br>Operator                                                  | Accepted<br>Values                                                                                                    | Repository<br>Type         |
|-----------------------|----------------------------------------------------------------------------------------------------|--------------------------------------------------------------------|----------------------------------------------------------------------------------------------------|----------------------------|
| Object Type           | Displays objects based on the<br>object type. For example, you<br>can find all workflows in a<br>specified folder.                                                                                                    | Is Equal To,<br>Is Not Equal<br>To,<br>Is Not One Of,<br>Is One Of | Cube<br>Dimension<br>Mapping<br>Mapplet<br>Scheduler<br>Session<br>Session Config<br>Source<br>Definition<br>Target<br>Definition<br>Target<br>Definition<br>Task<br>Transformation<br>User-Defined<br>Function<br>Workflow<br>Worklet | versioned<br>non-versioned |
| Object Used<br>Status | Displays objects that are used<br>by other objects. For example,<br>you can find mappings that are<br>not used in any session.<br>If any version of an object is<br>used by another object, the<br>query returns the most recent<br>version of the object. This<br>occurs even when the most<br>recent version of the object is<br>unused. The query does not<br>return workflows or cubes<br>because these objects cannot<br>be used by other objects. | Is Equal To                                                        | Unused<br>Used                                                                                                    | versioned<br>non-versioned |
| Shortcut<br>Status    | Displays objects based on<br>shortcut status. If you select<br>this option, the query returns<br>local and global shortcut<br>objects. Shortcut objects are<br>considered valid regardless of<br>whether the objects they<br>reference are valid.                                                                                                    | Is Equal To                                                        | Is Not Shortcut<br>Is Shortcut                                                                                                    | versioned<br>non-versioned |
| Reusable<br>Status    | Displays reusable or non-<br>reusable objects.                                                                                                    | ls Equal To,<br>Is One of                                          | Non-reusable<br>Reusable                                                                                                    | versioned<br>non-versioned |
| User                  | Displays objects checked in or<br>checked out by the specified<br>user.                                                                                                    | Is Equal To,<br>Is Not Equal<br>To,<br>Is Not One Of,<br>Is One Of | Users in<br>specified<br>repository                                                                                                    | versioned<br>non-versioned |
| Valid Status          | Displays valid or invalid objects.<br>The Repository Service<br>validates an object when you<br>run validation or save an object<br>to the repository.                                                                                                    | Is Equal To                                                        | Invalid<br>Valid                                                                                                    | versioned<br>non-versioned |
| Version Status        | Displays objects based on deleted or non-deleted status.                                                                                                    | ls Equal To,<br>Is One of                                          | Deleted<br>Not deleted                                                                                                    | versioned                  |

## Validating and Saving a Query

After you create the object query and specify the conditions, you validate it.

Click Validate to run the query validation. The Validate Query window displays the validation results. If the validation returns an error, review the error message and validate the query again.

After you validate the query, you can save it for later use. For example, if you regularly run an object query on checkin histories, you might want to save the object query so that you can easily run it again.

#### **Invalid Queries**

The query parameters you can view and use in the Query Editor are determined by the tool you use to create queries. When you create a query in one PowerCenter Client tool, the query may appear invalid when you open it in another tool. For example, you can view query parameters such as workflows, worklets, and sessions in the Workflow Designer. If you open a query that uses Workflow Designer parameters in the Designer, the query may appear invalid.

For example, you create a query in the Workflow Manager using the following parameters:

- Object Type is equal to Workflow
- Valid Status is equal to Invalid

When you open the query in the Designer, the query appears as invalid:

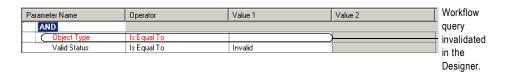

Queries can be invalidated when you use logical operators with the wrong number or kind of query conditions. For example, an AND logical operator requires at least one parameter to be valid. The following example shows a query that is invalid because the AND operator has no parameters:

| Parameter Name   | Operator    | Value 1                |                      |
|------------------|-------------|------------------------|----------------------|
| AND              |             |                        | The query is invalid |
| Folder           | Is Equal To | Inventory              | because the logical  |
|                  |             |                        | operator requires    |
| AND              |             |                        |                      |
| Include Children | Where       | { Mapping } depends on | parameters.          |

## Running a Query

After you create and validate the object query, you can run it. The Repository Service queries the repository and displays the results of the query in the Query Results window.

Figure 7-3 shows sample results for a query that returns repository objects that are more than six months old:

| PROMOTIONS Target Defi 1 09/10/2003 15:58:16 Active Object copi Accounts sue                                                                                                    |                                     |                       |                       | Folder Name         | User Name  |
|----------------------------------------------------------------------------------------------------|-------------------------------------|-----------------------|-----------------------|---------------------|------------|
| CUST_data         DEV_SALES         Source Defi         1         09/23/2003 12:51:34         Active         used as exa         Snaps_CopyTypical         Ichen           EMPLOYEES         MML_File         Source Defi         1         09/23/2003 12:51:34         Active         used as exa         Snaps_CopyTypical         Ichen           TIEMS         Source         Source Defi         1         09/23/2003 12:55:41         Active         added com         Snaps_CopyTypical         Ichen           TIEMS         Source         Source Defi         2         10/06/2003 12:55:41         Active         added com         Snaps_CopyTypical         Ichen           EMPLOYEES1         MML_File         Source Defi         1         09/24/2003 10:32:34         Active         aaa         Snaps_CopyTypical         Ichen           DEPARTMENT1         TUTORIAL_S         Source Defi         1         09/24/2003 10:32:33         Active         aaa         Snaps_CopyTypical         Ichen           DEPARTMENT2         TUTORIAL_S         Source Defi         1         09/24/2003 10:32:33         Active         bbb         Snaps_CopyTypical         Ichen           DEPARTMENT2         TUTORIAL_S         Source Defi         1         09/24/2003 10:32:33                                                                                                    |                                     |                       |                       |                     |            |
| EMPLOYEES         XMFile         Source Defi         1         09/23/2003 13:35:13         Active         done         Snaps_CopyTypical         khen           TTEMS         Source         Source Defi         1         09/23/2003 13:35:13         Active         done         Snaps_CopyTypical         khen           TTEMS         Source         Source Defi         1         09/23/2003 14:11:13         Active         added com         Snaps_CopyTypical         khen           PEMPLOYEES1         XML_File         Source Defi         1         09/24/2003 10:21:30         Active         aaa         Snaps_CopyTypical         khen           PEMPLOYEES1         XML_File         Source Defi         1         09/24/2003 10:32:30         Active         aaa         Snaps_CopyTypical         khen           PEMPLOYEES2         XML_File         Source Defi         1         09/24/2003 10:32:30         Active         bab         Snaps_CopyTypical         khen           PEPRATIMENT2         TUTORIAL_S         Source Defi         1         09/24/2003 10:32:33         Active         bab         Snaps_CopyTypical         khen           VEDPARTIMENT2         TUTORIAL_S         Source Defi         1         09/24/2003 16:10:49         Active         do                                                                                                    |                                     | 1 09/23/2003 09:04:24 | Active Adding to S    |                     |            |
| TIEMS         Source         Source Defi         1         09/23/2003 14:11:31         Active         new         Snaps_CopyTypical         Ichen           TIEMS         Source         Source Defi         2         10/06/2003 12:59:41         Active         aaa         Snaps_CopyTypical         Ichen           EMPLOYEES1         XML_File         Source Defi         1         09/24/2003 10:32:34         Active         aaa         Snaps_CopyTypical         Ichen           DEPARTMENT1         TUTORIAL_S         Source Defi         1         09/24/2003 10:32:34         Active         aaa         Snaps_CopyTypical         Ichen           DEPARTMENT1         TUTORIAL_S         Source Defi         1         09/24/2003 10:21:38         Active         aaa         Snaps_CopyTypical         Ichen           DEPARTMENT2         TUTORIAL_S         Source Defi         1         09/24/2003 16:10:49         Active         aaa         Snaps_CopyTypical         Ichen           CUSTOMERS         Sales_source         Source Defi         1         09/24/2003 16:10:49         Active         done         Snaps_CopyTypical         Ichen           F_PROMO_TIEMS         Target Defi         1         09/24/2003 16:10:49         Active         done         Sn                                                                                                    |                                     |                       |                       |                     |            |
| TIEMS         Source         Source Defi         2         10/06/2003 12:59:41         Active         added com         Snaps_CopyTypical         Ijohnson           REMPLOYEES1         XML_File         Source Defi         1         09/24/2003 10:21:30         Active         aad         Snaps_CopyTypical         Ijohnson           REMPLOYEES1         XML_File         Source Defi         1         09/24/2003 10:21:30         Active         aad         Snaps_CopyTypical         Ichen           DEPARTMENT1         TUTORIAL_S         Source Defi         1         09/24/2003 10:21:28         Active         bab         Snaps_CopyTypical         Ichen           DEPARTMENT2         TUTORIAL_S         Source Defi         1         09/24/2003 10:32:34         Active         bab         Snaps_CopyTypical         Ichen           CUSTOMERS         Sales_source         Source Defi         1         09/24/2003 16:10:49         Active         done         Snaps_CopyTypical         Ichen           CUSTOMERS         Sales_source         Source Defi         1         09/24/2003 16:10:49         Active         done         Snaps_CopyTypical         Ichen           LUSTOMERS         Sales_source         Source Defi         1         09/24/2003 15:10:49                                                                                                    |                                     |                       | Active done           | Snaps_CopyTypical I | ichen      |
| EMPLOYEES1         XML_File         Source Defi         1         09/24/2003 10:21:30         Active         aaa         Snaps_CopyTypical         Ichen           EMPLOYEES2         XML_File         Source Defi         1         09/24/2003 10:21:30         Active         aaa         Snaps_CopyTypical         Ichen           DEPARTIMENT2         TUTORIAL_S         Source Defi         1         09/24/2003 10:32:33         Active         aaa         Snaps_CopyTypical         Ichen           DEPARTIMENT2         TUTORIAL_S         Source Defi         1         09/24/2003 10:32:33         Active         aaa         Snaps_CopyTypical         Ichen           DEPARTIMENT2         TUTORIAL_S         Source Defi         1         09/24/2003 10:32:33         Active         aaa         Snaps_CopyTypical         Ichen           CUSTOMERS         Sales_source         Source Defi         1         09/24/2003 16:10:49         Active         done         Snaps_CopyTypical         Ichen           IF_PROMO_TTEMS         Target Defi         1         09/24/2003 15:58:16         Active         Object copi         Accounts         Administr           IF_PROMO_TTEMS         Target Defi         2         09/10/2003 15:58:16         Active         Object copi                                                                                                    | TEMS Source Source Defi 1           | 1 09/23/2003 14:11:31 | Active new            | Snaps_CopyTypical   | ichen      |
| EMPLOYEES2         XM_File         Source Defi         1         09/24/2003 10:32:34         Active         aaa         Snaps_CopyTypical         Ichen           DEPARTMENT1         TUTORIAL_S         Source Defi         1         09/24/2003 10:32:33         Active         aba         Snaps_CopyTypical         Ichen           DEPARTMENT1         TUTORIAL_S         Source Defi         1         09/24/2003 10:32:33         Active         aba         Snaps_CopyTypical         Ichen           DEPARTMENT2         TUTORIAL_S         Source Defi         1         09/24/2003 16:10:49         Active         aba         Snaps_CopyTypical         Ichen           CUSTOMERS         Sales_source         Source Defi         1         09/24/2003 16:10:49         Active         done         Snaps_CopyTypical         Ichen           F_PROMO_TEMS         Sales_source         Source Defi         1         09/24/2003 16:10:49         Active         done         Snaps_CopyTypical         Ichen           F_PROMO_TEMS         Target Defi         1         09/10/2003 15:58:16         Active         done         Snaps_CopyTypical         Ichen           F_PROMO_TEMS         Target Defi         1         09/10/2003 17:02:16         Active         Object copi                                                                                                    |                                     |                       | Active added com      | Snaps_CopyTypical I | Ijohnson   |
| DEPARTMENT1         TUTORIAL_S         Source Defi         1         09/24/2003 10:21:28         Active         bbb         Snaps_CopyTypical         Ichen           DEPARTMENT2         TUTORIAL_S         Source Defi         1         09/24/2003 10:21:28         Active         aa         Snaps_CopyTypical         Ichen           DEPARTMENT2         TUTORIAL_S         Source Defi         1         09/24/2003 10:32:33         Active         done         Snaps_CopyTypical         Ichen           EVPLOYEES         Sales_source         Source Defi         1         09/24/2003 16:10:49         Active         done         Snaps_CopyTypical         Ichen           CUSTOMERS         Sales_source         Source Defi         1         09/24/2003 16:10:49         Active         done         Snaps_CopyTypical         Ichen           F_PROMO_TEMS         Target Defi         1         09/10/2003 15:58:16         Active         Object copi         Accounts         sue           F_PROMO_TEMS         Target Defi         2         09/10/2003 15:58:16         Active         Object copi         Accounts         sue           FROMOTIONS         Target Defi         0         09/10/2003 15:58:16         Active         Object copi         Accounts <td< td=""><td>MPLOYEES1 XML_File Source Defi 1</td><td>1 09/24/2003 10:21:30</td><td>Active aaa</td><td>Snaps_CopyTypical I</td><td>lchen</td></td<> | MPLOYEES1 XML_File Source Defi 1    | 1 09/24/2003 10:21:30 | Active aaa            | Snaps_CopyTypical I | lchen      |
| DEPARTMENT2         TUTORIAL_S         Source Defi         1         09/24/2003 10:32:33         Active         aaa         Snaps_CopyTypical         Ichen           EMPLOYEES         Sales_source         Source Defi         1         09/24/2003 16:10:49         Active         aaa         Snaps_CopyTypical         Ichen           CUSTOMERS         Sales_source         Source Defi         1         09/24/2003 16:10:49         Active         done         Snaps_CopyTypical         Ichen           IF_PROMO_TTEMS         Target Defi         1         09/10/2003 15:58:16         Active         Object copi         Accounts         Administr           IF_PROMO_TTEMS         Target Defi         2         09/10/2003 15:58:16         Active         Object copi         Accounts         Administr           PROMOTIONIS         Target Defi         09/10/2003 15:58:16         Active         Object copi         Accounts         sue                                                                                                    | MPLOYEES2 XML_File Source Defi 1    | 1 09/24/2003 10:32:34 | Active aaa            | Snaps_CopyTypical I | ichen      |
| EMPLOYEES         Sales_source         Source Defi         1         09/24/2003 16:10:49         Active         done         Snaps_CopyTypical         Ichen           CUSTOMERS         Sales_source         Source Defi         1         09/24/2003 16:10:49         Active         done         Snaps_CopyTypical         Ichen           F_PROMO_ITEMS         Target Defi         1         09/10/2003 15:58:16         Active         Object copi         Accounts         sue           F_PROMO_ITEMS         Target Defi         2         09/10/2003 15:58:16         Active         Object copi         Accounts         Administr           FROMOTIONS         Target Defi         1         09/10/2003 15:58:16         Active         Object copi         Accounts         sue                                                                                                    | EPARTMENT1 TUTORIAL_S Source Defi 1 | 1 09/24/2003 10:21:28 | Active bbb            | Snaps_CopyTypical I | ichen      |
| CLISTOMERS         Sales_source         Source Defi         1         09/24/2003 16:10:49         Active         done         Snaps_CopyTypical         Ichen           F_PROMO_TTEMS         Target Defi         1         09/10/2003 15:58:16         Active         object copi         Accounts         sue           F_PROMO_TTEMS         Target Defi         2         09/10/2003 17:02:16         Active         Object copi         Accounts         Administr           PROMOTIONS         Target Defi         0         09/10/2003 15:58:16         Active         Object copi         Accounts         sue                                                                                                    | EPARTMENT2 TUTORIAL_S Source Defi 1 | 1 09/24/2003 10:32:33 | Active aaa            | Snaps_CopyTypical I | lchen      |
| F_PROMO_ITEMS         Target Defi         1         09/10/2003 15:58:16         Active         Object copi         Accounts         sue           F_PROMO_ITEMS         Target Defi         2         09/10/2003 17:02:16         Active         Object copi         Accounts         Administr           PROMO_ITEMS         Target Defi         2         09/10/2003 17:02:16         Active         Object copi         Accounts         Administr           PROMOTIONS         Target Defi         1         09/10/2003 15:58:16         Active         Object copi         Accounts         sue                                                                                                    |                                     | 1 09/24/2003 16:10:49 | Active done           | Snaps_CopyTypical I | ichen      |
| F_PROMO_ITEMS Target Defi 2 09/10/2003 17:02:16 Active Object copi Accounts Administr<br>PROMOTIONS Target Defi 1 09/10/2003 15:58:16 Active Object copi Accounts sue                                                                                                    | USTOMERS Sales_source Source Defi 1 | 1 09/24/2003 16:10:49 | Active done           | Snaps_CopyTypical   | lchen      |
| PROMOTIONS Target Defi 1 09/10/2003 15:58:16 Active Object copi Accounts sue                                                                                                    | _PROMO_ITEMS Target Defi 1          | 1 09/10/2003 15:58:16 | Active Object copi    | Accounts :          | sue        |
|                                                                                                    | _PROMO_ITEMS Target Defi 2          | 2 09/10/2003 17:02:16 | Active Object copi    | Accounts a          | Administra |
| PROMOTIONS Target Defi 2 09/10/2003 17:02:16 Active Object conj Accounts Administr                                                                                                    | ROMOTIONS Target Defi 1             | 1 09/10/2003 15:58:16 | Active Object copi    | Accounts :          | sue        |
|                                                                                                    | ROMOTIONS Target Defi 2             | 2 09/10/2003 17:02:16 | Active Object copi    | Accounts a          | Administra |
| D_ITEM5 Target Defi 1 09/10/2003 15:58:16 Active Object copi Accounts sue                                                                                                    | ITEMS Target Defi 1                 | 1 09/10/2003 15:58:16 | Active Object copi    | Accounts :          | sue        |
|                                                                                                    |                                     |                       |                       |                     | Þ          |
| new 🔺 🗙 Label Name User Name Time Stamp                                                                                                    | 1ew                                 | 🔺 🗙 Label Name        | User Name             | Time Stamp          |            |
| • No items to be displayed in this view.                                                                                                    |                                     |                       | No items to be displa | ayed in this view.  |            |

From the Query Results window, you can complete tasks by selecting the object and clicking Tools.

Table 7-2 lists additional tasks you can perform from the Query Results window:

| Task                             | Task Information                                                     |
|----------------------------------|----------------------------------------------------------------------|
| View history.                    | View the object version history for the selected checkout.           |
| Compare versions.                | Compare the selected object with the previous checked in version.    |
| Validate multiple objects.       | Validate selected objects.                                           |
| Check in.                        | Check in an object version.                                          |
| Undo check out.                  | Undo an object checkout.                                             |
| Export to an XML file.           | Export the object version to an XML file.                            |
| Apply or remove a label.         | Apply a label to a versioned object or a group of versioned objects. |
| View object dependencies.        | View dependencies for the selected object.                           |
| View version properties.         | View the object and version properties of the selected object.       |
| Add version to deployment group. | Add an object or a group of objects to a deployment group.           |
| Change object status.            | Change the status of an object from deleted to active.               |
| Purge object version.            | Purge individual versions of objects.                                |
| Perform an advanced purge.       | Purge obsolete versions of objects based on purge criteria.          |

Table 7-2. Tasks Available in Query Results Window

Table 7-2. Tasks Available in Query Results Window

| Task                                   | Task Information                                                                                                    |
|----------------------------------------|----------------------------------------------------------------------------------------------------|
| Save object version history to a file. | To save the version history to an HTML file, click File > Save to File.                                                                                                    |
| Open object in a workspace.            | Select this option to open an object in the workspace when the object<br>type is compatible with the tool in which you run the query. For<br>example, you can open a workflow in the Workflow Manager using this<br>option. |

### Viewing Query Results

By default, when you run an object query in a non-versioned repository, the Repository Service returns reusable objects.

When you run an object query in a versioned repository, the Repository Service returns objects that meet the following criteria:

- Versioned objects are the latest version, either local checked-out versions or checked-in versions.
- Non-versioned objects that are saved to the repository.
- Objects are reusable.
- Objects that are not deleted.

If you have a versioned repository and you want to view deleted or older objects, you must specify these values in the query parameter. You can search for deleted objects using the deleted value in the Version Status parameter. You can search for older versions of objects when you specify the older value in the Latest Status query parameter.

**Note**: If you run a query without specifying any query condition, the query returns reusable objects in the repository.

## Sample Queries

The following sample queries show how to create query conditions with different parameters, operators, and values. When you run the following sample queries in a versioned repository, the query returns the latest checked-in version of the objects that meet the query criteria. When you run the following queries in a non-versioned repository, the query returns the latest saved objects that meet the query criteria.

### **Finding Object Dependencies**

To search for parent and child dependencies, use the Include Children and Parents parameter. In this example, select source definitions and target definitions for Value 1 and select mapping for Value 2. To include reusable and non-reusable dependencies, select both reusable and non-reusable dependency in Value 3.

The following query returns sources and targets in the Vendors folder that are dependent on the mapping, Mapping\_deploy:

| Parameter Name                   | Operator    | Value 1                              | Value 2 | Value 3                            |
|----------------------------------|-------------|--------------------------------------|---------|------------------------------------|
| E AND                            |             |                                      |         |                                    |
| 📥 Folder                         | ls Equal To | Vendors                              |         |                                    |
| 📥 Object Name                    | Contains    | Mapping_deploy                       |         |                                    |
| 🛄 📥 Include Children and Parents | Where       | { Source Definition, Target Definiti | Mapping | Reusable Dependency,Non-reusable D |

### **Finding Impacted Mappings**

The Repository Service marks a parent object as impacted if you modify a child object in such a way that the parent object may not be able to run. The query returns impacted composite objects such as mapplets, mappings, sessions, worklets, and workflows.

The following query returns objects that are impacted *and* are mappings:

| Parameter Name    | Operator    | Value 1  | Value 2 |
|-------------------|-------------|----------|---------|
| E- 🔮 AND          |             |          |         |
| 📥 Impacted Status | Is Equal To | Impacted |         |
| 📥 Object Type     | Is Equal To | Mapping  |         |

Note: Use the impacted query to search for impacted objects and run a validation on multiple objects.

#### **RELATED TOPICS:**

• "Validating Multiple Objects" on page 30

### Finding Invalid Mappings

The Repository Service invalidates objects when you save an object or run validation and it detects changes to the object that cause problems with data flow.

The following query returns objects that are invalid *and* are mappings:

| Parameter Name   | Operator    | Value 1 | Value 2 |
|------------------|-------------|---------|---------|
| E- 🔮 AND         |             |         |         |
| 📥 Object Type    | Is Equal To | Mapping |         |
| 🔤 📥 Valid Status | Is Equal To | Invalid |         |

### Finding the Used Status of Objects

The following query returns objects that are mappings and that are not used by any session:

| Parameter Name         | Operator    | Value 1 | Value 2 |
|------------------------|-------------|---------|---------|
| E- 🔮 AND               |             |         |         |
| 📥 Object Type          | Is Equal To | Mapping |         |
| 🔤 📥 Object Used Status | Is Equal To | Unused  |         |

### Finding Recently Deployed Versioned Objects

The following query returns the latest checked-in version of versioned objects deployed within the last seven days *and* are reusable or non-reusable:

| Parameter Name         | Operator           | Value 1               | Value 2 |
|------------------------|--------------------|-----------------------|---------|
| 🔮 AND                  |                    |                       |         |
| - 📥 Deployment Receive | Within Last (Days) | 7                     |         |
| 📥 Reusable Status      | Is One Of          | Non-reusable,Reusable |         |

### Finding Recently Checked-Out Objects

The following query returns currently checked-out objects that were checked out within the last seven days:

| Parameter Name     | Operator           | Value 1     | Value 2 |
|--------------------|--------------------|-------------|---------|
| 🖃 🔮 AND            |                    |             |         |
| 📥 Latest Status    | Is Equal To        | Checked-out |         |
| - 📥 Check-out Time | Within Last (Days) | 7           |         |
| AND                |                    |             |         |

### Finding Older Versions of Versioned Objects

The following query returns versioned objects that are mappings *and* that are older *and* that are checked in by the Administrator:

| Parameter Name  | Operator    | Value 1       | Value 2 |
|-----------------|-------------|---------------|---------|
| E- 🔮 AND        |             |               |         |
| - 📥 Object Type | ls Equal To | Mapping       |         |
| 📥 Latest Status | ls Equal To | Older         |         |
| 📥 User          | ls Equal To | Administrator |         |

### Finding Versioned Objects Older than a Specified Date

Use this query to search for older versions of objects to purge. This query ensures that you do not purge the latest versions of objects.

The following query returns object versions that were checked in before a specified date *and* that are not the latest checked-in version:

| Parameter Name    | Operator        | Value 1             | Value 2 |
|-------------------|-----------------|---------------------|---------|
| E- 🔮 AND          |                 |                     |         |
| 📥 Check-in Time   | Less Than       | 8/3/2004 1:10:25 PM |         |
| 🛄 📥 Latest Status | Is Not Equal To | Latest Checked-in   |         |

## Troubleshooting

I created a query to return objects from a specified folder. The query returned only reusable objects. Why?

By default, when you execute an object query, the query returns only reusable objects that are visible to the current user.

To find both reusable and non-reusable objects in a specified folder, include the Reusable Status parameter and specify reusable and non-reusable values:

| Parameter Name      | Operator    | Value 1               | Value 2 |
|---------------------|-------------|-----------------------|---------|
| E- 🔮 AND            |             |                       |         |
| - 📥 Folder          | ls Equal To | Vendors               |         |
| 🔤 📥 Reusable Status | ls One Of   | Non-reusable,Reusable |         |

## I created a query to return objects that use a specified label. The query returned only reusable objects that use the specified label. Why?

By default, when you execute a query to find objects associated with a label, the query returns labeled reusable objects. To find reusable and non-reusable objects that use a specified label, include the Reusable Status parameter and specify reusable and non-reusable values:

| Parameter Name      | Operator    | Value 1               | Value 2 |
|---------------------|-------------|-----------------------|---------|
| E- 😫 AND            |             |                       |         |
| - 📥 Folder          | ls Equal To | Vendors               |         |
| 📥 Label             | Is Equal To | Ready_to_Deploy       |         |
| 🔤 📥 Reusable Status | Is One Of   | Non-reusable,Reusable |         |

## I created a query to search for labeled versioned objects. The query did not return older versions of labeled objects. Why?

By default, when you run a query to find labeled versioned objects, the query returns only the latest checked-in version of objects. To find all versions of objects using the specified label, include the Latest Status parameter and specify latest checked-in and older values:

| Parameter Name    | Operator    | Value 1                 | Value 2 |
|-------------------|-------------|-------------------------|---------|
| E- 😫 AND          |             |                         |         |
| 📥 Folder          | Is Equal To | Vendors                 |         |
| 📥 Label           | Is Equal To | Ready_to_Deploy         |         |
| 📥 Reusable Status | ls One Of   | Non-reusable,Reusable   |         |
| 📥 Latest Status   | Is One Of   | Latest Checked-in,Older |         |

#### Do I need to edit the query condition after I change the name of a folder or label?

No. After you change the name of a folder or label, the Repository Service retrieves and uses the new folder or label name in the query condition. The query returns the same results after you rename a folder or label.

## CHAPTER 8

# Copying Folders and Deployment Groups

This chapter includes the following topics:

- Overview, 95
- Using the Copy Wizards, 96
- Copying or Replacing a Folder, 99
- Copying a Deployment Group, 104
- Troubleshooting, 110

## Overview

Use the Repository Manager to copy multiple objects from one repository to another. You can complete the following copy operations:

- Copy a folder. You can copy a folder and all of its contents within a repository or from a source repository into a target repository.
- **Replace a folder.** You can copy a folder and all of its contents from a source repository and replace an existing folder in the target repository. The contents of the replaced folder are overwritten.
- Copy a deployment group. You can copy the objects in a dynamic or static deployment group to multiple target folders in the target repository. The deployment operation creates new versions of existing objects in the target folders.

If you want to archive or share metadata or deploy metadata into production, you can use copy folder to copy an entire folder. If you want to update the metadata in a folder in production, you can replace the folder.

For example, you have a folder called Sales in the development repository. When it is ready for production, you copy the Sales folder into the production repository. After a week in production, you want to make minor changes. You edit the Sales folder in the development repository and test the changes. When the folder is ready for production, you can either copy the folder into the production repository, resulting in two copies of the folder in production, or you can replace the existing Sales folder with the new one. When you replace the folder, you can update the production repository without creating multiple copies of the folder.

If the repository is enabled for versioning, you can also copy the objects in a deployment group from one repository to another. When you copy a deployment group, you can copy objects in a single copy operation from multiple folders in the source repository into multiple folders in the target repository. You can also specify individual objects to copy, rather than the entire contents of a folder.

You can also use different copy operations together. You might use copy folder and copy deployment group together in the repository environment at different stages of the development process.

For example, you have development and production repositories. When you complete initial development for the metadata in a new folder and you are ready to deploy the objects into production, you copy the folder and all of its objects into the production repository.

As development continues, you make changes to a session in the folder. You do not need to copy all of the metadata in the folder to production, so you add the session to a deployment group. When you copy the deployment group, the Copy Deployment Group Wizard creates a new version of the session in the target folder.

### Copying or Replacing Running Workflows, Sessions, and Tasks

When you copy or replace a folder or deploy a deployment group, the Repository Service first copies the folder or deployment group to temporary tables in the target repository database. During this stage of the deployment, you have read-only access to the target repository if you are copying but not replacing a folder, or if you are copying a deployment group. Workflows, sessions, and tasks that are running in the target repository continue to run. You can view them running in the Workflow Monitor after the deployment operation begins.

**Note:** If you are *replacing* a folder, you cannot view the folder in the target repository after the deployment operation begins. Also, all running workflows, sessions, and tasks are immediately blocked in the target folder, and they remain blocked for the duration of the deployment operation. Running workflows, sessions, and tasks in other folders in the target repository continue to run.

After the Repository Service copies all objects in the folder or deployment group to temporary tables, it moves the data from the temporary tables to the target repository. During this stage of the deployment, you no longer have read-only access to the target repository, and all running workflows, sessions, and tasks are blocked. When an Integration Service tries to access the repository to run a workflow, session, or task while a repository is blocked, the Repository Service denies access and returns the following message:

Access to the repository is blocked since a folder/object deployment is in progress. The current operation will be suspended until the deployment is completed.

The error message appears in the Administration Console, workflow log, or session log, depending on which operation the Integration Service tried to perform. For example, if the Integration Service tried to fetch session information to run a session in a workflow, the message appears in the workflow log.

The Integration Service pauses until the repository completes the deployment. It cannot fetch objects in that repository during this time.

When the repository allows access again, it displays the following message:

The folder/object deployment has completed. The current operation will resume.

The Integration Service fetches the repository object and completes the workflow, session, or task.

## Using the Copy Wizards

The Repository Manager provides a wizard to copy and replace folders and to copy deployment groups. The wizard steps vary depending on the operation and the content of the folder or deployment group you want to copy.

When you copy a folder or deployment group, you perform many of the same actions. You can use the Copy Folder Wizard and the Copy Deployment Group Wizard to complete the following actions:

- Choose an Integration Service. Use the Integration Service to run all workflows in the folder if a matching Integration Service does not exist in the target repository.
- Retain assigned Integration Services. Retain the assigned Integration Services for workflows configured to run on specific Integration Services.

- Copy connections. Copy database, FTP, external loader, and application connection information if matching connection names do not exist in the target repository.
- **Copy plug-in application information.** Copy plug-in application component information that does not exist in the target repository.
- Copy persistent values. Copy the saved persistent values for mapping variables used in a session and workflow variables used in a workflow.
- Copy metadata extension values. Copy the metadata extension values associated with repository objects.
- Assign an owner to a folder. Assign an owner to a folder when you copy a folder.
- Generate a deployment control file. Generate a deployment control file, encoded in UTF-8 format, that you use with the *pmrep* command line program.

For more information about using the Copy Folder Wizard to copy or replace a folder, see "Copying or Replacing a Folder" on page 99. For more information about using the Copy Deployment Group Wizard to copy a deployment group, see "Copying a Deployment Group" on page 104.

### **Copy Modes**

When you copy a folder or deployment group, you must choose from the following copy modes:

- Typical. The wizard uses the defaults for shortcuts to local and global shared folders.
- Advanced. You can override the defaults for shortcuts to local and global shared folders. You can choose the shared folder to associate shortcuts. The wizard might have to determine how the folders are related before establishing shortcuts.

### **Associated Integration Services**

Each workflow is configured to be run by an Integration Service associated with the repository. A copied workflow becomes associated with an Integration Service in the target repository in the following circumstances:

- If the target repository is associated with Integration Service names that match the Integration Services configured to run the folder workflows, the wizard associates those workflows with the existing Integration Services. To use Integration Services with the same name in the target repository, you must configure those Integration Services before you copy the folder.
- If an Integration Service with the same name does not exist in the target repository, the wizard lists all of the Integration Services associated with the target repository. You then select one of those Integration Services to run all unassociated workflows.
- If the target repository is associated with one Integration Service, the wizard associates all unassociated workflows with it.
- If the target repository is not associated with an Integration Service, the wizard does not copy Integration Service connection information.

If you associate a different Integration Service with a workflow when you copy a folder, make sure that it uses the same directory structure for service and process variables and other directory paths in the session properties.

## Connections

The Copy Wizard copies connections used by sessions in the folder or deployment group. If the connection exists in the target repository, the Copy Wizard uses the existing connection. The wizard does not overwrite connections in the target repository.

When you copy a folder or deployment group, the wizard displays the following information about connections:

• No Match Found. No match exists in the target repository. The wizard copies the object. You have access to the object in the source repository.

- Match Found. A matching object with the same name exists in the target repository. You have access to the objects in both the originating and target repositories.
- Match Found Permission Denied, will copy and rename to [new\_name]. A matching object with the same name exists in the target repository. You have access to the object in the originating repository, but no access to the object in the target repository. The wizard copies the object and renames it by appending a number to the name.
- Permissions Denied. You have no access to the object in the source repository. All sessions using this connection are invalidated.

### Metadata Extensions

When you copy objects to another repository, the Copy Wizard copies the metadata extension values associated with those objects to the target repository. The metadata extension values might or might not be available in the target repository, depending on whether the extensions are non-reusable or reusable.

### Non-Reusable Metadata Extensions

Non-reusable metadata extensions apply to single objects such as one source definition or one session. You create non-reusable metadata extensions in the Designer or Workflow Manager.

When you copy an object that contains a non-reusable metadata extension, the Copy Wizard copies the extension to the target repository with the object. The extension becomes non-reusable in the target repository. You can edit it, delete it, or promote it to a reusable extension. If the metadata extension contains a value, the wizard retains the value of the metadata extension in the target repository.

### RELATED TOPICS:

• "Working with Metadata Extensions" on page 146

### Reusable Metadata Extensions

Reusable metadata extensions apply to all repository objects of a certain type, such as all workflows or all Expression transformations. There are two types of reusable metadata extensions that you can copy:

- User-defined extensions. Reusable metadata extensions that you create exist in the User Defined Metadata domain. When you copy an object that contains user-defined, reusable metadata extensions, the Copy Wizard copies the extensions to the target repository. If the definition exists in the target repository, the copied extensions become reusable in the target repository. If the definition does not exist in the target repository, the copied extensions become non-reusable.
- Vendor-defined extensions. Reusable extensions that other applications create exist in the appropriate vendor domain. When you copy an object that contains vendor-defined metadata extensions, the Copy Wizard copies the extensions to the target repository and retains their values. If the vendor domain exists in the target repository, the metadata extensions become part of that domain in the target repository. Therefore, you can view them or change the values as you do with the other metadata extensions in that domain.

If the vendor domain does not exist in the target repository, you can cancel the copy or continue in the Copy Wizard. If you continue, the extensions are not available in the target repository. When you install the vendor application, the metadata extensions become available so you can view them and change their values.

### **RELATED TOPICS:**

• "Working with Metadata Extensions" on page 146

## **Copying Plug-in Application Information**

When you copy a folder or deployment group, you can copy plug-in application information if the folder or deployment group depends on the plug-in application information. The source folder or deployment group depends on a plug-in application in the following cases:

- The source folder contains metadata extension values from a vendor-defined metadata domain.
- The source folder contains a source or target with a plug-in application database type.
- The source folder uses plug-in application connections.

## Copying or Replacing a Folder

In the Repository Manager, you can copy a folder within the same repository. You can also copy a folder into a different repository within the same PowerCenter domain or to a different PowerCenter domain. Use the Copy Folder Wizard to perform the copy or replace operation. Each time you copy or replace a folder, the wizard copies all of the metadata objects in the folder.

You can also copy and replace a folder across repositories. You might replace a folder when you want to update a folder that is in production. Instead of creating a second copy of the folder in the production repository, you can replace the existing folder with the updated data. When you replace a folder, the wizard may overwrite data in the target folder, depending on the options you select. To ensure no metadata is lost, back up the repository before replacing a folder.

If the Integration Service uses operating system profiles, the Copy Folder Wizard retains operating system profile assignments of the target folder. The Copy Folder Wizard does not copy the operating system profiles assignment when you copy a folder.

In the Copy Folder Wizard, you can perform all of the tasks listed in "Using the Copy Wizards" on page 96. When you copy a folder, you can complete the following actions in the Copy Folder Wizard:

- Reestablish shortcuts. Maintain shortcuts to objects in shared folders.
- Compare folders. Compare folders to determine how they are related.
- Rename folders. If a folder in the target repository has the same name as the folder you are copying, you can rename the copy of the source folder that the Copy Folder Wizard creates in the target repository.
- Copy latest object versions or all object versions. You can choose to copy the latest version of objects in the source folder, or all versions.

When you replace a folder, the wizard maintains properties of the replaced folder, such as shortcuts, FTP, and external loader connection information. When you replace a folder, you can complete the following additional actions:

- Retain current values for Sequence Generator and Normalizer transformations. You can choose to retain existing values or replace them with values from the source folder.
- Retain persistent values for mapping variables. You can choose to retain existing values or replace them with values from the source folder.
- Retain persistent values for workflow variables. You can choose to retain existing values or replace them with values from the source folder.
- Workflow logs. You can choose to retain existing workflow logs or replace them with workflow logs from the source folder.
- Copy latest object versions or all object versions. If you copy the latest object versions in the source folder, the wizard replaces each object in the target folder with the latest version. The wizard does not retain any older versions in the target folder. If you copy all versions from the source folder, the wizard removes all existing versions of the object from the target folder, including the latest one, and replaces them with all versions from the source folder.

The wizard copies and replaces folders as a single transaction. If you cancel the copy before it completes, the wizard rolls back all changes.

## Naming

When you copy a folder, the wizard names the copy after the folder. If the folder name exists in the repository and you choose not to replace it, the wizard appends the date to the folder name, as follows: <*folder\_name>\_*<mm/dd/yyyy>, where mm=months, dd=days, and yyyy=year.

### Locking and Checkouts

To protect the integrity of the repository, the wizard does not allow you to copy a folder when the folder, or objects in the folder, are being saved. Likewise, you cannot save objects in a folder as the wizard copies the folder. Before you copy a folder, view object locks to verify that the folder is not in use.

If you are replacing a folder in a target repository enabled for versioning, you must also verify that no objects in the target folder are checked out.

#### RELATED TOPICS:

- "Working with Version Properties" on page 60
- "Viewing Checked-Out Objects" on page 64

### Shortcuts

The folder you want to copy might contain shortcuts to shared folders in the same repository or to shared folders in the global repository. Shortcuts to folders in the same repository are known as local shortcuts.

Shortcuts to the global repository are called global shortcuts. When you copy multiple versions of folders, you must take steps to ensure that you preserve shortcuts.

#### **RELATED TOPICS:**

• "Reestablishing Shortcuts When Copying Multiple Folder Versions" on page 101

### Local Shortcuts

The wizard can reestablish local shortcuts to shared folders if you have a current copy of the shared folders in the target repository. Therefore, you can keep shortcuts intact by copying the necessary local shared folders to the target repository before copying the folder.

If you do not copy the shared folders before copying the folder, the wizard deletes all shortcuts and marks all affected mappings invalid.

If shared folders exist in the target repository, the wizard verifies that the copy is current. In typical mode, if you edit the original shared folder after you copy it to the target repository, the wizard asks you to copy it again. In the advanced mode, you can compare the folders to see which folder is most recent. The wizard does not establish shortcuts to an outdated shared folder. Therefore, to copy shortcuts correctly, you must copy shared folders before copying the folder.

If you copy the folder from the global repository to a local repository in the same domain, local shortcuts become global shortcuts.

For example, you copy a shared folder and a non-shared folder with shortcuts from a global repository to a local repository. First copy the shared folder into the local repository. Then copy the non-shared folder. If you copy the folder in typical mode, you establish global shortcuts to the shared folder in the global repository. If you copy the folder in advanced mode, you can also choose to establish local shortcuts to the shared folder in the local repository.

### **Global Shortcuts**

If you copy the folder or deployment group to another repository in the same repository domain, the wizard can reestablish global shortcuts in the following situations:

- When you copy a folder from one local repository to another within the repository domain, the wizard recreates global shortcuts to the global repository.
- When you copy a folder from a local repository to its global repository, the global shortcuts become local shortcuts.
- When you copy a folder from a global repository to a local repository within the repository domain, local shortcuts become global shortcuts.

If you copy folders that contain global shortcuts between repository domains, copy the shared folders from the local and global repositories in the source domain to either the local or global repository in the target domain. The Copy Folder Wizard will either reestablish global shortcuts as local shortcuts or establish the copied shortcuts as global shortcuts.

### Reestablishing Shortcuts When Copying Multiple Folder Versions

When you copy folders containing shortcuts to another repository, the Copy Folder Wizard reestablishes shortcuts to the referenced folder in the target repository. If you copy two versions of the referenced folder to another repository, the wizard reestablishes shortcuts to the folder most recently copied to the target repository by default. For example, you have folder F1 and folder F2 in a development repository. Folder F2 contains a shortcut to folder F1. You copy F1 to the production repository as F1\_1. Later, you copy F1 to the production repository as F1\_2. When you copy F2 to the production repository, the Copy Wizard reestablishes shortcuts to F1\_2. If you modify the shortcut object in F1\_1, the shortcut in F2 does not reflect the changes and may be invalidated.

To maintain valid shortcuts, you must verify that you maintain the most recent versions of shortcut objects in the most recently copied folder. Or, select Advanced Options when you copy folders to another repository. Use Advanced Options to select the folder to which you reestablish shortcuts.

### Folder Permissions and Owners

When you copy or replace a folder, the wizard copies all permissions for the source folder owner to the target folder. The wizard does not copy permissions for users, groups, or all others in the repository to the target folder. When you replace a folder, the wizard retains the target folder permissions for users, groups, and all others in the repository.

By default when you copy or replace a folder, the wizard assigns the source folder owner to the target folder. The wizard does not assign the source folder owner to the target folder in the following situations:

- You choose to retain the target folder owner in the Copy Wizard.
- You specify a different owner for the target folder in the Copy Wizard. You can select any user in the target PowerCenter domain.
- You copy or replace the folder to a repository in a different PowerCenter domain, and the user name and security domain of the source owner do not exist in the target PowerCenter domain. The wizard assigns the user performing the copy as the target folder owner.

### Copying Within a Repository

When you copy a folder within the same repository, the wizard asks you to rename the folder. The wizard reestablishes all shortcuts, and the copied folder continues to use the same connection and service information.

## Copying Folders Between Versioned and Non-Versioned Repositories

You can copy folders between versioned and non-versioned repositories. When you copy a folder from a versioned repository to a non-versioned repository, the Copy Wizard copies the latest checked-in version of the objects to the target repository. If you copy a folder from a non-versioned repository to versioned repository, the Copy Wizard copies the objects as version 1. If you copy deleted objects or deleted shortcuts from a versioned repository to another versioned repository, the Copy Wizard copies a deleted version of the objects to the target

repository. Later, you can recover the deleted objects. If you want to copy a deleted object from a versioned repository to a non-versioned repository, you must first recover it in the versioned repository.

### Copying from Local Repositories

When you copy a folder from a local repository to another repository, the wizard verifies that a folder of the same name exists in the target repository. If it does not exist, the wizard uses the folder name for the copied folder. If it does exist, the wizard asks you to rename the folder.

If you want to copy the folder again, you might want to rename the existing folder in the target repository, using a naming convention that clearly defines the existing folder. If you have edited objects in any local shared folders used by the folder, you must copy those shared folders into the target repository before copying the folder. You might want to rename existing shared folders before performing the copy.

### Steps to Copy or Replace a Folder

Before you copy a folder, use the Repository Manager to verify no users are accessing objects in the folder. You might want to ask all users to exit the repository. Also, copy dependent shared folders to the target repository before copying a folder. If you are replacing a folder, verify no users are accessing objects in the target repository.

#### To copy or replace a folder:

- 1. In the Repository Manager, connect to the source repository and select the folder you want to copy.
- 2. Click Edit > Copy.
- 3. If you are copying to a different repository, connect to the target repository.

You connect to the target repository with the same user account used to connect to the source repository. To connect to the target repository with a different user account, use the DeployFolder *pmrep* command.

**4.** In the Navigator, select the target repository, and click Edit > Paste.

Tip: You can also drag the folder into the target repository after connecting to the repository.

The Copy Folder Wizard displays the folder name and target repository name.

- 5. The Copy Folder dialog box prompts you to select a mode:
  - Typical. The wizard uses the defaults for shortcuts to local and global shared folders.
  - Advanced. You can override the defaults for shortcuts to local and global shared folders. You can choose the shared folder to associate shortcuts. The wizard might have to determine how the folders are related before establishing shortcuts.
- 6. Click Next.

The Copy Folder Wizard prompts you for more information based on the content of the folders and the copy mode you select.

The Next button is disabled if object locks cannot be acquired in the target repository. When the objects in the target repository become available, the Next button is enabled. To stop the replacement, click Cancel. The wizard rolls back all changes.

Table 8-1 lists the dialog boxes and prompts that may appear when you copy a folder:

| Copy Folder Wizard<br>Dialog Box | Modes                | Description                                                                                                    |  |
|----------------------------------|----------------------|----------------------------------------------------------------------------------------------------|--|
| Select Versions                  | Typical,<br>Advanced | Copies the latest version of objects in the folder, or all versions. If you are replacing a folder, copying the latest version adds a new version to the existing objects in the target folder. |  |
| Replace Folder                   | Typical,<br>Advanced | Lists existing copies of the folder or all folders in the repository.                                                                                                    |  |

### Table 8-1. Copy Folder Wizard Prompts (Copying a Folder)

| Copy Folder Wizard<br>Dialog Box                | Modes                | Description                                                                                                    |  |
|-------------------------------------------------|----------------------|----------------------------------------------------------------------------------------------------|--|
| Source/Target<br>Comparison                     | Typical,<br>Advanced | Specifies if objects in the target folder have been created or modified since the last copy.                                                                                                    |  |
| Compare Folders -<br>Compare Results            | Typical,<br>Advanced | Compares modified folders to determine the similarities and differences between the folders.                                                                                                    |  |
| Sequence Generators and Normalizers             | Typical,<br>Advanced | Retains current values for Sequence Generator and Normalizer transformations.                                                                                                    |  |
| Mapping Variables                               | Typical,<br>Advanced | Copies persistent values for mapping variables if they exist.                                                                                                    |  |
| Retain Mapping<br>Variable Persisted<br>Values  | Typical,<br>Advanced | Retains persistent values for mapping variables if you replace a folder.                                                                                                    |  |
| Dependency<br>Information                       | Typical,<br>Advanced | Copies dependency information for objects in mappings if it exists.<br>The dependency information exists if you set the general options for<br>the Designer to save MX data. The dependency information is<br>organized in a format that enables reporting tools to skip steps such<br>as fetching the entire mapping and parsing expressions when<br>collecting information for reporting. |  |
| Workflow Variables                              | Typical,<br>Advanced | Copies persistent values for workflow variables.                                                                                                    |  |
| Retain Workflow<br>Variable Persisted<br>Values | Typical,<br>Advanced | Retains persistent values.                                                                                                    |  |
| Copy Workflow Run<br>History                    | Typical,<br>Advanced | Copies workflow logs if they exist.                                                                                                    |  |
| Retain Workflow Run<br>History                  | Typical,<br>Advanced | Retains existing workflow logs in the target folder if you choose not to copy workflow logs from the source folder.                                                                                                    |  |
| Folder Exists                                   | Typical,<br>Advanced | Renames the target folder if a folder of the same name exists in the target repository. Otherwise, it appends the date to the original folder name.                                                                                                    |  |
| Retain Integration<br>Service Assignment        | Typical,<br>Advanced | Retains the assigned Integration Service for workflows.                                                                                                    |  |
| Database<br>Connections                         | Typical,<br>Advanced | Lists all database connections in the folder, indicating the<br>connections for which you do not have permission to copy.                                                                                                    |  |
| Message Queue<br>Connections                    | Typical,<br>Advanced | Lists all message queue connections in the folder.                                                                                                    |  |
| FTP Connections                                 | Typical,<br>Advanced | Lists all FTP connections in the folder, indicating the connections for which you do not have permission to copy.                                                                                                    |  |
| External Loaders                                | Typical,<br>Advanced | Lists all external loader connections in the folder, indicating the<br>connections for which you do not have permission to copy.                                                                                                    |  |
| Application<br>Connections                      | Typical,<br>Advanced | Lists all application connections in the folder, indicating the<br>connections for which you do not have permission to copy.                                                                                                    |  |
| MMD Plug-in                                     | Typical,<br>Advanced | Lists plug-in applications that the source folder depends on if the plug-in information does not exist in the target repository.                                                                                                    |  |
| Integration Services                            | Typical,<br>Advanced | Selects an Integration Service to associate with workflows. If the target repository contains less than two Integration Services, the wizard skips this step.                                                                                                    |  |
| Local Shared Folders                            | Typical              | Lists local shared folders in the target repository that you need to<br>copy first. To preserve shortcuts and prevent invalid mappings, click<br>Cancel and copy all listed local shared folders before copying the<br>folder.                                                                                                    |  |

| Copy Folder Wizard<br>Dialog Box             | Modes                | Description                                                                                                    |  |
|----------------------------------------------|----------------------|----------------------------------------------------------------------------------------------------|--|
| Global Shared Folders                        | Typical              | Lists global shared folders in the target repository that you need to copy first. To preserve shortcuts and prevent invalid mappings, click Cancel and copy all listed local shared folders before copying the folder.                                                                                                    |  |
| Outdated Shared<br>Folders                   | Typical              | Lists outdated folders in the target repository that you need to copy<br>first. To preserve shortcuts and prevent invalid mappings, click<br>Cancel and copy all listed local shared folders before copying the<br>folder.                                                                                                    |  |
| Select Shared Folders                        | Advanced             | Lists the folder that contains shortcuts and the folder to which you can establish shortcuts. You can choose to accept or override the shared folder.                                                                                                    |  |
| Override Shared<br>Folder                    | Advanced             | Lists folders you can select to establish shortcuts if you choose to override the default folder selection in the Select Shared Folders dialog box.                                                                                                    |  |
| Compare Folder                               | Advanced             | Compares folders if the folders you choose in Override Shared Folder dialog box are different.                                                                                                    |  |
| Compare Shared<br>Folder -Compare<br>Results | Advanced             | Lists the results from the folder compare. Displays objects that exist<br>in the local shared folder but not in the global shared folder. Also<br>displays objects that are older or newer than matching objects in the<br>global shared folder.<br>If there are differences between the folders, a message warns you<br>that shortcuts to missing objects will be removed. The wizard takes<br>you back to Select Shared Folders dialog box. |  |
| Owner                                        | Typical,<br>Advanced | Selects the owner for the copied folder in the target repository. You can select any user in the target PowerCenter domain.                                                                                                    |  |
| Complete Deployment                          | Typical,<br>Advanced | Copies the folder immediately after completing the wizard or generates a deployment control file to use with the <i>pmrep</i> command line program.<br>If you do not specify an absolute path, the Repository Manager generates the deployment control file in the directory where the Repository Manager runs. The Repository Manager generates the deployment control file encoded in UTF-8 format.                                         |  |

## Copying a Deployment Group

If the repository is enabled for versioning, you can use the Copy Deployment Group Wizard to copy objects in a deployment group into multiple folders in the target repository. At the time of deployment, the wizard copies all objects included in a static deployment group. If you are copying a dynamic deployment group, the wizard runs the query associated with the deployment group and copies the objects from the results of the query.

The first time you copy an object in a deployment group to the target repository, the wizard creates an object in the target repository. The next time you copy the object, the wizard identifies the previously copied object and replaces it, creating a new version of the object in the target repository. After it creates the version, the wizard checks in the object.

As a result, you must be aware of the relationships between objects in the deployment group and objects the target repository. Be particularly mindful of the relationships when you copy the following types of objects:

• Parts of composite objects. When you create a deployment group, you can choose to copy all or part of composite objects. If you choose to deploy part of a composite object, you must ensure that dependent objects exist in the target folder. For more information about copying composite objects in a deployment group, see "Copying Composite Objects" on page 105.

- Local and global shortcuts. When you copy a deployment group, you can reestablish local shortcuts to objects in shared folders. The wizard does not allow you to reestablish global shortcuts. As a result, you must ensure that the shared folders and global shortcuts exist in the target repository. For more information about copying local and global shortcuts, see "Copying Shortcuts" on page 106.
- Objects with different or conflicting names in the deployment group and target repository. An object in the target repository may be a copy of the object in the deployment group but have a different name. In this situation, the wizard replaces the copy of the object and creates a new version of the object with the same name as the deployment group object.

An object in the target repository may also have the same name as an object in the deployment group, but may not be a copy of the deployment group object. If this naming conflict occurs, the wizard cannot copy the deployment group object. For more information about object naming, see "Object Naming" on page 107.

• Objects with different statuses in the deployment group and target repository. The status of an object in a deployment group may change after the copy operation, depending on the status of the object before deployment. For more information about changes to object status when you copy a deployment group, see "Object Status" on page 107.

## Locking and Checkouts

To protect the integrity of repository metadata, the Copy Deployment Group Wizard does not allow you to copy a deployment group when objects targeted for replacement are checked out or locked. Before you copy a deployment group, search for checkouts in the target repository and verify that no deployment target objects are checked out.

You can freeze the target deployment folder to ensure that no target objects are checked out when you copy a deployment group. When you freeze a folder, other users cannot check out objects in the folder, but the wizard can still copy and check in deployment group objects. Change the folder status to Frozen, Allow Deploy.

**Note:** If the repository stops unexpectedly during the copy operation, the Repository Service rolls back changes. However, the deployment group objects may be copied to the target repository but not checked in. If this happens, the objects will be stored in the repository as checked-out objects. To complete the copy operation, view checkouts and manually check in the objects.

### RELATED TOPICS:

- "Working with Version Properties" on page 60
- "Checking Out and Checking In Objects" on page 64

## **Copying Composite Objects**

A composite object is one that uses other objects. For example, a mapping may use a reusable source, reusable target, and several non-reusable transformations. Each of these objects is a child dependency of the mapping. You can copy the following composite objects to a deployment group:

- ♦ Local shortcuts
- Mappings
- Mapplets
- Sessions
- Worklets
- Workflows

When you create a deployment group, you can choose to include all dependencies, non-reusable dependencies, or no dependencies for composite objects. If you choose to copy no dependencies or non-reusable dependencies for a composite object, the wizard uses existing copies of objects in the target repository for all child dependencies not included in the deployment group. If the wizard cannot locate necessary dependencies in the target repository, it fails the copy operation.

You must ensure that the dependent objects are also included in the deployment group or exist in the target repository. The first time you deploy a group, you must include all dependencies of the composite object. To ensure that necessary dependencies exist in the target repository, you might want to copy the entire folder to the target repository the first time you copy the objects. You can then use deployment groups to update individual objects over time. After you initially deploy a group, you do not need to add all object dependencies to the deployment group.

For example, you edit a mapping variable in a mapping. You want to update the copy of the mapping currently stored in the production repository. You add the mapping to a deployment group with no dependencies because you do not want to update any non-reusable or reusable transformations in the mapping. When you copy the mapping to the production repository, the wizard replaces the current version of the mapping and associates all existing transformations with the new version.

When you deploy composite objects, the Repository Service treats the non-reusable objects in the composite object as part of the parent object. For example, if the parent object is deleted, the Repository Service treats associated non-reusable objects as deleted. For information about the status of deployed objects, see Table 8-2 on page 107.

You can also add dependencies to the deployment group. Use one of the following methods to ensure that you include dependencies in the deployment group:

- Manually add the dependencies to the static deployment group. The PowerCenter Client prompts you to do this when you manually add an object to a static deployment group. You may want to add all dependencies the first time you copy an object to another repository.
- Design the query associated with the dynamic deployment group to find dependencies. You can design the query to search for dependencies of a composite object. You may want to further refine the query for a dynamic deployment group by specifying other parameters.

### **Copying Shortcuts**

The deployment group you want to copy might contain shortcuts to shared folders in the same repository or to shared folders in the global repository. Shortcuts to folders in the same repository are known as local shortcuts. Shortcuts to the global repository are called global shortcuts.

### Local Shortcuts

The wizard can reestablish local shortcuts to objects in shared folders if you have a current copy of the object in the target repository. You can keep these shortcuts intact by copying the necessary local shared folders to the target repository before you copy the deployment group or by including the object the shortcut references in the deployment group.

If the referenced object exists in the target repository, the wizard verifies that the copy is current. In typical mode, if you edit the original shared folder after you copy it to the target repository, the wizard asks you to copy it again. If you do not copy the shared folders before copying the deployment group, the wizard deletes all shortcuts and marks all affected mappings invalid.

In advanced mode, you can compare the contents of the folders to see which contains the most recent copies of referenced objects, and then decide to cancel and copy the shared folder again or proceed with the copy operation. When you compare folders, the wizard compares the version of the objects in the deployment group with the latest version of objects in the target folder.

Also, if you copy a local shortcut into the same folder that contains the object the shortcut references, the wizard cannot reestablish the shortcut. The wizard deletes the shortcut and marks all affected mappings invalid.

### **Global Shortcuts**

If the deployment group contains global shortcuts, the wizard does not reestablish them when you copy them to the target repository. If you copy a global shortcut alone, the wizard completes the copy operation but does not copy the shortcut. If the global shortcut is part of a composite object you want to copy, the copy operation fails. To ensure that global shortcuts are preserved when you copy a composite object, verify that a copy of the object, including the shortcut, exists in the target repository. When you copy the object for the first time, consider copying the entire folder. You can then use a deployment group to copy subsequent versions of the object.

## **Object Naming**

Different versions of an object may have different names. As a result, you might add an object to a deployment group that has an existing copy in the target folder, but the copy has a different name. In this situation, the wizard detects the relationship between the two objects and replaces the copy in the target folder with the deployment group object.

For example, you add the mapping m\_Orders to a deployment group and copy it to the production repository. As you continue development, you change the name of the mapping in the development repository to m\_OrdersWeekly. You add this new version of the mapping to a deployment group and copy it to the production repository. The wizard determines that m\_Orders is an older copy of m\_OrdersWeekly and replaces it, creating a new version. The latest version of the mapping in the production repository is now m\_OrdersWeekly.

An object in the target repository might also have the same name as a deployment group object without being a copy of the object. The object may be of a different type. If this happens, the naming conflict causes the copy operation to fail.

For example, a mapping uses relational source src\_Records in the development repository. You add the mapping to a deployment group and copy it to the production repository. Later, you delete src\_Records from the production repository and create a new XML source, also named src\_Records. If you then use a deployment group to copy the relational source src\_Records to the target repository, the copy operation fails because the XML source src\_Records has the same name, but is a different object.

## **Object Status**

When you copy an object in a deployment group, the status of the source object may change if a copy of the object exists in the target folder.

Table 8-2 describes the status an object may take after copying a deployment group, depending on the status of the source and target objects:

| Status of Deployment<br>Group Object                           | Status of Target<br>Repository Object | Deployment Wizard<br>Action | Status of Target<br>Repository Object After<br>Copying |
|----------------------------------------------------------------|---------------------------------------|-----------------------------|--------------------------------------------------------|
| Active Object                                                  | Deleted                               | Deploys the object          | Active                                                 |
| Active Object                                                  | Active                                | Deploys the object          | Active                                                 |
| Deleted Object                                                 | Active                                | Deploys the object          | Deleted                                                |
| Deleted Object                                                 | Deleted                               | Skips the object            | Deleted                                                |
| Note: Non-reusable objects de<br>associated non-reusable objec |                                       |                             | nposite object has a deleted status,                   |

Table 8-2. Change in Object Status After Copying Deployment Group Objects

## Steps to Copy a Deployment Group

Use the Copy Deployment Group Wizard to copy objects in a deployment group. You can perform all of the tasks listed in "Using the Copy Wizards" on page 96. You can also complete the following tasks:

- Choose deployment folders. You can choose the folders in the target repository you want to deploy.
- Apply labels to source and target objects. You can apply labels to the deployment group objects in the source and target repositories. For example, you may want to apply a label to the source and target objects that specifies when the source object version was deployed and when the target object version was created.

- Move labels. You can move labels from version to version in source and target repositories. For example, you might want to move a label from the last version to the latest version before you deploy an object. Or, you might want to deploy an earlier version of an object and apply the latest label to the object.
- Clear the static deployment group when you finish copying. You can remove the copied objects from a static deployment group when you finish copying them into the target repository.

You can copy a deployment group if the source and target repositories are both enabled for version control. The repository stores a deployment history for each deployment group.

Before you copy a deployment group, verify that existing objects in the target repository are not checked out or locked. Also, copy dependent shared folders for shortcuts in the deployment group.

If objects in the target repository are locked, by default the deployment operation waits until either the locks are acquired or you cancel the deployment. If you use *pmrep* to copy the deployment group, you can specify a deployment timeout period. If *pmrep* does not acquire the object locks within the timeout period, the deployment operation fails.

**Note:** The default behavior is different if you attempt to replace a folder and the target folder is locked. The deployment operation does not wait for the locks to be released. The deployment fails immediately, and an error message indicates that the target folder is in use.

#### To copy a deployment group:

- 1. Connect to the source and target repositories.
- **2.** Select the deployment group to copy.
- **3.** Drag or paste the deployment group to the target repository.

The Copy Deployment Group Wizard appears, displaying the folder name and target repository name.

- 4. The Copy Deployment Group Wizard prompts you to select a mode:
  - Typical. The wizard uses the defaults for shortcuts to local and global shared folders.
  - Advanced. You can override the defaults for shortcuts to local and global shared folders. You can choose the shared folders to associate shortcuts. The wizard might have to determine how the folders are related before establishing shortcuts.
- 5. Click Next. The Copy Deployment Group Wizard prompts you for more information based on the content of the folders and the copy mode you selected.

The Next button is disabled if object locks cannot be acquired in the target repository. When the objects in the target repository become available, the Next button is enabled. To stop the replacement, click Cancel. The wizard rolls back all changes.

Table 8-3 lists the dialog boxes and prompts that may appear when you copy a deployment group:

| Copy Deployment Group<br>Wizard Dialog Box | Modes                | Description                                                                                                    |  |
|--------------------------------------------|----------------------|----------------------------------------------------------------------------------------------------|--|
| Select Deployment Folders                  | Typical,<br>Advanced | Folders you want to deploy objects to.                                                                                                    |  |
| Override Deployment<br>Folder              | Typical,<br>Advanced | Overrides the default selections for deployment folders.                                                                                                    |  |
| Select Labels                              | Typical,<br>Advanced | Selects a label in the source repository to apply to the copied object versions, and selects a label in the target repository to apply to the newly created object versions. |  |
| Clear Source Deployment<br>Group           | Typical,<br>Advanced | Removes objects from the deployment group after the wizard completes the deployment operation.                                                                               |  |
| Source/Target Comparison                   | Typical,<br>Advanced | Specifies if objects in the target folder have been created or modified since the last copy.                                                                                 |  |

### Table 8-3. Copy Deployment Group Wizard Prompts

| Copy Deployment Group<br>Wizard Dialog Box   | Modes                | Description                                                                                                    |  |
|----------------------------------------------|----------------------|----------------------------------------------------------------------------------------------------|--|
| Sequence Generators and Normalizers          | Typical,<br>Advanced | Retains current values for Sequence Generator and Normalizer transformations.                                                                                                    |  |
| Mapping Variables                            | Typical,<br>Advanced | Retains persistent values for mapping variables.                                                                                                    |  |
| Dependency Information                       | Typical,<br>Advanced | Copies dependency information for objects in mappings if it<br>exists. The dependency information exists if you set the general<br>options for the Designer to save MX data. The dependency<br>information is organized in a format that enables reporting tools<br>to skip steps such as fetching the entire mapping and parsing<br>expressions when collecting information for reporting. |  |
| Retain Workflow Variable<br>Persisted Values | Typical,<br>Advanced | Retains persistent values.                                                                                                    |  |
| Retain Workflow Run<br>History               | Typical,<br>Advanced | Retains existing workflow run history in the target repository or folder. When you copy a deployment group, you cannot copy the workflow run history from the source repository or folder.                                                                                                    |  |
| Retain Integration Service<br>Assignment     | Typical,<br>Advanced | Retains the assigned Integration Service for workflows.                                                                                                    |  |
| Database Connections                         | Typical,<br>Advanced | Lists all database connections in the folder, indicating the<br>connections for which you do not have permission to copy.                                                                                                    |  |
| Message Queue<br>Connections                 | Typical,<br>Advanced | Lists all message queue connections in the folder.                                                                                                    |  |
| FTP Connections                              | Typical,<br>Advanced | Lists all FTP connections in the folder, indicating the<br>connections for which you do not have permission to copy.                                                                                                    |  |
| External Loaders                             | Typical,<br>Advanced | Lists all external loader connections in the folder, indicating the connections for which you do not have permission to copy.                                                                                                    |  |
| Application Connections                      | Typical,<br>Advanced | Lists all application connections in the folder, indicating the connections for which you do not have permission to copy.                                                                                                    |  |
| MMD Plug-in                                  | Typical,<br>Advanced | Lists plug-in application information upon which the source folder depends if the plug-in information does not exist in the target repository.                                                                                                    |  |
| Integration Services                         | Typical,<br>Advanced | Selects an Integration Service to associate with workflows. If the target repository contains less than two Integration Services, the wizard skips this step.                                                                                                    |  |
| Local Shared Folders                         | Typical              | Lists local shared folders in the target repository that you need<br>to copy first. To preserve shortcuts and prevent invalid<br>mappings, click Cancel and copy all listed local shared folders<br>before copying the folder.                                                                                                    |  |
| Outdated Shared Folders                      | Typical              | Lists outdated folders in the target repository that you need to<br>copy first. To preserve shortcuts and prevent invalid mappings,<br>click Cancel and copy all listed local shared folders before<br>copying the folder.                                                                                                    |  |
| Select Shared Folders                        | Advanced             | Lists the folder that contains shortcuts and the folder to which<br>you can establish shortcuts. You can choose to accept or<br>override the shared folder.                                                                                                    |  |
| Override Shared Folder                       | Advanced             | Lists folders you can select to establish shortcuts if you choose<br>to override the default folder selection in the Select Shared<br>Folders dialog box.                                                                                                    |  |
| Compare Folder                               | Advanced             | Compares folders if the folders you choose in Override Shared Folder dialog box are different.                                                                                                    |  |

#### Table 8-3. Copy Deployment Group Wizard Prompts

| Copy Deployment Group<br>Wizard Dialog Box | Modes                | Description                                                                                                    |
|--------------------------------------------|----------------------|----------------------------------------------------------------------------------------------------|
| Compare Shared Folder -<br>Compare Results | Advanced             | Lists the results from the folder compare. Displays objects that<br>exist in the local shared folder but not in the global shared<br>folder. Also displays objects that are older or newer than<br>matching objects in the global shared folder.<br>If there are differences between the folders, a message warns<br>you that shortcuts to missing objects will be removed. The<br>wizard takes you back to Select Shared Folders dialog box.                                                                                                    |
| Complete Deployment                        | Typical,<br>Advanced | Copies the deployment group immediately after you complete<br>the wizard, generates a deployment control file to use with the<br><i>pmrep</i> command line program, or both copies the deployment<br>group and creates the deployment control file. You can select to<br>create the deployment control file without copying the<br>deployment group.<br>If you do not specify an absolute path, the Repository Manager<br>generates the deployment control file in the directory where the<br>Repository Manager runs.<br>The Repository Manager generates the deployment control file<br>encoded in UTF-8 format. |

## Troubleshooting

When I try to copy a folder or deployment group to another repository, the operation fails and a database error indicates that insufficient free space exists in the target repository. This error occurs even though the target repository database has enough free space to accommodate the folder or deployment group that I am copying.

The target repository database needs enough free disk space to accommodate approximately twice the amount of space required by the folder or deployment group that you are copying. The target repository database requires the extra free space because the deployment operation first copies the data into temporary tables in the target database and then moves the data from the temporary tables to the target repository tables.

## CHAPTER 9

# **Exporting and Importing Objects**

This chapter includes the following topics:

- Overview, 111
- The XML and DTD Files, 113
- Exporting and Importing Multiple Objects and Object Types, 114
- Working with Dependent Objects, 115
- Working with Object Versions, 117
- Working with Shortcuts, 117
- Exporting Objects, 119
- Importing Objects, 121
- Steps to Export Objects, 124
- Steps to Import Objects, 124
- Troubleshooting, 127

## Overview

In the PowerCenter Client, you can export repository objects to an XML file and then import repository objects from the XML file. Use the following client applications to export and import repository objects:

- Repository Manager. You can export and import both Designer and Workflow Manager objects.
- Designer. You can export and import Designer objects.
- · Workflow Manager. You can export and import Workflow Manager objects.
- *pmrep*. You can export and import both Designer and Workflow Manager objects. You might use *pmrep* to automate exporting objects on a daily or weekly basis.

Exporting and importing an object is similar to copying an object from one folder or repository to another. For example, when you copy an object between folders or export and import that object, you can resolve object name conflicts. However, when you copy objects between folders or repositories, you must be connected to both repositories. When you export an object from one repository and import the object into another repository, you do not need to be connected to both repositories.

You can export and import repository objects to accomplish the following tasks:

• Deploy metadata into production. After you test a mapping in a development repository, you can export it to an XML file and then import it from the XML file into a production repository. You might export and import objects to incrementally deploy metadata by exporting and importing part of a composite object.

- Archive metadata. You can export objects to an XML file that you no longer need before removing them from the repository.
- Share metadata. You can share metadata with a third party. For example, you want to send a mapping to someone else for testing or analysis, but you do not want to disclose repository connection information for security reasons. You can export the mapping to an XML file and edit the repository connection information before sending the XML file. The third party can import the mapping from the XML file and analyze the metadata.
- Search and replace property names in an entire repository object. You can search for a property name and replace all occurrences of it with a different name. For example, you have a mapping with an unconnected Lookup transformation. You want to change the name of a port in the unconnected Lookup transformations call the lookup port through an expression, so you want to make sure you change the port name in all other expressions. You can export the mapping to an XML file and open it in a text editor. Search for the old port name and replace all references to it with the new port name. Then import the mapping into the repository.
- Copy metadata between repositories. You can copy objects between repositories that you cannot connect to from the same client. Export the object and transfer the XML file to the target machine. Then import the object from the XML file into the target repository.
- Create mappings. You can export an existing mapping and use Mapping Architect for Visio to turn the mapping into a mapping template. Once a mapping template is created in Mapping Architect for Visio you can import multiple mappings into the repository.

You can also export and import relational sources and targets to share metadata with other business intelligence and data modeling tools.

## Working with Objects and Object Types

You can export and import the following repository objects:

- ♦ Sources
- ♦ Targets
- Transformations
- Mapplets
- Mappings
- User-defined functions
- Tasks
- ♦ Sessions
- Schedulers
- Session configurations
- Worklets
- Workflows

When you export and import repository objects, you can choose to export and import the following types of objects:

- Multiple object types. You can export and import one or more object types. The combination of object types you can export and import depends on the PowerCenter Client you use. For more information, see "Exporting and Importing Multiple Objects and Object Types" on page 114.
- Multiple objects. You can export and import one or more objects. For more information, see "Exporting and Importing Multiple Objects and Object Types" on page 114.
- Objects from multiple folders. Using the Repository Manager or *pmrep*, you can export and import objects from one or more folders in the same repository. Also, you can do this when you access a query result from the Designer, Workflow Manager, or Repository Manager.

• Dependent objects. You can export and import an object with or without its dependent objects. For more information, see "Working with Dependent Objects" on page 115.

### Working with Different Repository Versions

You can share objects with other repositories by exporting and importing objects between repositories with the same version. You can also import objects exported from a repository version that PowerCenter supports for upgrade.

When you import an object exported from an earlier repository version, the repository updates the object metadata to conform with the current repository version. For example, you export an Advanced External Procedure transformation from an earlier repository version. You import the transformation in the current repository version. The PowerCenter Client imports the transformation and changes it to a Custom transformation.

## Code Pages

To ensure no data is lost when you import an object, you can export and import objects between repositories with compatible code pages with the PowerCenter Client. The code page of the originating repository must be a subset of the destination repository code page. If the two repository code pages are not compatible, the PowerCenter Client displays an error message and does not import any object.

## The XML and DTD Files

When you export repository objects, the PowerCenter Client creates an XML file that contains the metadata of the exported repository objects. Use this same file to import the repository objects into a repository.

The XML file has an associated Document Type Definition (DTD) file called powrmart.dtd. When you export repository objects, the PowerCenter Client creates the XML file based on the structure specified in powrmart.dtd. When you import repository objects, the PowerCenter Client validates the XML file against powrmart.dtd.

When you install PowerCenter, the installation program copies powrmart.dtd into the client installation directory. When you export or import an object, the PowerCenter Client looks for powrmart.dtd in the client installation directory. If powrmart.dtd is not in the client installation directory, you cannot import repository objects.

An XML file is valid if it complies with the constraints expressed in its associated DTD. Therefore, an exported XML file is valid if it complies with the constraints expressed in powrmart.dtd. For example, if powrmart.dtd states that an element must occur once in an XML file, the XML file is invalid if the element occurs more than once or not at all.

For more information about XML, see the W3C specifications for XML at http://www.w3.org/.

**Note:** If you modify an exported XML file, you need to make sure that the XML file conforms to the structure of powrmart.dtd. You also need to make sure the metadata in the XML file conforms to Designer and Workflow Manager rules. For example, when you define a shortcut to an object, define the folder in which the referenced object resides as a shared folder. Although PowerCenter validates the XML file before importing repository objects from it, it might not catch all invalid changes. If you import into the repository an object that does not conform to Designer or Workflow Manager rules, you might cause data inconsistencies in the repository.

Do not modify the powrmart.dtd file.

### **CRCVALUE** Codes

Informatica restricts which elements you can modify in the XML file. When you export a Designer object, the PowerCenter Client might include a Cyclic Redundancy Checking Value (CRCVALUE) code in one or more elements in the XML file. The CRCVALUE code is another attribute in an element.

When the PowerCenter Client includes a CRCVALUE code in the exported XML file, you can modify some attributes and elements before importing the object into a repository. For example, VSAM source objects always contain a CRCVALUE code, so you can only modify some attributes in a VSAM source object. If you modify certain attributes in an element that contains a CRCVALUE code, you cannot import the object.

For example, if you modify the OWNERNAME attribute in the source object in Figure 9-1, you cannot import the source into the Designer.

For more information about which attributes and objects you can modify, see "Modifying an Exported XML File" on page 119.

Figure 9-1 shows part of the element for a source object with the CRCVALUE code:

#### Figure 9-1. CRCVALUE Code in an Exported XML File

```
<SOURCE NAME ="SALES_FILE" DBDNAME ="SALES.CBL" IBMCOMP ="YES"
(CRCVALUE ="3108520154)" OWNERNAME ="" DESCRIPTION ="" BUSINESSNAME =""
DATABASETYPE ="VSAM" ...>
...
```

The CRCVALUE attribute for the element SOURCE in Figure 9-1 is 3108520154.

Note: The PowerCenter Client includes CRCVALUE codes in the XML file when you export Designer objects.

## Exporting and Importing Multiple Objects and Object Types

You can export and import multiple objects and multiple object types at the same time. However, the combination of object types depends on the PowerCenter Client application you use.

Table 9-1 lists the multiple objects you can export and import:

| PowerCenter Client<br>Application | Options for Exporting                                                                                                    | Options for Importing                                                                                                    |  |
|-----------------------------------|----------------------------------------------------------------------------------------------------|----------------------------------------------------------------------------------------------------|--|
| Repository Manager                | <ul> <li>Multiple objects from one folder</li> <li>Multiple object types from one folder</li> <li>For example, you can export multiple</li> <li>mappings to the same file.</li> </ul>                                             | <ul> <li>Multiple objects from multiple folders</li> <li>Multiple object types from multiple<br/>folders</li> <li>When you import objects from multiple<br/>folders, you can choose which folders to<br/>import into.</li> </ul>                        |  |
| pmrep                             | <ul> <li>Multiple objects from multiple folders</li> <li>Multiple object types from multiple<br/>folders</li> <li>For example, you can export reusable<br/>transformations and reusable worklets<br/>to the same file.</li> </ul> | <ul> <li>Multiple objects from multiple folders</li> <li>Multiple object types from multiple<br/>folders</li> <li>When you import objects from multiple<br/>folders, you can choose which folders to<br/>import into using the control file.</li> </ul> |  |

Table 9-1. Options for Exporting and Importing Multiple Objects

| Application      | Options for Exporting                                                                                                    | Options for Importing                                                                                                    |
|------------------|----------------------------------------------------------------------------------------------------|----------------------------------------------------------------------------------------------------|
| Designer         | <ul> <li>Multiple sources, targets, or reusable<br/>transformations from one folder</li> <li>For example, you cannot export both<br/>sources and targets from the Navigator.</li> <li>You cannot export multiple mappings or<br/>mapplets.</li> <li>You cannot export multiple object types.</li> </ul> | <ul> <li>Multiple objects from one folder</li> <li>Multiple object types from one folder</li> <li>You can only import Designer objects.</li> </ul>                  |
| Workflow Manager | <ul> <li>Multiple reusable Email, Session, and<br/>Command tasks from one folder</li> <li>Multiple worklets from one folder</li> <li>Multiple workflows from one folder</li> <li>For example, you can export a reusable</li> <li>Email task and a reusable Session task.</li> </ul>                     | <ul> <li>Multiple objects from one folder</li> <li>Multiple object types from one folder</li> <li>You can only import Workflow Manager</li> <li>objects.</li> </ul> |

## Working with Dependent Objects

When you export an object, the PowerCenter Client exports certain dependent objects by default. The PowerCenter Client does not export all dependent objects. A dependent object is an object that is used by another object. For example, a source definition referenced by a shortcut is a dependent object of that shortcut. A dependent object is a child object to the parent object that uses the dependent object.

Table 9-2 lists the dependent objects that the PowerCenter Client includes in the XML file by default:

| Parent Object                   | Dependent Child Objects Exported                                                                                                    |
|---------------------------------|----------------------------------------------------------------------------------------------------|
| Mapping                         | Sources, targets, reusable and non-reusable transformations, mapplets, and user-defined functions.                                                                                                    |
| Mapplet                         | Sources and reusable transformations.                                                                                                    |
| Source with foreign key         | Source definition containing the primary key.                                                                                                    |
| Target with foreign key         | Target definition containing the primary key.                                                                                                    |
| Shortcut                        | The object the shortcut references.                                                                                                    |
| Any repository object           | Any reusable or non-reusable metadata extension associated with the object.*                                                                                                    |
| Session                         | Session configuration and reusable and non-reusable tasks when you export<br>from any client application.<br>Mapping used by the session when you export from the Repository Manager or<br><i>pmrep</i> .                                               |
| Transformation                  | User-defined functions.                                                                                                    |
| User-defined function           | User-defined functions.                                                                                                    |
| Worklet                         | Reusable and non-reusable tasks, sessions, worklets, and user-defined functions.                                                                                                    |
| Workflow                        | Scheduler and reusable and non-reusable tasks, sessions, worklets, and user-<br>defined functions.                                                                                                    |
| before you import an object usi | s exports metadata extensions. Verify that you register a plug-in in the destination repository<br>ng a vendor-defined metadata extension associated with the plug-in. If the plug-in is not<br>ient imports the object without the metadata extension. |

Table 9-2. Dependent Objects Exported

When you export and import objects, you can export and import any of the following combination of objects:

- **Parent object with dependent child objects.** The XML file contains metadata for parent and child objects. The PowerCenter Client exports the dependent child objects listed in Table 9-2 by default.
- Parent object without dependent child objects. The XML file contains metadata for the parent object, but not the child object.

## **Exporting and Importing Parent Objects**

You can choose to export a parent object with or without its dependent child objects. You might want to export and import an object without its dependent objects if you change a workflow property, such as a workflow variable, but you did not change any task in the workflow.

You can choose the export options in the Export Options dialog box.

Table 9-3 describes the options in the Export Options dialog box:

| Export Option                                                                    | Description                                                                                                    |
|----------------------------------------------------------------------------------|----------------------------------------------------------------------------------------------------|
| Export Primary Key Tables When<br>Exporting Sources/Targets with<br>Foreign Keys | When you export a source or target containing a foreign key, the PowerCenter Client exports the source or target containing the primary key.                                                                                                    |
| Export Original Object Referred by<br>the Shortcut When Exporting<br>Shortcuts   | When you export a shortcut, the PowerCenter Client exports the actual object referenced by the shortcut.                                                                                                    |
| Export Reusable Objects Used by<br>Objects Being Exported                        | When you export a mapping, mapplet, worklet, or workflow, the<br>PowerCenter Client exports all reusable objects used by the parent<br>object.<br>For example, the PowerCenter Client exports all sources, targets, and<br>reusable transformations when you export a mapping.                                           |
| Export Non-Reusable Objects Used<br>by Objects Being Exported                    | When you export a mapping, mapplet, worklet, or workflow, the<br>PowerCenter Client exports all non-reusable objects used by the<br>parent object.<br>For example, the PowerCenter Client exports all non-reusable<br>transformations for a mapping or mapplet, and all non-reusable tasks<br>for a worklet or workflow. |

#### Table 9-3. Options for Exporting Objects

To access the Export Options dialog box, click the Advanced Options link in the Export dialog box when you export objects.

When you export an object with its dependent child objects, the PowerCenter Client exports the metadata for the parent object and the dependent objects. When you export an object without its dependent objects, the PowerCenter Client exports the metadata for the object, but does not export metadata for the dependent objects. However, the object you export still references the dependent objects even though they do not exist in the XML file.

When you import an object that uses dependent objects, the results differ depending on whether the dependent objects exist in the XML file:

- Dependent objects exist in XML file. When you import an object, the PowerCenter Client imports all dependent objects. For example, you export a mapping including its dependent objects. When you import the mapping, the PowerCenter Client imports all objects used by the mapping, such as the sources.
- Dependent objects do not exist in XML file. When you import an object, the PowerCenter Client looks for an object in the destination folder with the same name. If the PowerCenter Client finds an object with the same name, it uses the object in the destination folder. If the PowerCenter Client does not find an object with the same name, it does not import the object.

For example, you create a workflow with multiple worklets, sessions, and tasks. You change the link condition between two tasks. You want to update the link condition when you import the workflow into a different folder. Export the workflow and do not export the reusable and non-reusable tasks. When you

import the workflow, the PowerCenter Client imports the workflow metadata. The PowerCenter Client uses the worklets, sessions, and tasks that exist in the destination folder.

### Working with Sessions

When you export a session, the associated mapping must be valid. However, the session does not need to be valid before you export it. You might want to export an invalid session to send to someone else to troubleshoot.

When you export a session from the Workflow Manager, the PowerCenter Client exports the session, but not the associated mapping. However, when you export a session from the Repository Manager, the PowerCenter Client exports the session and the associated mapping.

You can also create an XML file that contains both the session and mapping objects by using *pmrep* or the query results accessed from the Repository Manager to select both objects and export them. Or, use the Designer to export the mapping and the Workflow Manager to export the session. Then edit one of the XML files to include both objects.

To import a session, the associated mapping must exist in the target folder and be valid. If the mapping does not exist or is invalid, the PowerCenter Client does not import the session. However, when you use the Repository Manager or *pmrep*, you can import the session if the XML file contains the metadata for the associated mapping.

## Working with Object Versions

You can export one version of an object at a time. When you export an object from the Navigator or workspace, the PowerCenter Client exports the latest version of the object. If you want to export an earlier version of an object, you can select it from a query result or object history. In the View History or Query Results window, select the objects to export and choose Tools-Export to XML File. You can select multiple object versions to export, but the PowerCenter Client exports only the latest version selected for that object.

For example, the query results contain two mappings that use different versions of the same source. If you export both mappings, the PowerCenter Client exports the latest version of the source.

When you import an object that exists in the target folder, the PowerCenter Client handles object versions differently depending on how you resolve the object conflict. You can resolve an object conflict by replacing, renaming, or reusing the object.

For example, the target folder contains a target called WEEKLY\_ORDERS and the latest version is three. You import a target with the same name. When you replace the target, the PowerCenter Client changes the existing target definition to version four. When you reuse the target, the PowerCenter Client does not change the version of the existing target definition. When you rename the target, the PowerCenter Client creates a new target definition and assigns it a version of one, and does not change the version of the existing target definition.

Note: You cannot export deleted objects from a query result or object history.

## Working with Shortcuts

You can export and import local and global shortcuts.

When you export a shortcut, you can choose to export the object the shortcut references. You might want to export the referenced object if it does not exist in the destination repository. You can import the shortcut and the referenced object concurrently.

When you import a shortcut, you can specify folders for the shortcut and the referenced object. The PowerCenter Client creates a shortcut in the folder you specify. The new shortcut points to the object in the folder you specify for the referenced object.

You always specify a folder for the referenced object, whether or not you also import the referenced object into that folder. The PowerCenter Client searches for the referenced object in the folder you specify to establish the shortcut. However, the import behavior is based on whether the PowerCenter Client finds the referenced object in the folder you specify:

- The PowerCenter Client finds the referenced object. The PowerCenter Client imports the shortcut object into the destination repository using the metadata in the XML file. The PowerCenter Client finds the referenced object in the folder because the object existed in the folder, or because you imported it along with the shortcut.
- The PowerCenter Client does not find the referenced object. When the XML file contains the metadata for the referenced object, the PowerCenter Client imports the *actual object* into the destination repository using the metadata in the XML file. The PowerCenter Client writes a message notifying you it imported the actual object instead of the shortcut object. When the XML file does not contain the metadata for the referenced object, it does not import the shortcut.

When you import a shortcut into a local repository, you can specify a folder from the local repository or the global repository in the domain. When you import a shortcut into a global repository, you can specify a folder from the global repository.

### Shortcut Types

The type of shortcut the PowerCenter Client creates in the destination repository depends on the folders you specify for the shortcut and the referenced object. When both the shortcut and referenced object exist in the same repository, the PowerCenter Client creates a local shortcut. When the shortcut exists in a local repository and the referenced object exists in a global repository in the same domain, the PowerCenter Client creates a global shortcut. The type of shortcut the PowerCenter Client creates does not depend on the shortcut type specified in the XML file.

### Importing Shortcuts to Sources

When the PowerCenter Client imports the object instead of the shortcut, the imported object does not inherit any changes you make to the original object in the source repository. The XML file defines the metadata for the object.

Use the imported object as you would the original object. However, if the object is a source definition, you might need to rename the source definition.

For example, you export a shortcut named Shortcut\_To\_Employees and you also export the referenced object. You use the Designer to import the shortcut into a different repository. In the Import Wizard, you choose to import the shortcut, but you do *not* import the referenced object. Also in the Import Wizard, you choose a folder in the destination repository to specify the location of an existing referenced object. However, the folder does not contain an object with the same name as the referenced object specified in the XML file.

The PowerCenter Client does not find an object with the same name in the folder you specified, so it imports the actual object instead. The Designer creates a new source definition in the destination folder named Shortcut\_To\_Employees. This source definition is a copy of the original object, and is not a shortcut. When you use the source definition in a mapping, the default SQL used to extract data from the source defines the source as Shortcut\_To\_Employees. If the source table in the source database is named Employees, you must rename the source definition (Employees) or enter an SQL override for the source qualifier connected to the source definition (renaming the source table Employees) for the Integration Service to extract source data.

## **Exporting Objects**

When you export an object, the PowerCenter Client writes the definition of the object to an XML file. The XML file complies with powrmart.dtd and uses the same code page as the repository from which it was exported. After you export objects, you can modify the XML file.

When you export the latest version of an object, the PowerCenter Client exports either the version of the object saved in the repository or the version of the object you have open in the Designer or Workflow Manager:

- Version saved in the repository. When you export an object from the Repository Manager, *pmrep*, or the query results accessed from the Repository Manager, the PowerCenter Client exports the version of the object saved in the repository.
- Version you have open in the Designer or Workflow Manager. When you export an object from the Designer, Workflow Manager, or query results accessed from the Designer or Workflow Manager, the PowerCenter Client exports the latest version of the object, including any change you made to it since you last saved it to the repository.

However, when you export shortcuts from the query results accessed from the Designer, the Designer exports either the version of the referenced object you have open in the Designer or the version of referenced object saved in the repository, depending on the other objects you export.

For example, you run an object query from the Designer. The query result contains the following objects:

- Shortcut\_to\_Source1 in the Orders folder. The shortcut references Source1 in the Items folder.
- Source1 in the Items folder
- Mapping1 in the Items folder
- Target1 in the Sales folder

The Designer behavior depends on the other objects you export:

| Exported Objects                                                                                      | Designer Export Behavior                                                                                                    |
|----------------------------------------------------------------------------------------------------|----------------------------------------------------------------------------------------------------|
| <ul> <li>Shortcut_to_Source1 from the Orders folder</li> <li>Target1 from the Sales folder</li> </ul> | Designer exports the saved version of Source1 because you<br>do not export any object from the same folder that contains<br>the referenced object, Source1.                                                                                                    |
| - Shortcut_to_Source1 from the Orders folder<br>- Mapping1 from the Items folder                      | Designer exports the version of Source1 you have open in<br>the Designer because you export an object, Mapping1, from<br>the same folder that contains the referenced object, Source1.<br>Therefore, the Designer exports the latest versions of all<br>objects in the Items folder, including changes you made to<br>them since you last saved the repository. |

### Modifying an Exported XML File

After exporting an object, you can modify the XML attributes before importing the object into a repository. For example, suppose you have inconsistent column names across a mapping. You want to globally search and replace Cust\_ID and Customers\_ID with Customer\_ID. You can export the mapping into an XML file, modify the values in the XML file, and then import the mapping with the new values.

Modifying an XML file is an easy way to change the metadata for a repository object. However, Informatica restricts the elements and attributes you can modify in the XML file.

Use the following rules when you modify XML files:

- Define only the metadata that you can create in the Designer or Workflow Manager. For example, do not associate a Source Qualifier transformation with a VSAM source.
- Do not modify powrmart.dtd.
- Verify that the structure of the XML file complies with the constraints in powrmart.dtd. For example, if powrmart.dtd says that an element must include a specified child element, make sure you include the child element.

- You can modify the BUSINESSNAME and DESCRIPTION attributes in any element.
- You can modify all attributes listed in Table 9-4 on page 120, regardless of CRCVALUE codes.
- You cannot modify attributes in an element containing a CRCVALUE unless the attribute is listed in Table 9-4 on page 120.
- You cannot modify attributes in an element if its parent element contains a CRCVALUE code, unless the attributes are listed in Table 9-4 on page 120.

### **Modifiable Objects**

You can modify some attributes and elements in an XML file.

Table 9-4 on page 120 lists the repository objects you can modify. The Modifiable Attributes column lists the attributes you can modify for an exported object and import. The Create New column indicates which objects you can define directly in the XML file and import.

| Repository Object       | Туре         | Modifiable Attributes       | Create New |
|-------------------------|--------------|-----------------------------|------------|
| Source                  | Relational   | All                         | Yes        |
|                         | Flat File    | All                         | Yes        |
|                         | VSAM         | BUSINESSNAME<br>DESCRIPTION | No         |
|                         | MQ           | BUSINESSNAME<br>DESCRIPTION | No         |
|                         | XML          | BUSINESSNAME<br>DESCRIPTION | No         |
|                         | PeopleSoft   | BUSINESSNAME<br>DESCRIPTION | No         |
|                         | Siebel       | BUSINESSNAME<br>DESCRIPTION | No         |
|                         | SAP table    | BUSINESSNAME<br>DESCRIPTION | No         |
|                         | SAP ALE IDoc | All                         | Yes        |
|                         | ТІВСО        | All                         | Yes        |
|                         | Null source  | All                         | Yes        |
| Target                  | Relational   | All                         | Yes        |
|                         | SAP BW       | BUSINESSNAME<br>DESCRIPTION | No         |
|                         | XML          | BUSINESSNAME<br>DESCRIPTION | No         |
|                         | MQ           | BUSINESSNAME<br>DESCRIPTION | No         |
|                         | TIBCO        | All                         | Yes        |
|                         | Null target  | All                         | Yes        |
| Reusable Transformation | All          | All                         | Yes        |

#### Table 9-4. Modifiable Repository Objects

#### Table 9-4. Modifiable Repository Objects

| Repository Object | Туре         | Modifiable Attributes       | Create New |
|-------------------|--------------|-----------------------------|------------|
| Mapping           | Relational   | All                         | Yes        |
|                   | Flat File    | All                         | Yes        |
|                   | VSAM         | All                         | No         |
|                   | MQ           | All                         | No         |
|                   | XML          | All                         | No         |
|                   | PeopleSoft   | BUSINESSNAME<br>DESCRIPTION | No         |
|                   | Siebel       | BUSINESSNAME<br>DESCRIPTION | No         |
|                   | SAP table    | BUSINESSNAME<br>DESCRIPTION | No         |
|                   | SAP ALE IDoc | All                         | Yes        |
|                   | TIBCO        | All                         | Yes        |
| Mapplet           | Relational   | All                         | Yes        |
|                   | Flat File    | All                         | Yes        |
|                   | PeopleSoft   | BUSINESSNAME<br>DESCRIPTION | No         |
|                   | Siebel       | BUSINESSNAME<br>DESCRIPTION | No         |
|                   | SAP table    | BUSINESSNAME<br>DESCRIPTION | No         |
|                   | SAP ALE IDoc | All                         | Yes        |
|                   | TIBCO        | All                         | Yes        |
| Session           | Reusable     | All                         | Yes        |
|                   | Non-reusable | All                         | Yes        |
| Task              | Reusable     | All                         | Yes        |
|                   | Non-reusable | All                         | Yes        |
| Worklet           | Reusable     | All                         | Yes        |
|                   | Non-reusable | All                         | Yes        |
| Workflow          | n/a          | All                         | Yes        |

## **Importing Objects**

You can import objects from a valid XML file. The XML file must comply with powrmart.dtd. You can import objects that you exported from the same repository or a different repository.

When you import an object, the PowerCenter Client performs the following tasks:

- 1. Validates the XML file against powrmart.dtd.
- 2. Parses the XML file.
- 3. Validates the objects in the XML file.
- 4. Creates the objects in the repository.

When you import an object in the Designer, Workflow Manager, or Repository Manager, the Import Wizard appears. When you import using *pmrep*, you use a control file to specify the same import options in the Import Wizard.

You can complete the following actions in the Import Wizard:

- Choose the XML file.
- Choose which objects to import. You can choose all or some objects listed in the XML file. If the XML file contains both Designer and Workflow Manager objects, the Import Wizard shows Designer objects when you use the Designer, and Workflow Manager objects when you use the Workflow Manager. You can import all object types using the Repository Manager.
- Match folders. When you use the Repository Manager to import, you can match folders listed in the XML file with folders in the destination repository.
- Check in the objects and apply a label. When you use the Repository Manager to import objects into a versioned repository, you can check in the objects after you import them. You can enter check in comments in the Import Wizard. If you check in the objects, you can apply a label to them. Choose an existing label or create a new one.
- **Resolve object conflicts.** When you import an object into a folder that contains an object with the same name, you can choose to rename, replace, or reuse the object.

### Validating XML Files Against the DTD

You import objects from a valid XML file. The PowerCenter Client validates the XML file against the DTD and parses the XML file before importing. If the XML file is not valid, the PowerCenter Client displays an error message and does not import the objects. The DTD file, powrmart.dtd, is located in the PowerCenter Client directory.

#### **RELATED TOPICS:**

• "The XML and DTD Files" on page 113

### Validating Objects

You import valid objects into the repository. The PowerCenter Client validates each object in the XML file to ensure that it conforms to the PowerCenter specifications for that object. For example, a mapplet cannot contain a target definition.

In addition, the PowerCenter Client validates objects with CRCVALUE codes to ensure that certain elements and attributes of Designer objects in the XML file have not been modified. The CRCVALUE code determines whether or not you can modify certain elements and attributes.

The PowerCenter Client does not import objects with CRCVALUE codes that have been modified nor objects that do not conform to PowerCenter specifications.

#### **RELATED TOPICS:**

• "The XML and DTD Files" on page 113

### **Resolving Object Conflicts**

When you import objects, sometimes an object in the XML file has the same name as an object in the destination folder. You can choose to resolve object conflicts in the following ways:

• Create general object resolution rules.

• Resolve specific object conflicts.

### **Resolving General Object Conflicts**

You can resolve some object conflicts by creating rules that apply to a set of objects. Create rules on the Specify Rules for Conflict Resolutions page of the Import Wizard. When you create an object resolution rule, the PowerCenter Client resolves object conflicts for objects to which the rule applies.

Figure 9-2 shows where you can resolve general object conflicts in the Import Wizard:

#### Figure 9-2. Import Wizard - Resolve General Object Conflicts

| Import Wizard - File: Wednesday_cha                                                         | nges.XML                                                                                                    |                               |          | ×                 |                |  |
|---------------------------------------------------------------------------------------------|----------------------------------------------------------------------------------------------------|-------------------------------|----------|-------------------|----------------|--|
| Specify rules for conflict resolution                                                       | ns                                                                                                    |                               |          | _                 | Apply rule to  |  |
|                                                                                             |                                                                                                    |                               |          |                   | these objects. |  |
| It is possible that some objects you impor                                                  | t have the same name a                                                                                                    | as objects in the destination | n repos  | itory.            |                |  |
| In this step, you create rules that define h<br>object conflicts that are not resolved by t |                                                                                                    |                               | u will b | e able to resolve | Choose how to  |  |
|                                                                                             | To define a new conflict resolution, click the New Rule button. Move the rules up and down to put them in the<br>order you want. When multiple rules apply to one object, the Import Wizard resolves the object conflict using the<br>uppermost applicable rule. |                               |          |                   |                |  |
| Select Criteria                                                                             | Select Value                                                                                                    | Select Resolution             |          | New Rule          |                |  |
| 1 objects of Type                                                                           | Mappings                                                                                                    | Rename                        |          |                   |                |  |
| 2 objects with Label                                                                        | Wednesday_label                                                                                                    | Replace                       |          | Delete Rule       |                |  |
| 3 objects in Query 👻                                                                        | cubes_dimensions                                                                                                    | Prompt User                   |          |                   |                |  |
|                                                                                             |                                                                                                    |                               |          | <u>M</u> ove Up   |                |  |
|                                                                                             | Move Down                                                                                                    |                               |          |                   |                |  |
|                                                                                             |                                                                                                    |                               |          |                   |                |  |
|                                                                                             |                                                                                                    |                               |          |                   |                |  |
|                                                                                             |                                                                                                    |                               |          |                   |                |  |
|                                                                                             | < <u>B</u> ack <u>N</u> ext > Cancel Help                                                                                                    |                               |          |                   |                |  |

You can create multiple rules. Use the buttons in the Import Wizard to move the rules up and down. The PowerCenter Client applies the rules to objects in order. If multiple rules apply to one object, the PowerCenter Client applies the uppermost rule.

Table 9-5 describes the different columns you define for each rule:

Table 9-5. Resolving General Conflicts During Import

| Column               | Description                                                                                                    |
|----------------------|----------------------------------------------------------------------------------------------------|
| Select<br>Criteria   | <ul> <li>Choose the set of objects the rule applies to. You can choose the following sets of objects:</li> <li>Objects with label. Applies to all objects with the label you choose. You can select this option when you import objects into a versioned repository.</li> <li>Objects in query. Applies to all objects that result from the object query you choose. You can select this option when you import objects into a versioned repository.</li> <li>Objects of type. Applies to objects of the type you choose.</li> <li>All objects. Applies to all objects you import.</li> </ul>                                                      |
| Select Value         | Choose a value that modifies the first column. For example, if you select Objects with label in the first column, choose the label name in this column.                                                                                                    |
| Select<br>Resolution | <ul> <li>Choose how to resolve the object conflicts. You can resolve conflicts using the following methods:</li> <li>Replace. Replaces the existing object in the destination folder.</li> <li>Reuse. Uses the existing object in the destination folder.</li> <li>Rename. Creates a new object in the destination folder with a new name. When you choose Rename, you can specify a different name in the Conflict Resolution Wizard.</li> <li>Prompt User. You can choose a resolution on an object by object basis. When you choose Prompt User, you can define the specific conflict resolutions in the Conflict Resolution Wizard.</li> </ul> |

After you create general object resolution rules, you can resolve specific object conflicts using the Import Wizard.

### **Resolving Specific Object Conflicts**

Some object conflicts may still exist after you define rules to resolve conflicts. You can resolve specific object conflicts in the Import Wizard.

The Import Wizard displays all folders listed in the XML file. It also displays the object resolution status for objects in each folder:

- Unresolved. Some objects in this folder conflict with objects in the target folder. Click Resolve to resolve the object conflicts. You must resolve all object conflicts before you can import objects.
- **Resolved.** No object in this folder conflicts with objects in the target folder. The Import Wizard is ready to import these objects. However, you can view or edit the object conflict resolutions by clicking View/Edit.

When the Import Wizard detects unresolved conflicts for objects in a folder, it opens the Conflict Resolution Wizard.

The Conflict Resolution Wizard is similar to the Copy Wizard. The user interface is similar and you resolve the same type of object conflicts in both.

After you resolve object conflicts in the Conflict Resolution Wizard, you return to the Import Wizard.

## Steps to Export Objects

You can export objects from the repository using the Designer, Workflow Manager, Repository Manager, query result, or object history.

To export objects from the query result or object history, select the objects to export and choose Tools-Export to XML File.

#### To export an object from the Designer, Workflow Manager, or Repository Manager:

- 1. Open the folder that contains the objects you want to export.
- 2. In the Navigator or workspace, select the objects to export.
- **3.** Click Repository > Export Objects.
- 4. To choose which dependent objects to export, click Advanced Options.
- 5. In the Export Options dialog box, choose which dependent objects to export and click OK.
- 6. In the Export dialog box, navigate to the directory where you want to save the XML file. Enter a name for the XML file and click Save.

The PowerCenter Client exports the objects to an XML file and displays export status in the Exported Objects dialog box.

- 7. Click View File to view the XML file that the PowerCenter Client creates.
- 8. Click Errors and Warnings tabs to view errors that may have occurred.
- 9. Click Close in the Exported Objects dialog box.

## Steps to Import Objects

You can import objects into the repository using the Designer, Workflow Manager, or Repository Manager. You can compare objects when importing objects with the Import Wizard.

#### To import an object:

- **1.** Open the folder into which you want to import an object.
- 2. Click Repository > Import Objects.

The Import Wizard opens to guide you through the process of importing the objects into the target folder.

- **3.** In the Import Wizard, click Browse to locate the XML file. Navigate to the directory where the XML file is located. Select the XML file and click OK.
- 4. Click Next.
- 5. Select the objects to import and click Add.

When you select a node in the Objects in File pane and click Add, the Import Wizard adds all objects listed under that node. For example, when you select Sources and click Add, the Import Wizard adds all sources for that folder. Or, when you click a particular database definition node, the Import Wizard imports all sources listed under that database definition node. After you add an object to the list of objects to import, the Import Wizard displays a check mark on the icon for objects in the Objects in File pane.

To remove an object from the Objects to Import pane, select the object and click Remove.

You can right-click an object and choose Properties to view the properties associated with an object.

You can filter which objects to view in the Objects in File pane. Select a folder or repository in the Folders field.

**Note**: When you import objects using the Designer or Workflow Manager, you can select objects from one folder. When you import objects using the Repository Manager, you can select objects from multiple folders from one repository.

6. Click Next.

The Match Folders step of the Import Wizard appears when you import objects using the Repository Manager, or when you import a shortcut object in the Designer. You can match folders listed in the XML file to folders in the destination repository.

7. Click the Open button for a folder listed in the Import Wizard.

The Folder Selection dialog box appears.

8. Select a folder in the destination repository and click OK.

You must select a different folder for each folder listed in the Import Wizard.

**Tip:** You can create a new folder in the destination repository by clicking Create Folder. Specify the folder properties in the Create Folder dialog box.

9. Click Next.

The Choose Options step of the Import Wizard appears when you use the Repository Manager to import objects into a versioned repository. You can check in the objects and apply labels to the them after importing.

- **10.** To check in all objects after importing them, select Check In and enter comments in the comment field.
- **11.** To apply a label to all objects you import, select Apply Label and click Select Label. In the Label Browser dialog box, choose the label and click OK.

You can only apply a label to the objects if you choose to check them in.

**12.** Click Next.

The Specify Rules for Conflict Resolutions step of the Import Wizard appears when you import objects using the Repository Manager. You can create rules to resolve general object conflicts. You can apply rules to objects with a certain label, objects listed in an object query, objects of the same type, or all objects.

- **13.** To create a new rule, click New Rule. Choose to which objects to apply the rule and select a resolution.
- 14. Click Next.

The Import Wizard opens the Conflict Resolution Wizard for objects in one of the folders listed in the XML file. The Conflict Resolution Wizard is similar to the Copy Wizard. Use the Conflict Resolution Wizard to resolve specific object conflicts.

15. Click Compare Conflict to compare conflicting objects in the XML file and target repository.

The Diff Tool window appears.

| default_session_config (To Be Created<br>efault_session_config<br>efault session configuration object<br>o | default_session_config<br>Default session configuration object |  |  |
|----------------------------------------------------------------------------------------------------|----------------------------------------------------------------|--|--|
| efault session configuration object                                                                        | Default session configuration object                           |  |  |
|                                                                                                    |                                                                |  |  |
| 0                                                                                                    |                                                                |  |  |
|                                                                                                    | Yes                                                            |  |  |
|                                                                                                    |                                                                |  |  |
|                                                                                                    |                                                                |  |  |
| -                                                                                                    | No                                                             |  |  |
|                                                                                                    | Yes                                                            |  |  |
|                                                                                                    | 64000                                                          |  |  |
| 024                                                                                                    | 1024                                                           |  |  |
|                                                                                                    |                                                                |  |  |
| ession runs                                                                                                | Session runs                                                   |  |  |
|                                                                                                    | 0                                                              |  |  |
| 🗄 🔂 Error handling                                                                                         |                                                                |  |  |
| Value2                                                                                                    |                                                                |  |  |
|                                                                                                    |                                                                |  |  |
|                                                                                                    |                                                                |  |  |

You can save the comparison as a text or HTML file.

If the objects in the XML file exist in the target repository, the Targets window appears instead of the Diff Tool window.

| Targets                                         | ×                    |
|-------------------------------------------------|----------------------|
| General Table Columns KeyWords Indexes Metadata | Extensions           |
| Table Name:                                     | Table Name:          |
| EMP_DETAILS                                     | EMP_DETAILS          |
| Repository:                                     | Repository:          |
| Sample                                          | Sample               |
| Folder:                                         | Folder:              |
| Tutorial_connie                                 | Tutorial_connie      |
| Version:                                        | Version:             |
| (To Be Created )                                | 1                    |
|                                                 |                      |
| Shortcut Properties:                            | Shortcut Properties: |
|                                                 |                      |
|                                                 |                      |
|                                                 |                      |
|                                                 |                      |
|                                                 |                      |
|                                                 |                      |
|                                                 |                      |
|                                                 | Close Help           |

- **16.** Resolve object conflicts as they appear in the Conflict Resolution Wizard. Click Next to proceed through the Conflict Resolution Wizard.
- **17.** Click Close when you resolve all the conflicts for this folder.

The Import Wizard opens the Conflict Resolution Wizard for objects in any other folder listed in the XML file. When you resolve conflicts for all objects in all folders, the Import Wizard proceeds with the import process.

You can click View/Edit to view or edit the object conflicts for the objects in that folder.

**Note:** If you cancel the Conflict Resolution Wizard for a folder, the Import Wizard displays the status of that folder as unresolved. Click Resolve in the Action column for that folder to open the Conflict Resolution Wizard and resolve the object conflicts.

**18.** Click Import in the Import Wizard to import the objects into the repository. The PowerCenter Client imports the objects into the destination repository, and displays the progress of the import process.

The Output window displays the results of the import process. Errors and warnings are designated by colored text.

19. Click Done.

## Troubleshooting

When I tried to import a shortcut to an object, the Designer imported the actual object instead of the shortcut.

To import a shortcut to an object into a repository, the Designer must be able to connect to the source repository to reestablish the shortcut. When it cannot connect to the source repository, it imports the object the shortcut references using the metadata in the XML file.

#### I imported a mapping from an XML file I modified, but the Designer marked it invalid.

Make sure that the metadata you define in the XML file is valid. You must be able to create the object you define in the Designer or Workflow Manager. For example, if you edit the metadata for a mapplet, make sure the source is not a VSAM source. The Designer marks mapplets with VSAM sources as invalid.

## CHAPTER 10

# **Exchanging Metadata**

This chapter includes the following topics:

- Overview, 129
- Working with Metadata Extensions, 131
- Steps to Export Metadata, 132
- Steps to Import Metadata, 133
- Exchanging Metadata with Business Objects Designer, 134
- Troubleshooting, 136

## Overview

Use the Repository Manager to share source and target metadata with other business intelligence (BI) and data modeling tools, such as Business Objects Designer. PowerCenter uses the Meta Integration® Model Bridge (MIMB) from Meta Integration Technology, Inc. to exchange metadata with other BI and data modeling tools. MIMB uses the specifications in powrmart.dtd to exchange metadata with PowerCenter.

Use metadata exchange to synchronize definitions between PowerCenter and third-party tools. For example, you might export some fact and dimension targets to Business Objects Designer and then add a column to each target using Business Objects Designer. You can then import those targets into a repository to update the target definitions with the changes you made in Business Objects Designer.

The Repository Manager uses a wizard to guide you through the export or import process. The wizard prompts you for different options, depending on the BI or data modeling tool. Use the Conflict Resolution Wizard to resolve conflicts between objects when you import metadata. The Conflict Resolution Wizard is similar to the Copy Wizard.

To exchange metadata, you export the metadata from the source tool and import the metadata into the target tool. PowerCenter can be the source or target tool. To exchange metadata between PowerCenter and another tool, use one of the follow methods:

- Use PowerCenter as the source tool. In PowerCenter, export metadata to a file recognized by the target tool, and then use the target BI or data modeling tool to import metadata from the file.
- Use the BI or data modeling tool as the source tool. In the source BI or data modeling tool, export metadata to a file recognized by the source tool, and then use PowerCenter to import metadata from the file.

To export metadata, select an object and click Repository > Export Metadata. To import metadata, select a folder and click Repository > Import Metadata.

You can export to and import from the following BI and data modeling tools:

- Adaptive Repository Foundation
- Business Objects Data Integrator
- Business Objects Designer
- CA ERwin Data Modeler 4.x and CA ERwin Data Modeler 7.x
- CA ERwin 3.0 (export only), CA ERwin 3.x (ERX), and CA ERwin 3.5x (export only)
- ♦ CA Gen
- Cognos Impromptu (import only)
- Cognos ReportNet Framework Manager
- Embarcadero ER/Studio
- Hyperion Application Builder
- Hyperion Essbase Integration Services
- IBM DB2 Cube Views
- IBM DB2 Warehouse Manager
- IBM Rational Rose
- Microsoft Visio Database
- MicroStrategy
- ◆ OMG CWM
- Oracle Designer
- Oracle Warehouse Builder
- Popkin System Architect
- ◆ SAS ETL Studio
- ♦ Select SE
- Silverrun-RDM
- Sybase PowerDesigner

**Note:** You can also exchange metadata with BI and data modeling tools by using the Export Objects and Import Objects menu commands. You do not need a PowerCenter Metadata Exchange option license key, but you must be able to export or import XML files that conform to powrmart.dtd.

#### **RELATED TOPICS:**

- "Exporting and Importing Objects" on page 111
- "Steps to Export Metadata" on page 132
- "Steps to Import Metadata" on page 133

### Working with Column Properties

Not all BI and data modeling tools use all column properties that PowerCenter uses, such as precision and scale. Also, not all tools support all datatypes that PowerCenter supports. For example, Business Objects Designer does not support binary datatypes and it does not use precision, scale, and not null information. When you export a binary column to Business Objects Designer, Business Objects Designer changes the datatype to a string and does not preserve the values for the precision, scale, or not null properties.

When you import metadata into PowerCenter from a tool that does not use all column properties, the Metadata Import Wizard uses default values for the column properties. However, you can retain the column properties if a source or target of the same name exists in the folder. To retain the column properties, enable the Retain Physical Properties attribute in the Metadata Import Wizard. You might want to do this if you export metadata to a tool that does not use all column properties, modify the metadata in the other tool, and then import the modified metadata back into PowerCenter.

### **Rules and Guidelines**

Consider the following rules and guidelines when you exchange metadata with BI or data modeling tools:

- You can export and import relational source and target definitions.
- You can import multiple source and target definitions at a time.
- You can export multiple source definitions or multiple target definitions at a time. You cannot export source and target definitions at the same time.
- You cannot export cubes and dimensions. However, you can export targets to some tools as dimensions.
- You cannot export shortcuts.
- When you export a source or target with a foreign key, the Repository Service also exports the source or target containing the corresponding primary key.
- When you import metadata into PowerCenter through MIMB, keys and referential integrity constraints are not persisted.
- You must have a Metadata Exchange option license to exchange metadata for a specific tool.

## Working with Metadata Extensions

Some third-party tools store user-defined properties. A user-defined property is metadata you define for an object within the tool, such as metadata extensions you define in PowerCenter. MIMB preserves user-defined properties when you exchange metadata with third-party tools that support user-defined properties.

For example, when you export metadata to IBM Rational Rose, MIMB converts user-defined metadata extensions to user-defined properties in Rational Rose. Rational Rose creates a tab labeled Informatica with a user-defined property for each user-defined metadata extension. Also, when you import metadata into PowerCenter from Rational Rose, MIMB converts each user-defined property on the Informatica tab into a user-defined metadata extension.

You might want to create user-defined metadata extensions in the source and target definitions to specify fact and dimension tables in a start schema.

For more information about which third-party tools support user-defined properties, consult the third-party tool documentation.

### Working with Star Schemas

Use PowerCenter to create a star schema of fact and dimension tables. You can create these definitions in the Target Designer, or you can use the mapping wizards. When you export relational target definitions in a star schema to a third-party tool, by default, MIMB does not store the dimensional role of each definition, such as fact or dimension.

You can create user-defined metadata extensions in the source and target definitions to define the dimensional role of each definition. When you export source and target definitions with these user-defined metadata extensions, MIMB converts the information in the metadata extensions to dimensional role information in third-party tools that work with dimensional metadata, such as IBM DB2 Cube Views.

Also, when you import metadata into PowerCenter from a third-party tool that works with dimensional metadata, MIMB converts the dimensional information into user-defined metadata extensions in PowerCenter.

Table 10-1 lists the metadata extension names and values that MIMB uses when you export and import dimensional metadata:

| Metadata Extension Name                                                 | Possible Metadata Extension Values                                            |
|-------------------------------------------------------------------------|-------------------------------------------------------------------------------|
| DimensionalRoleType                                                     | UNDEFINED<br>FACT<br>DIMENSION<br>OUTRIGGER<br>BRIDGE<br>HIERARCHY_NAVIGATION |
| DimensionalType FIXED<br>TYPE_1<br>TYPE_2<br>TYPE_3                     |                                                                               |
| Note: Not all third-party tools that work w<br>dimensional type values. | with dimensional metadata support all dimensional role and                    |

#### Table 10-1. Dimensional Metadata Extensions

For example, you have the following relational target definitions with metadata extensions in PowerCenter:

| Target Name         Metadata Extension Name         Metadata Extension |                     | Metadata Extension Value |
|------------------------------------------------------------------------|---------------------|--------------------------|
| Customer                                                               | DimensionalRoleType | FACT                     |
| CustAddress                                                            | DimensionalRoleType | DIMENSION                |
| CustPhone                                                              | DimensionalRoleType | DIMENSION                |

You export the target definitions to IBM DB2 Cube Views. You import the PowerCenter metadata into Cube Views. Cube Views imports the Customer table as a fact table, and the CustAddress and CustPhone tables as dimension tables.

## Steps to Export Metadata

Use the following procedure to export metadata from PowerCenter to a file recognized by the target BI or data modeling tool.

#### To export metadata:

In the Repository Manager Navigator, select the object or objects you want to export, and click Repository
 > Export Metadata.

The Metadata Export Wizard appears.

2. Choose the target tool you want to export the object to.

Click More Info to read about the tool requirements.

3. Click Next.

The Metadata Export Wizard displays options specific to the tool you select.

4. Enter the options specific for the tool to which you are exporting.

Choose a path and file name for the target file, if needed.

5. Click Export.

Click Show Details to view detailed messages about the metadata conversion. Click Save Log to save the message log to a text file.

6. Click Finish to close the wizard.

## Steps to Import Metadata

Use the following procedure to import metadata from a file created by another BI or data modeling tool.

#### To import metadata:

In the Repository Manager, select the folder into which you want to import metadata, and click Repository
 > Import Metadata.

The Metadata Import Wizard appears.

2. Choose the source tool to import the object.

Click More Info for information about the tool and the usage.

3. Click Next.

The Metadata Import Wizard displays options specific to the tool you select.

4. Enter the options specific for the tool from which you are importing.

Choose a path and file name for the file that contains the metadata, if needed.

5. Click Next.

The PowerCenter Options page of the wizard appears.

6. Enter the PowerCenter options.

Table 10-2 describes the PowerCenter options you define in the Metadata Import Wizard:

Table 10-2. Metadata Import Wizard - PowerCenter Options

| Option                        | Description                                                                                                    |
|-------------------------------|----------------------------------------------------------------------------------------------------|
| Export Objects                | Type of repository object or objects to create. You can create following definitions: source, target, or source, target, and mappings Default is source.                                                                                                    |
| Database Type                 | Database type for the source or target definitions the wizard creates.<br>The wizard can define the object definition database type based on the metadata<br>defined in the file, or you can override the database type by choosing a database<br>type here.<br>Default is auto detect. |
| Database Name                 | Database name under which you want to group the repository objects in the Navigator. If you do not specify a database name, the Metadata Import Wizard groups all objects based on the source database.                                                                                 |
| Codepage                      | Code page of the PowerCenter repository you import the metadata into. Default is MS1252.                                                                                                    |
| Export Metadata<br>Extensions | Export additional descriptions, comments or notes as PowerCenter Metadata<br>Extensions.<br>Default is True.                                                                                                    |

7. Click Next. The Metadata Import Wizard converts the metadata in the file to a format recognized by PowerCenter.

The Metadata Import Wizard displays the import results.

Click Show Details to view detailed messages about the metadata conversion. Click Save Log to save the message log to a text file.

8. Click Next.

The Object Selection page of the wizard appears.

9. Select the objects to import into the repository, and click Finish.

The Metadata Import Wizard adds the objects to the folder in the repository. If the folder contains objects with the same name as those you import, the Metadata Import Wizard opens the Conflict Resolution Wizard. Use the Conflict Resolution Wizard to resolve specific object conflicts.

10. Click Compare Conflict to compare conflicting objects in the import file and target repository.

Resolve object conflicts as they appear in the Conflict Resolution Wizard.

- **11.** Click Next to proceed through the Conflict Resolution Wizard.
- **12.** Click Close when you resolve all conflicts.

The Metadata Import Wizard imports all objects.

## Exchanging Metadata with Business Objects Designer

You can exchange metadata with Business Objects Designer by exporting metadata from PowerCenter into Business Objects Designer or by importing metadata from Business Objects Designer into PowerCenter. You can exchange source and target definitions, including facts and dimensions, between PowerCenter and Business Objects Designer.

When you exchange metadata between PowerCenter and Business Objects Designer, PowerCenter uses MIMB to convert metadata to or from a Business Objects universe. A Business Objects universe is a mapping of the data structure of database tables, columns, and joins. For PowerCenter metadata, a universe is a representation of the metadata from PowerCenter source and target definitions. When you export metadata, you can choose to update an existing universe or create a new universe. Use a universe to build queries and generate and perform analysis in Business Objects.

#### **RELATED TOPICS:**

- "Steps to Export Metadata" on page 132
- "Steps to Import Metadata" on page 133

### Metadata and Datatype Conversion

Metadata names and datatypes are converted between PowerCenter and Business Objects Designer when you exchange metadata. MIMB converts metadata types to classes and objects in Business Objects Designer.

If Business Objects Designer does not support a specific PowerCenter metadata name or column property, PowerCenter does not export the metadata. For example, a source definition in PowerCenter might use the HIDDEN property for a column, which Business Objects Designer does not support. PowerCenter does not export the column property to Business Objects Designer.

When you export metadata from PowerCenter to Business Objects Designer, MIMB converts PowerCenter metadata names and datatypes to the corresponding values in Business Objects Designer. Likewise, when you import metadata from Business Objects Designer, MIMB converts Business Objects Designer metadata object name and datatypes to the corresponding PowerCenter values. If PowerCenter supports a Business Objects datatype, MIMB does not convert the Business Objects datatype when it imports the metadata.

When you export source or target definitions that contain foreign keys, PowerCenter also exports the metadata referenced by the foreign keys to Business Objects Designer. You can define the types of joins PowerCenter performs when it exports metadata that includes foreign keys when you export the metadata in PowerCenter.

Business Objects Designer does not support all metadata names, column properties, and datatypes supported by PowerCenter.

Table 10-3 lists the PowerCenter metadata names and the corresponding Business Objects Designer metadata:

| PowerCenter Metadata Name      | Business Objects Designer Name                                                         |
|--------------------------------|----------------------------------------------------------------------------------------|
| Powermart                      | Universe                                                                               |
| Object Name (source or target) | Class Name (represented in Business Objects Designer by a folder icon)                 |
| Attribute Name                 | Object Name (represented by an icon under the Class Name in Business Objects Designer) |
| Business Name                  | Object Name                                                                            |
| Attribute                      | Dimension                                                                              |
| Fact                           | Measure                                                                                |

Table 10-3. PowerCenter to Business Objects Designer Metadata Conversion

Table 10-4 lists the PowerCenter datatypes and the corresponding Business Objects Designer datatypes:

Table 10-4. PowerCenter to Business Objects Datatype Conversion

| PowerCenter Datatype | Business Objects Designer Datatype |  |  |  |
|----------------------|------------------------------------|--|--|--|
| LONG                 | Numeric                            |  |  |  |
| NUMBER               | Numeric                            |  |  |  |
| RAW                  | Blob                               |  |  |  |
| CHAR                 | Character                          |  |  |  |
| VARCHAR              | Character                          |  |  |  |
| NCHAR                | Character                          |  |  |  |
| DATE                 | Date                               |  |  |  |

### Exporting Metadata to Business Objects Designer

Export metadata from PowerCenter to Business Objects Designer using the Repository Manager. You must have Business Objects installed and the Metadata Exchange option license key to export metadata to Business Objects Designer. When you export metadata from PowerCenter, PowerCenter uses MIMB to export the metadata to a Business Objects universe, and then opens Business Objects Designer with the exported universe.

Before you export metadata from PowerCenter, you must create a connection in Business Objects Designer to the database you want to export metadata from. For more information about creating a connection, see the documentation for Business Objects Designer.

Table 10-5 lists the export options in the Metadata Export Wizard for Business Objects Designer:

| Option          | Description                                                                                                    |
|-----------------|----------------------------------------------------------------------------------------------------|
| Connection Name | Connection to the database from which you want to export metadata. You must define this connection name in Business Objects Designer before you export metadata.                                                                                                    |
| Login User      | Login name for a repository installation of Business Objects Designer.<br>Business Objects Designer prompts for a user and password when you export<br>metadata to repository installation of Business Objects Designer. Leave this field<br>blank if you use a standalone version of Business Objects Designer or you want to<br>manually enter the user name and password. |
| Login Password  | Password for a repository installation of Business Objects Designer.                                                                                                    |

Table 10-5. Business Objects Designer Metadata Export Options

#### Table 10-5. Business Objects Designer Metadata Export Options

| Option                          | Description                                                                                                    |
|---------------------------------|----------------------------------------------------------------------------------------------------|
| Login Offline                   | Login offline to a local universe. You can store a Business Objects universe locally<br>or in a repository. You can select the following options:<br>- True. The repository is stored locally.<br>- False. The universe is stored locally or in a repository.                                                |
| Login Repository<br>Name        | Name of the repository that contains the universe.                                                                                                    |
| Close Designer                  | Closes Business Objects Designer after importing the universe from PowerCenter.<br>Use this option to stop Business Objects Designer when it runs on a remote<br>location.                                                                                                    |
| Schema Export<br>Algorithm      | Updates the tables and joins in the exported universe.                                                                                                    |
| Allow Outer Joins               | Type of joins performed by PowerCenter when exporting metadata with tables that<br>have foreign key columns. You can select the following options:<br>- True. Use the foreign key relationship defined for the column.<br>- False. Only allow inner joins when exporting tables referenced by a foreign key. |
| Fact Table                      | Name of the table to be treated as a fact table by Business Object Designer. Use this option to identify a source or target definition as a fact table when exporting metadata.                                                                                                    |
| Assume Tables are<br>Dimensions | Exports metadata as a dimension. You can select the following options:<br>- True. Exports metadata as a dimension.<br>- False. Does not export metadata as a dimension.                                                                                                    |
| Dimensions Export<br>Algorithm  | Exports and updates dimensions in an existing Business Objects Designer<br>universe. You can select the following options:<br>- Don't export dimensions<br>- Replace dimensions<br>- Create new dimensions<br>- Update dimension's description                                                               |
| Export Hierarchies              | Exports the OLAP hierarchies in the exported source or targets definitions.                                                                                                    |
| Naming<br>Conventions           | Exports the class and object names in the universe. You can leave the names as defined in PowerCenter or change them to all uppercase or all lowercase.                                                                                                    |

## Troubleshooting

Enable Retain Physical Properties when you import PowerCenter metadata from a third-party tool that does not use all column properties.

When you import metadata into PowerCenter from a tool that does not use all column properties, the Metadata Import Wizard uses default values for the column properties. However, you can retain the column properties if a source or target of the same name exists in the folder. To retain the column properties, enable the Retain Physical Properties attribute in the Metadata Import Wizard. You might want to do this if you export metadata to a tool that does not use all column properties, modify the metadata in the other tool, and then import the modified metadata back into PowerCenter.

## Choose Enable for the Reverse Engineer BI Properties option when you import metadata from Business Objects Designer that originated in PowerCenter.

When you export metadata to Business Objects Designer and then import that metadata into PowerCenter, you lose business name information if you choose Disabled. However, when you choose one of the Enable values for this property, MIMB preserves the business name information for the metadata.

## CHAPTER 11

# **Copying Objects**

This chapter includes the following topics:

- Overview, 137
- Resolving Copy Conflicts, 139
- Steps to Copy Objects, 140
- Copying Dependent Objects, 141
- Copying Workflow Manager Objects, 141
- Copying Designer Objects, 144

## Overview

The Workflow Manager, Designer, and Repository Manager provide a Copy Wizard that you use to copy repository objects. You can copy repository objects such as workflows, worklets, tasks, sessions, mappings, mapplets, sources, targets, and transformations. You can also copy segments of workflows or mappings.

You can copy objects within the same folder, to a different folder, or to a different repository. If you want to copy an object to another folder, you must first open the target folder.

### Code Pages

To ensure no data is lost when you copy an object from one repository to another, you can copy objects between repositories with the PowerCenter Client. This is done when the code page of the originating repository is identical to or a subset of the destination repository code page.

### Copy Wizard

The Copy Wizard checks for conflicts in the target folder and provides choices to resolve the conflicts. For example, if an item exists in the target folder, a description of the conflict appears in the Conflict Message section of the screen. The Copy Wizard displays possible resolutions in the Resolution area of the screen. For a duplicate object you can rename, reuse, replace, or skip copying the object.

### Figure 11-1 shows the Copy Wizard:

### Figure 11-1. The Copy Wizard

| Copy from: SALES_70/qu<br>Copy to: SALES_70/quar | ter_sales         | <b>▲</b>            | Copy<br>From/Copy To                                                                                                    |
|--------------------------------------------------|-------------------|---------------------|----------------------------------------------------------------------------------------------------|
| From<br>Sessions<br>Q1_session                   | To<br>Q1_session1 | Action<br>Renamed   | The session Q1_session will be copied to the target folder.                                                                                                    |
|                                                  | Ť                 |                     | RESOLUTION         Bename       Q1_session1         Replace       Compare         Ruse       Conflict Link         Apply this resolution to       Apply resolution to other conflicts. |
| \$ ∀iew Dependency                               | < <u>B</u>        | ack. <u>N</u> ext > | Finish Cancel Help                                                                                                    |
| Ready                                            |                   |                     |                                                                                                    |
| View object<br>dependencies.                     | Overview<br>Area  | ,                   |                                                                                                    |

Table 11-1 describes the areas of the Copy Wizard:

### Table 11-1. Copy Wizard Areas

| Area                                     | Description                                                                                                    |
|------------------------------------------|----------------------------------------------------------------------------------------------------|
| Copy From/Copy To                        | Displays the original repository and folder name and the target repository and folder name.                                                                                                    |
| Overview Area                            | Displays the items to copy, existing conflicts, original instance name, target instance name, and action taken to resolve the conflict. It displays a red icon next to each object with a conflict, and a green icon next to each object without a conflict.                  |
| Conflict Message                         | Identifies the current conflict and the name of the object with the conflict, if any. After you choose a resolution, the message describes the resolution.                                                                                                    |
| Resolution                               | Displays the elected resolution or a list of choices for resolution. Choices might be different, depending on the conflict.                                                                                                    |
| Edit                                     | You can edit the object name if you choose to rename the object.                                                                                                    |
| Apply This Resolution to Other Conflicts | Applies the resolution to all unresolved conflicts or just the conflicts for the same object type.                                                                                                    |
| Compare Conflict                         | Compares duplicate objects in the target folder to the objects you are copying.                                                                                                    |
| Next Conflict/Option                     | You can choose additional options for session and workflow resolutions, such as applying default connections or retaining connections during the copy. Next Conflict/Option displays with session or workflow conflicts that you resolve by renaming or replacing the target. |
| View Dependency                          | Displays object dependencies for the current object.                                                                                                    |

You can configure display settings and functions of the Copy Wizard by clicking Tools > Options in the Designer or Workflow Manager.

### **RELATED TOPICS:**

- "Comparing Repository Objects" on page 32
- "Copying Dependent Objects" on page 141

## **Resolving Copy Conflicts**

When the Copy Wizard encounters a conflict, it prompts you to resolve the conflict before continuing the copy process. The Copy Wizard provides you with the resolutions depending on the type of conflict.

Table 11-2 describes the Copy Wizard resolutions:

| Table 11-2. Copy Wizard Re | solutions |
|----------------------------|-----------|
|----------------------------|-----------|

| Resolution<br>Name | Description                                                                                                    | Availability                                                                                                    |
|--------------------|----------------------------------------------------------------------------------------------------|----------------------------------------------------------------------------------------------------|
| Сору               | Copy a connection object.                                                                                                    | When the Copy Wizard cannot find a connection object in the target repository.                                                                                           |
| Browse             | Click Browse to choose a server,<br>connection, or mapping. You must select<br>a valid object in the target folder for the<br>copy process to succeed. | When the Copy Wizard cannot find a server,<br>connection, or mapping in the target folder it<br>displays the Browse button.                                              |
| Rename             | Change the object name when copying it to the target folder.                                                                                           | When an object with the same name exists in the target folder.                                                                                                    |
| Replace            | Replace the existing object in the target folder.                                                                                                    | When copying to another folder in the same<br>repository or another folder in a different<br>repository and an object with the same name<br>exists in the target folder. |
| Reuse              | Use the existing object in the target folder.                                                                                                    | When a reusable object exists in the target folder.                                                                                                    |
| Skip               | Skips copying the object.                                                                                                    | When an object with the same name exists in the target folder.                                                                                                    |

If the target folder has duplicate objects, you can compare them to the objects you are copying to determine the differences. Click the Compare Conflict link in the Copy Wizard to display source and target views of the objects.

### **RELATED TOPICS:**

• "Comparing Repository Objects" on page 32

Figure 11-2 shows the conflict that occurs when you try to copy an object to a folder that contains an object of the same name. The selected resolution reuses the object.

Figure 11-2. Copy Wizard Resolutions

| 📲 Copy Wizard                                                                                                    |                                                                                   |                                                                    | ×                                                                                                    |
|----------------------------------------------------------------------------------------------------|-----------------------------------------------------------------------------------|--------------------------------------------------------------------|----------------------------------------------------------------------------------------------------|
| Copy from: SALES_70/qu<br>Copy to: SALES_70/New                                                                                                  |                                                                                   |                                                                    |                                                                                                    |
| From<br>Sessions<br>01_session<br>02_session<br>03_session<br>03_session<br>04<br>04<br>05<br>05<br>05<br>05<br>05<br>05<br>05<br>05<br>05<br>05 | To<br>Q1_session<br>Q2_session<br>Q3_session<br>COBOL<br>STORES_CA<br>default_ses | Action<br>Copied<br>Copied<br>Copied<br>Chosen<br>Chosen<br>Reused | The configuration default_session_config will<br>not be copied to the target folder. A configuration<br>with the same name in the target folder will be<br>reused.<br>RESOLUTION<br>Rename Edit<br>Reglace<br>Reuse Compare conflict<br>Skip |
| L                                                                                                    | aix805                                                                            | ack                                                                | Apply this resolution to                                                                                                    |
| Ready                                                                                                    |                                                                                   |                                                                    | <i>h</i> .                                                                                                    |

The wizard prompts you to select a resolution for each unresolved object in the copy. Optionally, you can apply the resolution to all unresolved objects of the same type, or to all conflicts in the copy. To apply the resolution

## Steps to Copy Objects

Use the following procedure to copy an object using the Copy Wizard. To cancel the copy operation, click the Cancel button or press the Esc key.

#### To copy an object using the Copy Wizard:

- **1.** Open the target folder.
- 2. In the Navigator, select the object you want to copy.
- 3. Drag or copy the object into the target folder.
- 4. Click Yes in the Copy Confirmation dialog box.

The Copy Wizard appears. The Copy Wizard displays objects by type. For example, the sessions display under the Sessions node, and mappings display under the Mappings node.

The Copy Wizard displays a red icon on objects with conflicts. It displays conflicts one object type at a time.

5. Click Next if you do not encounter a conflict.

If you encounter a conflict, choose a resolution from the Resolution options.

Figure 11-3 shows the first of two unresolved mapping conflicts to resolve. The resolution option requires you to browse for an appropriate mapping. Click Browse to select a mapping.

| 🐮 Copy Wizard                                   |            |                  |      |                                                                              | ×      |          |
|-------------------------------------------------|------------|------------------|------|------------------------------------------------------------------------------|--------|----------|
| Copy from: SALES_70/qu<br>Copy to: SALES_70/New |            |                  |      |                                                                              |        |          |
| From                                            | То         | Action           |      | COBOL has a conflict and has not b                                           |        |          |
| 🛛 🖓 Q1_sessi                                    | Q1_session | Copied           | _    | <ul> <li>yet. Please choose one of the following<br/>resolutions;</li> </ul> | ng     |          |
| 🔂 Q2_sessi                                      | Q2_session | Copied           | _    | resolutions.                                                                 |        |          |
| 🚽 🖓 Q3_sessi                                    | Q3_session | Copied           |      |                                                                              |        |          |
| 🚽 🔂 Start                                       | Start      | Copied           | _    | BESOLUTION                                                                   |        |          |
| 😑 🚞 Sessions                                    |            |                  | - 11 | NESOLOTION                                                                   |        |          |
| Q1_session                                      | Q1_session | Copied           | _    |                                                                              |        |          |
| Q2_session                                      | Q2_session | Copied           |      | Choose mapping                                                               |        |          |
| 🗌 🔤 🖓 Q3_session                                | Q3_session | Copied           | _    |                                                                              | Browse |          |
| 🖻 🚞 Mappings                                    |            |                  | _    | ,                                                                            |        | Сору     |
| COBOL                                           |            | Unresolved       |      |                                                                              |        | Conflict |
| 🛛 🔤 STORES_CA                                   |            | Unresolved       | Ţ    |                                                                              |        | Commot   |
| •                                               |            | •                | Ē    |                                                                              |        |          |
| 🎝 🛛 ⊻iew Dependency                             |            |                  |      |                                                                              |        |          |
|                                                 | < <u>B</u> | ack <u>N</u> ext | t>   | Finish Cancel                                                                | Help   |          |
| Ready                                           |            |                  |      |                                                                              | 11.    |          |

Figure 11-3. Copy Wizard Mapping Conflicts

**6.** Click Next to view the next conflict.

If you work with session or workflow conflicts, you can click Next Conflict/Option to configure additional options for sessions or workflows with conflicts. For example, use Next Conflict/Option if you want to apply default connections in the target during the copy. Next Conflict/Option appears when you have session and workflow conflicts, and you choose to Rename or Replace the target objects.

7. Repeat steps 5 to 6 until you resolve all conflicts.

The Copy Summary information appears.

8. Click Finish to complete the copy process.

## **Copying Dependent Objects**

When you copy an object, the Copy Wizard copies all dependent objects. While you set up a copy, you might want to view the objects or instances that depend on the object you are copying. For example, if you are going to copy a session and an associated connection object in a workflow, you can select the connection object in the Copy Wizard and see which sessions in the workflow use the connection.

The Dependency dialog box displays the objects that use a selected object. The objects display upward in a hierarchy. For example, if you view the object dependencies of a connection object when you copy a workflow, the Dependency dialog box shows the session that uses the source object and the workflow that uses the session.

If there are no object dependencies, the View Object Dependencies dialog box displays the following message:

<<No dependencies found for this object.>>

#### To view dependencies for an object:

- **1.** Select the object from the Overview area of the Copy Wizard.
- 2. Click the View Object Dependencies button.

The Dependency dialog box appears.

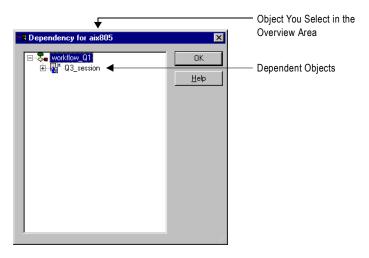

## **Copying Workflow Manager Objects**

In the Workflow Manager, you can copy workflows, worklets, workflow segments, and sessions using the Copy Wizard. You can also use the Copy Wizard to copy segments of a workflow. To copy these objects, you must resolve all conflicts that occur in the target folder.

**Note:** The Workflow Manager provides an Import Wizard in which you can import objects from an XML file. The Import Wizard also provides options to resolve conflicts.

### Copying Workflows and Worklets

When you copy a workflow or a worklet, the Copy Wizard copies all of the worklets, sessions, and tasks included in the original workflow or worklet.

When you copy a workflow or worklet, you might encounter the following copy conflicts:

• Duplicate name. A workflow, worklet, or workflow component with the same name exists in the target folder.

- Cannot find connection. Connections from the original workflow do not exist for the target. If a connection object does not exist, you can select a connection object or skip the conflict and choose a connection object after you copy the workflow. You cannot copy connection objects.
- Session conflicts. When you copy a workflow, the Copy Wizard checks session components for possible conflicts. This includes the associated mapping and the database connection.

### **Copying Sessions**

When you copy a Session task, the Copy Wizard looks for the database connections and associated mappings in the target folder. If the mapping or connection does not exist, you can select a new mapping or connection. If the target folder has no mappings, you must first copy a mapping to the target folder in the Designer before you can copy the session.

When you copy a session, you might encounter the following copy conflicts:

- Duplicate name. A session with the same name exists in the target folder. You can rename the existing session, reuse the session in the target folder or replace it. If you rename or replace the session use the default mappings and connections. Otherwise, you may need to choose the connections and mappings after you copy the session.
- Cannot find connection. The connection object for this session does not exist in the target.
- Cannot find mapping. The associated mapping is not in the target folder. You can select an available mapping in the target folder. If you have no mappings in the target, you must cancel the session copy.
- Cannot find database connections. A database connection object does not exist in the target repository. Select connections from the target repository.

### Mapping Conflicts

When you copy a session, the Copy Wizard verifies that the associated mapping exists in the target folder. If the mapping does not exist, you can choose a different mapping from the target folder.

To find available mappings in the target folder, click Browse. If the target folder does not have any mapping in it, the Copy Wizard prompts you to create one:

There are no mappings in this folder. Please create a mapping in the Mapping Designer.

You must cancel the copy process to create a mapping. When you cancel, the Copy Wizard does not copy any object. To avoid this problem you can copy the mapping to the target folder in the Designer before copying the session. If you replace a mapping with an invalid mapping, the associated sessions become invalid.

### **Database Connection Conflicts**

When you copy a session to a different repository, the session uses the same database connection name and type as it has in the source folder. If a connection of the same name does not exist in the target, you can do one of the following:

- Select any connection of the same type in the target folder.
- Copy the connection to the target repository.
- Skip the connection conflict.

If you override the lookup or stored procedure database connection in the session properties, the Copy Wizard prompts you to either copy the connection information or choose another connection. Otherwise it uses the connection name in the session properties, even if the connection does not exist in the target folder. After you copy the session, you must verify that the lookup or stored procedure database connection exists in the target folder to validate the session.

Note: You cannot copy connection objects when you copy workflows.

### Mapping Variables

When you copy a session that uses mapping variable values, the Copy Wizard either copies the variables to the target folder or retains the saved variable values in the folder.

The Workflow Manager copies the variable values to the target folder under the following conditions:

- You copy a session into a folder to create a new session. The new session contains a mapping that has an associated mapping variable from the copied session.
- You copy a session into a folder to replace an existing session. The replaced session in the target folder does not have saved variable values.

The Workflow Manager retains the saved variable values in the target folder if you replace a session that has saved variable values.

### **Copying Workflow Segments**

You can copy segments of workflows and worklets when you want to reuse a portion of workflow logic. A segment consists of one or more tasks, the links between the tasks, and any condition in the links. You can copy reusable and non-reusable objects in segments. You can copy segments into workflows and worklets within the same folder, within another folder, or within a folder in a different repository. You can also paste segments of workflows or worklets into an empty Workflow or Worklet Designer workspace.

**Note:** You can copy individual non-reusable tasks by selecting the task and following the instructions for copying segments.

When you copy a segment, you might encounter the following copy conflicts:

• Duplicate name. You paste a segment into another workflow or worklet containing a task instance with the same name as the one you are copying. For example, if you copy a segment from Workflow\_A containing s\_Session1 into Workflow\_B containing a session named s\_Session1.

For reusable objects, you can resolve this conflict by replacing the task instance or renaming the task instance with a unique name. If you replace the task instance, the Copy Wizard overwrites the task instance in the target workspace. When you overwrite the segment, the conditions in the copied link overwrite the link conditions in the target workflow or worklet. If you copy and paste a task within the same workflow or worklet, you cannot overwrite the original task with the copied task. The Copy Wizard creates a copy of the task and assigns it a new name. To avoid overwriting an object instance in a target workflow or worklet, choose to create a copy of the instance instead of replace it. Each time the Copy Wizard locates a duplicate instance in the target workflow or worklet, it creates a new copy of the object you are pasting and renames it so that it does not overwrite any objects.

- Cannot find mapping. You paste a segment to another folder without the associated mappings in the target folder. You must select a new mapping. If the target folder does not contain a mapping, you must copy a mapping to the target folder before you can copy the segment.
- Cannot find database connection. You paste a segment to another folder, but the target folder does not contain the associated database connection. If you copy to a folder in a different repository, and a connection of the same name does not exist, select any connection of the same type in the target folder, copy the connection to the target repository, or skip the connection conflict.
- Segment contains user-defined workflow variable. If you paste a segment containing a user-defined workflow or worklet variable, expressions using the variable become invalid. User-defined workflow variables are valid in the workflow or worklet in which they were created.

#### To copy a segment from a workflow or worklet:

- **1.** Open the workflow or worklet.
- 2. Select a segment by highlighting each task you want to copy. You can select multiple reusable or non-reusable objects. You can also select segments by dragging the pointer in a rectangle around objects in the workspace.
- 3. Copy the segment to the clipboard.

- **4.** Open the workflow or worklet into which you want to paste the segment. You can also copy the object into the Workflow or Worklet Designer workspace.
- 5. Click Edit > Paste or press Ctrl+V.

The Copy Wizard opens and notifies you if it finds copy conflicts.

## **Copying Designer Objects**

You can copy Designer objects within the same folder, to a different folder, or to a different repository. You can copy any of the Designer objects such as sources, targets, mappings, mapplets, transformations, and dimensions. You must open the target folder before you can copy to it. To copy these objects, you must resolve all conflicts that occur in the target folder.

When you copy Designer objects, you might have the following copy conflicts or options:

- Duplicate item name. When you copy objects you might have duplicate objects in the target folder. When you copy a mapping or mapplet, the wizard attempts to copy all the components of the mapping to the target. You might have some duplicate components in the target folder. You can resolve these conflicts individually, or you select resolutions all at once.
- Copy a source included in a primary key-foreign key relationship that is not included in the mapping. When you copy a mapping with a source object that has a primary key-foreign key relationship with another object not included in the mapping, the Copy Wizard asks you if you want to copy the referenced object.
- Retain current values in reusable Sequence Generator or Normalizer transformations. If you copy Sequence Generator transformations, select the Sequence Generator and Normalizer Current Value to retain the current value of the sequence number. When copying a Normalizer transformation, select this option to retain the current value of the generated key sequence. This option appears when you copy Sequence Generator or Normalizer transformations.
- Copy SAP Program information. If you copy an SAP mapping, you can choose to copy the associated installed ABAP program. Choose the Copy SAP Program Information check box. This option appears when you copy an SAP mapping across repositories. For more information about ABAP programs, see the *PowerExchange for SAP NetWeaver User Guide*.

### Copying Mapping and Mapplets Segments

You can copy segments of mappings and mapplets when you want to reuse a portion of the mapping logic. A segment consists of one or more objects in a mapping or mapplet. A segment can include a source, target, transformation, mapplet, or shortcut. To copy mapping segments, select and copy the segments from the Mapping Designer and paste them into a target mapping or an empty mapping or mapplet workspace. You can copy segments across folders or repositories.

### To copy a segment of a mapping or mapplet:

- **1.** Open a mapping or mapplet.
- 2. Select a segment by highlighting each object you want to copy. You can select multiple objects. You can also select segments by dragging the pointer in a rectangle around objects in the workplace.
- **3.** Copy the segment to the clipboard by pressing Ctrl+C or clicking Edit > Copy.
- 4. Open a target mapping or mapplet. You can also paste the segment into an empty workspace.
- 5. Click Edit > Paste or press Ctrl+V.

If you are creating duplicate objects in a folder, the Designer assigns a unique name to the new object.

## CHAPTER 12

# Metadata Extensions

This chapter includes the following topics:

- Overview, 145
- Working with Metadata Extensions, 146
- Creating Reusable Metadata Extensions, 146
- Editing Reusable Metadata Extensions, 148
- Deleting Reusable Metadata Extensions, 148

## Overview

PowerCenter allows end users and partners to extend the metadata stored in the repository by associating information with individual objects in the repository. For example, when you create a mapping, you can store the contact information with the mapping. You associate information with repository metadata using metadata extensions.

PowerCenter Client applications can contain the following types of metadata extensions:

- Vendor-defined. Third-party application vendors create vendor-defined metadata extensions. You can view and change the values of vendor-defined metadata extensions, but you cannot create, delete, or redefine them.
- User-defined. You create user-defined metadata extensions using PowerCenter. You can create, edit, delete, and view user-defined metadata extensions. You can also change the values of user-defined extensions.

All metadata extensions exist within a domain. You see the domains when you create, edit, or view metadata extensions. Vendor-defined metadata extensions exist within a particular vendor domain. If you use third-party applications or other Informatica products, you may see domains such as Ariba or PowerExchange for Siebel. You cannot edit vendor-defined domains or change the metadata extensions in them.

User-defined metadata extensions exist within the User Defined Metadata Domain. When you create metadata extensions for repository objects, you add them to this domain.

Both vendor and user-defined metadata extensions can exist for the following repository objects:

- Source definitions
- Target definitions
- Transformations
- Mappings
- Mapplets

- Sessions
- ♦ Tasks
- Workflows
- ♦ Worklets

## Working with Metadata Extensions

You can create reusable or non-reusable metadata extensions. You associate reusable metadata extensions with *all* repository objects of a certain type. So, when you create a reusable extension for a mapping, it is available for all mappings. Vendor-defined metadata extensions are always reusable.

Non-reusable extensions are associated with a single repository object. Therefore, if you edit a target and create a non-reusable extension for it, that extension is available for the target you edit. It is not available for other targets.

You can promote a non-reusable metadata extension to reusable, but you cannot change a reusable metadata extension to non-reusable.

You can create, edit, and delete user-defined metadata extensions using the following tools:

- Designer. Create, edit, and delete non-reusable metadata extensions for sources, targets, transformations, mappings, and mapplets. You can also promote non-reusable metadata extensions to reusable extensions.
- Workflow Manager. Create, edit, and delete non-reusable metadata extensions for sessions, workflows, and worklets. You can also promote non-reusable metadata extensions to reusable extensions.
- **Repository Manager.** Create, edit, and delete reusable metadata extensions for all types of repository objects. If you want to create, edit, and delete metadata extensions for multiple objects at one time, use the Repository Manager.

## **Creating Reusable Metadata Extensions**

You can create reusable metadata extensions for repository objects using the Repository Manager.

When you create a reusable metadata extension for any type of repository object, the metadata extension becomes part of the properties of that type of object. For example, you create a reusable metadata extension for source definitions called SourceCreator. When you create or edit any source definition in the Designer, the SourceCreator extension appears on the Metadata Extensions tab. Anyone who creates or edits a source can enter the name of the person that created the source into this field.

#### To create a reusable metadata extension:

- 1. In the Repository Manager, connect to the appropriate repository.
- 2. Choose Edit > Metadata Extensions.

The Edit Metadata Extensions dialog box opens.

| ø Edit N | <b>1etadata Extensions</b><br>Add, delete or modify Metadata E<br>extension can be added to it or o<br>extension's default value and de | lelete from it. | The third Par | ed Metatda Extension d<br>ty Vendor Domains are p | omain is extensible;<br>redefined and only | new<br>the     |              |
|----------|----------------------------------------------------------------------------------------------------|-----------------|---------------|---------------------------------------------------|--------------------------------------------|----------------|--------------|
| Name     |                                                                                                    | Datatype        | Max length    | Database Type                                     | Default Value                              | ОК             |              |
| 🖃 🗋      | User Defined Metadata Domain                                                                                                    |                 |               |                                                   |                                            |                |              |
| Ē.       | 💮 Session                                                                                                    |                 |               |                                                   |                                            | Cancel         | User-Defined |
|          | SessionCreationDate                                                                                                    | String          | 12            | None                                              | MM/DD/1111                                 | Add            | Metadata     |
| Ē.       |                                                                                                    |                 |               |                                                   |                                            | Add            |              |
|          | SourceCreator                                                                                                    | String          | 25            | Microsoft SQL Server                              |                                            | Edit           | Extensions   |
|          |                                                                                                    |                 |               |                                                   |                                            | Delete<br>Help |              |
|          |                                                                                                    |                 |               |                                                   |                                            |                |              |
| Descrip  | tion:                                                                                                    |                 |               |                                                   | ×                                          |                |              |

This dialog box lists the existing user-defined and vendor-defined metadata extensions. User-defined metadata extensions appear in the User Defined Metadata Domain. If vendor-defined metadata extensions exist, they appear in their own domains.

- 3. Open the User Defined Metadata Domain.
- **4.** Click Add.

The Add Metadata Extensions dialog box opens.

5. Enter the metadata extension information.

Table 12-1 describes the options available in the Add Metadata Extension dialog box:

Table 12-1. Options for Creating Reusable Metadata Extensions

| Field              | Description                                                                                                    |
|--------------------|----------------------------------------------------------------------------------------------------|
| Extension<br>Name  | Name of the metadata extension. Metadata extension names must be unique<br>for each type of object in a domain.<br>Metadata extension names cannot contain any special character except<br>underscore, and they cannot begin with a number.                                                                                                    |
| Object Type        | Type of repository object to which the metadata extension is associated. This can be a source definition, target definition, transformation, mapping, mapplet, session, workflow, worklet, or all of these objects.<br>You associate metadata extensions with specific types of transformations. For example, if you create a metadata extension for Expression transformations, it is available for Expression transformations. |
| Database<br>Type   | Database type. The database type is required for source and target definition objects. You can select a single database type or all database types. Required for source and target definition objects.                                                                                                    |
| Datatype           | Datatype: numeric (integer), string, or boolean.                                                                                                    |
| Default Value      | An optional default value.<br>For a numeric metadata extension, the value must be an integer between<br>-2,147,483,647 and 2,147,483,647.<br>For a boolean metadata extension, choose true or false.<br>For a string metadata extension, you can enter a default value of more than<br>one line, up to 2,147,483,647 bytes.                                                                                                    |
| Maximum<br>Length  | Maximum length for string metadata extensions. Required for string objects.                                                                                                    |
| Client Visible     | Specifies whether the metadata extension is visible in PowerCenter.                                                                                                    |
| Client<br>Editable | Specifies whether the value of the metadata extension is editable in PowerCenter. If you select this option, the Repository Manager grants Client Visible permission as well.                                                                                                    |
| Share Read         | Specifies whether the metadata extension is visible in vendor domains.                                                                                                    |

Table 12-1. Options for Creating Reusable Metadata Extensions

| Field       | Description                                                                                                    |
|-------------|----------------------------------------------------------------------------------------------------|
| Share Write | Specifies whether the value of the metadata extension is editable across vendor domains. If you enable Share Write permission, the Repository Manager grants Share Read permission as well.                          |
| Private     | Specifies whether the metadata extension is private to the domain in which it is created. The Repository Manager enables this option when third-party application vendors create vendor-defined metadata extensions. |
| Description | Optional description of the metadata extension.                                                                                                    |

6. Click Create.

## **Editing Reusable Metadata Extensions**

You can edit user-defined, reusable metadata extensions for repository objects using the Repository Manager. When you edit a reusable metadata extension, you change the properties of the metadata extension. To change the value of a metadata extension, edit the repository object using the Designer or Workflow Manager.

Note: You cannot edit vendor-defined metadata extensions.

To edit a reusable metadata extension, select the appropriate metadata extension in the Metadata Extensions dialog box, and then click Edit.

You can modify the following fields:

- ♦ Default Value
- Permissions
- Description

## **Deleting Reusable Metadata Extensions**

You can delete user-defined, reusable metadata extensions for repository objects using the Repository Manager. When you delete a reusable metadata extension for a repository object, you remove the metadata extension and its values from the properties of all objects of that type.

Note: You cannot delete vendor-defined metadata extensions.

To delete a reusable metadata extension, select the appropriate extension in the Metadata Extensions dialog box and click Delete.

## CHAPTER 13

# Using Metadata Exchange (MX) Views

This chapter includes the following topics:

- Viewing the Repository Metadata, 149
- Database Definition View, 152
- Source Views, 152
- ◆ Target Views, 159
- Mapping and Mapplet Views, 163
- Metadata Extension Views, 173
- Transformation Views, 174
- Workflow, Worklet, and Task Views, 178
- ◆ Security Views, 194
- Deployment Views, 195
- Repository View, 197
- Integration Service Views, 197
- Change Management Views, 199
- Folder View, 201

## Viewing the Repository Metadata

PowerCenter Metadata Exchange (MX) provides a set of relational views that allow easy SQL access to the PowerCenter metadata repository. The Repository Manager generates these views when you create or upgrade a repository.

**Warning:** The PowerCenter repository tables have an open architecture. Although you can view the repository tables, Informatica strongly advises against altering the tables or data within the tables. Informatica is not responsible for corrupted data that is caused by customer alteration of the repository tables or data within those tables. Therefore, do not directly access the actual repository tables. Instead, use MX to access the repository.

### **MX View Categories**

MX views provide information to help you analyze metadata stored in the repository. Table 13-1 lists the available MX views by category:

| Table 13- | 1. MX View | Categories |
|-----------|------------|------------|
|-----------|------------|------------|

| Category                          | Description                                                                                                    |
|-----------------------------------|----------------------------------------------------------------------------------------------------|
| Database                          | Provides a list of database definitions in the repository. For more information, see "Database Definition View" on page 152.                                                   |
| Sources                           | Provides a list of source definitions by folder. For more information, see "Source Views" on page 152.                                                                         |
| Targets                           | Provides a list of target definitions by folder. For more information, see "Target Views" on page 159.                                                                         |
| Mappings and Mapplets             | Provides a list of sources, targets, and transformations used in mappings and mapplets by folder. For more information, see "Mapping and Mapplet Views" on page 163.           |
| Metadata Extensions               | Provides details of metadata extensions defined for objects. For more information, see "Metadata Extension Views" on page 173.                                                 |
| Transformations                   | Provides details of transformation instances by folder. For more information, see "Transformation Views" on page 174.                                                          |
| Workflows, Worklets, and<br>Tasks | Provides static and run time details for workflows and worklets by folder. For more information, see "Workflow, Worklet, and Task Views" on page 178.                          |
| Security                          | Provides user information. For more information, see "Security Views" on page 194.                                                                                             |
| Deployment                        | Provides deployment details such as deployment groups and objects that were deployed from one repository to another. For more information, see "Deployment Views" on page 195. |
| Repository                        | Provides repository details such as repository name and connection information.<br>For more information, see "Repository View" on page 197.                                    |
| Integration Service               | Provides details such as server name and host name. For more information, see "Integration Service Views" on page 197.                                                         |
| Change Management                 | Provide version history of object and label details. For more information, see "Change Management Views" on page 199.                                                          |
| Folders                           | Provides details such as folder name and description. For more information, see "Folder View" on page 201.                                                                     |
|                                   |                                                                                                    |

For example, if a source table changes, and you need to re-import the source definition into the repository, you could use the REP\_SRC\_MAPPING view to see how many mappings include this source. Likewise, if you want to view source and target dependencies for a mapping, you could use REP\_TBL\_MAPPING.

Almost all views support access to comment information. You can add comments to any object within PowerCenter through the Designer and Workflow Manager. You can access comments about individual tables, table relationships, data fields, and data transformations.

Use these views to create reports using third-party reporting tools, such as Crystal Reports.

MX facilitates the integration of decision support metadata between the PowerCenter repository and popular Decision Support System (DSS) tools, data modeling tools, and any other metadata resources. With MX, you can drill down to the operational metadata level and expose information needed to support decisions. MX also helps you make precise information requests that draw from data models, mappings, and transformation data. For IS professionals, the MX architecture provides the following benefits:

- Improves warehouse maintenance and management capability.
- Reduces time and resources required to support end-user requests.
- Expands the ability to provide information resources in a controlled manner.

Note: The Designer includes options to save MX data.

### Using PowerCenter Repository Reports

You can browse and analyze PowerCenter metadata with PowerCenter Repository Reports.

PowerCenter Repository Reports prepackages a set of reports and dashboards, which can be easily customized to meet business needs. The prepackaged dashboards and reports enable you to analyze the following types of metadata stored in a PowerCenter repository:

- Source and target metadata
- Transformation metadata
- Mapping and mapplet metadata
- Workflow and worklet metadata
- Session metadata
- Change management metadata
- User metadata
- Operational metadata

### SQL Definition of Views

PowerCenter provides two sets of SQL scripts: one to create the MX views and one to drop MX views.

### **Creating MX Views**

Each time you create or upgrade a repository, the Repository Service executes an SQL script that creates the MX views.

Table 13-2 lists the SQL scripts to create MX views:

| Repository Database  | SQL Script   |
|----------------------|--------------|
| DB2                  | db2mxbld.sq_ |
| Oracle               | oramxbld.sq_ |
| Microsoft SQL Server | sqlmxbld.sq_ |
| Sybase               | sybmxbld.sq_ |

These SQL scripts are stored in the Repository Service installation directory.

### **Dropping MX Views**

If you delete a repository, the Repository Service executes an SQL script that drops the MX views. You can run these SQL scripts (\*mxdrp.sq\_) in the Designer.

Table 13-3 lists the SQL scripts to drop MX views:

| Table 13-3. SQL Script to Drop MX View | s |
|----------------------------------------|---|
|----------------------------------------|---|

| Repository Database  | SQL Script   |
|----------------------|--------------|
| DB2                  | db2mxdrp.sq_ |
| Oracle               | oramxdrp.sq_ |
| Microsoft SQL Server | sqlmxdrp.sq_ |
| Sybase               | sybmxdrp.sq_ |

These SQL scripts are stored in the Repository Service installation directory.

### Integrating MX Views with Third-Party Software

With MX software and support from Informatica, vendors of popular query and reporting tools can quickly create a metadata link between their products and the PowerCenter repository.

Software vendors can integrate PowerCenter metadata with their products through different methods, from pulling the PowerCenter metadata into product or user repositories to providing dynamic desktop pass-through access.

The next generation of MX, called Metadata Exchange SDK, provides an object-based application programming interface (API) to read and write metadata in Informatica repositories.

## **Database Definition View**

The database definition view provides a list of all database definitions in the repository. A database definition includes the source database names, flat file or RDBMS, and the folder where the database definition resides.

MX provides the REP\_DATABASE\_DEFS view to help you analyze database definitions.

### REP\_DATABASE\_DEFS

Table 13-4 lists database definition details:

| Table 13-4. REP | _DATABASE | DEFS MX View |
|-----------------|-----------|--------------|
|-----------------|-----------|--------------|

| Column Name                                 | Datatype       | Description                     |
|---------------------------------------------|----------------|---------------------------------|
| DATABASE_NAME                               | VARCHAR2 (240) | Database definition name.       |
| DEF_SOURCE                                  | VARCHAR2 (240) | Source of the definition.       |
| SUBJECT_AREA                                | VARCHAR2 (240) | Folder name.                    |
| VERSION_ID                                  | INTEGER        | Version ID of the source.       |
| DATABASE_VERSION_NUMB<br>ER                 | NUMBER         | Version number of the database. |
| Note: Use the fields in bold to join views. |                |                                 |

## Source Views

Source views provide a list of the latest version of all source definitions defined by folder of any PowerCenter repository. Source definitions can be defined for both relational and non-relational sources. These views also show source properties such as shortcuts, creation date, version, description, and business name. They also provide information such as source columns, column properties, source metadata extensions, and mappings and mapplets where these sources are used.

Table 13-5 lists the different views that help you analyze source metadata:

#### Table 13-5. Source Views

| View                              | Description                                                                                                    |
|-----------------------------------|----------------------------------------------------------------------------------------------------|
| REP_ALL_SOURCES                   | This view provides a list of the latest version of sources defined in each folder<br>of a repository. For more information, see "REP_ALL_SOURCES" on<br>page 153.                                                                     |
| REP_ALL_SOURCE_FLDS               | This view provides all the fields and field properties for all sources defined in REP_ALL_SOURCES MX View. For more information, see "REP_ALL_SOURCE_FLDS" on page 154.                                                               |
| REP_SRC_FILES                     | This view provides a list of all file definitions in the repository. For more information, see "REP_SRC_FILES" on page 156.                                                                                                    |
| REP_SRC_TBLS                      | This view provides a list of relational database table sources that have been analyzed through the Source Analyzer tool or imported from a DDL (Data Definition Language) file. For more information, see "REP_SRC_TBLS" on page 157. |
| REP_SRC_FILE_FLDS<br>REP_SEG_FLDS | These views provide access to the fields in a non-relational source. For more information, see "REP_SRC_FILE_FLDS and REP_SEG_FLDS" on page 157.                                                                                      |
| REP_SRC_TBL_FLDS                  | This view provides access to the fields in relational sources. Use the source name to retrieve all the fields belonging to the source. For more information, see "REP_SRC_TBL_FLDS" on page 158.                                      |

## REP\_ALL\_SOURCES

This view provides a list of the latest version of sources defined in each folder of a repository. Sources include both relational sources and non-relational sources such as XML files and flat files.

Table 13-6 lists source information in the REP\_ALL\_SOURCES view:

| Column Name                  | Datatype        | Description                                                                  |
|------------------------------|-----------------|------------------------------------------------------------------------------|
| PARENT_SUBJECT_AREA          | VARCHAR2 (240)  | Folder name.                                                                 |
| PARENT_SUBJECT_ID            | NUMBER          | Folder ID.                                                                   |
| PARENT_SOURCE_NAME           | VARCHAR2 (240)  | Name of the parent source.                                                   |
| PARENT_SOURCE_BUSINESS_NAME  | VARCHAR2 (240)  | Business name of the parent source.                                          |
| PARENT_SOURCE_ID             | NUMBER          | ID of the parent source.                                                     |
| PARENT_SOURCE_DESCRIPTION    | VARCHAR2 (2000) | Description of the parent source.                                            |
| PARENT_SOURCE_VERSION_NUMBER | NUMBER          | Source version number.                                                       |
| PARENT_SOURCE_VERSION_STATUS | NUMBER          | Parent source version status.                                                |
| PARENT_SOURCE_UTC_CHECKIN    | NUMBER          | UTC time (Coordinated Universal Time) when the parent source was checked in. |
| PARENT_SOURCE_UTC_LAST_SAVED | NUMBER          | UTC time when the parent source was last modified.                           |
| PARENT_SOURCE_LAST_SAVED     | VARCHAR2 (30)   | Time when the parent source was last saved.                                  |
| PARENT_SOURCE_SCHEMA_NAME    | VARCHAR2 (240)  | Name of the source schema.                                                   |
| PARENT_SOURCE_FIRST_FIELD_ID | NUMBER          | ID of the first field in the source.                                         |
| PARENT_SOURCE_SELECT_INFO_ID | NUMBER          | File organization information.                                               |
| PARENT_SOURCE_DISPLAY_SIZE   | NUMBER          | Parent source display size (uncompressed binary).                            |

### Table 13-6. REP\_ALL\_SOURCES MX View

#### Table 13-6. REP\_ALL\_SOURCES MX View

| Column Name                                 | Datatype        | Description                                                                                |
|---------------------------------------------|-----------------|--------------------------------------------------------------------------------------------|
| PARENT_SOURCE_PHYSICAL_SIZE                 | NUMBER          | Parent source physical size (compressed binary).                                           |
| PARENT_SRC_MIN_PHYSICAL_SIZE                | NUMBER          | Physical size (compressed binary).                                                         |
| PARENT_SOURCE_DATABASE_NAME                 | VARCHAR2 (240)  | Database name of the parent source.                                                        |
| PARENT_SOURCE_TYPE                          | NUMBER          | Specifies whether the source is a relational or a non-relational source.                   |
| PARENT_SOURCE_DATABASE_TYPE                 | VARCHAR2 (50)   | Name of the database type of the parent source.                                            |
| SUBJECT_AREA                                | VARCHAR2 (240)  | Folder name.                                                                               |
| SUBJECT_ID                                  | NUMBER          | Folder ID.                                                                                 |
| SOURCE_NAME                                 | VARCHAR2 (240)  | Source name.                                                                               |
| SOURCE_ID                                   | NUMBER          | Source ID.                                                                                 |
| SOURCE_DESCRIPTION                          | VARCHAR2 (2000) | Source description.                                                                        |
| SOURCE_VERSION_NUMBER                       | NUMBER          | Source version number.                                                                     |
| SOURCE_VERSION_STATUS                       | NUMBER          | Specifies whether the source version is active or has been deleted.                        |
| SOURCE_UTC_CHECKIN                          | NUMBER          | UTC time for source checkin.                                                               |
| SOURCE_UTC_LAST_SAVED                       | NUMBER          | UTC time when the source display was last saved.                                           |
| SOURCE_LAST_SAVED                           | VARCHAR2 (30)   | Time when the source was last saved.                                                       |
| SOURCE_DATABASE_NAME                        | VARCHAR2 (240)  | Source database name.                                                                      |
| REPOSITORY_NAME                             | VARCHAR2 (240)  | The repository name.                                                                       |
| IS_SHORTCUT                                 | NUMBER          | Specifies whether the source is a shortcut.<br>1 = shortcut; 0 = not a shortcut.           |
| IS_GLOBAL_SHORTCUT                          | NUMBER          | Specifies whether the source is a global<br>shortcut.<br>1 = shortcut; 0 = not a shortcut. |
| Note: Use the fields in bold to join views. |                 |                                                                                            |

### REP\_ALL\_SOURCE\_FLDS

This view provides all the fields and field properties for all sources defined in REP\_ALL\_SOURCES MX View. For global shortcuts, the name of the shortcut appears. For local shortcuts, the names of shortcut and the parent targets display.

Table 13-7 lists source field information in the REP\_ALL\_SOURCE\_FLDS view:

| Column Name                 | Datatype       | Description                         |
|-----------------------------|----------------|-------------------------------------|
| PARENT_SUBJECT_AREA         | VARCHAR2 (240) | Parent folder name.                 |
| PARENT_SUBJECT_ID           | NUMBER         | Parent folder ID.                   |
| PARENT_SOURCE_NAME          | VARCHAR2 (240) | Parent source name.                 |
| PARENT_SOURCE_BUSINESS_NAME | VARCHAR2 (240) | Business name of the parent source. |
| PARENT_SOURCE_ID            | NUMBER         | Parent source ID.                   |

Table 13-7. REP\_ALL\_SOURCE\_FLDS MX View

### Table 13-7. REP\_ALL\_SOURCE\_FLDS MX View

| Column Name                  | Datatype        | Description                                                         |
|------------------------------|-----------------|---------------------------------------------------------------------|
| PARENT_SOURCE_DESCRIPTION    | VARCHAR2 (2000) | Description of the parent source.                                   |
| PARENT_SOURCE_VERSION_NUMBER | NUMBER          | Version number of the parent source.                                |
| PARENT_SOURCE_VERSION_STATUS | NUMBER          | Status of the parent source version.                                |
| PARENT_SOURCE_UTC_CHECKIN    | NUMBER          | UTC time when the parent source was checked in.                     |
| PARENT_SOURCE_UTC_LAST_SAVED | NUMBER          | UTC time when the parent source was last saved.                     |
| PARENT_SOURCE_LAST_SAVED     | VARCHAR2 (30)   | Time when the parent source was last saved.                         |
| PARENT_SOURCE_TYPE           | NUMBER          | Source type such as relational database or flat file.               |
| PARENT_SOURCE_DATABASE_NAME  | VARCHAR2 (240)  | Database name of the parent source.                                 |
| PARENT_SOURCE_DATABASE_TYPE  | VARCHAR2 (50)   | Database type of the parent source.                                 |
| SUBJECT_AREA                 | VARCHAR2 (240)  | Folder name.                                                        |
| SUBJECT_ID                   | NUMBER          | Folder ID.                                                          |
| SOURCE_NAME                  | VARCHAR2 (240)  | Source name.                                                        |
| SOURCE_ID                    | NUMBER          | Source ID.                                                          |
| SOURCE_DESCRIPTION           | VARCHAR2 (2000) | Source description.                                                 |
| SOURCE_VERSION_NUMBER        | NUMBER          | Source version number.                                              |
| SOURCE_VERSION_STATUS        | NUMBER          | Specifies whether the source version is active or has been deleted. |
| SOURCE_UTC_CHECKIN           | NUMBER          | UTC time when the source was last checked in.                       |
| SOURCT_UTC_LAST_SAVED        | NUMBER          | UTC time when the source was last saved.                            |
| SOURCE_LAST_SAVED            | VARCHAR2 (30)   | Time when the source was last saved.                                |
| SOURCE_DATABASE_NAME         | VARCHAR2 (240)  | Name of the database for the source.                                |
| SOURCE_FIELD_NAME            | VARCHAR2 (240)  | Source field name.                                                  |
| SOURCE_FIELD_BUSINESS_NAME   | VARCHAR2 (240)  | Business name of the source field.                                  |
| SOURCE_FIELD_ID              | NUMBER          | ID of the source field (primary key).                               |
| SOURCE_FIELD_DESCRIPTION     | VARCHAR2 (2000) | Description of the source field.                                    |
| SOURCE_FIELD_NUMBER          | NUMBER          | Source field number.                                                |
| SOURCE_FIELD_NEXT_FIELD_ID   | NUMBER          | ID of the field that follows the current field.                     |
| SOURCE_FIELD_LEVEL           | NUMBER          | Field level number for non-relational sources.                      |
| SOURCE_FIELD_PICTURE_TEXT    | VARCHAR2 (240)  | Picture text that a COBOL source uses. Null for relational sources. |
| SOURCE_FIELD_OCCURS_TIME     | NUMBER          | Number of time that the field (or record) occurs in the source.     |
| SOURCE_FIELD_REDEFINES_FIELD | VARCHAR2 (240)  | Identifies the field/record that this field/record redefines.       |
| SOURCE_FIELD_DISPLAY_OFFSET  | NUMBER          | Offset of this field within the source.                             |

Table 13-7. REP\_ALL\_SOURCE\_FLDS MX View

| Column Name                                 | Datatype       | Description                                                                                |
|---------------------------------------------|----------------|--------------------------------------------------------------------------------------------|
| SOURCE_FIELD_DISPLAY_LENGTH                 | NUMBER         | Display field length.                                                                      |
| SOURCE_FIELD_PHYSICAL_OFFSET                | NUMBER         | Offset of this field within this FD.                                                       |
| SOURCE_FIELD_PHYSICAL_LENGTH                | NUMBER         | Physical field length.                                                                     |
| SOURCE_FIELD_CHILD_FIELD_ID                 | NUMBER         | The next child, if any, for a non-<br>relational COBOL source.                             |
| SOURCE_FIELD_KEY_TYPE                       | VARCHAR2 (50)  | Specifies whether the source field key is a primary key or a foreign key.                  |
| SOURCE_FIELD_DATATYPE                       | VARCHAR2 (40)  | Field datatype.                                                                            |
| SOURCE_FIELD_PRECISION                      | NUMBER         | Length or precision for the field.                                                         |
| SOURCE_FIELD_SCALE                          | NUMBER         | Scale for the field.                                                                       |
| SOURCE_FIELD_PIC_USAGE_NAME                 | NUMBER         | Source field picture usage name.                                                           |
| SOURCE_FIELD_NULLTYPE                       | NUMBER         | Specifies whether nulls are allowed.<br>0= nulls allowed; 1 = nulls not<br>allowed.        |
| REPOSITORY_NAME                             | VARCHAR2 (240) | Repository name.                                                                           |
| IS_SHORTCUT                                 | NUMBER         | Specifies whether the source is a shortcut.<br>1 = shortcut; 0 = not a shortcut.           |
| IS_GLOBAL_SHORTCUT                          | NUMBER         | Specifies whether the source is a<br>global shortcut.<br>1 = shortcut; 0 = not a shortcut. |
| Note: Use the fields in bold to join views. |                |                                                                                            |

### **REP\_SRC\_FILES**

This view provides a list of all file definitions in the repository. Use FIRST\_FIELD\_ID to retrieve the fields belonging to a non-relational source by following the links in the REP\_SRC\_FILE\_FLDS view. Any flat file imported through the Source Analyzer has an entry.

Table 13-8 lists file information in the REP\_SRC\_FILES view:

| Table 13-8. REP | _SRC_ | FILES | MX View |
|-----------------|-------|-------|---------|
|-----------------|-------|-------|---------|

| Column Name        | Datatype        | Description                              |
|--------------------|-----------------|------------------------------------------|
| FILE_ID            | INTEGER         | Source ID (primary key).                 |
| SUBJECT_AREA       | VARCHAR2 (240)  | Folder name.                             |
| DATABASE_TYPE      | VARCHAR2 (240)  | Type of database extracted from.         |
| DATABASE_NAME      | VARCHAR2 (240)  | Name of database extracted from (DSN).   |
| FILE_NAME          | VARCHAR2 (240)  | Name of file definitions.                |
| SCHEMA_FILE_NAME   | VARCHAR2 (240)  | File from which schema was extracted.    |
| SELECT_INFO_ID     | INTEGER         | File organization information.           |
| DISPLAY_SIZE       | INTEGER         | Display size (uncompressed).             |
| PHYSICAL_SIZE      | INTEGER         | Physical size (compressed binary).       |
| MIN_PHYSICAL_SIZE  | INTEGER         | Minimum physical size (varying records). |
| FIRST_FIELD_ID     | INTEGER         | Link to first field of file definitions. |
| SOURCE_DESCRIPTION | VARCHAR2 (2000) | Source description.                      |

#### Table 13-8. REP\_SRC\_FILES MX View

| Column Name                                 | Datatype | Description            |
|---------------------------------------------|----------|------------------------|
| VERSION_ID                                  | INTEGER  | Version ID.            |
| SOURCE_VERSION_NUMBER                       | NUMBER   | Source version number. |
| Note: Use the fields in bold to join views. |          |                        |

### REP\_SRC\_TBLS

This view provides a list of relational database table sources that have been analyzed through the Source Analyzer tool or imported from a DDL (Data Definition Language) file.

Table 13-9 lists relational database table information in the REP\_SRC\_TBLS view:

| Table | 13-9. | REP | SRC | TBLS | <b>MX</b> View |  |
|-------|-------|-----|-----|------|----------------|--|
|-------|-------|-----|-----|------|----------------|--|

| Column Name                               | Datatype        | Description                           |
|-------------------------------------------|-----------------|---------------------------------------|
| TABLE_NAME                                | VARCHAR2 (240)  | Table name.                           |
| TABLE_BUSNAME                             | VARCHAR2 (240)  | Business name of the table.           |
| TABLE_ID                                  | NUMBER          | Unique key.                           |
| SUBJECT_AREA                              | VARCHAR2 (240)  | Folder name.                          |
| DATABASE_TYPE                             | VARCHAR2 (240)  | Type of database extracted from.      |
| DATABASE_NAME                             | VARCHAR2 (240)  | Name of database extracted from.      |
| SCHEMA_NAME                               | VARCHAR2 (240)  | Name of schema extracted from.        |
| FIRST_FIELD_ID                            | NUMBER          | Link to first field.                  |
| SOURCE_DESCRIPTION                        | VARCHAR2 (2000) | Source description.                   |
| VERSION_ID                                | INTEGER         | Folder version ID.                    |
| VERSION_NAME                              | VARCHAR2 (240)  | Folder version name.                  |
| LAST_SAVED                                | VARCHAR2 (30)   | Last time the source table was saved. |
| SOURCE_VERSION_NUMBER                     | NUMBER          | Source version number.                |
| SUBJECT_ID                                | NUMBER          | Folder ID.                            |
| Note: Use the fields in bold to join view | /S.             | •                                     |

# REP\_SRC\_FILE\_FLDS and REP\_SEG\_FLDS

These views provide access to the fields in a non-relational source. Each field is contained in the scanned tables listed in the REP\_SEG\_FLDS view.

Table 13-10 lists source field information in the REP\_SRC\_FILE\_FLDS and REP\_SEG\_FLDS views:

| Column Name  | Datatype       | Description                           |
|--------------|----------------|---------------------------------------|
| FIELD_ID     | INTEGER        | Field ID (primary key)                |
| SUBJECT_AREA | VARCHAR2 (240) | Folder name.                          |
| FILE_ID      | INTEGER        | Source ID (primary key).              |
| FIELD_NAME   | VARCHAR2 (240) | Field name.                           |
| FIELD_LEVEL  | NUMBER         | Field level (for example, 01 and 02). |
| FIELD_NUMBER | NUMBER         | Order number of the field.            |

Table 13-10. REP\_SRC\_FILE\_FLDS and REP\_SEG\_FLDS MX Views

#### Table 13-10. REP\_SRC\_FILE\_FLDS and REP\_SEG\_FLDS MX Views

| Column Name                            | Datatype        | Description                                                           |
|----------------------------------------|-----------------|-----------------------------------------------------------------------|
| FIELD_DESCRIPTION                      | VARCHAR2 (2000) | Comments for this field.                                              |
| PICTURE_TEXT                           | VARCHAR2 (240)  | PIC clause.                                                           |
| OCCURS                                 | NUMBER          | Number of OCCURS.                                                     |
| REDEFINES_FIELD                        | VARCHAR2 (240)  | Redefines this field.                                                 |
| KEY_TYPE                               | NUMBER          | Key type. 1 = primary key; 0 = not a key.                             |
| DISPLAY_OFFSET                         | NUMBER          | Offset using display length.                                          |
| DISPLAY_LENGTH                         | NUMBER          | Display length.                                                       |
| PHYSICAL_OFFSET                        | NUMBER          | Physical offset.                                                      |
| PHYSICAL_LENGTH                        | NUMBER          | Physical length.                                                      |
| USAGE_TYPE                             | VARCHAR2 (240)  | COMP type (binary compressed fields).                                 |
| DATA_PRECISION                         | NUMBER          | Decimal precision for numeric fields or field length for CHAR fields. |
| DATA_SCALE                             | NUMBER          | Decimal scale for numeric fields.                                     |
| CHILD_ID                               | NUMBER          | Link to child field if this is a group item.                          |
| SIBLING_ID                             | NUMBER          | Link to next field at this level.                                     |
| VERSION_ID                             | NUMBER          | Link to next field at this level.                                     |
| SRC_VERSION_NUMBER                     | NUMBER          | Version number of the source.                                         |
| Note: Use the fields in bold to join v | iews.           |                                                                       |

### REP\_SRC\_TBL\_FLDS

This view provides access to the fields in relational sources. Use the source name to retrieve all the fields belonging to the source. The columns in this view are part of the tables listed in the REP\_SRC\_TBLS views.

Table 13-11 lists relational source fields in the REP\_SRC\_TBL\_FLDS view:

| Column Name        | Datatype        | Description                                                           |
|--------------------|-----------------|-----------------------------------------------------------------------|
| COLUMN_NAME        | VARCHAR2 (240)  | Field name.                                                           |
| COLUMN_BUSNAME     | VARCHAR2 (240)  | Business name of the field.                                           |
| COLUMN_ID          | INTEGER         | Field ID (primary key).                                               |
| SUBJECT_AREA       | VARCHAR2 (240)  | Folder name.                                                          |
| TABLE_ID           | INTEGER         | Source table ID.                                                      |
| TABLE_NAME         | VARCHAR2 (240)  | Table name.                                                           |
| TABLE_BUSNAME      | VARCHAR2 (240)  | Business name of the table.                                           |
| COLUMN_NUMBER      | INTEGER         | Order number of the column.                                           |
| COLUMN_DESCRIPTION | VARCHAR2 (2000) | Description of the column.                                            |
| KEY_TYPE           | VARCHAR2 (50)   | Key type for this column.                                             |
| SOURCE_TYPE        | VARCHAR2 (40)   | Data type for this column.                                            |
| DATA_PRECISION     | INTEGER         | Decimal precision for numeric fields or field length for CHAR fields. |
| DATA_SCALE         | INTEGER         | Decimal scale for numeric fields.                                     |

#### Table 13-11. REP\_SRC\_TBL\_FLDS MX Views

#### Table 13-11. REP\_SRC\_TBL\_FLDS MX Views

| Column Name                                 | Datatype       | Description                         |
|---------------------------------------------|----------------|-------------------------------------|
| NEXT_COLUMN_ID                              | INTEGER        | Link to next field in source table. |
| VERSION_ID                                  | INTEGER        | Folder version ID.                  |
| VERSION_NAME                                | VARCHAR2 (240) | Folder version name.                |
| SOURCE_VERSION_NUMBER                       | NUMBER         | Source version number.              |
| Note: Use the fields in bold to join views. |                |                                     |

## **Target Views**

Target views provide a list of the latest version of all target definitions defined by folder of a PowerCenter repository for both relational and non-relational sources. These views also show target properties such as shortcuts, creation date, version, description, and business name. They also provide information such as target columns, column properties, target metadata extensions, and mappings and mapplets where these target are used.

Table 13-12 lists the different views that help you analyze target metadata:

| View                | Description                                                                                                    |
|---------------------|----------------------------------------------------------------------------------------------------|
| REP_ALL_TARGETS     | This view provides a list of the latest version of all targets defined in each folder of a repository. For more information, see "REP_ALL_TARGETS" on page 159.                |
| REP_ALL_TARGET_FLDS | This view provides all the fields and field properties for targets defined in REP_ALL_TARGETS view. For more information, see "REP_ALL_TARGET_FLDS" on page 161.               |
| REP_TARG_TBLS       | This view provides a list of targets in the repository. FIRST_COLUMN_ID is a link to the set of columns for this table. For more information, see "REP_TARG_TBLS" on page 162. |
| REP_TARG_TBL_COLS   | This view provides the properties of columns defined for the target tables in a data warehouse or data mart. For more information, see "REP_TARG_TBL_COLS" on page 163.        |

### REP\_ALL\_TARGETS

This view provides a list of the latest version of all targets defined in each folder of a repository. Targets include both relational and non-relational targets such as XML files and flat files. For global shortcuts, the name of the shortcut appears. For local shortcuts, the names of shortcut and the parent targets display.

Table 13-13 lists target details in the REP\_ALL\_TARGETS view:

| Column Name                 | Datatype       | Description                   |
|-----------------------------|----------------|-------------------------------|
| PARENT_SUBJECT_AREA         | VARCHAR2 (240) | Parent folder name.           |
| PARENT_SUBJECT_ID           | NUMBER         | Folder ID.                    |
| PARENT_TARGET_NAME          | VARCHAR2 (240) | Target name.                  |
| PARENT_TARGET_BUSINESS_NAME | VARCHAR2 (240) | Business name for the target. |
| PARENT_TARGET_ID            | NUMBER         | Target ID (primary key).      |

#### Table 13-13. REP\_ALL\_TARGETS MX View

### Table 13-13. REP\_ALL\_TARGETS MX View

| Column Name                   | Datatype        | Description                                                                             |
|-------------------------------|-----------------|-----------------------------------------------------------------------------------------|
| PARENT_TARGET_DESCRIPTION     | VARCHAR2 (2000) | Target description.                                                                     |
| PARENT_TARGET_VERSION_NUMBER  | NUMBER          | Target version number.                                                                  |
| PARENT_TARGET_VERSION_STATUS  | NUMBER          | Status of the parent target version.                                                    |
| PARENT_TARGET_UTC_CHECKIN     | NUMBER          | UTC time (Coordinated Universal<br>Time) when the parent target was<br>checked in.      |
| PARENT_TARGET_UTC_LAST_SAVED  | NUMBER          | UTC time when the target was last saved.                                                |
| PARENT_TARGET_LAST_SAVED      | VARCHAR2 (30)   | Time when the target was last saved.                                                    |
| PARENT_TARGET_FIR\$T_FIELD_ID | VARCHAR2        | Link to first field of this table.                                                      |
| PARENT_TARGET_CONSTRAINT      | VARCHAR2 (2000) | User-specified constraint string used when the DDL is generated.                        |
| PARENT_TARGET_CREATE_OPTIONS  | VARCHAR2 (2000) | Options for use when generating DDL.                                                    |
| PARENT_TARGET_FIR\$T_INDEX_ID | NUMBER          | Link to first field of this table.                                                      |
| PARENT_TARGET_FILE_ID         | NUMBER          | ID for the parent target file.                                                          |
| PARENT_TARGET_DATABASE_TYPE   | VARCHAR2 (50)   | Database type for the parent target.                                                    |
| SUBJECT_AREA                  | VARCHAR2 (240)  | Folder name.                                                                            |
| SUBJECT_ID                    | NUMBER          | Folder ID.                                                                              |
| TARGET_NAME                   | VARCHAR2 (240)  | Target name.                                                                            |
| TARGET_ID                     | NUMBER          | Target ID.                                                                              |
| TARGET_DESCRIPTION            | VARCHAR2 (2000) | Target description.                                                                     |
| TARGET_VERSION_NUMBER         | NUMBER          | Target version number.                                                                  |
| TARGET_VERSION_STATUS         | NUMBER          | Status of the target version.                                                           |
| TARGET_UTC_CHECKIN            | NUMBER          | UTC time (Coordinated Universal<br>Time) when the target was last<br>checked in.        |
| TARGET_UTC_LAST_SAVED         | NUMBER          | UTC time when the target was last saved.                                                |
| TARGET_LAST_SAVED             | VARCHAR2 (30)   | Time when the target was last saved.                                                    |
| REPOSITORY_NAME               | VARCHAR2 (240)  | Repository name.                                                                        |
| IS_SHORTCUT                   | NUMBER          | Specifies whether the target is a shortcut.<br>1 = shortcut; 0 = not a shortcut.        |
| IS_GLOBAL_SHORTCUT            | NUMBER          | Specifies whether the target is a global shortcut.<br>1 = shortcut; 0 = not a shortcut. |

## REP\_ALL\_TARGET\_FLDS

This view provides all the fields and field properties for targets defined in REP\_ALL\_TARGETS view. For global shortcuts, the shortcut name appears. For local shortcuts, the names of the shortcut and the parent targets display.

Table 13-14 lists target field data in the REP\_ALL\_TARGET\_FLDS view:

| Column Name                  | Datatype        | Description                                                                             |
|------------------------------|-----------------|-----------------------------------------------------------------------------------------|
| PARENT_SUBJECT_AREA          | VARCHAR2 (240)  | Folder name.                                                                            |
| PARENT_SUBJECT_ID            | NUMBER          | Folder ID.                                                                              |
| PARENT_TARGET_NAME           | VARCHAR2 (240)  | Name of parent target.                                                                  |
| PARENT_TARGET_BUSINESS_NAME  | VARCHAR2 (2000) | Business name of the parent target.                                                     |
| PARENT_TARGET_ID             | NUMBER          | Parent target ID.                                                                       |
| PARENT_TARGET_DESCRIPTION    | VARCHAR2 (2000) | Description of parent target.                                                           |
| PARENT_TARGET_VERSION_NUMBER | NUMBER          | Target version number.                                                                  |
| PARENT_TARGET_VERSION_STATUS | NUMBER          | Status of the parent target version.                                                    |
| PARENT_TARGET_UTC_CHECKIN    | NUMBER          | UTC time (Coordinated Universal<br>Time) when the parent target was last<br>checked in. |
| PARENT_TARGET_UTC_LAST_SAVED | NUMBER          | UTC time when the parent target was last saved.                                         |
| PARENT_TARGET_LAST_SAVED     | VARCHAR2 (30)   | Time when the parent target was last modified.                                          |
| PARENT_TARGET_FILE_ID        | NUMBER          | ID of parent target file.                                                               |
| PARENT_TARGET_DATABASE_TYPE  | VARCHAR2 (50)   | Database type of parent target.                                                         |
| SUBJECT_AREA                 | VARCHAR2 (240)  | Folder name.                                                                            |
| SUBJECT_ID                   | NUMBER          | Folder ID.                                                                              |
| TARGET_NAME                  | VARCHAR2 (240)  | Target name.                                                                            |
| TARGET_ID                    | NUMBER          | Target ID.                                                                              |
| TARGET_DESCRIPTION           | VARCHAR2 (2000) | Target description.                                                                     |
| TARGET_VERSION_NUMBER        | NUMBER          | Target version number.                                                                  |
| TARGET_VERSION_STATUS        | NUMBER          | Status of the target version.                                                           |
| TARGET_UTC_CHECKIN           | NUMBER          | UTC time when the target was last checked in.                                           |
| TARGET_UTC_LAST_SAVED        | NUMBER          | UTC time when the target was last saved.                                                |
| TARGET_LAST_SAVED            | VARCHAR2 (30)   | Time when target was last saved.                                                        |
| TARGET_FIELD_NAME            | VARCHAR2 (240)  | Target field name.                                                                      |
| TARGET_FIELD_BUSINESS_NAME   | VARCHAR2 (240)  | Business name of target field.                                                          |
| TARGET_FIELD_ID              | NUMBER          | Target field ID.                                                                        |
| TARGET_FIELD_DESCRIPTION     | VARCHAR2 (2000) | Description of target field.                                                            |
| TARGET_FIELD_NUMBER          | VARCHAR2 (240)  | Target field number.                                                                    |
| TARGET_FIELD_NEXT_FIELD_ID   | NUMBER          | ID of the next field in target.                                                         |
| TARGET_FIELD_PICTURE_TEXT    | VARCHAR2 (240)  | Picture text that COBOL sources use.                                                    |

#### Table 13-14. REP\_ALL\_TARGET\_FLDS MX View

| Column Name                  | Datatype       | Description                                                                                                    |
|------------------------------|----------------|----------------------------------------------------------------------------------------------------|
| TARGET_FIELD_IS_NULLABLE     | NUMBER         | Specifies whether target field is null.<br>0 = Null; 1 = Not Null.                                                        |
| TARGET_FIELD_SOURCE_FIELD_ID | NUMBER         | Link to source from which this field was created.                                                                         |
| TARGET_FIELD_KEY_TYPE        | NUMBER         | Key type of target field.                                                                                                 |
| TARGET_FIELD_DATATYPE        | VARCHAR2 (240) | Datatype of target field.                                                                                                 |
| TARGET_FIELD_DATATYPE_GROUP  | CHAR (1)       | Datatype group codes.<br>B = Binary and Bit<br>C = Character, String, Text, and Byte<br>D = Date<br>N = Numeric and Money |
| TARGET_FIELD_PRECISION       | NUMBER         | Precision for target field.                                                                                               |
| TARGET_FIELD_SCALE           | NUMBER         | Scale for target field.                                                                                                   |
| REPOSITORY_NAME              | VARCHAR2 (240) | Repository name.                                                                                                    |
| IS_SHORTCUT                  | NUMBER         | Specifies whether the target is a shortcut.<br>1 = shortcut; 0 = not a shortcut.                                          |
| IS_GLOBAL_SHORTCUT           | NUMBER         | Specifies whether the target is a global<br>shortcut.<br>1 = shortcut: 0 = not a shortcut.                                |

### REP\_TARG\_TBLS

This view provides a list of targets in the repository. FIRST\_COLUMN\_ID is a link to the set of columns for this table. All tables contained in the target table model are part of this view. It is the primary table list used to delineate a PowerCenter data model. The tables are *virtual*, not physically created. Therefore, verify that the table exists before you use this view.

Table 13-15 lists the columns in the REP\_TARG\_TBLS view:

| Table 13-15 | . REP | TARG | TBLS | <b>MX</b> View |
|-------------|-------|------|------|----------------|
|-------------|-------|------|------|----------------|

| Column Name           | Datatype        | Description                                              |
|-----------------------|-----------------|----------------------------------------------------------|
| SUBJECT_AREA          | VARCHAR2 (240)  | Folder name.                                             |
| TABLE_NAME            | VARCHAR2 (240)  | Table name.                                              |
| BUSNAME               | VARCHAR2 (240)  | Table business name.                                     |
| VERSION_ID            | INTEGER         | Folder version ID.                                       |
| VERSION_NAME          | VARCHAR2 (240)  | Folder version name.                                     |
| DESCRIPTION           | VARCHAR2 (2000) | Description of the table.                                |
| FIRST_COLUMN_ID       | INTEGER         | Link to first field of this table.                       |
| TABLE_CONSTRAINT      | VARCHAR2 (2000) | Table constraint specified in the Target Designer.       |
| CREATE_OPTIONS        | VARCHAR2 (2000) | Table creation options specified in the Target Designer. |
| FIRST_INDEX_ID        | INTEGER         | Link to first index.                                     |
| LAST_SAVED            | VARCHAR2 (30)   | Time target table was last saved.                        |
| TARGET_VERSION_NUMBER | NUMBER          | Target version number.                                   |
| SUBJECT_ID            | NUMBER          | Folder ID.                                               |

#### Table 13-15. REP\_TARG\_TBLS MX View

|                                             | Column Name | Datatype | Description |
|---------------------------------------------|-------------|----------|-------------|
|                                             | TABLE_ID    | NUMBER   | Table ID.   |
| Note: Use the fields in bold to join views. |             |          |             |

### REP\_TARG\_TBL\_COLS

This view provides the properties of columns defined for the target tables in a data warehouse or data mart. Table 13-16 lists target table column properties for the REP\_TARG\_TBL\_COLS view:

| Column Name                                 | Datatype        | Description                                                           |  |
|---------------------------------------------|-----------------|-----------------------------------------------------------------------|--|
| SUBJECT_AREA                                | VARCHAR2 (240)  | Folder name.                                                          |  |
| TABLE_NAME                                  | VARCHAR2 (240)  | Table this column belongs to.                                         |  |
| TABLE_BUSNAME                               | VARCHAR2 (240)  | Business name of the table.                                           |  |
| COLUMN_NAME                                 | VARCHAR2 (240)  | Column name.                                                          |  |
| COLUMN_BUSNAME                              | VARCHAR2 (240)  | Business name of this column.                                         |  |
| COLUMN_NUMBER                               | INTEGER         | Order number of the column.                                           |  |
| COLUMN_ID                                   | INTEGER         | Column ID (primary key).                                              |  |
| VERSION_ID                                  | INTEGER         | Folder version ID.                                                    |  |
| VERSION_NAME                                | VARCHAR2 (240)  | Folder version name.                                                  |  |
| DESCRIPTION                                 | VARCHAR2 (2000) | Column description.                                                   |  |
| COLUMN_KEYTYPE                              | VARCHAR2 (50)   | Primary Key, Not a Key, Foreign Key, Primary and Foreign Key.         |  |
| DATA_TYPE                                   | VARCHAR2 (40)   | Native database datatype.                                             |  |
| DATA_TYPE_GROUP                             | CHAR (1)        | Datatype group.<br>C = Character<br>D = Date<br>N = Numeric           |  |
| DATA_PRECISION                              | INTEGER         | Decimal precision for numeric fields or field length for CHAR fields. |  |
| DATA_SCALE                                  | INTEGER         | Decimal scale for numeric columns.                                    |  |
| NEXT_COLUMN_ID                              | INTEGER         | Link to next column.                                                  |  |
| IS_NULLABLE                                 | INTEGER         | Whether NULLs are accepted.                                           |  |
| SOURCE_COLUMN_ID                            | INTEGER         | Link to source this column was created from.                          |  |
| TARGET_VERSION_NUMBER                       | NUMBER          | Target version number.                                                |  |
| Note: Use the fields in bold to join views. |                 |                                                                       |  |

#### Table 13-16. REP\_TARG\_TBL\_COLS MX View

## Mapping and Mapplet Views

Mapping and mapplet views allow you to see the sources, targets, and transformations used in a mapping or a mapplet by folder in a PowerCenter repository. These views also display properties of mappings and mapplets such as description, version and creation date, validity of the mapping or mapplet, and whether the mapping or mapplet is a shortcut.

When you save MX data for mappings, PowerCenter creates a field expression for each target field in the mappings. The field expression describes the source definition and transformation corresponding to the target field. In addition to viewing the MX data in MX views, you can view the field expressions in the Main window of the Repository Manager when you analyze source-target dependencies.

**Note:** MX views do not provide field expressions for all transformations. MX views provide field expressions for Expression, Aggregator, Rank, Lookup, Stored Procedure, External Procedure, Router, Custom, and Normalizer transformations. All other transformations produce NULL values in the TRANS\_EXPRESSION column for views such as the REP\_TARG\_FLD\_MAP view.

Table 13-17 lists the different views that help you analyze mapping and mapplet metadata:

| View                     | Description                                                                                                    |
|--------------------------|----------------------------------------------------------------------------------------------------|
| REP_ALL_MAPPINGS         | This view provides a list of the latest version of all mappings defined in each folder of a repository. For more information, see "REP_ALL_MAPPINGS" on page 164.                           |
| REP_ALL_MAPPLETS         | This view provides a list of the latest version of all mapplets defined in each folder of a repository. For more information, see "REP_ALL_MAPPLETS" on page 165.                           |
| REP_TARG_MAPPING         | This view provides access to the compound table-level transformation expressions for each target table. For more information, see "REP_TARG_MAPPING" on page 166.                           |
| REP_TARG_FLD_MAP         | This view shows compound field-level transformation expressions associated with a target. For more information, see "REP_TARG_FLD_MAP" on page 167.                                         |
| REP_FLD_MAPPING          | This view shows the source fields used by the target fields in a mapping. This is the companion view for the REP_TBL_MAPPING view. For more information, see "REP_FLD_MAPPING" on page 168. |
| REP_SRC_MAPPING          | This view shows all sources used in a mapping. For more information, see "REP_SRC_MAPPING" on page 169.                                                                                     |
| REP_SRC_FLD_MAP          | This view shows all of the source fields used in a mapping. For more information, see "REP_SRC_FLD_MAP" on page 169.                                                                        |
| REP_TBL_MAPPING          | This view shows all of the target tables used in a mapping and provides source to target mapping information. For more information, see "REP_TBL_MAPPING" on page 170.                      |
| REP_TARG_TBL_JOINS       | This view contains join information between target tables. For more information, see "REP_TARG_TBL_JOINS" on page 171.                                                                      |
| REP_MAPPING_CONN_PORTS   | This view displays the port-level connections between the objects of a mapping. For more information, see<br>"REP_MAPPING_CONN_PORTS" on page 171.                                          |
| REP_MAPPING_UNCONN_PORTS | This view displays the unconnected ports in sources, targets, and transformations in a mapping. For more information, see "REP_MAPPING_UNCONN_PORTS" on page 172.                           |

Table 13-17. Mapping and Mapplet Views

### REP\_ALL\_MAPPINGS

This view provides a list of the latest version of all mappings defined in each folder of a repository. For local shortcuts, the names of the shortcut and the parent mappings display. For global shortcuts, the name of the shortcut appears.

### Table 13-18. REP\_ALL\_MAPPINGS MX View

| Column Name                                 | Datatype        | Description                                                                              |
|---------------------------------------------|-----------------|------------------------------------------------------------------------------------------|
| PARENT_SUBJECT_AREA                         | VARCHAR2 (240)  | Parent folder name.                                                                      |
| PARENT_SUBJECT_ID                           | NUMBER          | Parent folder ID.                                                                        |
| SUBJECT_AREA                                | VARCHAR2 (240)  | Folder name.                                                                             |
| SUBJECT_ID                                  | NUMBER          | Folder ID.                                                                               |
| PARENT_MAPPING_NAME                         | VARCHAR2 (240)  | Name of the parent mapping.                                                              |
| PARENT_MAPPING_ID                           | NUMBER          | Sequence ID of the parent mapping.                                                       |
| PARENT_MAPPING_VERSION_NUMBER               | INTEGER         | Parent mapping version number.                                                           |
| PARENT_MAPPING_VERSION_STATUS               | NUMBER          | Parent mapping version status.                                                           |
| PARENT_MAPPING_UTC_CHECKIN                  | NUMBER          | UTC time (Coordinated Universal Time)<br>when the parent mapping was checked<br>in.      |
| PARENT_MAPPING_UTC_LAST_SAVED               | NUMBER          | UTC time when mapping was last saved.                                                    |
| PARENT_MAPPING_LAST_SAVED                   | NUMBER          | Date and time when parent mapping was last saved.                                        |
| PARENT_MAPPING_IS_VALID                     | NUMBER          | Specifies whether the parent mapping is valid.                                           |
| PARENT_MAPPING_DESCRIPTION                  | VARCHAR2 (2000) | Parent mapping description.                                                              |
| MAPPING_NAME                                | VARCHAR2 (240)  | Name of mapping.                                                                         |
| MAPPING_ID                                  | NUMBER          | Sequence ID for mapping.                                                                 |
| MAPPING_VERSION_NUMBER                      | NUMBER          | Mapping version number.                                                                  |
| MAPPING_VERSION_STATUS                      | NUMBER          | Status of the mapping version.                                                           |
| MAPPING_UTC_CHECKIN                         | NUMBER          | UTC time when the mapping was checked in.                                                |
| MAPPING_UTC_LAST_SAVED                      | NUMBER          | UTC time when the mapping was last saved.                                                |
| MAPPING_LAST_SAVED                          | NUMBER          | Time when the mapping was last saved.                                                    |
| MAPPING_DESCRIPTION                         | VARCHAR2 (2000) | Mapping description.                                                                     |
| REPOSITORY_NAME                             | VARCHAR2 (240)  | Repository name.                                                                         |
| IS_GLOBAL_SHORTCUT                          | NUMBER          | Specifies whether the mapping is a global shortcut.<br>1 = shortcut; 0 = not a shortcut. |
| IS_SHORTCUT                                 | NUMBER          | Specifies whether the mapping is a shortcut.<br>1 = shortcut; 0 = not a shortcut.        |
| Note: Use the fields in bold to join views. | •               | •                                                                                        |

### REP\_ALL\_MAPPLETS

This view provides a list of the latest version of all mapplets defined in each folder of a repository. For local shortcuts, the names of the shortcut and the parent mapplets display. For global shortcuts, the name of the shortcut appears.

### Table 13-19. REP\_ALL\_MAPPLETS MX View

| Column Name                   | Datatype        | Description                                                                                 |
|-------------------------------|-----------------|---------------------------------------------------------------------------------------------|
| PARENT_SUBJECT_AREA           | VARCHAR2 (240)  | Parent folder name.                                                                         |
| PARENT_SUBJECT_ID             | NUMBER          | Parent folder ID.                                                                           |
| SUBJECT_AREA                  | VARCHAR2 (240)  | Folder name.                                                                                |
| SUBJECT_ID                    | NUMBER          | Folder ID.                                                                                  |
| PARENT_MAPPLET_NAME           | VARCHAR2 (240)  | Name of parent mapplet.                                                                     |
| PARENT_MAPPLET_ID             | NUMBER          | Sequence ID of parent mapplet.                                                              |
| PARENT_MAPPLET_VERSION_NUMBER | INTEGER         | Field ID (primary key).                                                                     |
| PARENT_MAPPLET_VERSION_STATUS | NUMBER          | Parent mapplet version status.                                                              |
| PARENT_MAPPLET_UTC_CHECKIN    | NUMBER          | UTC time (Coordinated Universal<br>Time) when the parent mapplet was<br>checked in.         |
| PARENT_MAPPLET_UTC_LAST_SAVED | NUMBER          | The UTC time when mapplet was last saved.                                                   |
| PARENT_MAPPLET_LAST_SAVED     | NUMBER          | The date and time when parent mapplet was last saved.                                       |
| PARENT_MAPPLET_IS_VALID       | NUMBER          | Specifies whether the parent mapplet is valid.                                              |
| PARENT_MAPPLET_DESCRIPTION    | VARCHAR2 (2000) | Parent mapplet description.                                                                 |
| MAPPLET_NAME                  | VARCHAR2 (240)  | Name of mapplet.                                                                            |
| MAPPLET_ID                    | NUMBER          | Mapplet ID.                                                                                 |
| MAPPLET_VERSION_NUMBER        | NUMBER          | Mapplet version number.                                                                     |
| MAPPLET_VERSION_STATUS        | NUMBER          | Status of the mapplet version.                                                              |
| MAPPLET_UTC_CHECKIN           | NUMBER          | UTC time when the mapplet was checked in.                                                   |
| MAPPLET_UTC_LAST_SAVED        | NUMBER          | UTC time when the mapplet was last saved.                                                   |
| MAPPLET_LAST_SAVED            | NUMBER          | Time when the mapplet was last saved.                                                       |
| MAPPLET_DESCRIPTION           | VARCHAR2 (2000) | Mapplet description.                                                                        |
| REF_WIDGET_ID                 | NUMBER          | Foreign key that points to generated mapplet transformation.                                |
| REPOSITORY_NAME               | VARCHAR2 (240)  | Repository name.                                                                            |
| IS_GLOBAL_SHORTCUT            | NUMBER          | Specifies whether the mapplet is a<br>global shortcut.<br>1 = shortcut; 0 = not a shortcut. |
| IS_SHORTCUT                   | NUMBER          | Specifies whether the mapplet is a shortcut.<br>1 = shortcut; 0 = not a shortcut.           |

## REP\_TARG\_MAPPING

This view provides access to the compound table-level transformation expressions for each target table. This view pulls information from all the transformation objects that contribute to the target table in a valid

mapping. This view contains information about mappings defined for target tables. It does not contain information about sources.

**Note:** Use the REP\_TBL\_MAPPING view to analyze source and target relationships. Join REP\_TBL\_MAPPING and REP\_TARG\_MAPPING by MAPPING\_NAME to include column-level mapping information in the REP\_FLD\_MAPPING view.

Table 13-20 lists expression information in the REP\_TARG\_MAPPING view:

| Column Name                                 | Datatype        | Description                               |
|---------------------------------------------|-----------------|-------------------------------------------|
| TARGET_NAME                                 | VARCHAR2 (240)  | Target name.                              |
| TARG_BUSNAME                                | VARCHAR2 (240)  | Target business name.                     |
| SUBJECT_AREA                                | VARCHAR2 (240)  | Folder name.                              |
| MAPPING_NAME                                | VARCHAR2 (240)  | Mapping name.                             |
| VERSION_ID                                  | INTEGER         | Folder version ID.                        |
| VERSION_NAME                                | VARCHAR2 (240)  | Folder version name.                      |
| SOURCE_FILTER                               | VARCHAR2 (2000) | Compound source filter condition.         |
| CONDITIONAL_LOAD                            | VARCHAR2 (2000) | Compound conditional load.                |
| GROUP_BY_CLAUSE                             | VARCHAR2 (2000) | Compound group by expression.             |
| SQL_OVERRIDE                                | VARCHAR2 (2000) | Compound SQL override expression.         |
| DESCRIPTION                                 | VARCHAR2 (2000) | Description of transformation expression. |
| MAPPING_COMMENT                             | VARCHAR2 (2000) | Description of mapping.                   |
| MAPPING_LAST_SAVED                          | VARCHAR2 (30)   | Time the mapping was saved last.          |
| MAPPING_VERSION_NUMBER                      | NUMBER          | Mapping version number.                   |
| TARGET_VERSION_NUMBER                       | NUMBER          | Target version number.                    |
| Note: Use the fields in bold to join views. | +               |                                           |

| Table 13-20. | RFP | TARG | MAPPING | MX View  |
|--------------|-----|------|---------|----------|
| 10016 13-20. |     |      |         | WIV AICM |

## REP\_TARG\_FLD\_MAP

This view shows compound field-level transformation expressions associated with a target. This view pulls information from all transformation objects that contribute to the target table in a valid mapping. There might be many mappings for a set of fields, each distinguished by the MAPPING\_NAME field. The field-level expression contains all the source fields (both file definition/non-relational source) that determine the value of the target field.

Table 13-21 lists expression metadata that you find in the REP\_TARG\_FLD\_MAP view:

| Column Name        | Datatype       | Description                         |
|--------------------|----------------|-------------------------------------|
| TARGET_COLUMN_NAME | VARCHAR2 (240) | Name of target field (table field). |
| TARG_COL_BUSNAME   | VARCHAR2 (240) | Business name of target field.      |
| TARGET_NAME        | VARCHAR2 (240) | Name of target (table).             |
| TARG_BUSNAME       | VARCHAR2 (240) | Business name of target table.      |
| SUBJECT_AREA       | VARCHAR2 (240) | Folder name.                        |
| MAPPING_NAME       | VARCHAR2 (240) | Mapping name.                       |
| VERSION_ID         | INTEGER        | Folder version ID.                  |
| VERSION_NAME       | VARCHAR2 (240) | Folder version name.                |

| Table 13-21. | REP | TARG | FLD | MAP | ΜХ   | View  |
|--------------|-----|------|-----|-----|------|-------|
|              |     |      | _   |     | III/ | 10.10 |

#### Table 13-21. REP\_TARG\_FLD\_MAP MX View

| Column Name                                 | Datatype        | Description                         |
|---------------------------------------------|-----------------|-------------------------------------|
| TRANS_EXPRESSION                            | VARCHAR2 (2000) | Compound transformation expression. |
| USER_COMMENT                                | VARCHAR2 (2000) | End user comment.                   |
| DBA_COMMENT                                 | VARCHAR2 (2000) | Administrator comment.              |
| MAPPING_COMMENT                             | VARCHAR2 (2000) | Mapping comment.                    |
| MAPPING_LAST_SAVED                          | VARCHAR2 (30)   | Time the mapping was saved last.    |
| MAPPING_VERSION_NUMBER                      | NUMBER          | Mapping version number.             |
| TARGET_VERSION_NUMBER                       | NUMBER          | Target version number.              |
| Note: Use the fields in bold to join views. |                 |                                     |

## REP\_FLD\_MAPPING

This view shows the source fields used by the target fields in a mapping. This is the companion view for the REP\_TBL\_MAPPING view. It contains both source and target column names and details.

Table 13-22 lists the source and target field metadata in the REP\_FLD\_MAPPING view:

Table 13-22. REP\_FLD\_MAPPING MX View

| Column Name            | Datatype        | Descriptions                            |
|------------------------|-----------------|-----------------------------------------|
| SOURCE_FIELD_NAME      | VARCHAR2 (240)  | Name of the source field.               |
| SRC_FLD_BUSNAME        | VARCHAR2 (240)  | Business name of the source field.      |
| SOURCE_NAME            | VARCHAR2 (240)  | Name of the source table.               |
| SRC_BUSNAME            | VARCHAR2 (240)  | Business name of the source table.      |
| TARGET_COLUMN_NAME     | VARCHAR2 (240)  | Name of the target field.               |
| TARG_COL_BUSNAME       | VARCHAR2 (240)  | Business name of the target column.     |
| TARGET_NAME            | VARCHAR2 (240)  | Target name.                            |
| TARG_BUSNAME           | VARCHAR2 (240)  | Business name of the target.            |
| SUBJECT_AREA           | VARCHAR2 (240)  | Folder name.                            |
| SUBJECT_ID             | NUMBER          | Folder ID.                              |
| MAPPING_NAME           | VARCHAR2 (240)  | Name of the mapping.                    |
| VERSION_ID             | NUMBER          | Folder version ID.                      |
| VERSION_NAME           | VARCHAR2 (240)  | Folder version name.                    |
| TRANS_EXPRESSION       | VARCHAR2 (2000) | Target field transformation expression. |
| USER_COMMENT           | VARCHAR2 (2000) | End user comment.                       |
| DBA_COMMENT            | VARCHAR2 (2000) | Administrator comment.                  |
| MAPPING_COMMENT        | VARCHAR2 (2000) | Mapping comment.                        |
| MAPPING_LAST_SAVED     | VARCHAR2 (240)  | Time the mapping was saved last.        |
| MAPPING_VERSION_NUMBER | NUMBER          | Mapping version number.                 |
| SOURCE_VERSION_NUMBER  | NUMBER          | Source version number.                  |
| TARGET_VERSION_NUMBER  | NUMBER          | Target version number.                  |
| SOURCE_ID              | NUMBER          | Source table ID.                        |
| TARGET_ID              | NUMBER          | Target table ID.                        |

#### Table 13-22. REP FLD MAPPING MX View

| Column Name                                | Datatype | Descriptions |
|--------------------------------------------|----------|--------------|
| MAPPING_ID                                 | NUMBER   | Mapping ID.  |
| Note: Use the fields in hold to join views | ·        |              |

## REP\_SRC\_MAPPING

This view shows all sources used in a mapping. Query this view by MAPPING\_NAME and VERSION\_NAME. A mapping might contain several sources. This view contains the mapping names defined for an individual source table. It does not contain information about the targets involved in a mapping. The REP\_TBL\_MAPPING view contains the entire source and target mapping relationship.

Table 13-23 lists mapping source metadata in the REP\_SRC\_MAPPING view:

| Column Name                                 | Datatype        | Description                      |
|---------------------------------------------|-----------------|----------------------------------|
| SOURCE_NAME                                 | VARCHAR2 (240)  | Name of the source.              |
| SOURCE_ID                                   | NUMBER          | Source ID.                       |
| SRC_BUSNAME                                 | VARCHAR2 (240)  | Business name of source table.   |
| SUBJECT_AREA                                | VARCHAR2 (240)  | Folder name.                     |
| SUBJECT_ID                                  | NUMBER          | Folder ID.                       |
| MAPPING_NAME                                | VARCHAR2 (240)  | Mapping name.                    |
| MAPPING_ID                                  | NUMBER          | Mapping ID.                      |
| VERSION_ID                                  | INTEGER         | Folder version ID.               |
| VERSION_NAME                                | VARCHAR2 (240)  | Folder version name.             |
| MAPPING_COMMENT                             | VARCHAR2 (2000) | Mapping comment.                 |
| MAPPING_LAST_SAVED                          | VARCHAR2 (30)   | Time the mapping was last saved. |
| MAPPING_VERSION_NUMBER                      | NUMBER          | Mapping version number.          |
| SOURCE_VERSION_NUMBER                       | NUMBER          | Source version number.           |
| Note: Use the fields in bold to join views. |                 |                                  |

### Table 13-23. REP\_SRC\_MAPPING MX View

## REP SRC FLD MAP

This view shows all of the source fields used in a mapping. The transformation expression corresponds to the target fields that get data from a particular source field. This view creates these expressions by pulling information from all transformation objects that contribute to the target table in a valid mapping.

Table 13-24 lists mapping source fields:

### Table 13-24. Mapping Source Fields

| Column Name       | Datatype       | Description                        |
|-------------------|----------------|------------------------------------|
| SOURCE_FIELD_NAME | VARCHAR2 (240) | Source field name.                 |
| SRC_FLD_BUSNAME   | VARCHAR2 (240) | Business name of the field.        |
| SOURCE_NAME       | VARCHAR2 (240) | Name of the source.                |
| SRC_BUSNAME       | VARCHAR2 (240) | Business name of the source table. |
| SUBJECT_AREA      | VARCHAR2 (240) | Folder name.                       |
| MAPPING_NAME      | VARCHAR2 (240) | Name of the mapping.               |

#### Table 13-24. Mapping Source Fields

| Column Name                                 | Datatype        | Description                                       |
|---------------------------------------------|-----------------|---------------------------------------------------|
| VERSION_ID                                  | INTEGER         | Folder version ID.                                |
| VERSION_NAME                                | VARCHAR2 (240)  | Folder version name.                              |
| TRANS_EXPRESSION                            | VARCHAR2 (2000) | Compound target. Field transformation expression. |
| USER_COMMENT                                | VARCHAR2 (2000) | End user comment.                                 |
| DBA_COMMENT                                 | VARCHAR2 (2000) | Administrator comment.                            |
| MAPPING_COMMENT                             | VARCHAR2 (2000) | Mapping comment.                                  |
| MAPPING_LAST_SAVED                          | VARCHAR2 (30)   | Time the mapping was saved last.                  |
| SOURCE_VERSION_NUMBER                       | NUMBER          | Source version number.                            |
| TARGET_VERSION_NUMBER                       | NUMBER          | Target version number.                            |
| Note: Use the fields in bold to join views. |                 |                                                   |

## REP\_TBL\_MAPPING

This view shows all of the target tables used in a mapping and provides source to target mapping information. This view pulls information from all transformation objects that contribute to the target table in a valid mapping to provide the table-level expressions.

Table 13-25 lists mapping target metadata in the REP\_TBL\_MAPPING view:

| Column Name            | Datatype        | Description                       |  |
|------------------------|-----------------|-----------------------------------|--|
| SOURCE_NAME            | VARCHAR2 (240)  | Name of the source object.        |  |
| SOURCE_ID              | NUMBER          | Source ID.                        |  |
| SRC_BUSNAME            | VARCHAR2 (240)  | Business name of the source.      |  |
| TARGET_NAME            | VARCHAR2 (240)  | Target name.                      |  |
| TARGET_ID              | NUMBER          | Target ID.                        |  |
| TARG_BUSNAME           | VARCHAR2 (240)  | Business name of the target.      |  |
| SUBJECT_AREA           | VARCHAR2 (240)  | Folder name.                      |  |
| SUBJECT_ID             | NUMBER          | Folder ID.                        |  |
| MAPPING_NAME           | VARCHAR2 (240)  | Name of the mapping.              |  |
| MAPPING_ID             | NUMBER          | Mapping ID.                       |  |
| VERSION_ID             | INTEGER         | Folder version ID.                |  |
| VERSION_NAME           | VARCHAR2 (240)  | Folder version name.              |  |
| SOURCE_FILTER          | VARCHAR2 (2000) | Compound source filter condition. |  |
| CONDITIONAL_LOAD       | VARCHAR2 (2000) | Compound conditional load.        |  |
| GROUP_BY_CLAUSE        | VARCHAR2 (2000) | Compound group by clause.         |  |
| SQL_OVERRIDE           | VARCHAR2 (2000) | Compound SQL override expression. |  |
| DESCRIPTION            | VARCHAR2 (2000) | Description of transformation.    |  |
| MAPPING_COMMENT        | VARCHAR2 (2000) | Mapping comment.                  |  |
| MAPPING_LAST_SAVED     | VARCHAR2 (240)  | Time the mapping was saved last.  |  |
| MAPPING_VERSION_NUMBER | NUMBER          | Mapping version number.           |  |

### Table 13-25. REP\_TBL\_MAPPING MX View

#### Table 13-25. REP\_TBL\_MAPPING MX View

| Column Name                                 | Datatype | Description            |
|---------------------------------------------|----------|------------------------|
| SOURCE_VERSION_NUMBER                       | NUMBER   | Source version number. |
| TARGET_VERSION_NUMBER                       | NUMBER   | Target version number. |
| Note: Use the fields in bold to join views. |          |                        |

## REP\_TARG\_TBL\_JOINS

This view contains join information between target tables. Use this view to query the PowerCenter defined joins for a target table model. It is populated when you link fields in the Target Designer or through primary key-foreign key relationships.

Table 13-26 lists target table join metadata in the REP\_TARG\_TBL\_JOINS view:

| Column Name                                 | Datatype       | Description                              |
|---------------------------------------------|----------------|------------------------------------------|
| SUBJECT_AREA                                | VARCHAR2 (240) | Folder name.                             |
| VERSION_ID                                  | NUMBER         | Folder version ID.                       |
| VERSION_NAME                                | VARCHAR2 (240) | Folder version name.                     |
| TABLE1_NAME                                 | VARCHAR2 (240) | Name of first table in the join.         |
| TABLE1_BUSNAME                              | VARCHAR2 (240) | Business name of first table.            |
| TABLE1_ID                                   | NUMBER         | ID of first table in the join.           |
| COLUMN1_NAME                                | VARCHAR2 (240) | Name of column in first table.           |
| COLUMN1_BUSNAME                             | VARCHAR2 (240) | Business name of column in first table.  |
| COLUMN1_NUMBER                              | NUMBER         | Number of column in first table.         |
| COLUMN1_ID                                  | NUMBER         | ID of column in first table.             |
| TABLE2_NAME                                 | VARCHAR2 (240) | Name of second table in the join.        |
| TABLE2_BUSNAME                              | VARCHAR2 (240) | Business name of second table.           |
| TABLE2_ID                                   | NUMBER         | ID of second table in the join.          |
| COLUMN2_NAME                                | VARCHAR2 (240) | Name of column in second table.          |
| COLUMN2_BUSNAME                             | VARCHAR2 (240) | Business name of column in second table. |
| COLUMN2_NUMBER                              | VARCHAR2 (240) | Number of column in second table.        |
| COLUMN2_ID                                  | NUMBER         | ID of column in second table.            |
| TABLE1_VERSION_NUMBER                       | NUMBER         | Table1 version number.                   |
| TABLE2_VERSION_NUMBER                       | NUMBER         | Table2 version number.                   |
| Note: Use the fields in bold to join views. |                |                                          |

### Table 13-26. REP\_TARG\_TBL\_JOINS MX View

### REP\_MAPPING\_CONN\_PORTS

This view displays the port-level connections between the objects of a mapping. Objects include sources, targets, transformations, and mapplets. Unconnected transformations are not included.

Table 13-27 lists port-level connection metadata in the REP\_MAPPING\_CONN\_PORTS view:

| Column Name                                 | Datatype       | Description                                                           |  |
|---------------------------------------------|----------------|-----------------------------------------------------------------------|--|
| SUBJECT_ID                                  | NUMBER         | Folder ID.                                                            |  |
| SUBJECT_AREA                                | VARCHAR2 (240) | Folder name.                                                          |  |
| MAPPING_ID                                  | NUMBER         | Sequence ID for the mapping (primary key).                            |  |
| MAPPING_NAME                                | VARCHAR2 (240) | Mapping name.                                                         |  |
| MAPPING_VERSION_NUMBER                      | NUMBER         | Mapping version number.                                               |  |
| FROM_OBJECT_ID                              | NUMBER         | Source object ID.                                                     |  |
| FROM_OBJECT_TYPE                            | NUMBER         | Source object type.                                                   |  |
| FROM_OBJECT_TYPE_NAME                       | VARCHAR2 (240) | Name of the source object type.                                       |  |
| FROM_OBJECT_NAME                            | VARCHAR2 (240) | Source object name.                                                   |  |
| FROM_OBJECT_INSTANCE_ID                     | NUMBER         | Source object instance ID.                                            |  |
| FROM_OBJECT_FIELD_NAME                      | VARCHAR2 (240) | Source object field name.                                             |  |
| FROM_OBJECT_VERSION_NUMBER                  | NUMBER         | Source object version number.                                         |  |
| TO_OBJECT_ID                                | NUMBER         | Target object ID.                                                     |  |
| TO_OBJECT_TYPE                              | NUMBER         | Target object type such as port, target, mapplet, and transformation. |  |
| TO_OBJECT_TYPE_NAME                         | VARCHAR2 (240) | Target object type name.                                              |  |
| TO_OBJECT_NAME                              | VARCHAR2 (240) | Target object name.                                                   |  |
| TO_OBJECT_INSTANCE_ID                       | NUMBER         | Target object instance ID.                                            |  |
| TO_OBJECT_FIELD_NAME                        | VARCHAR2 (240) | Target object field name.                                             |  |
| TO_OBJECT_VERSION_NUMBER                    | NUMBER         | Target object version number.                                         |  |
| Note: Use the fields in bold to join views. |                | •                                                                     |  |

## REP\_MAPPING\_UNCONN\_PORTS

This view displays the unconnected ports in sources, targets, and transformations in a mapping. Table 13-28 lists unconnected port metadata in the REP\_MAPPING\_UNCONN\_PORTS view:

| Column Name            | Datatype       | Description                                |
|------------------------|----------------|--------------------------------------------|
| SUBJECT_AREA           | VARCHAR2 (240) | Folder name.                               |
| SUBJECT_ID             | NUMBER         | Folder ID (primary key).                   |
| MAPPING_NAME           | VARCHAR2 (240) | Name of the mapping.                       |
| MAPPING_ID             | NUMBER         | Sequence ID for the mapping (primary key). |
| MAPPING_VERSION_NUMBER | NUMBER         | Mapping version number.                    |
| OBJECT_INSTANCE_NAME   | VARCHAR2 (240) | Name of the instance.                      |
| OBJECT_INSTANCE_ID     | NUMBER         | Unique ID for the instance in a mapping.   |
| OBJECT_TYPE            | NUMBER         | Object type.                               |
| OBJECT_TYPE_NAME       | VARCHAR2 (240) | Object type name.                          |
| FIELD_ID               | NUMBER         | Source field ID (primary key).             |

Table 13-28. REP\_MAPPING\_UNCONN\_PORTS MX View

### Table 13-28. REP\_MAPPING\_UNCONN\_PORTS MX View

| Column Name                                 | Datatype       | Description                                              |
|---------------------------------------------|----------------|----------------------------------------------------------|
| FIELD_NAME                                  | VARCHAR2 (240) | Source field name.                                       |
| OBJECT_VERSION_NUMBER                       | NUMBER         | Version number of the source, target, or transformation. |
| Note: Use the fields in bold to join views. |                |                                                          |

## Metadata Extension Views

Metadata views allow you to see metadata extension details including reusable metadata extensions defined for objects in metadata extension domains.

Table 13-29 lists the different views that help you analyze metadata extensions metadata:

| Table 13-29. | Metadata | Extension  | Views |
|--------------|----------|------------|-------|
| 10010 10-20. | metadata | LACCINICIT | 10103 |

| View                      | Description                                                                                                    |
|---------------------------|----------------------------------------------------------------------------------------------------|
| REP_METADATA_EXTNS        | This view displays the details of all metadata extensions in the<br>repository. For more information, see "REP_METADATA_EXTNS" on<br>page 173.                        |
| REP_METADATA_EXTN_DEFINES | This view displays reusable metadata extensions defined for objects in metadata extension domains. For more information, see "REP_METADATA_EXTN_DEFINES" on page 174. |

## REP\_METADATA\_EXTNS

This view displays the details of all metadata extensions in the repository.

Table 13-30 lists metadata extension information in the REP\_METADATA\_EXTNS view:

| Column Name               | Datatype        | Description                                                    |  |
|---------------------------|-----------------|----------------------------------------------------------------|--|
| SUBJECT_ID                | NUMBER          | Folder ID.                                                     |  |
| METADATA_EXTN_NAME        | VARCHAR2 (240)  | Metadata extension name.                                       |  |
| METADATA_EXTN_OBJECT_TYPE | NUMBER          | Object type the metadata is associated with.                   |  |
| METADATA_EXTN_OBJECT_ID   | NUMBER          | Object the metadata value is associated with.                  |  |
| METADATA_EXTN_DATA_TYPE   | NUMBER          | Datatype of the metadata extension value.                      |  |
| PERMISSIONS               | NUMBER          | Permissions type.                                              |  |
| METADATA_EXTN_VALUE       | VARCHAR2 (2000) | Metadata extension value.                                      |  |
| LINE_NO                   | NUMBER          | Line number of the text when there are multiple lines of text. |  |
| METADATA_EXTN_DESCRIPTION | VARCHAR2 (2000) | Description of the metadata extension.                         |  |
| VERSION_NUMBER            | NUMBER          | Object version number.                                         |  |
| OBJECT_TYPE_NAME          | NUMBER          | Name of the object type.                                       |  |
| DOMAIN_ID                 | NUMBER          | Globally unique domain identifier.                             |  |

| Table 13-30. REP | METADATA | EXTNS MX View |  |
|------------------|----------|---------------|--|
| TANIO TO OUTIVEL |          |               |  |

#### Table 13-30. REP\_METADATA\_EXTNS MX View

| Column Name                               | Datatype        | Description                                                                                                    |
|-------------------------------------------|-----------------|----------------------------------------------------------------------------------------------------|
| DOMAIN_NAME                               | VARCHAR2 (240)  | Unique name for a user-defined metadata domain.                                                                                                    |
| DOMAIN_KEY                                | VARCHAR2 (240)  | Domain key.                                                                                                    |
| DOMAIN_USAGE                              | NUMBER          | Specifies domain usage.<br>1= Domain is visible through client tool.<br>2= Domain is editable through client tool.<br>4 = Domain has full access without a key. |
| DOMAIN_DESCRIPTION                        | VARCHAR2 (2000) | Domain description.                                                                                                    |
| Note: Use the fields in bold to join view | S.              |                                                                                                    |

## REP\_METADATA\_EXTN\_DEFINES

This view displays reusable metadata extensions defined for objects in metadata extension domains.

Table 13-31 lists information in the REP\_METADATA\_EXTN\_DEFINES view:

| Column Name                                 | Datatype                           | Description                               |  |  |
|---------------------------------------------|------------------------------------|-------------------------------------------|--|--|
| DOMAIN_NAME                                 | VARCHAR2 (240)                     | Unique name for a user-defined domain.    |  |  |
| DOMAIN_ID                                   | NUMBER                             | Globally unique domain identifier.        |  |  |
| METAEXT_NAME                                | VARCHAR2 (240)                     | Unique name for metadata within a domain. |  |  |
| OBJECT_TYPE_NAME                            | VARCHAR2 (240)                     | Object type name.                         |  |  |
| DATABASE_TYPE                               | VARCHAR2 (240)                     | Name of the database type.                |  |  |
| METADATA_EXTN_DESCRIPTION                   | VARCHAR2 (2000)                    | Description of the metadata extension.    |  |  |
| VENDOR_NAME                                 | VARCHAR2 (240) Name of the vendor. |                                           |  |  |
| Note: Use the fields in bold to join views. |                                    |                                           |  |  |

Table 13-31. REP\_METADATA\_EXTN\_DEFINES MX View

## **Transformation Views**

Transformation views display details of all reusable and non-reusable transformation instances by folder in a PowerCenter repository. These views also display properties such as attributes, dependencies, port-level connections, and field level details of transformations.

Table 13-32 lists the different views that help you analyze transformation metadata:

| View               | Description                                                                                                    |
|--------------------|----------------------------------------------------------------------------------------------------|
| REP_ALL_TRANSFORMS | This view provides a list of the latest version of all transformations and their properties in each folder of a repository. For more information, see "REP_ALL_TRANSFORMS" on page 175. |
| REP_WIDGET_INST    | This view displays the details of all transformation instances. For more information, see "REP_WIDGET_INST" on page 176.                                                                |
| REP_WIDGET_DEP     | This view displays the details of dependencies between transformation instances in a mapping. For more information, see "REP_WIDGET_DEP" on page 176.                                   |

| View             | Description                                                                                                    |
|------------------|----------------------------------------------------------------------------------------------------|
| REP_WIDGET_ATTR  | This view displays attribute details for transformations, instances, and sessions. For more information, see "REP_WIDGET_ATTR" on page 177. |
| REP_WIDGET_FIELD | This view displays field level details for transformations. For more information, see "REP_WIDGET_FIELD" on page 177.                       |

## REP\_ALL\_TRANSFORMS

This view provides a list of the latest version of all transformations and their properties in each folder of a repository. This view displays both reusable transformations defined in the Transformation Designer and transformation instances defined in mapping and mapplets. It also shows all shortcut transformations in a folder. For local shortcuts, the names of the shortcut and the parent transformation display. For global shortcuts, the name of the shortcut appears.

Table 13-33 lists transformation metadata in the REP\_ALL\_TRANFORMS view:

| Column Name                  | Datatype        | Description                                                                                     |  |
|------------------------------|-----------------|-------------------------------------------------------------------------------------------------|--|
| PARENT_SUBJECT_AREA          | VARCHAR2 (240)  | Parent folder name.                                                                             |  |
| PARENT_SUBJECT_ID            | NUMBER          | Parent folder ID.                                                                               |  |
| SUBJECT_AREA                 | VARCHAR2 (240)  | Folder name.                                                                                    |  |
| SUBJECT_ID                   | NUMBER          | Folder ID.                                                                                      |  |
| PARENT_WIDGET_NAME           | VARCHAR2 (240)  | Name of the parent transformation.                                                              |  |
| PARENT_WIDGET_ID             | NUMBER          | Parent transformation ID (primary key).                                                         |  |
| PARENT_WIDGET_VERSION_NUMBER | NUMBER          | Parent transformation ID.                                                                       |  |
| PARENT_WIDGET_VERSION_STATUS | NUMBER          | Status of the parent transformation version.                                                    |  |
| PARENT_WIDGET_UTC_CHECKIN    | NUMBER          | UTC time (Coordinated Universal<br>Time) when the parent transformation<br>was last checked in. |  |
| PARENT_WIDGET_UTC_LAST_SAVED | NUMBER          | UTC time when the parent transformation was last saved.                                         |  |
| PARENT_WIDGET_LAST_SAVED     | VARCHAR2 (30)   | Date and time when transformation was last saved.                                               |  |
| PARENT_WIDGET_IS_REUSABLE    | NUMBER          | Specifies whether the transformation is reusable. 1= reusable; 0 = not reusable.                |  |
| PARENT_WIDGET_DESCRIPTION    | VARCHAR2 (2000) | Parent transformation description.                                                              |  |
| WIDGET_NAME                  | VARCHAR2 (240)  | Name of the transformation.                                                                     |  |
| WIDGET_ID                    | NUMBER          | Transformation ID.                                                                              |  |
| WIDGET_VERSION_NUMBER        | NUMBER          | Version number of the transformation.                                                           |  |
| WIDGET_VERSION_STATUS        | NUMBER          | Status of the transformation version.                                                           |  |
| WIDGET_UTC_CHECKIN           | NUMBER          | UTC time when the transformation was checked in.                                                |  |
| WIDGET_UTC_LAST_SAVED        | NUMBER          | UTC time when the transformation was last saved.                                                |  |

### Table 13-33. REP\_ALL\_TRANSFORMS MX View

#### Table 13-33. REP\_ALL\_TRANSFORMS MX View

| Column Name                                 | Datatype        | Description                                                                                        |  |
|---------------------------------------------|-----------------|----------------------------------------------------------------------------------------------------|--|
| WIDGET_LAST_SAVED                           | VARCHAR2 (30)   | Time when the transformation was last saved.                                                       |  |
| WIDGET_TYPE_ID                              | NUMBER          | Transformation type ID.                                                                            |  |
| WIDGET_TYPE_NAME                            | VARCHAR2 (240)  | Transformation type name.                                                                          |  |
| WIDGET_DESCRIPTION                          | VARCHAR2 (2000) | Transformation description.                                                                        |  |
| REPOSITORY_NAME                             | VARCHAR2 (240)  | Repository name.                                                                                   |  |
| IS_GLOBAL_SHORTCUT                          | NUMBER          | Specifies whether the transformation<br>is a global shortcut.<br>1 = shortcut; 0 = not a shortcut. |  |
| IS_SHORTCUT                                 | NUMBER          | Specifies whether the transformation<br>is a shortcut.<br>1 = shortcut; 0 = not a shortcut.        |  |
| Note: Use the fields in bold to join views. |                 |                                                                                                    |  |

## REP\_WIDGET\_INST

This view displays the details of all transformation instances.

Table 13-34 list transformation metadata in the REP\_WIDGET\_INST view:

| Column Name                                 | Datatype        | Description                                                                                                    |  |
|---------------------------------------------|-----------------|----------------------------------------------------------------------------------------------------|--|
| MAPPING_ID                                  | NUMBER          | Mapping ID.                                                                                                    |  |
| WIDGET_ID                                   | NUMBER          | Transformation ID.                                                                                                    |  |
| WIDGET_TYPE                                 | NUMBER          | Transformation type.                                                                                                    |  |
| WIDGET_TYPE_NAME                            | VARCHAR2 (240)  | Transformation name.                                                                                                    |  |
| INSTANCE_ID                                 | NUMBER          | ID of the transformation instance.                                                                                        |  |
| INSTANCE_NAME                               | VARCHAR2 (240)  | Name of the transformation instance.                                                                                      |  |
| DESCRIPTION                                 | VARCHAR2 (2000) | Description of the transformation instance.                                                                               |  |
| VERSION_NUMBER                              | NUMBER          | Version number of the transformation.                                                                                     |  |
| REF_WIDGET_ID                               | NUMBER          | 0 for mappings. For mapplets, contains a foreign key<br>which points to a table that has the generated mapplet<br>widget. |  |
| SUBJECT_ID                                  | NUMBER          | Folder ID.                                                                                                    |  |
| Note: Use the fields in bold to join views. |                 |                                                                                                    |  |

### Table 13-34. REP\_WIDGET\_INST MX View

## REP\_WIDGET\_DEP

This view displays the details of dependencies between transformation instances in a mapping. Table 13-35 lists transformation dependency information in the REP\_WIDGET\_DEP view:

| Table 13-35. REP_WIDGET_DEP MX View | Table 13-35. | REP | WIDGET | DEP | MX View |
|-------------------------------------|--------------|-----|--------|-----|---------|
|-------------------------------------|--------------|-----|--------|-----|---------|

| Column Name      | Datatype | Description                                     |
|------------------|----------|-------------------------------------------------|
| MAPPING_ID       | NUMBER   | Mapping ID.                                     |
| FROM_INSTANCE_ID | NUMBER   | Source transformation instance ID.              |
| FROM_FIELD_ID    | NUMBER   | Field ID of the source transformation instance. |

### Table 13-35. REP\_WIDGET\_DEP MX View

| Column Name                                 | Datatype | Description                                     |
|---------------------------------------------|----------|-------------------------------------------------|
| TO_INSTANCE_ID                              | NUMBER   | Field ID of the target transformation instance. |
| TO_FIELD_ID                                 | NUMBER   | Target field ID.                                |
| VERSION_NUMBER                              | NUMBER   | Version number of the mapping.                  |
| Note: Use the fields in bold to join views. |          |                                                 |

## REP\_WIDGET\_ATTR

This view displays attribute details for transformations, instances, and sessions.

Table 13-36 lists attribute details for transformations, instances, and sessions:

| Column Name                               | Datatype        | Description                                                  |
|-------------------------------------------|-----------------|--------------------------------------------------------------|
| WIDGET_ID                                 | NUMBER          | Transformation ID.                                           |
| WIDGET_TYPE                               | NUMBER          | Transformation type.                                         |
| MAPPING_ID                                | NUMBER          | Mapping ID.                                                  |
| INSTANCE_ID                               | NUMBER          | Instance ID.                                                 |
| ATTR_ID                                   | NUMBER          | Attribute ID.                                                |
| ATTR_DESCRIPTION                          | VARCHAR2 (2000) | Description of the attribute.                                |
| ATTR_DATATYPE                             | NUMBER          | Attribute data type.                                         |
| ATTR_NAME                                 | VARCHAR2 (240)  | Attribute name.                                              |
| ATTR_TYPE                                 | NUMBER          | Attribute type.                                              |
| LINE_NO                                   | NUMBER          | Used to break up long strings into multiple rows.            |
| ATTR_VALUE                                | VARCHAR2 (2000) | Attribute value.                                             |
| PARTITION_ID                              | NUMBER          | Partition ID.                                                |
| SESSION_TASK_ID                           | NUMBER          | Session task ID.                                             |
| VERSION_NUMBER                            | NUMBER          | Object (session, mapping, or transformation) version number. |
| Note: Use the fields in bold to join view | vs.             |                                                              |

## REP\_WIDGET\_FIELD

This view displays field level details for transformations.

Table 13-37 lists transformation field information in the REP\_WIDGET\_FIELD view:

| Column Name  | Datatype       | Description                     |
|--------------|----------------|---------------------------------|
| WIDGET_ID    | NUMBER         | Transformation ID.              |
| FIELD_NAME   | VARCHAR2 (240) | Transformation field name.      |
| FIELD_ID     | NUMBER         | Transformation field ID.        |
| WGT_PREC     | NUMBER         | Transformation field precision. |
| WGT_SCALE    | NUMBER         | Transformation field scale.     |
| WGT_DATATYPE | NUMBER         | Transformation field data type. |

### Table 13-37. REP\_WIDGET\_FIELD MX View

#### Table 13-37. REP\_WIDGET\_FIELD MX View

| Column Name                                 | Datatype        | Description                                                |
|---------------------------------------------|-----------------|------------------------------------------------------------|
| PORTTYPE                                    | NUMBER          | Transformation port type.                                  |
| FIELD_ORDER                                 | NUMBER          | Transformation order.                                      |
| DESCRIPTION                                 | VARCHAR2 (2000) | Comments on the field.                                     |
| PROPERTY                                    | NUMBER          | Field-level property used by transformations.              |
| DEFAULT_VALUE                               | VARCHAR2 (2000) | Default value of the transformation field.                 |
| SRC_FIELD_ID                                | NUMBER          | Source field ID for normalizer transformation.             |
| GROUP_ID                                    | NUMBER          | ID of the corresponding instance in the mapplet's mapping. |
| VERSION_NUMBER                              | NUMBER          | Transformation version number.                             |
| DATATYPE_NUM                                | NUMBER          | Datatype number.                                           |
| DATATYPE                                    | VARCHAR2 (40)   | Transformation datatype of the port.                       |
| DATATYPE_GROUP_CODE                         | CHAR (1)        | Datatype group code.                                       |
| DATABASE_TYPE                               | VARCHAR2 (20)   | External database type.                                    |
| EXPRESSION                                  | VARCHAR2 (2000) | Expression name.                                           |
| EXPR_DESCRIPTION                            | VARCHAR2 (2000) | Comments on the expression.                                |
| EXPR_TYPE                                   | NUMBER          | Expression type.                                           |
| Note: Use the fields in bold to join views. |                 |                                                            |

## Workflow, Worklet, and Task Views

Workflow, worklet, and task views provide both static and run time details about all workflows and worklets created in each folder in a PowerCenter repository. These views provide information about worklets and sessions inside a workflow. The views also provide information about events, schedules, tasks, connections, and metadata extensions associated with a workflow or a worklet; workflow and worklet execution details such as start time, end time, and the Integration Service on which a workflow or worklet runs and its run status.

Task views provide both static and run time details about tasks such as sessions created in each folder of a PowerCenter repository. These views provide information such as the validity of a session, creation date, sources and targets defined in a session, session connections, and metadata extensions associated with a sessions. These views also give information about session runtime details like start time, end time, and run status.

Table 13-38 lists the different views that help you analyze workflow, worklet, and task metadata:

| View               | Description                                                                                                    |
|--------------------|----------------------------------------------------------------------------------------------------|
| REP_WORKFLOWS      | This view contains information about individual workflows and workflow scheduling. For more information, see "REP_WORKFLOWS" on page 179.                            |
| REP_ALL_TASKS      | This view provides a list of all reusable and non-reusable tasks that can be used by a workflow or a worklet. For more information, see "REP_ALL_TASKS" on page 181. |
| REP_ALL_SCHEDULERS | This view displays a list of schedulers by folder. For more information, see "REP_ALL_SCHEDULERS" on page 182.                                                       |
| REP_WFLOW_VAR      | This view displays a list of all variables declared within a workflow or worklet. For more information, see "REP_WFLOW_VAR" on page 183.                             |

| Table 13-38. Workflow | , Worklet, and | d Task Views |
|-----------------------|----------------|--------------|
|-----------------------|----------------|--------------|

### Table 13-38. Workflow, Worklet, and Task Views

| View                   | Description                                                                                                    |
|------------------------|----------------------------------------------------------------------------------------------------|
| REP_EVENT              | This view displays the details of events created at the workflow or worklet level.<br>For more information, see "REP_EVENT" on page 183.                                                                             |
| REP_TASK_INST          | This view displays all task instances within workflows and worklets. For more information, see "REP_TASK_INST" on page 184.                                                                                          |
| REP_WORKFLOW_DEP       | This view shows how individual tasks and worklets are connected within a worklet or a workflow. For more information, see "REP_WORKFLOW_DEP" on page 184.                                                            |
| REP_TASK_INST_RUN      | This view displays the run statistics and folder reference for tasks within a workflow or worklet. For more information, see "REP_TASK_INST_RUN" on page 184.                                                        |
| REP_WFLOW_RUN          | This view displays the run statistics for all workflows by folder. For more information, see "REP_WFLOW_RUN" on page 185.                                                                                            |
| REP_LOAD_SESSIONS      | This view provides information about reusable sessions in the repository.<br>For more information, see "REP_LOAD_SESSIONS" on page 186.                                                                              |
| REP_SESSION_CNXS       | This view contains information about connections associated with reusable sessions. For more information, see "REP_SESSION_CNXS" on page 187.                                                                        |
| REP_SESSION_INSTANCES  | This view contains connection information for session instances. For more information, see "REP_SESSION_INSTANCES" on page 188.                                                                                      |
| REP_SESSION_FILES      | This view contains file connections associated with reusable sessions. For more information, see "REP_SESSION_FILES" on page 189.                                                                                    |
| REP_SESSION_INST_FILES | This view contains file connections associated with reusable sessions. For more information, see "REP_SESSION_INST_FILES" on page 189.                                                                               |
| REP_SESS_WIDGET_CNXS   | This view contains information about the sources and targets used in a session. For more information, see "REP_SESS_WIDGET_CNXS" on page 189.                                                                        |
| REP_COMPONENT          | This view displays the list of tasks such as a command or an email for each session. For more information, see "REP_COMPONENT" on page 190.                                                                          |
| REP_SESS_PARTITION_DEF | This view provides partition details of the sources, targets, and transformations in a session. For more information, see "REP_SESS_PARTITION_DEF" on page 191.                                                      |
| REP_SESS_CONFIG_PARM   | This view displays session configuration parameter details. If the session overrides a parameter in the configured object, the view displays two rows. For more information, see "REP_SESS_CONFIG_PARM" on page 191. |
| REP_TASK_ATTR          | This view displays the attribute values and overridden values for session<br>and workflow tasks. For more information, see "REP_TASK_ATTR" on<br>page 191.                                                           |
| REP_SESS_LOG           | This view provides log information about sessions. For more information, see "REP_SESS_LOG" on page 192.                                                                                                    |
| REP_SESS_TBL_LOG       | This view contains information about the status of an individual session run against a target. For more information, see "REP_SESS_TBL_LOG" on page 193.                                                             |

## REP\_WORKFLOWS

This view contains information about individual workflows and workflow scheduling.

Table 13-39 lists workflow and scheduling information in the REP\_WORKFLOWS view:

Table 13-39. REP\_WORKFLOWS MX View

| Column Name              | Datatype        | Description                                                                                                    |
|--------------------------|-----------------|----------------------------------------------------------------------------------------------------|
| SUBJECT_AREA             | VARCHAR2 (240)  | Folder name.                                                                                                    |
| WORKFLOW_NAME            | VARCHAR2 (240)  | Workflow name.                                                                                                    |
| SCHEDULER_NAME           | VARCHAR2 (240)  | Scheduler associated with the workflow.                                                                                                    |
| START_TIME               | TIMESTAMP       | Start time configured for the scheduler.                                                                                                    |
| END_TIME                 | TIMESTAMP       | End time configured for the scheduler.                                                                                                    |
| IS_RUN_ON_LIMIT          | NUMBER          |                                                                                                    |
| RUN_OPTIONS              | INTEGER         | The workflow schedule type. Records<br>the following values for each schedule<br>type:<br>1 = Run on demand.<br>2 = Run once.<br>4 = Run every DELTA_VALUE seconds.<br>8 = Customized repeat.<br>16 = Run on Integration Service<br>initialization.<br>18 = Run on Integration Service<br>initialization and run once.<br>20 = Run on Integration Service<br>initialization and every DELTA_VALUE<br>seconds.<br>24 = Run on Integration Service<br>initialization and customized repeat.<br>32 = Run continuously. |
| END_OPTIONS              | INTEGER         | The stop condition option for the<br>workflow schedule type. Records the<br>following values for each stop condition<br>option:<br>0 = End on a date.<br>1 = End after the number of runs stored<br>in RUN_COUNT.<br>2 = Run forever.                                                                                                    |
| DELTA_VALUE              | NUMBER          | Number of seconds the Integration<br>Service waits between successive<br>workflow runs.                                                                                                    |
| RUN_COUNT                | INTEGER         | Number of times the Integration Service<br>runs the workflow before stopping the<br>workflow.                                                                                                    |
| SCHEDULER_ID             | NUMBER          | Scheduler ID.                                                                                                    |
| SCHEDULER_IS_REUSABLE    | NUMBER          | Specifies if scheduler is reusable.                                                                                                    |
| SCHEDULER_COMMENTS       | VARCHAR2 (2000) | Scheduler description.                                                                                                    |
| SCHEDULER_VERSION_NUMBER | NUMBER          | Version number of the scheduler.                                                                                                    |
| WORKFLOW_VERSION_NUMBER  | NUMBER          | Workflow version number.                                                                                                    |
| WORKFLOW_ID              | NUMBER          | Workflow ID.                                                                                                    |
| WORKFLOW_IS_VALID        | NUMBER          | Specifies whether the workflow is valid<br>or not.<br>1 = valid; 0 = invalid.                                                                                                    |
| WORFLOW_IS_SERVICE       | NUMBER          | Specifies whether the workflow is a service.<br>1 = service; 0 = not a service.                                                                                                    |

#### Table 13-39. REP\_WORKFLOWS MX View

| Column Name                                 | Datatype        | Description                                                                                                    |  |
|---------------------------------------------|-----------------|----------------------------------------------------------------------------------------------------|--|
| WORKFLOW_IS_RUNNABLE_SERVICE                | NUMBER          | Specifies whether the workflow is a runnable service.<br>1 = runnable service; 0 = not a runnable service.                                                               |  |
| WORKFLOW_LAST_SAVED                         | VARCHAR2 (30)   | Date and time when the workflow was last saved.                                                                                                    |  |
| WORKFLOW_COMMENTS                           | VARCHAR2 (2000) | Description of the workflow.                                                                                                    |  |
| SUBJECT_ID                                  | NUMBER          | Folder ID.                                                                                                    |  |
| SERVER_NAME                                 | VARCHAR2 (240)  | Name of the Integration Service registered with the repository.                                                                                                    |  |
| SERVER_ID                                   | NUMBER          | Integration Service ID.                                                                                                    |  |
| WORKFLOW_IS_IMPACTED                        | NUMBER          | Specifies whether the workflow is<br>impacted by a change to dependent<br>objects that may require the workflow to<br>be revalidated.<br>0 = not impacted; 1 = impacted. |  |
| Note: Use the fields in bold to join views. |                 |                                                                                                    |  |

## REP\_ALL\_TASKS

This view provides a list of all reusable and non-reusable tasks that can be used by a workflow or a worklet. Table 13-40 lists reusable and non-reusable task information in the REP\_ALL\_TASKS view:

| Column Name    | Datatype        | Description                                                                         |
|----------------|-----------------|-------------------------------------------------------------------------------------|
| SUBJECT_AREA   | VARCHAR2 (240)  | Folder name.                                                                        |
| SUBJECT_ID     | NUMBER          | Folder ID.                                                                          |
| TASK_NAME      | VARCHAR2 (240)  | Task name.                                                                          |
| TASK_ID        | NUMBER          | Task ID.                                                                            |
| IS_VALID       | NUMBER          | Specifies whether a workflow, worklet, or session is valid. 1 = valid; 0 = invalid. |
| LAST_SAVED     | VARCHAR2 (30)   | Time when task was last saved.                                                      |
| DESCRIPTION    | VARCHAR2 (2000) | Description of the task.                                                            |
| VERSION_NUMBER | NUMBER          | Version number of the task.                                                         |
| IS_ENABLED     | NUMBER          | Specifies whether the task is enabled or not.<br>1 = enabled; 0 = disabled.         |

### Table 13-40. REP\_ALL\_TASKS MX View

| Column Name                                 | Datatype       | Description                                                                                   |  |
|---------------------------------------------|----------------|-----------------------------------------------------------------------------------------------|--|
| UTC_CHECKIN                                 | NUMBER         | UTC checkin time.                                                                             |  |
| UTC_LAST_SAVED                              | VARCHAR2 (30)  | UTC time when task was last saved.                                                            |  |
| IS_REUSABLE                                 | NUMBER         | Specifies whether the task is reusable or not.<br>Values are: 1 = reusable; 0 = not reusable. |  |
| TASK_TYPE                                   | NUMBER         | Task type.                                                                                    |  |
| TASK_TYPE_NAME                              | VARCHAR2 (240) | Task type name.                                                                               |  |
| Note: Use the fields in bold to join views. |                |                                                                                               |  |

## REP\_ALL\_SCHEDULERS

This view displays a list of schedulers by folder.

Table 13-41 lists information in the REP\_ALL\_SCHEDULERS view:

### Table 13-41. REP\_ALL\_SCHEDULERS MX View

| Column Name                                 | Datatype        | Description                                                                                                    |  |
|---------------------------------------------|-----------------|----------------------------------------------------------------------------------------------------|--|
| SUBJECT_ID                                  | NUMBER          | Folder ID.                                                                                                    |  |
| SCHEDULER_ID                                | NUMBER          | Scheduler ID (primary key).                                                                                                    |  |
| SCHEDULER_NAME                              | VARCHAR2 (240)  | Name of the scheduler.                                                                                                    |  |
| START_TIME                                  | VARCHAR2 (30)   | Start time configured for the object associated with the scheduler.                                                                                                    |  |
| END_TIME                                    | VARCHAR2 (30)   | End time configured for the object associated with the scheduler.                                                                                                    |  |
| RUN_OPTIONS                                 | NUMBER          | The scheduler type. Records the following values for<br>each schedule type:<br>1 = Run on demand.<br>2 = Run once schedule.<br>3 = Run on demand and Run once schedule.<br>5 = Run on demand and Delta schedule.<br>9 = Run on demand and Custom repeat.<br>18 = Run on server init and Run once schedule.<br>20 = Run on server init and Delta schedule.<br>24 = Run on server init and Delta schedule.<br>34 = Run continuously and Run once schedule.<br>36 = Run continuously and Delta schedule.<br>40 = Run continuously and Custom repeat. |  |
| END_OPTIONS                                 | NUMBER          | Specifies when the task must stop running.                                                                                                    |  |
| DELTA_VALUE                                 | NUMBER          | Delta between successive runs (stored as seconds).                                                                                                    |  |
| RUN_COUNT                                   | NUMBER          | Number of workflow runs. Used by END_OPTIONS column.                                                                                                    |  |
| DESCRIPTION                                 | VARCHAR2 (2000) | Description of the scheduler.                                                                                                    |  |
| IS_REUSABLE                                 | NUMBER          | Specifies whether the scheduler is reusable or not.                                                                                                    |  |
| LAST_SAVED                                  | NUMBER          | Date and time when this task was last saved.                                                                                                    |  |
| VERSION_NUMBER                              | NUMBER          | Version number of the scheduler.                                                                                                    |  |
| UTC_LAST_SAVED                              | NUMBER          | UTC time (Coordinated Universal Time) when the scheduler was last saved.                                                                                                    |  |
| UTC_CHECKIN                                 | NUMBER          | UTC checkin time.                                                                                                    |  |
| Note: Use the fields in bold to join views. |                 |                                                                                                    |  |

## REP\_WFLOW\_VAR

This view displays a list of all variables declared within a workflow or worklet.

Figure 13-42 lists variable information in the REP\_WFLOW\_VAR view:

### Table 13-42. REP\_WFLOW\_VAR MX View

| Column Name                              | Datatype                                                         | Description                                                                                                    |
|------------------------------------------|------------------------------------------------------------------|----------------------------------------------------------------------------------------------------|
| SUBJECT_ID                               | NUMBER                                                           | Folder ID.                                                                                                    |
| WORKFLOW_ID                              | NUMBER                                                           | Workflow ID (primary key).                                                                                                    |
| VARIABLE_ID                              | NUMBER Unique ID for a variable within a workflow (primary key). |                                                                                                    |
| VARIABLE_NAME                            | VARCHAR2 (240)                                                   | Name of the variable.                                                                                                    |
| VARIABLE_TYPE                            | NUMBER                                                           | Variable type. 0 = built in; 1 = user-defined.                                                                                                 |
| VARIABLE_DESCRIPTION                     | VARCHAR2 (2000)                                                  | Comments on the variable.                                                                                                    |
| VARIABLE_DATATYPE                        | NUMBER                                                           | Datatype of a workflow variable.<br>3 = decimal<br>4 = integer<br>5 = small integer<br>7 = real<br>8 = double<br>11 = date/time<br>12 = string |
| VARIABLE_DEFAULT_VALUE                   | VARCHAR2 (2000)                                                  | Default value of a variable.                                                                                                    |
| LAST_SAVED                               | VARCHAR2 (30)                                                    | Date and time that this task was last saved.                                                                                                   |
| TASK_INST_ID                             | NUMBER                                                           | ID of the instance where the variable is defined.                                                                                              |
| TASK_INST_NAME                           | VARCHAR2 (240)                                                   | Name of the task instance.                                                                                                    |
| BIT_OPTIONS                              | NUMBER                                                           | Specifies whether the workflow variable is null or persistent. 1 = workflow variable is persistent; 2 = workflow variable is NULL.             |
| VERSION_NUMBER                           | NUMBER                                                           | Workflow version number.                                                                                                    |
| Note: Use the fields in bold to join vie | ws.                                                              |                                                                                                    |

## **REP\_EVENT**

This view displays the details of events created at the workflow or worklet level.

Table 13-43 lists event information in the REP\_EVENT view:

| Table 13-43. REP_EVENT MX | View |
|---------------------------|------|
|---------------------------|------|

| Column Name       | Datatype        | Description                                   |
|-------------------|-----------------|-----------------------------------------------|
| SUBJECT_ID        | NUMBER          | Folder ID.                                    |
| WORKFLOW_ID       | NUMBER          | Workflow ID (primary key).                    |
| EVENT_ID          | NUMBER          | Event ID (primary key).                       |
| EVENT_NAME        | VARCHAR2 (30)   | Name of the event.                            |
| EVENT_TYPE        | NUMBER          | Event type. 0 = built in; 1 = user-defined.   |
| EVENT_SCOPE       | NUMBER          | Event scope.                                  |
| EVENT_DESCRIPTION | VARCHAR2 (2000) | Event description.                            |
| LAST_SAVED        | VARCHAR2 (30)   | Date and time that this event was last saved. |

#### Table 13-43. REP\_EVENT MX View

| Column Name                                 | Datatype | Description              |  |
|---------------------------------------------|----------|--------------------------|--|
| VERSION_NUMBER                              | NUMBER   | Workflow version number. |  |
| Note: Use the fields in hold to join views. |          |                          |  |

## REP\_TASK\_INST

This view displays all task instances within workflows and worklets.

Table 13-44 lists task instance information in the REP\_TASK\_INST view:

| Column Name                                 | Datatype        | Description                                                     |  |
|---------------------------------------------|-----------------|-----------------------------------------------------------------|--|
| WORKFLOW_ID                                 | NUMBER          | Workflow ID (primary key).                                      |  |
| INSTANCE_ID                                 | NUMBER          | Instance ID (primary key).                                      |  |
| TASK_ID                                     | NUMBER          | Task ID.                                                        |  |
| TASK_TYPE                                   | NUMBER          | Task type.                                                      |  |
| TASK_TYPE_NAME                              | VARCHAR2 (240)  | Name of the object.                                             |  |
| INSTANCE_NAME                               | VARCHAR2 (240)  | Name of the instance.                                           |  |
| IS_ENABLED                                  | NUMBER          | Specifies whether the task instance is enabled.                 |  |
| DESCRIPTION                                 | VARCHAR2 (2000) | Description of the task.                                        |  |
| IS_VALID                                    | NUMBER          | Specifies whether the task is valid. 0 = invalid;<br>1 = valid. |  |
| VERSION_NUMBER                              | NUMBER          | Workflow version number.                                        |  |
| SERVER_ID                                   | NUMBER          | Server ID associated with the workflow.                         |  |
| Note: Use the fields in bold to join views. |                 |                                                                 |  |

### Table 13-44. REP\_TASK\_INST MX View

## REP\_WORKFLOW\_DEP

This view shows how individual tasks and worklets are connected within a worklet or a workflow. Table 13-45 lists task and worklet connection information in the REP\_WORKFLOW\_DEP view:

| Column Name                                 | Datatype        | Description                                                       |  |
|---------------------------------------------|-----------------|-------------------------------------------------------------------|--|
| WORKFLOW_ID                                 | NUMBER          | Workflow ID.                                                      |  |
| FROM_INSTANCE_ID                            | NUMBER          | ID of the source task instance.                                   |  |
| TO_INSTANCE_ID                              | NUMBER          | ID of the target task instance.                                   |  |
| CONDITION_ID                                | NUMBER          | Condition ID.                                                     |  |
| VERSION_NUMBER                              | NUMBER          | Version number.                                                   |  |
| CONDITION                                   | VARCHAR2 (2000) | The value that identifies the condition associated with the link. |  |
| Note: Use the fields in bold to join views. |                 |                                                                   |  |

## REP\_TASK\_INST\_RUN

This view displays the run statistics and folder reference for tasks within a workflow or worklet.

Table 13-46 lists run statistics and folder reference information in the REP\_TASK\_INST\_RUN view:

| Table 13-46. | REP | TASK | INST | RUN | MX View |  |
|--------------|-----|------|------|-----|---------|--|
|              |     |      |      |     |         |  |

| Column Name                                | Datatype                                                                                                    | Description                                       |  |
|--------------------------------------------|----------------------------------------------------------------------------------------------------|---------------------------------------------------|--|
| SUBJECT_AREA                               | VARCHAR2 (240)                                                                                                    | Folder name.                                      |  |
| WORKFLOW_NAME                              | VARCHAR2 (240)                                                                                                    | Workflow name.                                    |  |
| VERSION_NUMBER                             | NUMBER                                                                                                    | Version number.                                   |  |
| SUBJECT_ID                                 | NUMBER                                                                                                    | Folder ID.                                        |  |
| WORKFLOW_ID                                | NUMBER                                                                                                    | ID of the parent workflow.                        |  |
| WORKFLOW_RUN_ID                            | NUMBER                                                                                                    | Run ID of the parent workflow.                    |  |
| WORKLET_RUN_ID                             | NUMBER                                                                                                    | Run ID of a worklet in a workflow.                |  |
| CHILD_RUN_ID                               | NUMBER                                                                                                    | Run ID of a child task in a worklet.              |  |
| INSTANCE_ID                                | NUMBER                                                                                                    | ID of an instance within a workflow or a worklet. |  |
| INSTANCE_NAME                              | VARCHAR2 (240)                                                                                                    | Name of the task instance.                        |  |
| TASK_ID                                    | NUMBER                                                                                                    | Task ID.                                          |  |
| TASK_TYPE_NAME                             | VARCHAR2 (240)                                                                                                    | Object name.                                      |  |
| TASK_TYPE                                  | NUMBER                                                                                                    | Task type.                                        |  |
| START_TIME                                 | DATE                                                                                                    | Start time configured for task execution.         |  |
| END_TIME                                   | DATE                                                                                                    | End time configured for task execution.           |  |
| RUN_ERR_CODE                               | NUMBER                                                                                                    | Task error code.                                  |  |
| RUN_ERR_MSG                                | VARCHAR2 (2000)                                                                                                    | Task error message.                               |  |
| RUN_STATUS_CODE                            | NUMBER       Status code of the task.         1 = Succeeded       2 = Disabled         2 = Disabled       3 = Failed         4 = Stopped       5 = Aborted         6 = Running       15 = Terminated         Note: MX views do not provide infor about transient session and workfly such as suspending, stopping, sch and aborting. You can view all statt including transient status, using progetservicedetails. |                                                   |  |
| TASK_NAME                                  | VARCHAR2 (240)                                                                                                    | Task name.                                        |  |
| TASK_VERSION_NUMBER                        | NUMBER                                                                                                    | Task version number.                              |  |
| SERVER_ID                                  | NUMBER                                                                                                    | ID of the Integration Service.                    |  |
| SERVER_NAME                                | VARCHAR2 (240)                                                                                                    | Name of the server.                               |  |
| Note: Use the fields in bold to join views | <b>.</b>                                                                                                    |                                                   |  |

## REP\_WFLOW\_RUN

This view displays the run statistics for all workflows by folder.

Table 13-47 lists workflow run statistic information in the REP\_WFLOW\_RUN view:

| Table | 13-47. | REP | WFLOW | RUN | MX View |
|-------|--------|-----|-------|-----|---------|
|       |        |     |       |     |         |

| Column Name                                 | Datatype        | Description                                                                                                    |
|---------------------------------------------|-----------------|----------------------------------------------------------------------------------------------------|
| SUBJECT_ID                                  | NUMBER          | Folder ID.                                                                                                    |
| WORKFLOW_ID                                 | NUMBER          | Workflow ID.                                                                                                    |
| WORFLOW_RUN_ID                              | NUMBER          | Workflow run ID.                                                                                                    |
| WORKFLOW_NAME                               | VARCHAR2 (240)  | Workflow name.                                                                                                    |
| SERVER_ID                                   | NUMBER          | Integration Service ID.                                                                                                    |
| SERVER_NAME                                 | VARCHAR2 (240)  | Integration Service name.                                                                                                    |
| START_TIME                                  | DATE            | Start time configured for the workflow.                                                                                                    |
| END_TIME                                    | DATE            | End time configured for the workflow.                                                                                                    |
| LOG_FILE                                    | VARCHAR2 (2000) | Full path and name of the log file.                                                                                                    |
| RUN_ERR_CODE                                | NUMBER          | Error message code.                                                                                                    |
| RUN_ERR_MSG                                 | VARCHAR2 (2000) | Error message.                                                                                                    |
| RUN_STATUS_CODE                             | NUMBER          | Status code of the task.<br>1 = Succeeded<br>2 = Disabled<br>3 = Failed<br>4 = Stopped<br>5 = Aborted<br>6 = Running<br>15 = Terminated<br>Note: MX views do not provide information<br>about transient session and workflow status,<br>such as suspending, stopping, scheduling,<br>and aborting. You can view all statuses,<br>including transient status, using <i>pmcmd</i><br>getservicedetails. |
| USER_NAME                                   | VARCHAR2 (240)  | Name of the user who ran the workflow.                                                                                                    |
| RUN_TYPE                                    | NUMBER          | Specifies how the workflow was run.<br>1 = Scheduler<br>2 = User request<br>3 = Debug session<br>4 = Server initialization<br>5 = Remote task<br>6 = Data profiling session<br>7 = Remote debug session<br>8 = Remote data profiling session                                                                                                    |
| VERSION_NUMBER                              | NUMBER          | Workflow version number.                                                                                                    |
| SUBJECT_AREA                                | VARCHAR2 (240)  | Folder name.                                                                                                    |
| Note: Use the fields in bold to join views. |                 |                                                                                                    |

## REP\_LOAD\_SESSIONS

This view provides information about reusable sessions in the repository.

| Column Name                                 | Datatype        | Description                                                                                                    |
|---------------------------------------------|-----------------|----------------------------------------------------------------------------------------------------|
| SUBJECT_AREA                                | VARCHAR2 (240)  | Folder name.                                                                                                    |
| SESSION_NAME                                | VARCHAR2 (240)  | Name of the session.                                                                                                    |
| LAST_SAVED                                  | VARCHAR2 (240)  | Time the session was last saved.                                                                                                    |
| SESSION_ID                                  | NUMBER          | Session ID.                                                                                                    |
| MAPPING_NAME                                | VARCHAR2 (240)  | Name of the mapping this session uses.                                                                                                    |
| VERSION_ID                                  | NUMBER          | Folder version ID.                                                                                                    |
| VERSION_NAME                                | VARCHAR2 (240)  | Folder version name.                                                                                                    |
| IS_ACTIVE                                   | NUMBER          | Specifies whether the session is active.                                                                                                    |
| STARTTIME                                   | VARCHAR2 (240)  | Session start time.                                                                                                    |
| SESS_INTERVAL                               | NUMBER          | Session interval.                                                                                                    |
| REPEAT_COUNT                                | NUMBER          | Repeat count.                                                                                                    |
| SESSION_LOG_FILE                            | VARCHAR2 (240)  | Session log file name.                                                                                                    |
| BAD_FILE_LOCATION                           | VARCHAR2 (240)  | Location of the reject file.                                                                                                    |
| TARGET_ID                                   | NUMBER          | Target ID.                                                                                                    |
| SOURCE_ID                                   | NUMBER          | Source ID.                                                                                                    |
| SESSION_VERSION_NUMBER                      | NUMBER          | Version number of the session.                                                                                                    |
| MAPPING_VERSION_NUMBER                      | NUMBER          | Version number of the mapping.                                                                                                    |
| SUBJECT_ID                                  | NUMBER          | Folder ID.                                                                                                    |
| IS_VALID                                    | NUMBER          | Specifies whether the session is valid or<br>not.<br>0 = invalid; 1 = valid.                                                                                        |
| IS_REUSABLE                                 | NUMBER          | Specifies whether the session is reusable or<br>not.<br>0 = not reusable; 1= reusable.                                                                              |
| COMMENTS                                    | VARCHAR2 (2000) | Description of the session.                                                                                                    |
| MAPPING_ID                                  | NUMBER          | Sequence ID for the mapping associated with the session.                                                                                                    |
| IS_IMPACTED                                 | NUMBER          | Specifies whether the session is impacted<br>by a change to dependent objects that may<br>require the session to be revalidated.<br>0 = not impacted; 1 = impacted. |
| Note: Use the fields in bold to join views. |                 |                                                                                                    |

## REP\_SESSION\_CNXS

This view contains information about connections associated with reusable sessions.

Table 13-49 lists reusable session connection information in the REP\_SESSION\_CNXS view:

| Column Name                                 | Datatype       | Description                                                                                                    |
|---------------------------------------------|----------------|----------------------------------------------------------------------------------------------------|
| SUBJECT_AREA                                | VARCHAR2 (240) | Folder name in which the session is stored.                                                                                                    |
| SUBJECT_ID                                  | NUMBER         | Folder ID.                                                                                                    |
| SESSION_NAME                                | VARCHAR2 (240) | Name of the session.                                                                                                    |
| SESSION_ID                                  | NUMBER         | Session ID.                                                                                                    |
| IS_TARGET                                   | INTEGER        | Specifies whether the connection is the target<br>or the source.<br>0 = source connection; 1 = target connection;<br>22 = multi-group external procedure template<br>extension; 25 = flat file lookup extension. |
| CONNECTION_NAME                             | VARCHAR2 (240) | Name of the connection.                                                                                                    |
| CONNECTION_ID                               | INTEGER        | Connection ID.                                                                                                    |
| SESSION_VERSION_NUMBER                      | NUMBER         | Version number of the session.                                                                                                    |
| Note: Use the fields in bold to join views. |                |                                                                                                    |

Table 13-49. REP\_SESSION\_CNXS MX View

## **REP\_SESSION\_INSTANCES**

This view contains connection information for session instances. If a session instance overrides the connection information in a reusable session, this view shows the connection in the session instance and the connection information in the reusable session. This view does not show connection information for reusable sessions that are not associated with any workflows.

Table 13-50 lists session instance connection information in the REP\_SESSION\_INSTANCES view:

| Column Name                                 | Datatype       | Description                                                                        |
|---------------------------------------------|----------------|------------------------------------------------------------------------------------|
| SUBJECT_AREA                                | VARCHAR2 (240) | Folder name.                                                                       |
| SUBJECT_ID                                  | NUMBER         | Folder ID.                                                                         |
| WORKFLOW_NAME                               | VARCHAR2 (240) | Name of the workflow the session instance belongs to.                              |
| WORKFLOW_ID                                 | NUMBER         | Workflow ID.                                                                       |
| SESSION_INSTANCE_NAME                       | VARCHAR2 (240) | Session instance name.                                                             |
| SESSION_INSTANCE_ID                         | NUMBER         | Session instance ID.                                                               |
| SESSION_ID                                  | NUMBER         | Session ID.                                                                        |
| IS_TARGET                                   | INTEGER        | Specifies the connection type.<br>1 = target connection; 0 = source<br>connection. |
| CONNECTION_NAME                             | VARCHAR2 (240) | Name of the connection associated with the session instance.                       |
| CONNECTION_ID                               | INTEGER        | Connection ID associated with the session instance.                                |
| WORKFLOW_VERSION_NUMBER                     | NUMBER         | Workflow version number.                                                           |
| SESSION_VERSION_NUMBER                      | NUMBER         | Version number of the session.                                                     |
| Note: Use the fields in bold to join views. |                |                                                                                    |

Table 13-50. REP\_SESSION\_INSTANCES MX View

## **REP\_SESSION\_FILES**

This view contains file connections associated with reusable sessions.

Table 13-51 lists reusable session file connection information in the REP\_SESSION\_FILES view:

| Column                                      | Datatype       | Description                                                                                                    |
|---------------------------------------------|----------------|----------------------------------------------------------------------------------------------------|
| SUBJECT_AREA                                | VARCHAR2 (240) | Name of the folder containing the session.                                                                                                    |
| SESSION_NAME                                | VARCHAR2 (240) | Name of the session.                                                                                                    |
| IS_TARGET                                   | INTEGER        | Specifies the connection type.<br>1 = target file connection; 0 =source file<br>connection.                                                           |
| FILE_NAME                                   | VARCHAR2 (240) | Name of the source or target file.                                                                                                    |
| DIR_NAME                                    | VARCHAR2 (240) | Directory where the source or target file is stored.                                                                                                  |
| CODE_PAGE                                   | NUMBER         | Code page associated with the source or target file.<br>Values correspond to the code page IDs listed in the <i>PowerCenter Administrator Guide</i> . |
| SESSION_VERSION_NUMBER                      | NUMBER         | Session version number.                                                                                                    |
| Note: Use the fields in bold to join views. |                |                                                                                                    |

### Table 13-51. REP\_SESSION\_FILES MX View

### REP\_SESSION\_INST\_FILES

This view contains file connection information for session instances associated with workflows. If a reusable session is not associated with a workflow, this view does not show file connection information for the session.

Table 13-52 lists session instance file connection information in the REP\_SESSION\_INST\_FILES view:

| Column                                      | Datatype        | Description                                                                                                    |
|---------------------------------------------|-----------------|----------------------------------------------------------------------------------------------------|
| SUBJECT_AREA                                | VARCHAR2 (240)  | Name of the folder containing the session.                                                                                                    |
| WORKFLOW_NAME                               | VARCHAR2 (240)  | Name of the workflow to which the session instance belongs.                                                                                                 |
| WORKFLOW_VERSION_NUMBER                     | NUMBER          | Workflow version number.                                                                                                    |
| SESSION_INSTANCE_NAME                       | VARCHAR2 (240)  | Name of the session instance.                                                                                                    |
| IS_TARGET                                   | INTEGER         | Specifies the connection type.<br>1 = target file connection; 0 = source file<br>connection.                                                                |
| FILE_NAME                                   | VARCHAR2 (2000) | Name of the source or target file.                                                                                                    |
| DIR_NAME                                    | VARCHAR2 (2000) | Directory where the source or target file is stored.                                                                                                    |
| CODE_PAGE                                   | NUMBER          | Code page associated with the source or<br>target file.<br>Values correspond to the code page IDs listed<br>in the <i>PowerCenter Administrator Guide</i> . |
| Note: Use the fields in bold to join views. |                 |                                                                                                    |

Table 13-52. REP\_SESSION\_INST\_FILES MX View

## REP\_SESS\_WIDGET\_CNXS

This view contains information about the sources and targets used in a session. The reader and writer types and the connection name also display.

Table 13-53 lists connection information in the REP\_SESS\_WIDGET\_CNXS view:

| Column                                      | Datatype       | Description                                                                     |
|---------------------------------------------|----------------|---------------------------------------------------------------------------------|
| WIDGET_INSTANCE_ID                          | NUMBER         | Instance ID of a source, target, or transformation.                             |
| WIDGET_TYPE                                 | NUMBER         | Identifies a source, target, or transformation.                                 |
| INSTANCE_NAME                               | VARCHAR2 (240) | Instance name.                                                                  |
| READER_WRITER_TYPE                          | VARCHAR2 (240) | Type of reader or writer used.                                                  |
| CNX_NAME                                    | VARCHAR2 (240) | Connection name.                                                                |
| SESSION_ID                                  | NUMBER         | Session ID.                                                                     |
| SESSION_WIDG_INST_ID                        | NUMBER         | Transformation instance ID referenced by a session (primary key).               |
| SESS_EXTN_OBJECT_TYPE                       | NUMBER         | Indicates whether the object is a reader or a writer. 78 = reader; 79 = writer. |
| SESS_EXTN_OBJECT_SUBTYPE                    | NUMBER         | Indicates a specific reader or writer.                                          |
| SESS_CNX_REFS_OBJECT_TYPE                   | NUMBER         | Type of referenced object.                                                      |
| SESS_CNX_REFS_OBJECT_SUBTYPE                | NUMBER         | Indicates a specific object.                                                    |
| SESS_CNX_REFS_OBJECT_ID                     | NUMBER         | ID of the referenced object.                                                    |
| WORKFLOW_ID                                 | NUMBER         | Workflow ID.                                                                    |
| SESSION_INSTANCE_ID                         | NUMBER         | Session instance ID.                                                            |
| SESSION_VERSION_NUMBER                      | NUMBER         | Session version number.                                                         |
| Note: Use the fields in bold to join views. |                |                                                                                 |

## **REP\_COMPONENT**

This view displays the list of tasks such as a command or an email for each session.

Figure 13-54 lists session component information in the REP\_COMPONENT view:

| Table 13-54. REP COMPONENT MX View |
|------------------------------------|
|------------------------------------|

| Column                                      | Datatype        | Description                                      |
|---------------------------------------------|-----------------|--------------------------------------------------|
| WORKFLOW_ID                                 | NUMBER          | ID of the workflow to which the session belongs. |
| TASK_ID                                     | NUMBER          | Session ID.                                      |
| TASK_INST_ID                                | NUMBER          | Session instance ID.                             |
| REF_OBJ_ID                                  | NUMBER          | ID of the referred object within a session.      |
| REF_OBJ_TYPE                                | NUMBER          | Referred object type.                            |
| OBJECT_TYPE                                 | NUMBER          | Object type.                                     |
| OBJECT_SEQ_TYPE                             | NUMBER          | Identifies the referred object's sequence type.  |
| VERSION_NUMBER                              | NUMBER          | Object version number.                           |
| PM_VALUE                                    | VARCHAR2 (2000) | Component value.                                 |
| VAL_NAME                                    | VARCHAR2 (240)  | Name of the value.                               |
| DESCRIPTION VARCHAR2 (2000)                 |                 | Description of the value.                        |
| Note: Use the fields in bold to join views. |                 |                                                  |

## REP\_SESS\_PARTITION\_DEF

This view provides partition details of the sources, targets, and transformations in a session. Table 13-55 lists partition information in the REP\_SESS\_PARTITION\_DEF view:

| Table 13-55. | REP | _SESS_ | PARTITION | DEF MX View |
|--------------|-----|--------|-----------|-------------|
|--------------|-----|--------|-----------|-------------|

| Column                                   | Datatype        | Description                                             |
|------------------------------------------|-----------------|---------------------------------------------------------|
| SESSION_ID                               | NUMBER          | Session ID.                                             |
| SESS_WIDG_INST_ID                        | NUMBER          | Session instance ID.                                    |
| PARTITION_ID                             | NUMBER          | Partition ID.                                           |
| PARTITION_NAME                           | VARCHAR2 (240)  | Partition name.                                         |
| DESCRIPTION                              | VARCHAR2 (2000) | Description of the partition.                           |
| LAST_SAVED                               | VARCHAR2 (30)   | Time when the partition was last modified.              |
| VERSION_NUMBER                           | NUMBER          | Session version number.                                 |
| MAPPING_ID                               | NUMBER          | ID of the mapping used by the session.                  |
| WIDGET_ID                                | NUMBER          | ID of a source, target, or transformation in a session. |
| WIDGET_TYPE                              | NUMBER          | Identifies a source, target, or transformation.         |
| INSTANCE_ID                              | NUMBER          | Instance ID of a source, target, or transformation.     |
| INSTANCE_NAME                            | VARCHAR2 (240)  | Instance name.                                          |
| TYPE_NAME                                | VARCHAR2 (240)  | Object type name.                                       |
| Note: Use the fields in bold to join vie |                 |                                                         |

## REP\_SESS\_CONFIG\_PARM

This view displays session configuration parameter details. If the session overrides a parameter in the configured object, the view displays two rows. Select the row which contains the session ID reference.

Table 13-56 lists session configuration information in the REP\_SESS\_CONFIG\_PARM view:

| Column                                      | Datatype        | Description                           |
|---------------------------------------------|-----------------|---------------------------------------|
| SESSION_ID                                  | NUMBER          | Session ID.                           |
| SESSION_VERSION_NUMBER                      | NUMBER          | Session version number.               |
| CONFIG_ID                                   | NUMBER          | Session configuration ID.             |
| ATTR_ID                                     | NUMBER          | Session configuration attribute ID.   |
| ATTR_TYPE                                   | NUMBER          | Session configuration attribute type. |
| ATTR_NAME                                   | VARCHAR2 (240)  | Session configuration attribute name. |
| ATTR_VALUE                                  | VARCHAR2 (2000) | Attribute value.                      |
| Note: Use the fields in bold to join views. |                 |                                       |

Table 13-56. REP\_SESS\_CONFIG\_PARM MX View

## REP\_TASK\_ATTR

This view displays the attribute values and overridden values for session and workflow tasks.

Table 13-57 lists attribute information in the REP\_TASK\_ATTR view:

| Table | 13-57. | REP | TASK | ATTR | MX View |
|-------|--------|-----|------|------|---------|
|-------|--------|-----|------|------|---------|

| Column         | Datatype        | Description                                                                                                    |
|----------------|-----------------|----------------------------------------------------------------------------------------------------|
| WORKFLOW_ID    | NUMBER          | Workflow ID.                                                                                                    |
| INSTANCE_ID    | NUMBER          | Task instance ID.                                                                                                    |
| TASK_ID        | NUMBER          | Task ID.                                                                                                    |
| TASK_TYPE      | NUMBER          | Task type.                                                                                                    |
| REF_SESSION_ID | NUMBER          | Session ID.                                                                                                    |
| TASK_TYPE_NAME | VARCHAR2 (240)  | Task type name.                                                                                                    |
| ATTR_ID        | NUMBER          | Task attribute ID.                                                                                                    |
| ATTR_NAME      | VARCHAR2 (240)  | Task attribute name.                                                                                                    |
| ATTR_VALUE     | VARCHAR2 (2000) | Attribute value.                                                                                                    |
| LINE_NO        | NUMBER          | Line number of attribute values. Used for storing multiple lines of attribute values.                                                                     |
| GROUP_ID       | NUMBER          | Group ID.                                                                                                    |
| VERSION_NUMBER | NUMBER          | Workflow version number if task attribute is<br>overridden at workflow level. Session version number<br>if task attribute is overridden at session level. |

## REP\_SESS\_LOG

This view provides log information about sessions. This view supplies the status of the last session, which might contain one or many target tables.

Table 13-58 lists session log information in the REP\_SESS\_LOG view:

| Column                 | Datatype        | Description                                |
|------------------------|-----------------|--------------------------------------------|
| SUBJECT_AREA           | VARCHAR2 (240)  | Folder name.                               |
| SUBJECT_ID             | NUMBER          | Folder ID.                                 |
| SESSION_NAME           | VARCHAR2 (240)  | Session name.                              |
| SESSION_ID             | NUMBER          | Session ID.                                |
| SESSION_INSTANCE_NAME  | VARCHAR2 (240)  | Session instance name.                     |
| SUCCESSFUL_ROWS        | NUMBER          | Number of successfully loaded target rows. |
| FAILED_ROWS            | NUMBER          | Number of failed target rows.              |
| SUCCESSFUL_SOURCE_ROWS | NUMBER          | Number of successfully read source rows.   |
| FAILED_SOURCE_ROWS     | NUMBER          | Number of failed source rows.              |
| FIRST_ERROR_CODE       | NUMBER          | First error code.                          |
| FIRST_ERROR_MSG        | VARCHAR2 (2000) | First error message.                       |
| LAST_ERROR_CODE        | NUMBER          | Last error code.                           |
| LAST_ERROR             | VARCHAR2 (2000) | Last error message.                        |

### Table 13-58. REP\_SESS\_LOG MX View

### Table 13-58. REP\_SESS\_LOG MX View

| Column                                      | Datatype           | Description                                                                                                    |
|---------------------------------------------|--------------------|----------------------------------------------------------------------------------------------------|
| RUN_STATUS_CODE                             | NUMBER             | Run status code.<br>1 = Suceeded<br>2 = Disabled<br>3 = Failed<br>4 = Stopped<br>5 = Aborted<br>6 = Running<br>7 = Suspending<br>8 = Suspended<br>9 = Stopping<br>10 = Aborting<br>11 = Waiting<br>12 = Scheduled<br>13 = Unscheduled<br>14 = Unknown<br>15 = Terminated<br>Note: MX views may not provide up-to-the-<br>minute information about transient session<br>and workflow status, such as suspending,<br>stopping, and aborting. |
| ACTUAL_START                                | DATE (DB SPECIFIC) | Actual time session started.                                                                                                    |
| SESSION_TIMESTAMP                           | DATE (DB SPECIFIC) | Time completed.                                                                                                    |
| SESSION_LOG_FILE                            | VARCHAR2 (2000)    | Session log file name.                                                                                                    |
| BAD_FILE_LOCATION                           | VARCHAR2 (4000)    | Location of the reject file.                                                                                                    |
| TASK_VERSION_NUMBER                         | NUMBER             | Version number of the task.                                                                                                    |
| WORKFLOW_VERSION_NUMBER                     | NUMBER             | Workflow version number.                                                                                                    |
| WORKFLOW_NAME                               | VARCHAR2 (240)     | Name of the workflow that contains the session instance.                                                                                                    |
| MAPPING_NAME                                | VARCHAR2 (240)     | Mapping name.                                                                                                    |
| TOTAL_ERR                                   | NUMBER             | Total error code.                                                                                                    |
| WORKFLOW_ID                                 | NUMBER             | Workflow ID.                                                                                                    |
| WORKFLOW_RUN_ID                             | NUMBER             | Workflow run ID.                                                                                                    |
| WORKLET_RUN_ID                              | NUMBER             | Run ID of a worklet in a workflow.                                                                                                    |
| INSTANCE_ID                                 | NUMBER             | Instance ID.                                                                                                    |
| Note: Use the fields in bold to join views. | 1                  | 1                                                                                                    |

## REP\_SESS\_TBL\_LOG

This view contains information about the status of an individual session run against a target. It provides the last update time, row counts, and error status based on a last update timestamp on a per target basis.

Table 13-59 lists individual session information in the REP\_SESS\_TBL\_LOG view:

| Column Name           | Datatype       | Description                   |
|-----------------------|----------------|-------------------------------|
| SUBJECT_AREA          | VARCHAR2 (240) | Folder name.                  |
| SUBJECT_ID            | NUMBER         | Folder ID.                    |
| SESSION_NAME          | VARCHAR2 (240) | Session name.                 |
| SESSION_ID            | NUMBER         | Session ID.                   |
| SESSION_INSTANCE_NAME | VARCHAR2 (240) | Name of the session instance. |

### Table 13-59. REP\_SESS\_TBL\_LOG MX View

### Table 13-59. REP\_SESS\_TBL\_LOG MX View

| Column Name                                 | Datatype        | Description                                |  |
|---------------------------------------------|-----------------|--------------------------------------------|--|
| SESSION_INSTANCE_ID                         | NUMBER          | Session instance ID.                       |  |
| WORKFLOW_ID                                 | NUMBER          | Workflow ID.                               |  |
| WORKFLOW_VERSION_NUMBER                     | NUMBER          | Workflow version number.                   |  |
| TABLE_NAME                                  | VARCHAR2 (240)  | Name of the table for this log.            |  |
| TABLE_ID                                    | NUMBER          | Target table ID.                           |  |
| TABLE_VERSION_NUMBER                        | NUMBER          | Version number of the target.              |  |
| TABLE_BUSNAME                               | VARCHAR2 (240)  | Business name of the target.               |  |
| TABLE_INSTANCE _NAME                        | VARCHAR2 (240)  | Target instance name for the session.      |  |
| SUCCESSFUL_ROWS                             | NUMBER          | Number of successfully loaded target rows. |  |
| SUCCESSFUL_AFFECTED_ROWS                    | NUMBER          | Number of affected target rows             |  |
| FAILED_ROWS                                 | NUMBER          | Number of failed target rows.              |  |
| LAST_ERROR                                  | VARCHAR2 (2000) | Last error message.                        |  |
| LAST_ERROR_CODE                             | NUMBER          | Last error code.                           |  |
| START_TIME                                  | DATE            | Time the target load started.              |  |
| END_TIME                                    | DATE            | Time the target load ended.                |  |
| SESSION_TIMESTAMP                           | NUMBER          | Session timestamp.                         |  |
| BAD_FILE_LOCATION                           | VARCHAR2 (4000) | Location of the reject file.               |  |
| SESSION_VERSION_NUMBER                      | NUMBER          | Version number of the session.             |  |
| PARTITION_NAME                              | VARCHAR2 (240)  | Name of the partition.                     |  |
| MAPPLET_INSTANCE_NAME                       | VARCHAR2 (240)  | Mapplet instance name.                     |  |
| WIDGET_NAME                                 | VARCHAR2 (240)  | Transformation name.                       |  |
| TYPE_NAME                                   | VARCHAR2 (240)  | Object name.                               |  |
| GROUP_NAME                                  | VARCHAR2 (240)  | Group name.                                |  |
| THROUGHPUT                                  | NUMBER          | Performance numbers for the target.        |  |
| TYPE_ID                                     | NUMBER          | Object unique type ID.                     |  |
| Note: Use the fields in bold to join views. |                 |                                            |  |

## **Security Views**

Security views allow you to see user information. The REP\_USERS view provides a list of all PowerCenter users.

Table 13-60 lists user information in the REP\_USERS view:

| Column     | Datatype       | Description                          |
|------------|----------------|--------------------------------------|
| USER_ID    | NUMBER         | User ID (primary key).               |
| NAME_SPACE | VARCHAR2 (240) | Security domain the user belongs to. |
| USER_NAME  | VARCHAR2 (240) | User name.                           |

#### Table 13-60. REP\_USERS MX View

| Column                                      | Datatype | Description                   |
|---------------------------------------------|----------|-------------------------------|
| STATUS                                      | NUMBER   | n/a. Reserved for future use. |
| Note: Use the fields in bold to join views. |          |                               |

## **Deployment Views**

Deployment views allow you to see deployment information such as deployment groups, deployment date, source and target repository names associated with deployment, and objects which were deployed from one repository to another.

Table 13-61 lists the different views that help you analyze deployment metadata:

### Table 13-61. Deployment Views

| View                    | Description                                                                                                    |  |
|-------------------------|----------------------------------------------------------------------------------------------------|--|
| REP_DEPLOY_GROUP        | This view provides information about deployment groups in Change Management.<br>For more information, see "REP_DEPLOY_GROUP" on page 195. |  |
| REP_DEPLOY_GROUP_DETAIL | This view provides Change Management deployment details. For more information, see "REP_DEPLOY_GROUP_DETAIL" on page 196.                 |  |

### REP\_DEPLOY\_GROUP

This view provides information about deployment groups.

Table 13-62 lists deployment group information in the REP\_DEPLOY\_GROUP view:

### Table 13-62. REP\_DEPLOY\_GROUP MX View

| Column              | Datatype        | Description                                     |
|---------------------|-----------------|-------------------------------------------------|
| DEP_GROUP_ID        | NUMBER          | Deployment group ID.                            |
| DEP_GROUP_NAME      | VARCHAR2 (240)  | Deployment group name.                          |
| DESCRIPTION         | VARCHAR2 (2000) | Description of the group.                       |
| CREATED_BY          | VARCHAR2 (240)  | Name of user who created the deployment group.  |
| OWNER_ID            | NUMBER          | User ID.                                        |
| GROUP_ID            | NUMBER          | Group ID.                                       |
| CREATION_TIME       | VARCHAR2 (30)   | Creation time.                                  |
| LAST_SAVED          | VARCHAR2 (30)   | Last saved time.                                |
| GROUP_TYPE          | NUMBER          | Deployment group type. 0 = static; 1 = dynamic. |
| QUERY_ID            | NUMBER          | Query ID associated with a dynamic group.       |
| QUERY_NAME          | VARCHAR2 (240)  | Query name associated with a dynamic group.     |
| QUERY_DESCRIPTION   | VARCHAR2 (2000) | Query description.                              |
| QUERY_CREATED_BY    | VARCHAR2 (240)  | Name of user who created the query.             |
| QUERY_OWNER_ID      | NUMBER          | Query user.                                     |
| QUERY_GROUP_ID      | NUMBER          | Query group ID.                                 |
| QUERY_CREATION_TIME | VARCHAR2 (30)   | Query creation time.                            |
| QUERY_LAST_SAVED    | VARCHAR2 (30)   | Query last saved time.                          |

### Table 13-62. REP\_DEPLOY\_GROUP MX View

| Column                                     | Datatype | Description                           |
|--------------------------------------------|----------|---------------------------------------|
| QUERY_TYPE                                 | NUMBER   | Query type. 1 = public; 2 = personal. |
| Noto: Use the fields in held to join views |          |                                       |

Note: Use the fields in bold to join views.

## REP\_DEPLOY\_GROUP\_DETAIL

This view provides deployment details.

Table 13-63 lists deployment information in the REP\_DEPLOY\_GROUP\_DETAIL view:

### Table 13-63. REP\_DEPLOY\_GROUP\_DETAIL MX View

| Column                                      | Datatype       | Description                                                                      |
|---------------------------------------------|----------------|----------------------------------------------------------------------------------|
| DEP_RUN_ID                                  | NUMBER         | Unique deployment run ID.                                                        |
| OBJECT_ID                                   | NUMBER         | Object ID.                                                                       |
| OBJECT_NAME                                 | VARCHAR2 (240) | Name of the object.                                                              |
| OBJECT_TYPE                                 | NUMBER         | Object type.                                                                     |
| OBJECT_TYPE_NAME                            | VARCHAR2 (240) | Object type name.                                                                |
| SRC_VERSION_NUMBER                          | NUMBER         | Object version number in the source repository.                                  |
| TARG_VERSION_NUMBER                         | NUMBER         | Object version number in the target repository.                                  |
| SRC_SUBJECT_ID                              | NUMBER         | Folder ID in the source repository.                                              |
| TARG_SUBJECT_ID                             | NUMBER         | Folder ID in the target repository.                                              |
| SRC_SUBJECT_AREA                            | VARCHAR2 (240) | Folder name in the source repository.                                            |
| TARG_SUBJECT_AREA                           | VARCHAR2 (240) | Folder name in the target repository.                                            |
| IS_SHORTCUT                                 | NUMBER         | Specifies whether the object is a shortcut.<br>1 = shortcut; 0 = not a shortcut. |
| DEP_GROUP_ID                                | NUMBER         | Deployment group ID.                                                             |
| DEP_GROUP_NAME                              | VARCHAR2 (240) | Deployment group name.                                                           |
| DEPLOY_TIME                                 | NUMBER         | Deployment start time.                                                           |
| DEPLOY_TYPE                                 | NUMBER         | Deployment type.<br>0 = invalid.<br>1 = deploy to.<br>2 = deploy from.           |
| TARGET_REP_NAME                             | VARCHAR2 (240) | Target repository name.                                                          |
| REP_GID                                     | VARCHAR2 (240) | Global ID of the repository.                                                     |
| USER_ID                                     | NUMBER         | Deployment user ID.                                                              |
| GROUP_ID                                    | NUMBER         | Group ID.                                                                        |
| USER_NAME                                   | VARCHAR2 (240) | Deployment user name.                                                            |
| UTC_DEPLOY_TIME                             | NUMBER         | UTC deployment time.                                                             |
| DEPLOY_STATUS                               | NUMBER         | Deployment status.<br>0 = deployed.<br>1 = rollback.<br>2 = rollback failed.     |
| ROLLBACK_TIME                               | VARCHAR2 (30)  | Deployment rollback time.                                                        |
| Note: Use the fields in bold to join views. |                |                                                                                  |

## **Repository View**

In the repository view you can see repository name, database type, connection information on which the repository is created, and whether the repository is local or global.

MX provides the REP\_REPOSIT\_INFO view to help you analyze repository metadata.

## REP\_REPOSIT\_INFO

This view provides repository information such as repository name and type, domain name, and database type. Table 13-64 lists repository information in the REP\_REPOSIT\_INFO view:

| Column Datatype        |                 | Description                                                                         |
|------------------------|-----------------|-------------------------------------------------------------------------------------|
| RECID                  | NUMBER          | Repository record ID.                                                               |
| REPOSITORY_NAME        | VARCHAR2 (240)  | Repository name.                                                                    |
| REPOSITORY_DESCRIPTION | VARCHAR2 (2000) | Description of the repository.                                                      |
| REPOSITORY_ID          | NUMBER          | Repository ID.                                                                      |
| REPOSITORY_TYPE        | NUMBER          | Repository type.<br>1 = global.<br>2 = standalone.<br>3 = local.                    |
| DOMAIN_NAME            | VARCHAR2 (240)  | Global domain name.                                                                 |
| DATABASE_USER          | VARCHAR2 (240)  | Database user name used to connect to the repository.                               |
| DATABASE_TYPE          | NUMBER          | Repository type.                                                                    |
| HOSTNAME               | CHAR(3)         | Returns value 'n/a'. The column refers to<br>PowerCenter versions earlier than 8.0. |
| PORTNUM                | CHAR(3)         | Returns value 'n/a'. The column refers to PowerCenter versions earlier than 8.0.    |

### Table 13-64. REP\_REPOSIT\_INFO MX View

## **Integration Service Views**

The Integration Service views allow you to see information about Integration Service resources, such as the Integration Service name and host name that can be used to run workflows in PowerCenter. The views allow you to see information about the grid, such as service locations, descriptions, and recent activity.

Table 13-65 lists the different views that help you analyze server resources and their access rights:

| Table 13-65. | Integration | Service | Views |
|--------------|-------------|---------|-------|
|--------------|-------------|---------|-------|

| View            | Description                                                                                                    |  |
|-----------------|----------------------------------------------------------------------------------------------------|--|
| REP_SERVER_INFO | This view provides information about Integration Service name, host name, IP address, and timeout. For more information, see "REP_REPOSIT_INFO" on page 197. |  |

Table 13-65. Integration Service Views

| View               | Description                                                                                                    |  |
|--------------------|----------------------------------------------------------------------------------------------------|--|
| REP_SERVER_NET     | This view provides information about Integration Service description, location, and usage. For more information, see "REP_SERVER_NET" on page 198. |  |
| REP_SERVER_NET_REF | This view provides information about Integration Service identification and<br>usage. For more information, see "REP_SERVER_NET_REF" on page 198.  |  |

## REP\_SERVER\_INFO

This view provides Integration Service information such as Integration Service name, host name, IP address, and timeout.

Table 13-66 lists Integration Service information in the REP\_SERVER\_INFO view:

| Column                                      | Datatype       | Description                                                       |
|---------------------------------------------|----------------|-------------------------------------------------------------------|
| SERVER_ID                                   | NUMBER         | Integration Service ID (primary key).                             |
| SERVER_NAME                                 | VARCHAR2 (240) | Integration Service name.                                         |
| HOST_INFO                                   | VARCHAR2 (240) | Information about the machine hosting the Integration Service.    |
| TIMEOUT                                     | NUMBER         | Specified timeout when attempting to communicate with the server. |
| PORT_NO                                     | NUMBER         | Port number of the machine hosting the Integration Service.       |
| HOSTNAME                                    | VARCHAR2 (240) | Name of the machine hosting the Integration Service.              |
| IP_ADDRESS                                  | VARCHAR2 (240) | IP address of the host machine.                                   |
| LAST_SAVED                                  | VARCHAR2 (30)  | Time when an object was last saved.                               |
| Note: Use the fields in bold to join views. |                |                                                                   |

### Table 13-66. REP\_SERVER\_INFO MX View

## REP\_SERVER\_NET

This view provides Integration Service grid information and provides description and usage information. Table 13-67 lists Integration Service information in the REP\_SERVER\_NET view:

| Column                                      | Datatype        | Description                                           |
|---------------------------------------------|-----------------|-------------------------------------------------------|
| SERVER_NET_ID                               | NUMBER          | Integration Service ID within the grid (primary key). |
| SERVER_NET_NAME                             | VARCHAR2 (240)  | Integration Service name.                             |
| SERVER_NET_DESCRIPTION                      | VARCHAR2 (2000) | Description of the Integration Service.               |
| LAST_SAVED                                  | VARCHAR2 (30)   | Time when object was last saved.                      |
| Note: Use the fields in bold to join views. |                 |                                                       |

## REP\_SERVER\_NET\_REF

This view provides Integration Service identification within the grid and usage information.

Table 13-68 lists Integration Service identification and usage information within the grid in the REP\_SERVER\_NET\_REF view:

| Column                                      | Datatype | Description                                                                                           |
|---------------------------------------------|----------|----------------------------------------------------------------------------------------------------|
| SERVER_NET_ID                               | NUMBER   | Integration Service ID within the grid (primary key).                                                 |
| SERVER_ID                                   | NUMBER   | Integration Service ID (primary key).                                                                 |
| BIT_OPTIONS                                 | NUMBER   | Integration Service job distribution options.<br>1 = use network; 3 = use network and used by network |
| Note: Use the fields in bold to join views. |          |                                                                                                    |

### Table 13-68. REP\_SERVER\_NET\_REF MX View

## **Change Management Views**

Change Management views allow you to see the version history of all objects in a PowerCenter repository and label metadata. Objects can be defined as tables, mappings, mapplets, transformations, sessions, workflows, worklets, and tasks. Labels can be defined on all objects.

Table 13-69 lists the different views that help you analyze version history of objects and label metadata:

### Table 13-69. Change Management Views

| View                  | Description                                                                                                    |
|-----------------------|----------------------------------------------------------------------------------------------------|
| REP_VERSION_P<br>ROPS | Provides information about the version history of all objects in a PowerCenter repository. For more information, see "REP_VERSION_PROPS" on page 199. |
| REP_LABEL             | Provides information about labels in Change Management. For more information, see "REP_LABEL" on page 200.                                            |
| REP_LABEL_REF         | Provides information about label details in Change Management. For more information, see "REP_LABEL_REF" on page 200.                                 |

### **REP\_VERSION\_PROPS**

This view provides the version history of all objects in a PowerCenter repository.

Table 13-70 lists label information in the REP\_VERSION\_PROPS view:

### Table 13-70. REP\_VERSION\_PROPS MX View

| Column         | Datatype       | Description                                                                      |  |
|----------------|----------------|----------------------------------------------------------------------------------|--|
| OBJECT_ID      | NUMBER         | Object ID.                                                                       |  |
| OBJECT_TYPE    | NUMBER         | Object type ID (primary key).                                                    |  |
| OBJECT_SUBTYPE | NUMBER         | Object subtype ID.                                                               |  |
| IS_SHORTCUT    | NUMBER         | Specifies whether the object is a shortcut.<br>1 = shortcut; 0 = not a shortcut. |  |
| VERSION_NUMBER | NUMBER         | Object version number.                                                           |  |
| SUBJECT_ID     | NUMBER         | Folder ID.                                                                       |  |
| USER_ID        | NUMBER         | User who last modified this version of the object.                               |  |
| OBJECT_NAME    | VARCHAR2 (240) | Name of the object.                                                              |  |
| GROUP_NAME     | VARCHAR2 (240) | Database name used by source objects.                                            |  |
| LAST_SAVED     | VARCHAR2 (30)  | Time when object was last saved.                                                 |  |

### Table 13-70. REP\_VERSION\_PROPS MX View

| Column                                      | Datatype                                                                   | Description                                        |  |
|---------------------------------------------|----------------------------------------------------------------------------|----------------------------------------------------|--|
| UTC_LAST_SAVED                              | NUMBER                                                                     | UTC time when the object was last modified.        |  |
| COMMENTS                                    | VARCHAR2 (2000)                                                            | Description of the object.                         |  |
| SAVED_FROM                                  | VARCHAR2(240) Host machine name from which the version of object is saved. |                                                    |  |
| PURGED_BY_USERID                            | NUMBER                                                                     | User ID who purged the object from the repository. |  |
| Note: Use the fields in bold to join views. |                                                                            |                                                    |  |

## **REP\_LABEL**

This view provides label information.

Table 13-71 lists label information in the REP\_LABEL view:

### Table 13-71. REP\_LABEL MX View

| Column                                      | Datatype        | Description                                                      |  |
|---------------------------------------------|-----------------|------------------------------------------------------------------|--|
| LABEL_ID                                    | NUMBER          | Label ID.                                                        |  |
| LABEL_NAME                                  | VARCHAR2 (240)  | Label name.                                                      |  |
| DESCRIPTION                                 | VARCHAR2 (2000) | Label description.                                               |  |
| CREATED_BY                                  | VARCHAR2 (240)  | Name of user who created the label.                              |  |
| OWNER_ID                                    | NUMBER          | User ID.                                                         |  |
| GROUP_ID                                    | NUMBER          | Group ID.                                                        |  |
| CREATION_TIME                               | VARCHAR2 (30)   | Label creation time.                                             |  |
| LAST_SAVED                                  | VARCHAR2 (30)   | Time when label was last saved.                                  |  |
| LABEL_TYPE                                  | NUMBER          | Label type.<br>2 = Can apply label to one version of the object. |  |
| LABEL_STATUS                                | NUMBER          | Label status. 1 = label unlocked; 2 = label locked.              |  |
| Note: Use the fields in bold to join views. |                 |                                                                  |  |

## REP\_LABEL\_REF

This view provides information about label details.

Table 13-72 lists label information in the REP\_LABEL\_REF view:

### Table 13-72. REP\_LABEL\_REF MX View

| Column                                      | Datatype        | Description                                |  |
|---------------------------------------------|-----------------|--------------------------------------------|--|
| LABEL_ID                                    | NUMBER          | Label ID.                                  |  |
| OBJECT_ID                                   | NUMBER          | Object ID.                                 |  |
| OBJECT_TYPE                                 | NUMBER          | Object type ID.                            |  |
| VERSION_NUMBER                              | NUMBER          | Object version number.                     |  |
| SUBJECT_ID                                  | NUMBER          | Folder ID.                                 |  |
| USER_ID                                     | NUMBER User ID. |                                            |  |
| DESCRIPTION                                 | VARCHAR2 (2000) | Label description.                         |  |
| APPLY_TIME                                  | VARCHAR2 (30)   | Time when label was applied to the object. |  |
| Note: Use the fields in bold to join views. |                 |                                            |  |

## Folder View

In the folder view, you can see all the folders defined in the PowerCenter repository. It describes the name, ID, and description of each folder.

MX provides the REP\_SUBJECT view to help you analyze folder metadata:

### **REP\_SUBJECT**

This view displays folder information such as folder name and description.

Table 13-73 lists folder information in the REP\_SUBJECT view:

### Table 13-73. REP\_SUBJECT MX View

| Column                                      | Datatype        | Description         |  |  |
|---------------------------------------------|-----------------|---------------------|--|--|
| SUBJECT_AREA                                | VARCHAR2 (240)  | Folder name.        |  |  |
| SUBJECT_ID                                  | NUMBER          | Folder ID.          |  |  |
| DESCRIPTION                                 | VARCHAR2 (2000) | Folder description. |  |  |
| Note: Use the fields in bold to join views. |                 |                     |  |  |

# INDEX

## A

active objects See object status advanced mode copying deployment groups 108 copying folders 97 Advanced Purge window description 75 options 76 advanced purges description 75 auto-reconnect description 22

## В

Business name query parameter 84 Business Objects Designer exchanging metadata 134

## С

Check-in Time query parameter 84 checking in description 65 when importing objects 122 checking out description 64 non-reusable objects 66 undoing a checkout 65 versioned objects 64 Check-out Time query parameter 84 checkouts searching for checked out objects 64 viewing 64 child object invalidation 6 code pages exporting objects 113 importing objects 113 comments accessing metadata 150 Comments parameter setting for query 84

comparing See also PowerCenter Designer Guide See also PowerCenter Workflow Administration Guide folders 37 Repository objects 32 Workflow Manager objects 14, 32 compatible dependent objects rules and guidelines 7 composite objects checking in 66 checking out 66 in deployment groups 105 purging 77 configurations See also session config objects node in the Navigator 16 configuring query conditions 82 conflicts copying Designer objects 144 copying workflow segments 143 database connections 142 mapping 142 resolving in Copy Wizard 137, 139 resolving in Import Wizard 124 resolving when importing 122 connection objects definition 5 permissions and privileges 97 Copy Wizard copying objects 140 resolving conflicts 139 viewing object dependencies 141 copying See also copying deployment groups See also copying folders Copy Wizard procedure 140 Designer objects 144 folders and associated Integration Services 97 in Workflow Manager 141 mapping segments 144 mapping variables 143 mapplet segments 144 resolving conflicts 139 sessions 142 shortcuts 55 workflow segments 143 workflows 141 worklets 141

copying deployment groups copying composite objects 105 copying shortcuts 106 in advanced mode 97 in typical mode 97 overview 104 steps 107 copying folders from local repositories 102 in advanced mode 97 in typical mode 97 owners 101 permissions 101 shortcuts in folders 100 steps 102 within a repository 101 CRCVALUE codes overview 114 creating global shortcuts 52 local shortcuts 50 metadata extensions 146 MX views 151

## D

database connections See also PowerCenter Workflow Administration Guide during folder or deployment group copy 97 permissions and privileges 97 database definitions MX view 152 Decision Support Systems (DSS) working with Informatica metadata 150 default object group description 41 default permissions description 41 deleting domain connections 23 folders 37 metadata extensions 148 recovering deleted objects 74 repositories 24 versioned objects 73 dependencies including in deployment groups 71 source-target 18 viewing 18, 26 dependent objects copying 141 deploying 71 description 5 exporting and importing 115 modifying 6 overview 5 validating 6 viewing 26, 141 deploying objects rolling back a deployment 73 Deployment dispatch history query parameter 84

deployment groups copying 104, 107 copying composite objects 105 copying shortcuts 106 creating 69 definition 68 displaying dependency options 19 dynamic 72 editing 69 rolling back a deployment 73 static 71 Deployment receive history query parameter 84 Designer copying objects 144 domain connections adding 20 editing 23 removing 23 domains See PowerCenter domains See also repository domains dropping MX views 151 DTD file exporting and importing objects 113 dynamic deployment groups associating with a query 72 definition 68 editing 72

### Ε

editing folder permissions 42 folders 37 metadata extensions 148 exchanging metadata 129 exporting metadata 129 repository connections 24 sources and targets 129 exporting objects code pages 113 dependent objects 115 multiple objects 114 overview 111, 119 parent objects 116 powrmart.dtd 113 sessions 117 shortcuts 115, 117 steps for 124 versioned objects 117 external loader connections during folder or deployment group copy 97 permissions and privileges 97

### F

flat files MX view of repository file definitions 156

view of fields 157 Folder query parameter 85 folder permissions editing 42 overview 42 folder status changing 62 description 62 folders associated Integration Services when copying 97 comparing 37 copying 100 copying between local repositories 102 copying or replacing 102 copying shortcuts 100 creating 36 deleting 37 editing 37 editing permissions 42 locking during folder copy 100 maintaining connections during copy 97 naming copies 100 operating system profile, assigning 36 overview 35, 41 properties 35 renaming 37 replacing 99 shared 10, 36 shortcuts 100 FTP connections during folder or deployment group copy 97 permissions and privileges 97

## G

global objects See Workflow Administration Guide description 5 version control 10 global repositories shared folders 36 global shortcuts behavior when copying folders 100 creating 52 definition 48, 100 tips 56 updating views 54

impacted objects finding 91 icon 6 status 6 impacted sessions running 7 impacted status query parameter 86 Import Wizard importing objects 124 resolving object conflicts 122 importing See also importing objects metadata 129 objects 121 repository connections 24 sources and targets 129 importing objects code pages 113 CRCVALUE codes 114 dependent objects 115 DTD file 113 Import Wizard 124 multiple objects 114 overview 111 parent objects 116 powrmart.dtd 113 resolving conflicts 122 sessions 117 shortcuts 117 steps for 124 validating objects 122 validating XML file 122 XML file 113 Include children query parameter 85 Include children and parents query parameter 85 Include parents query parameter 85 Include primary/foreign key dependencies query parameter 85 Integration Service See also PowerCenter Workflow Administration Guide association with workflows during copy 97 invalid objects finding 91 validation status 6 invalidation dependent objects 6

## K

keywords searching for target definitions 25

## 

Label query parameter 86 labels applying 58, 67 applying when importing 122 creating 67 definition 66 editing 67 Last saved time query parameter 86 Latest status query parameter 86 local shortcuts behavior when copying folders 100 creating 50 definition 48, 100 tips 56 updating views 54 locking during deployment group copy 105 during folder copy 100 log entries truncating 33

## Μ

main window sorting and organizing 17 mapping segments copying 144 mappings See also PowerCenter Designer Guide conflicts 142 copying mapping variables 143 copying segments 144 dependencies 18 description 4 metadata extensions in 145 view of source fields 169 view of source fields used by targets 168 view of sources 169 view of target tables 170 mapplets See also PowerCenter Designer Guide copying segments 144 description 4 metadata extensions in 145 user-defined functions See PowerCenter Designer Guide metadata adding to repository 3 analyzing 151 exchanging 129 exchanging with Business Objects 134 exporting 129 exporting to Business Objects 134 importing 129 importing from Business Objects 134 multi-dimensional 4 overview 3 reusing 10 reusing across folders 47 sharing 10 viewing 149 metadata exchange See MX (Metadata Exchange) Metadata Extension query parameter 86 metadata extensions copying 98 creating 146 deleting 148 description 145 editing 148 non-reusable 146 overview 145 reusable 146

MQ connections See PowerExchange for WebSphere MQ User Guide MX (Metadata Exchange) Change Management views 199 database definition views 152 deployment views 195, 197 folder view 201 integrating views with third-party software 152 Integration Service views 197 label views 199 mapping views 164 mapplet views 164 metadata extension views 173 overview 149 performance 20 repository view 197 saving data 20 security views 194 source views 153 target views 159 task views 178 transformation views 174 workflow views 178 worklet views 178 MX views categories 150 creating 151 dropping 151 field-level summary 152 integrating with third-party software 152 **REP\_ALL\_MAPPINGS 164** REP\_ALL\_MAPPLETS 165 REP\_ALL\_SCHEDULERS 182 REP\_ALL\_SOURCE\_FLDS 154 **REP\_ALL\_SOURCES 153** REP\_ALL\_TARGET\_FIELDS 161 REP\_ALL\_TARGETS 159 REP\_ALL\_TASKS 181 REP\_ALL\_TRANSFORMS 175 **REP\_COMPONENT 190** REP\_DATABASE\_DEFS 152 **REP\_DEPLOY\_GROUP 195** REP\_DEPLOY\_GROUP\_DETAIL 196 REP\_EVENT 183 REP\_FLD\_MAPPING 168 REP\_LABEL 200 REP\_LABEL\_REF 200 REP\_LOAD\_SESSIONS 186 REP\_MAPPING\_PORT\_CONN 171 REP\_MAPPING\_UNCONN\_PORTS 172 REP\_METADATA\_EXTN\_DEFINES 174 **REP\_METADATA\_EXTNS 173** REP\_REPOSIT\_INFO 197 REP\_SEG\_FLDS 157 REP\_SERVER\_INFO 198 REP\_SERVER\_NET 198 **REP SERVER NET REF 198** REP\_SESS\_CONFIG\_PARM 191 REP\_SESS\_LOG 192 REP\_SESS\_PARTITION\_DEP 191 REP\_SESS\_TBL\_LOG 193 REP\_SESS\_WIDGET\_CNXS 189 REP\_SESSION\_CNXS 187

**REP\_SESSION\_FILES 189** REP\_SESSION\_INST\_FILES 189 **REP\_SESSION\_INSTANCES 188** REP\_SRC\_FILE\_FLDS 157 REP\_SRC\_FILES 156 REP\_SRC\_FLD\_MAP 169 REP\_SRC\_MAPPING 169 REP\_SRC\_TBL\_FLDS 158 REP\_SRC\_TBLS 157 **REP\_SUBJECT 201** REP\_TARG\_FLD\_MAP 167 REP\_TARG\_MAPPING 166 REP\_TARG\_TBL\_COLS 163 REP\_TARG\_TBL\_JOINS 171 REP\_TARG\_TBLS 162 REP\_TASK\_ATTR 191 REP\_TASK\_INST 184 REP\_TASK\_INST\_RUN 184 REP\_TBL\_MAPPING 170 REP\_USERS 194 REP\_VERSION\_PROPS 199 REP\_WFLOW\_RUN 185 REP\_WFLOW\_VAR 183 REP\_WIDGET\_ATTR 177 REP\_WIDGET\_DEP 176 REP\_WIDGET\_FIELD 177 REP\_WIDGET\_INST 176 REP\_WORKFLOW\_DEP 184 **REP\_WORKFLOWS 179** SQL scripts 151

### Ν

naming copied folders 100 replaced folders 100 Navigator Repository Manager 16 non-versioned objects object queries 81, 89

## 0

object conflicts resolving 122 object dependencies viewing from the Copy Wizard 141 object history viewing 62 Object name query parameter 86 object queries associating with a deployment group 72 configuring multiple conditions 82 configuring query conditions 82 creating 82 definition 81 non-versioned objects 81, 89 running 89 samples 90 searching for dependent objects 82 validating 87

versioned objects 81, 89 viewing results 90 object status active 73 changing 61 deleted 73 description 61 impacted 6 invalid 6 valid 6 Object type query parameter 87 Object used status query parameter 87 objects See also versioned objects checking in 65 comparing versions 64 copying 137, 140 deleting 72 deploying 58 deployment groups 68 exporting 119 importing 121 labels 66 modifying in XML file 119 purging versions 74 recovering deleted objects 72 status following deployment 107 undoing a checkout 65 validating for import 122 validating multiple 30 viewing dependencies 26 viewing version properties 61 repository objects See also objects operating system profile folders, assigning to 36 options configuring Repository Manager 19 Others group default object group 41 Output window Repository Manager 19

## Ρ

parent objects exporting and importing 116 invalid 6 passwords changing in Repository Manager 24 permissions See also PowerCenter Repository Guide See PowerCenter Administrator Guide assigning 41 configuring for folders 42 editing folder 42 folder and global object 41 managing for objects 41 plug-ins copying plug-in information 98 PowerCenter building repository domains 9 copying from local repositories 102 shared folders 36 PowerCenter domains See also PowerCenter Administrator Guide domain connections, adding 21 domain connections, configuring 20 domain connections, removing 23 host name, editing 23 port number, editing 23 PowerCenter Repository Reports using 151 powrmart.dtd overview 113 purging active objects 75 advanced purges, performing 75 composite objects 77 deleted objects 75 purge criteria, using 75 purge results, previewing 77 versioned objects 74

## Q

queries See also object queries query conditions configuring 82 processing multiple conditions 83 query parameters description 83 query types description 82 question mark impacted objects, denoting 6

## R

recovering deleted objects 74 replacing folders 102 reports metadata 150 repositories adding 21 adding metadata 3 adding to the Navigator 20 administration overview 8 architecture 2 auto-reconnect 22 connecting to 22 connectivity 2 copying folders between local 102 database definition views 152 exporting/importing connections 24 overview 1 referencing objects with shortcuts 48 removing from the Navigator 24 security 9

version control 10 view of associated target tables 162 view of target table properties 163 viewing details 17 viewing metadata 149 repository client description 2 repository domains description 9 reusing data 10 Repository Manager components 14 dependency window 18 folders 16 main window 17 Navigator 16 options 19 Output window 19 overview 13 repository details 17 searching 25 sessions node details 17 windows 15 repository objects metadata extensions in 145 Repository Service See also PowerCenter Administrator Guide client connections 2 connectivity 2 user synchronization 9 resilience PowerCenter Client 22 resolving object conflicts importing objects 122 results view windows customizing 59 viewing 59 Reusable status (parameter) query parameter 87 reusable transformations description 4 roles See PowerCenter Administrator Guide rules and guidelines compatibility 7 running impacted sessions 7

## S

searching See also PowerCenter Designer Guide keywords 25 session config objects See PowerCenter Workflow Administration Guide session logs truncating 33 sessions copying 142 copying mapping variables 143 database connection conflicts 142 description 4 exporting 117

importing 117 metadata extensions in 146 view of current logs 192 view of current scheduled 186 view of individual session 193 sessions nodes details viewing 17 shared folders See also folders description 10 Shortcut status (parameter) query parameter 87 shortcuts See also PowerCenter Designer Guide advantages 48 behavior when copying folders 100 copying 55 default names 48 dependencies 18 description 4 descriptions inherited 49 exporting 115, 117 exporting objects referenced by 115 global 48, 52 importing 117 local 48, 50 overview 47 properties 48 referenced objects 48, 49 refreshing properties 54 renaming source qualifiers 55 tips 56 to folders 100 troubleshooting 56 updating views 54 using 53 using queries to locate 87 source databases view of analyzed or imported sources 157 view of fields 158 source definitions description 4 metadata extensions in 145 source file connections node viewing details 18 sources exporting to BI tools 129 importing from BI tools 129 source-target dependencies description 18 SQL scripts for creating/dropping MX views 151 static deployment groups description 68 editing 71 status object 73 status bar progress indicator 15 synchronization users 9

## Г

target definitions description 4 keyword searches 25 metadata extensions in 145 view of associated transformations 167 view of joins between target tables 171 view of table-level transformations 166 targets exporting to BI tools 129 importing from BI tools 129 tasks metadata extensions in 146 team-based development See versioned objects tips shortcuts 56 transformations description 4 metadata extensions in 145 troubleshooting exporting objects 127 importing objects 127 shortcuts 56 typical mode copying folders 97

## U

updating shortcuts 54 User (parameter) query parameter 87 user list folders and global objects 42 user-defined functions description 4

## V

valid status objects 6 Valid Status (parameter) query parameter 87 validating objects 30 variables copying mapping variables 143 version control See also versioned objects overview 10 Version Status (parameter) query parameter 87 versioned objects checking in 64, 65 checking out 64 comparing 64 definition 57 deleting 73 deployment groups 68 exporting 117

labels 66 object queries 81, 89 object status 61 overview 57 purging 74 recovering a deleted object 74 sample scenario 58 team-based development 57 undoing a checkout 65 using older versions 74 viewing applied labels 61 viewing history 62 viewing object properties 61 viewing version properties 61

### W

windows displaying Repository Manager 15 workflow logs truncating 33 Workflow Manager copying in 141 workflow segments copying 143 workflow tasks See PowerCenter Workflow Administration Guide description 4 workflows See also PowerCenter Workflow Administration Guide copying 141 description 4 metadata extensions in 146 worklets See also PowerCenter Workflow Administration Guide copying 141 description 4 metadata extensions in 146

## Х

XML file CRCVALUE codes 114 exporting and importing objects 113 modifying an exported file 119 modifying objects 119 validating for object import 122 validating objects 122

#### NOTICES

This Informatica product (the "Software") includes certain drivers (the "DataDirect Drivers") from DataDirect Technologies, an operating company of Progress Software Corporation ("DataDirect") which are subject to the following terms and conditions:

1. THE DATADIRECT DRIVERS ARE PROVIDED "AS IS" WITHOUT WARRANTY OF ANY KIND, EITHER EXPRESSED OR IMPLIED, INCLUDING BUT NOT LIMITED TO, THE IMPLIED WARRANTIES OF MERCHANTABILITY, FITNESS FOR A PARTICULAR PURPOSE AND NON-INFRINGEMENT.

2. IN NO EVENT WILL DATADIRECT OR ITS THIRD PARTY SUPPLIERS BE LIABLE TO THE END-USER CUSTOMER FOR ANY DIRECT, INDIRECT, INCIDENTAL, SPECIAL, CONSEQUENTIAL OR OTHER DAMAGES ARISING OUT OF THE USE OF THE ODBC DRIVERS, WHETHER OR NOT INFORMED OF THE POSSIBILITIES OF DAMAGES IN ADVANCE. THESE LIMITATIONS APPLY TO ALL CAUSES OF ACTION, INCLUDING, WITHOUT LIMITATION, BREACH OF CONTRACT, BREACH OF WARRANTY, NEGLIGENCE, STRICT LIABILITY, MISREPRESENTATION AND OTHER TORTS.